# **brother.**

# **Brother kleurenlaserprinter**

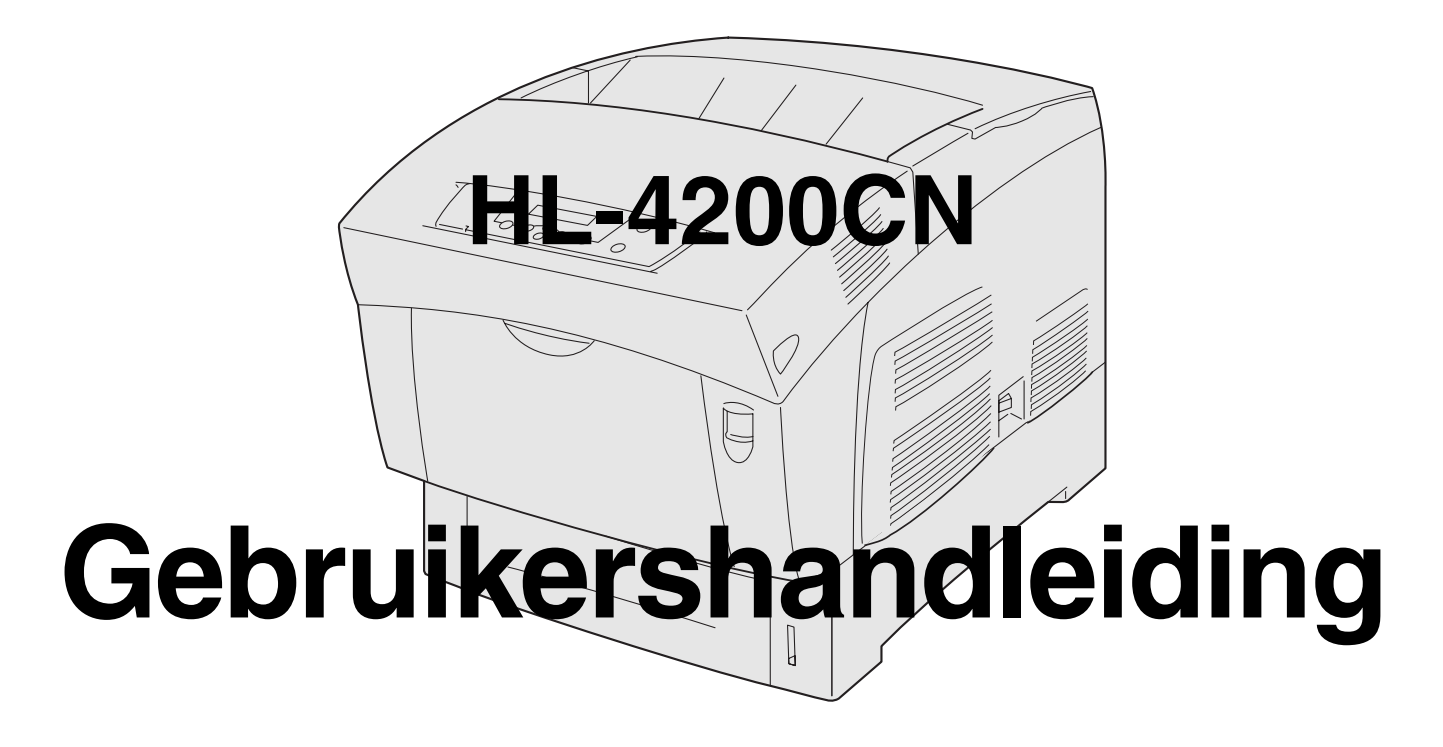

# **Voor slechtzienden**

Deze handleiding kan door de software Screen Reader 'text-to-speech' worden gelezen.

U dient eerst alle hardware in te stellen en de driver te installeren, pas dan kunt u de printer gebruiken. Installeer de printer aan de hand van de informatie in de installatiehandleiding. Er zit een afgedrukt exemplaar in de doos, maar u kunt de handleiding ook bekijken op de meegeleverde cd-rom. Lees deze gebruikershandleiding aandachtig door voordat u de printer gaat gebruiken. Bewaar de cd-rom op een veilige plaats, zodat u deze wanneer nodig snel kunt raadplegen.

Kijk op onze website op<http://solutions.brother.com>voor antwoorden op veelgestelde vragen (FAQ's), productondersteuning en technische vragen, en de meest recente driver-updates en hulpprogramma's.

# <span id="page-1-0"></span>Inhoudsopgave

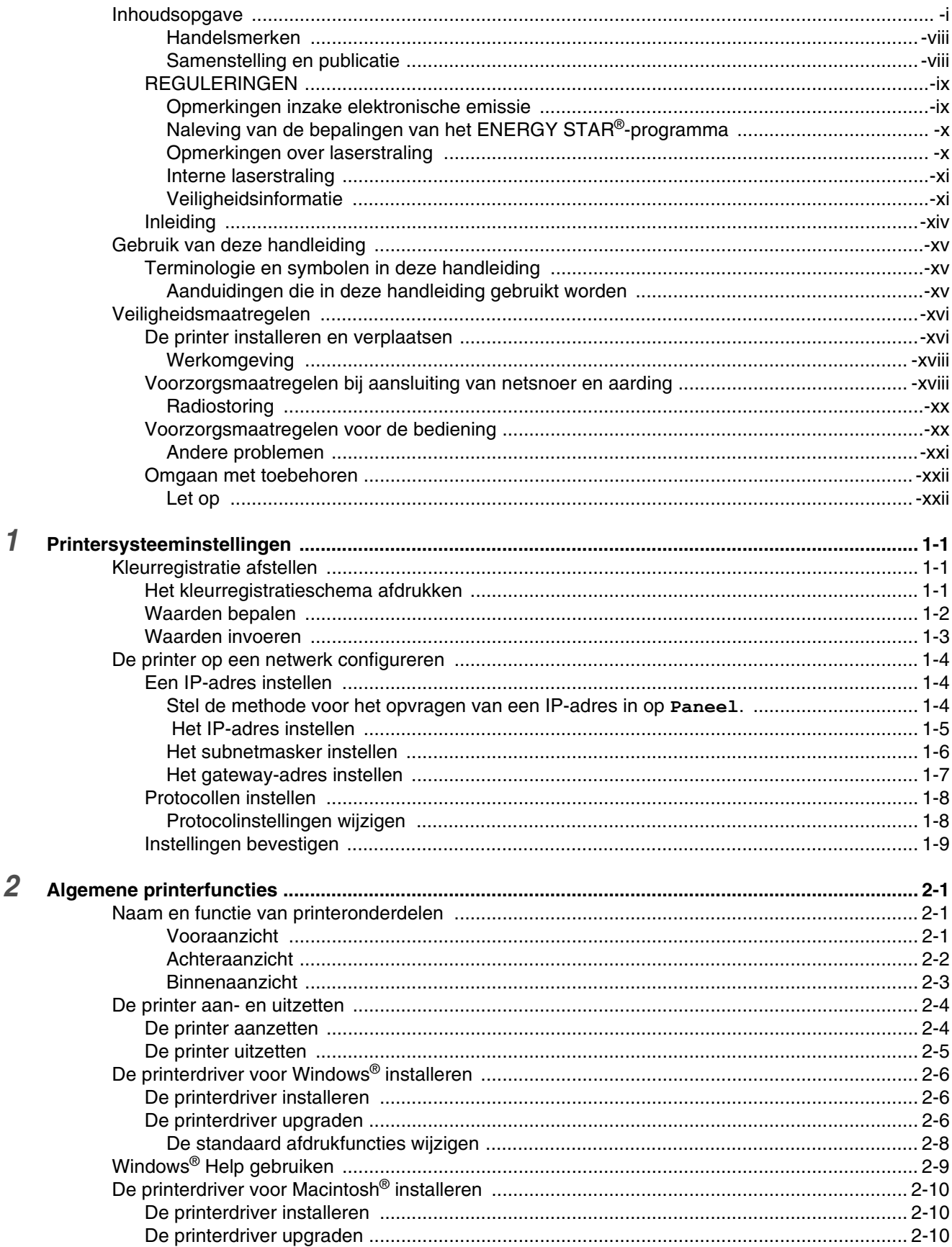

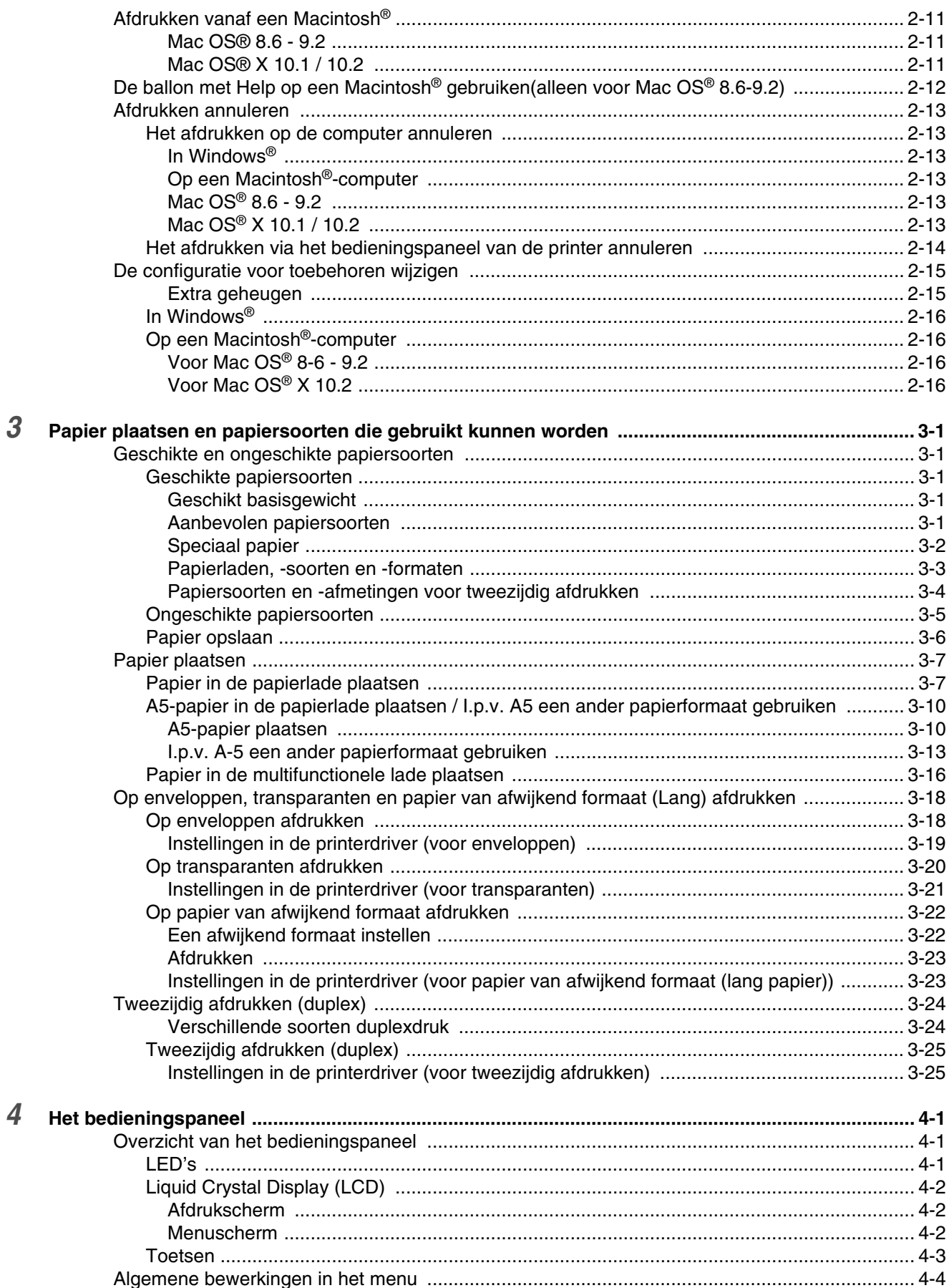

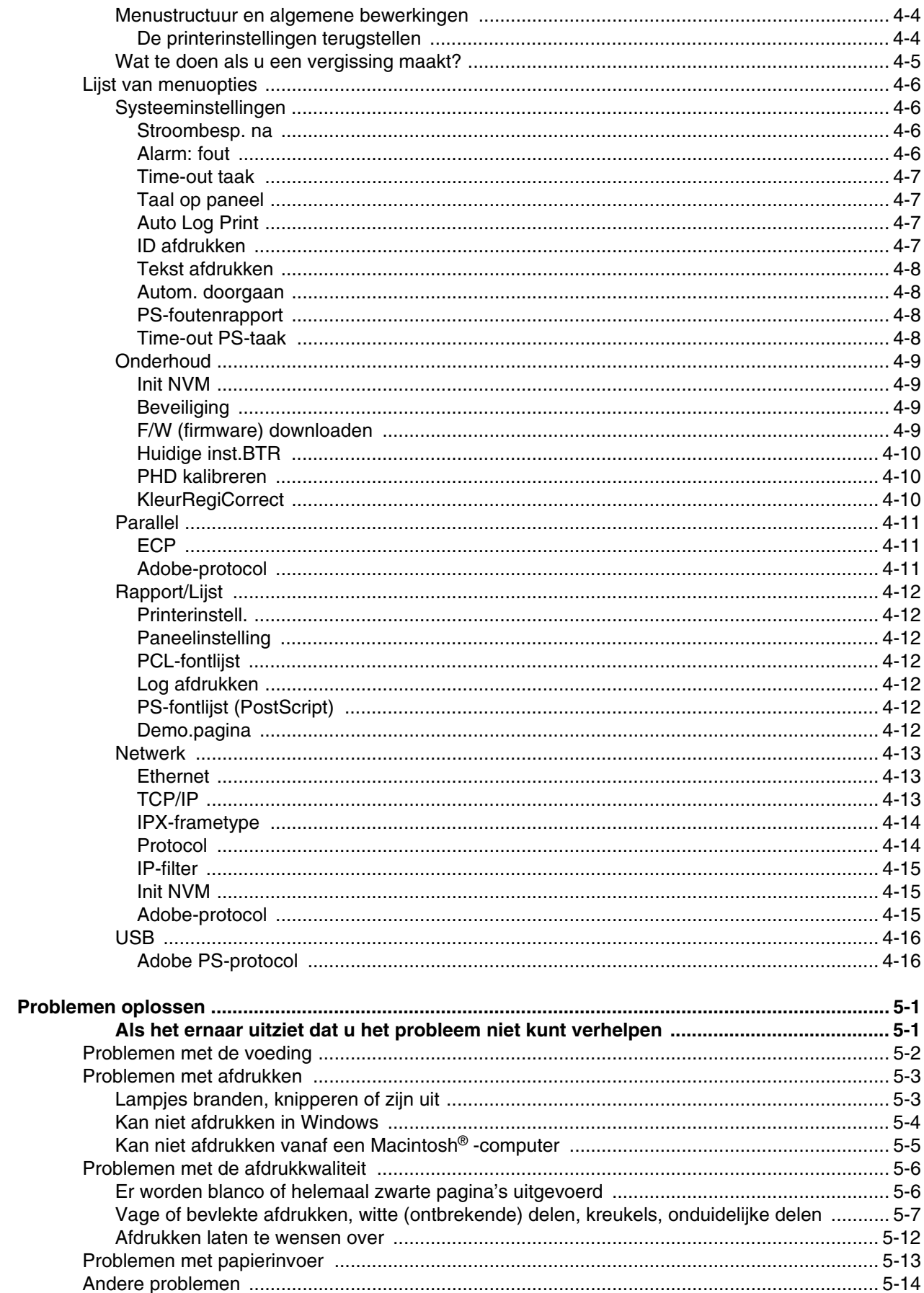

 $\overline{5}$ 

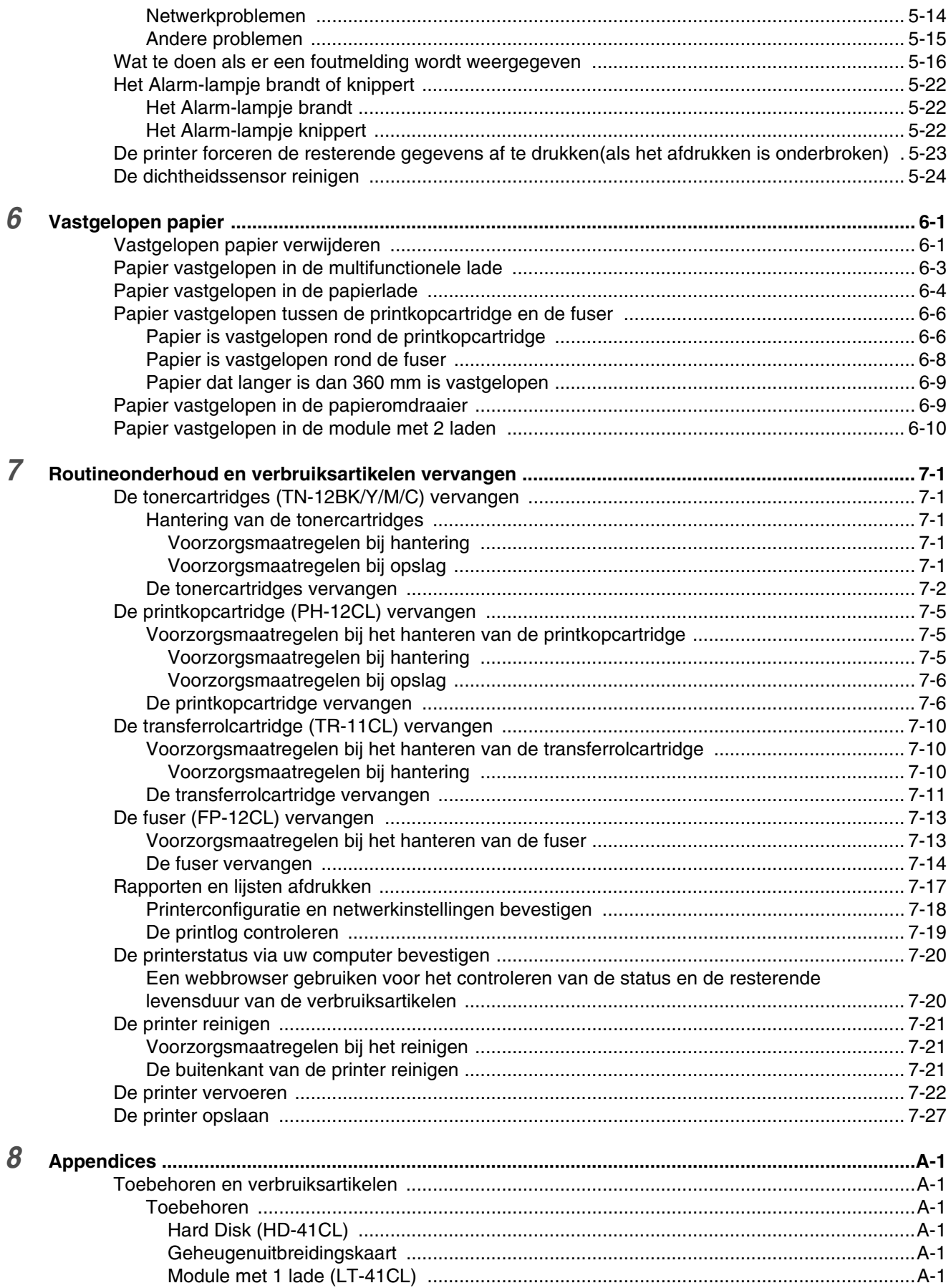

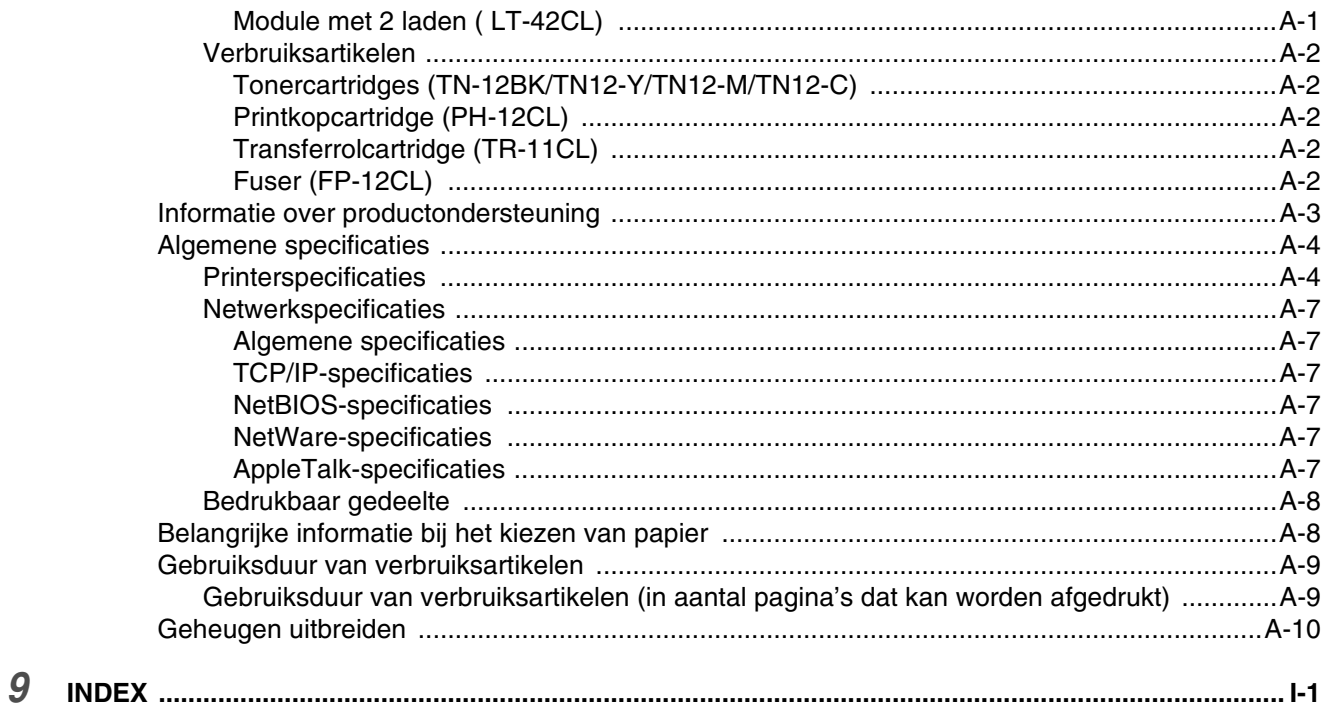

#### **BELANGRIJK: voor technische hulp dient u het land waar u de printer hebt gekocht te bellen. Er dient**  *vanuit* **dat land te worden gebeld.**

#### **Registreer dit product**

Door dit product bij Brother te registreren, wordt vastgelegd dat u de oorspronkelijke eigenaar van dit product bent. Uw registratie bij Brother:

- kan worden gebruikt als bevestiging van de datum van aankoop van dit product wanneer u de bon kwijt bent;
- kan helpen bij claims die door de verzekering worden gedekt; en
- helpt ons u op de hoogte te houden van enige verbeteringen aan het product en speciale aanbiedingen.

Vul de Brother Warranty Registration in of, voor een snellere en efficiëntere manier om uw nieuwe product te registreren, ga on line naar

#### <http://www.brother.com/registration/>

#### **FAQ's (Veelgestelde vragen)**

Op het Brother Solutions Center vindt u alle benodigde informatie over deze printer. Download de meest recente drivers, software en hulpprogramma's, lees de veelgestelde vragen en de tips voor het oplossen van problemen om te leren hoe u het meeste uit dit product van Brother kunt halen.

#### <http://solutions.brother.com>

Hier vindt u de updates voor de drivers van Brother.

#### **Klantendienst**

- **In de VS** 1-877-284-3238
- **In Canada** 1-877-BROTHER
- **In Europa:** Ga naar<www.brother.com> om uit te vinden hoe u contact kunt opnemen met uw plaatselijke Brother-kantoor.

Hebt u opmerkingen of suggesties, laat het ons dan weten op een van de volgende adressen:

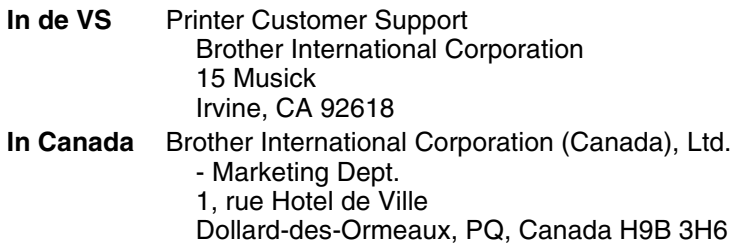

#### **Service center locator (alleen voor de VS)**

For the location of a Brother authorized service center, call 1-800-284-4357.

#### **Service center locations (alleen voor Canada)**

For the location of a Brother authorized service center, call 1-877-BROTHER

#### **Onderhoudscentra in Europa**

Neem contact op met uw plaatselijke Brother-kantoor voor informatie over onderhoudscentra in Europa. Adressen en telefoonnummers van Europese kantoren zijn te vinden op [www.brother.com,](www.brother.com) waar u in de keuzelijst uw eigen land moet selecteren.

#### **Brother fax back system (alleen voor de VS)**

Brother has installed an easy to use fax back system so you can get instant answers to common technical questions and product information. This is available 24 hours a day, 7 days a week. You can use the system to send the information to any fax machine.

Call the number below and follow the recorded instructions to receive a fax about how to use the system and an index of fax back subjects.

**In de VS** 1-800-521-2846

#### **Internetadressen**

Brother's wereldwijde website: *<http://www.brother.com>* Voor veelgehoorde vragen, productondersteuning en technische vragen, en updates voor drivers en hulpprogramma's: *<http://solutions.brother.com>* (Alleen in de VS) For Brother Accessories & Supplies: *<http://www.brothermall.com>*

### <span id="page-8-0"></span>**Handelsmerken**

Brother is een gedeponeerd handelsmerk van Brother Industries, Ltd.

Apple en LaserWriter zijn gedeponeerde handelsmerken, en TrueType is een handelsmerk van Apple Computer, Inc.

Centronics is een handelsmerk van Genicom Corporation.

Hewlett-Packard, HP, PCL 5e, PCL 6 en PCL zijn wettig gedeponeerde handelsmerken van Hewlett-Packard Company.

Adobe, Adobe logo, Acrobat en PostScript zijn wettig gedeponeerde handelsmerken van Adobe Systems Incorporated.

Deze printer is uitgerust met UFST en Micro Type van Agfa Division.

De PANTONE kleuren die door de HL-4200CN worden gegenereerd, zijn kleursimulaties met vier en/of drie kleuren en komen wellicht niet precies overeen met de door PANTONE geïdentificeerde vaste kleurnormen. Gebruik recente PANTONE kleurengidsen als u nauwkeurige kleuren wenst.

De PANTONE kleursimulaties zijn op dit product uitsluitend mogelijk indien gegenereerd met door Pantone gelicentieerde softwarepakketten. Neem contact op met Pantone Inc. voor een recente lijst van bevoegde **licentiehouders** 

Alle handelsmerken hierin vermeld zijn het eigendom van Brother Industries, Ltd. PANTONE<sup>®</sup> en andere Pantone, Inc. handelsmerken zijn het eigendom van Pantone, Inc. ©Pantone, Inc., 2006

ENERGY STAR® is een merk dat in de VS geregistreerd is.

Alle andere merknamen en productnamen die in deze handleiding worden gebruikt, zijn gedeponeerde handelsmerken of handelsmerken van de desbetreffende bedrijven.

#### <span id="page-8-1"></span>**Samenstelling en publicatie**

Deze handleiding is samengesteld en gepubliceerd onder supervisie van Brother Industries, Ltd. De nieuwste productgegevens en specificaties zijn in deze handleiding verwerkt.

De inhoud van deze handleiding en de specificaties van het product kunnen zonder voorafgaande kennisgeving worden gewijzigd.

Brother behoudt zich het recht voor om de specificaties en de inhoud van deze handleiding zonder voorafgaande kennisgeving te wijzigen. Brother is niet verantwoordelijk voor enige schade, met inbegrip van gevolgschade, voortvloeiend uit het gebruik van deze handleiding of de daarin beschreven producten, inclusief maar niet beperkt tot zetfouten en andere fouten in deze publicatie.

©2003 Brother Industries Ltd.

#### **Vervoer van de printer**

Als u de printer moet vervoeren, is het raadzaam om hem zorgvuldig te verpakken; dit om eventuele beschadiging van het apparaat te voorkomen. Wij adviseren u om het originele verpakkingsmateriaal te bewaren. Zorg er bovendien voor dat de printer tijdens vervoer voldoende verzekerd is.

# <span id="page-9-0"></span>**REGULERINGEN**

### <span id="page-9-1"></span>**Opmerkingen inzake elektronische emissie**

#### **Federal Communications Commission (FCC) Declaration of Conformity (alleen voor de VS)**

Responsible Party: Brother International Corporation 100 Somerset Corporate Boulevard Bridgewater, NJ 08807-0911, USA TEL: (908) 704-1700

declares, that the products

Product Name: Brother Laser Printer HL-4200CN Model Number: HL-4200CN Product Options : ALL

complies with Part 15 of the FCC Rules. Operation is subject to the following two conditions: (1)This device may not cause harmful interference, and (2)this device must accept any interference received, including interference that may cause undesired operation.

**This equipment has been tested and found to comply with the limits for a Class B digital device, pursuant to Part 15 of the FCC Rules. These limits are designed to provide reasonable protection against harmful interference in a residential installation. This equipment generates, uses, and can radiate radio frequency energy and, if not installed and used in accordance with the instructions, may cause harmful interference to radio communications. However, there is no guarantee that interference will not occur in a particular installation. If this equipment does cause harmful interference to radio or television reception, which can be determined by turning the equipment off and on, the user is encouraged to try to correct the interference by one or more of the following measures:**

- Adjust relocate the receiving antenna.
- Increase the distance between the equipment and the receiver.
- Connect the equipment to an AC power outlet/socket on a circuit different from that which the receiver is already connected.
- Call the dealer or an experienced radio/TV technician for help.

#### **Important**

A shielded interface cable should be used in order to ensure compliance with the limits for a Class B digital device. Changes or modifications not expressly approved by Brother Industries, Ltd. could void the user's authority to operate the equipment.

#### **Industry Canada Compliance Statement (alleen voor Canada)**

This Class B digital apparatus complies with Canadian ICES-003.

Cet appareil numérique de la classe B est conforme à la norme NMB-003 du Canada.

## <span id="page-10-0"></span>**Naleving van de bepalingen van het ENERGY STAR®-programma**

Het doel van het internationale ENERGY STAR®-programma is het wereldwijd bevorderen van de ontwikkeling en het gebruik van energiebesparende kantoorapparatuur.

Brother Industries, Ltd. is een partner in het ENERGY STAR®-programma en verklaart dat dit product voldoet aan de richtlijnen van ENERGY STAR® inzake energiebesparing.

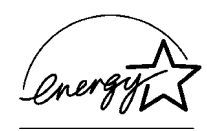

### <span id="page-10-1"></span>**Opmerkingen over laserstraling**

#### **Laser Safety (alleen voor modellen van 120 volt)**

This printer is certified as a Class I laser product under the U.S. Department of Health and Human Services (DHHS) Radiation Performance Standard according to the Radiation Control for Health and Safety Act of 1968. This means that the printer does not produce hazardous laser radiation.

Since radiation emitted inside the printer is completely confined within protective housings and external covers, the laser beam cannot escape from the machine during any phase of user operation.

### **FDA Regulations (alleen voor modellen van 120 volt)**

U.S. Food and Drug Administration (FDA) has implemented regulations for laser products manufactured on and after August 2, 1976. Compliance is mandatory for products marketed in the United States. The label shown on the back of the printer indicates compliance with the FDA regulations and must be attached to laser products marketed in the United States.

MANUFACTURED: BROTHER INDUSTRIES, LTD. 15-1 Naeshiro-cho, Mizuho-ku, Nagoya, 467-8561 Japan This product complies with FDA radiation performance standards, 21 CFR Subchapter J.

**Caution:** Use of controls, adjustments or the performance of procedures other than those specified in this manual may result in hazardous radiation exposure.

#### **IEC 60825 specificatie (alleen voor modellen van 220-240 volt)**

Deze printer is een laserproduct van klasse 1, zoals uiteengezet in de specificaties van IEC 60825. De printer is in de landen waar dit vereist is, voorzien van het onderstaande etiket.

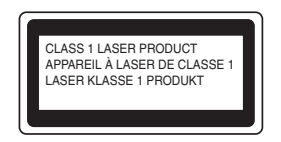

Deze printer is uitgerust met een Klasse 3B laserdiode die onzichtbare laserstraling afgeeft in de scanner. De scanner mag onder geen beding worden geopend.

 **Let op:** Het uitvoeren van handelingen en/of aanpassingen of het volgen van procedures anders dan die welke in deze handleiding worden beschreven, kan blootstelling aan gevaarlijke straling tot gevolg hebben.

### **Voor Finland en Zweden LUOKAN 1 LASERLAITE KLASS 1 LASER APPARAT**

Varoitus! Laitteen käyttäminen muulla kuin tässä käyttöohjeessa mainitulla tavalla saattaa altistaa käyttäjän turvallisuusluokan 1 ylittävälle näkymättömälle lasersäteilylle.

Varning - Om apparaten används på annat sätt än i denna Bruksanvisning specificerats, kan användaren utsättas för osynlig laserstrålning, som överskrider gränsen för laserklass 1.

### <span id="page-11-0"></span>**Interne laserstraling**

Maximale stralingsvermogen: 10 mW Golflengte: 770 - 808 nm Laserklasse: Klasse IIIb (in overeenstemming met 21 CFR Part 1040.10) Klasse 3B (in overeenstemming met IEC60825)

### <span id="page-11-1"></span>**Veiligheidsinformatie**

### **BELANGRIJK - Voor uw eigen veiligheid**

Voor een veilige werking moet de meegeleverde geaarde stekker in een normaal geaard stopcontact worden gestoken dat via het huishoudelijk net geaard is.

Gebruik met dit apparaat nooit een verlengsnoer. Als het gebruik van een verlengsnoer onvermijdelijk is, mag u alleen een daarvoor geschikt verlengsnoer met de juiste bedrading en een geschikte stekker gebruiken, zodat een goede aarding verzekerd is. Verlengsnoeren met de verkeerde bedrading kunnen persoonlijke ongelukken veroorzaken en de apparatuur beschadigen.

Het feit dat dit apparaat naar tevredenheid werkt, betekent niet altijd dat de voeding is geaard en dat de installatie volkomen veilig is. Voor uw eigen veiligheid raden wij u aan om in twijfelgevallen altijd een bevoegd elektricien te raadplegen.

Dit product moet worden aangesloten op een wisselstroombron met een spanningsbereik zoals op het etiket staat aangegeven. Het apparaat NIET op een gelijkstroombron aansluiten. Vraag in twijfelgevallen een gediplomeerd elektricien om advies.

#### **De voeding van het apparaat afsluiten**

Deze printer moet in de buurt van een makkelijk toegankelijk stopcontact worden geïnstalleerd. In noodgevallen moet het netsnoer uit het stopcontact worden gehaald, zodat de netvoeding van de printer volledig is afgesloten.

#### **Geräuschemission / Acoustic Noise Emission (alleen voor Duitsland)**

Lpa < 70 dB (A) DIN 45635-19-01-KL2

#### **IT-voedingssysteem (alleen voor Noorwegen)**

Dit product is tevens ontworpen voor IT-voedingssytemen met fase naar fase spanning van 230 volt.

#### **Aansluiting op een LAN**

**Let op:** Dit product moet worden aangesloten op een LAN-aansluiting die niet aan overspanning onderhevig is.

### **Wiring Information (alleen voor het UK)**

#### **Important**

If you need to replace the plug fuse, fit a fuse that is approved by ASTA to BS1362 with the same rating as the original fuse.

Always replace the fuse cover. Never use a plug that does not have a cover.

Warning - This printer must be earthed.

The wires in the mains lead are coloured in line with the following code :

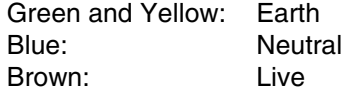

If in any doubt, call a qualified electrician.

# **brother.**

# **EG Conformiteitsverklaring onder de richtlijn R & TTE**

**Producent** 

Brother Industries, Ltd., 15-1, Naeshiro-cho, Mizuho-ku, Nagoya 467-8561, Japan

Verklaren hierbij dat:

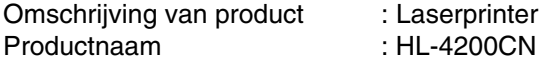

voldoet aan de bepalingen van de richtlijn R & TTE (1999/5/EEG 2002) en wij verklaren dat het voldoet aan de volgende normen:

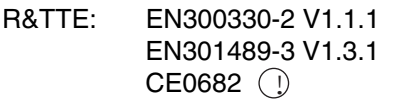

Veiligheid: EN60950:2000

EMC: EN55022:1998 klasse B EN55024:1998 EN61000-3-2:1995 + A14:2000 EN61000-3-3:1995

Jaar waarin CE-certificatie voor het eerst was toegekend: 2003

Uitgegeven door: Brother Industries, Ltd.

Datum: 1 juli 2003

Plaats : Nagoya, Japan

Handtekening : the state of the state of the state of the state of the state of the state of the state of the state of the state of the state of the state of the state of the state of the state of the state of the state of

Jakashi Maeda

Takashi Maeda Manager Quality Management Group Quality Management Dept. Information & Document Company

# <span id="page-14-0"></span>**Inleiding**

Dank u voor de aanschaf van de HL-4200CN. Deze handleiding bevat belangrijke informatie over de werking van de printer en de voorzorgsmaatregelen die getroffen moeten worden. Voor een efficiënt gebruik van de printer raden wij u aan om deze handleiding te lezen alvorens de printer in gebruik te nemen.

Bewaar deze handleiding nadat u haar hebt gelezen op een veilige plaats. Bij problemen of als u bent vergeten hoe u bepaalde handelingen moet uitvoeren of, kunt u de handleiding naslaan.

Deze handleiding is geschreven voor mensen die vertrouwd zijn met het gebruik van personal computers, besturingssystemen en software die compatibel zijn met deze printer. Voor nadere informatie en instructies over het gebruik daarvan, verwijzen wij u naar de documentatie van de door u gebruikte software en hardware.

Brother Industries Ltd.

# <span id="page-15-0"></span>**Gebruik van deze handleiding**

# <span id="page-15-1"></span>**Terminologie en symbolen in deze handleiding**

In deze handleiding zult u de onderstaande aanduidingen tegenkomen die uw aandacht op bepaalde punten vestigen:

### <span id="page-15-2"></span>**Aanduidingen die in deze handleiding gebruikt worden**

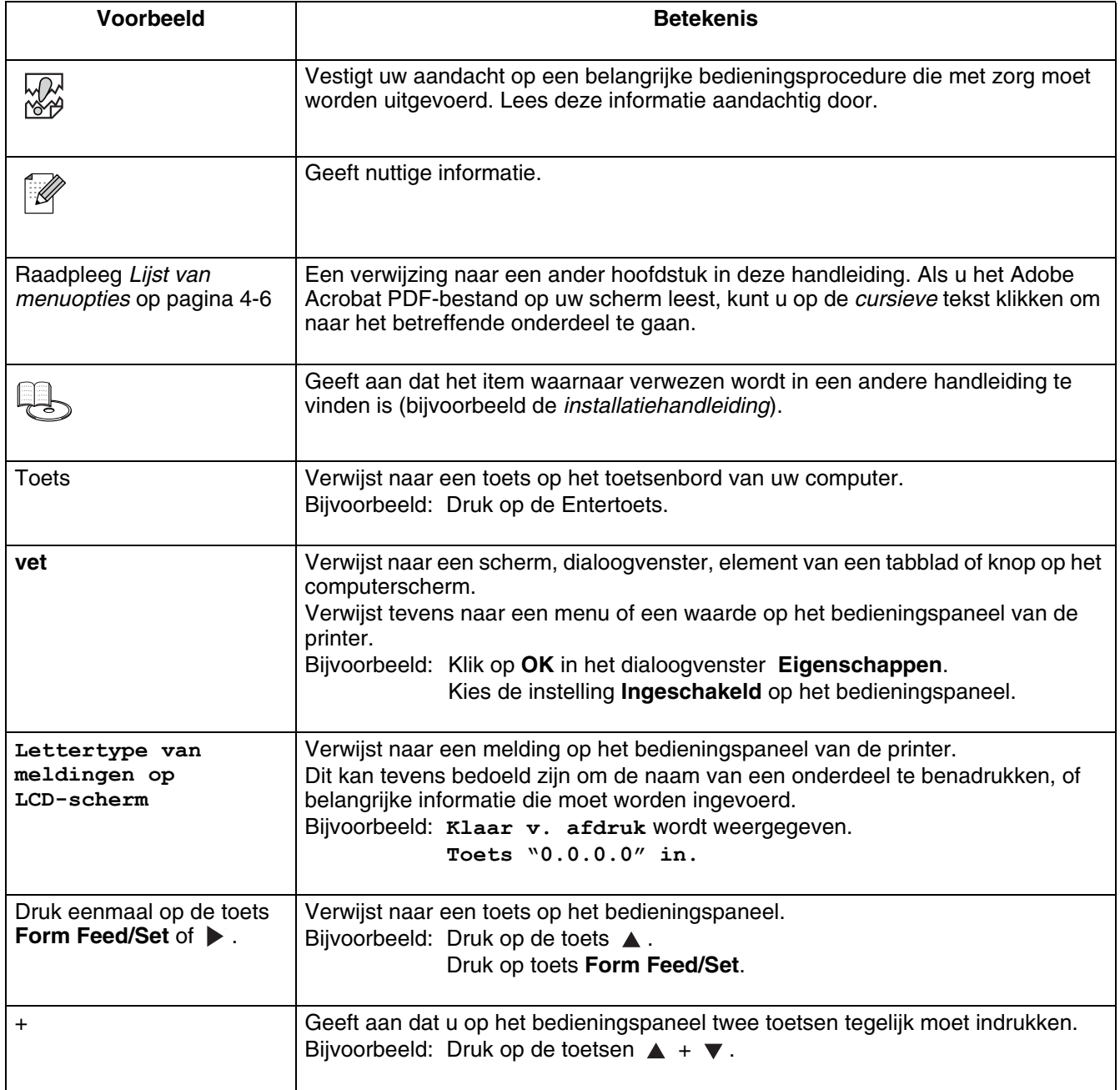

# <span id="page-16-0"></span>**Veiligheidsmaatregelen**

Om zeker te zijn van een veilige werking van de printer, is het zaak dat u dit gedeelte aandachtig doorleest alvorens de printer in gebruik te nemen.

Dit hoofdstuk beschrijft de aanduidingen die in deze handleiding worden gebruikt om uw aandacht op bepaalde punten te vestigen.

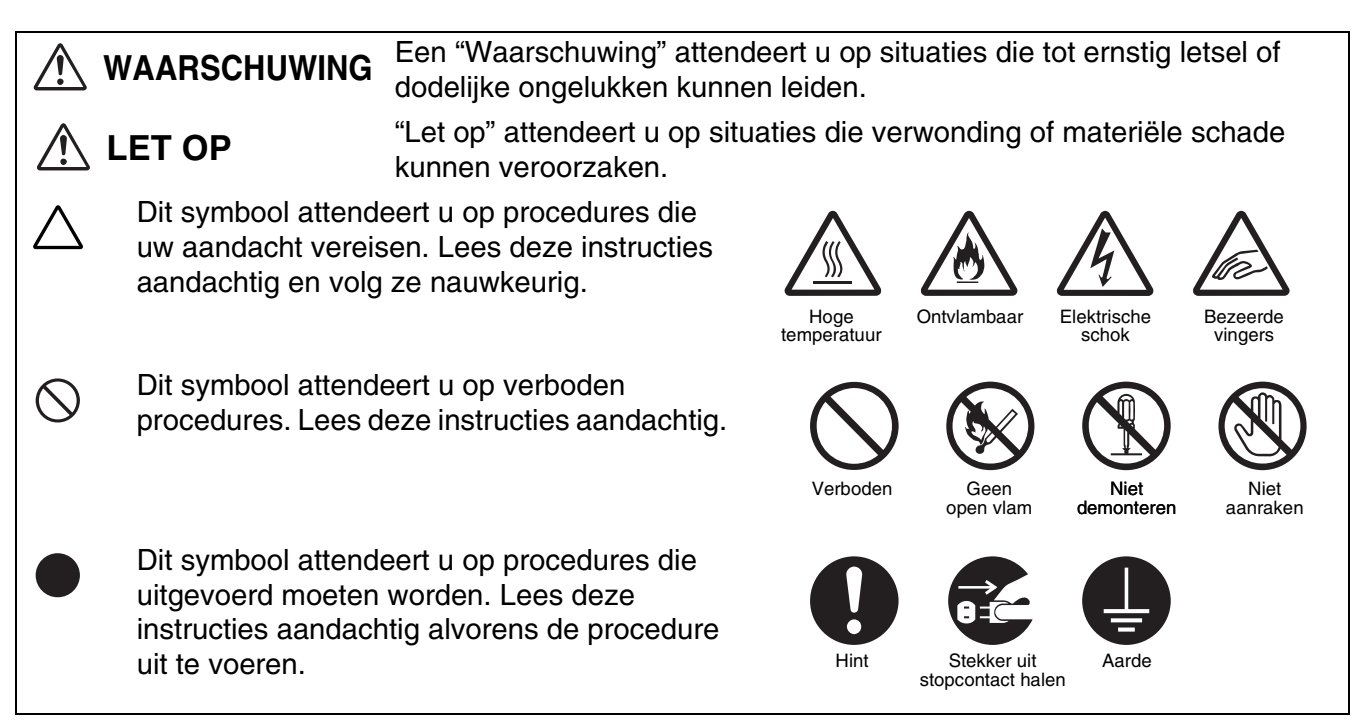

# <span id="page-16-1"></span>**De printer installeren en verplaatsen**

# **LET OP**

Zet de printer niet in een hete, vochtige, stoffige of slecht geventileerde omgeving. Langdurige blootstelling aan dergelijke slechte omstandigheden kan brand of elektrische schokken veroorzaken.

Zet de printer niet in de buurt van verwarmingstoestellen of vluchtig, ontvlambaar of ontbrandbaar materiaal, zoals gordijnen.

Zet de printer op een waterpas, stevig oppervlak dat het gewicht van de printer kan dragen. Doet u dit niet, dan kan de printer vallen, hetgeen persoonlijk letsel kan veroorzaken.

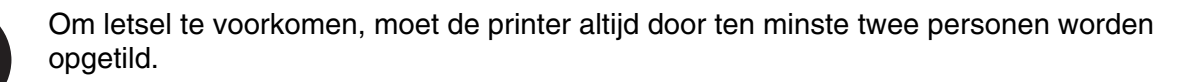

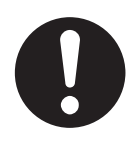

Om de printer op te tillen, gaat u voor de printer staan en pakt u hem met beide handen bij de uitsparingen links- en rechtsonder vast. Probeer nooit om de printer aan andere delen op te tillen. Als u de printer aan andere delen optilt, kan hij vallen, hetgeen persoonlijk letsel kan veroorzaken.

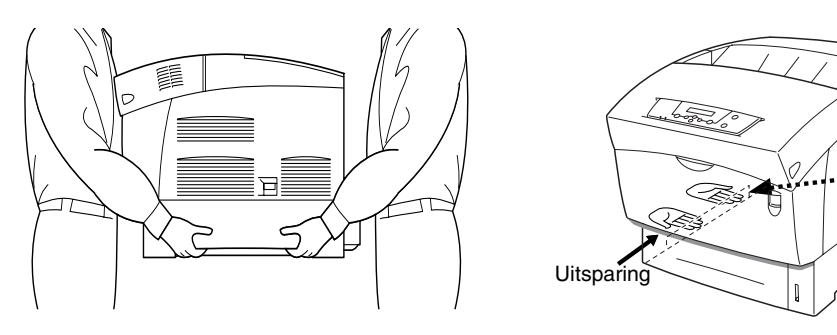

Als u de printer aan de voorklep of de linker- of rechterkant vasthoudt, kan hij vallen.

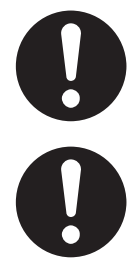

Zorg bij het optillen van de printer dat u stevig staat en buig uw knieën om letsel aan uw rug te voorkomen.

De printer is aan de zijkant en de achterkant voorzien van ventilatieroosters. De rechterkant van de printer moet ten minste 150 mm van de muur staan, de linkerkant ten minste100 mm en de achterkant ten minste 200 mm. In een slecht geventileerde printer kan te veel hitte worden gevormd, hetgeen brand kan veroorzaken.

Het hier afgebeelde schema toont de minimale vrije ruimte die bij normale werking, bij het vervangen van verbruiksartikelen en voor onderhoudswerkzaamheden vereist is, zodat uw printer optimaal kan werken.

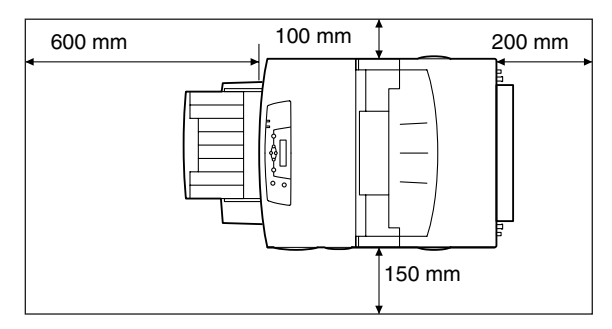

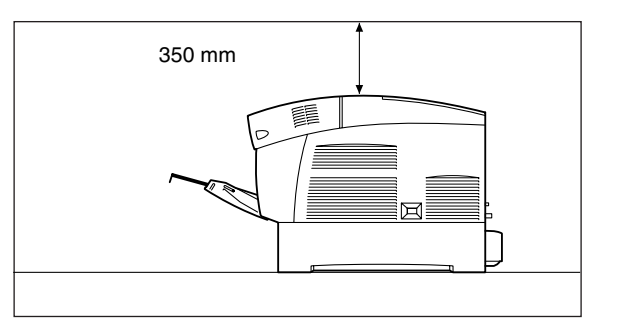

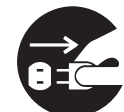

Als u de printer moet verplaatsen, dient u de stekker uit het stopcontact te halen. Als u de printer verplaatst met de stekker nog in het stopcontact, kan het netsnoer worden beschadigd, hetgeen brand of een elektrische schok kan veroorzaken.

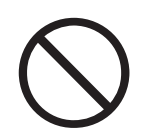

Als u de printer verplaatst, mag hij niet verder worden gekanteld dan hier staat afgebeeld. Als u de printer te ver kantelt, kan hij vallen en persoonlijk letsel veroorzaken.

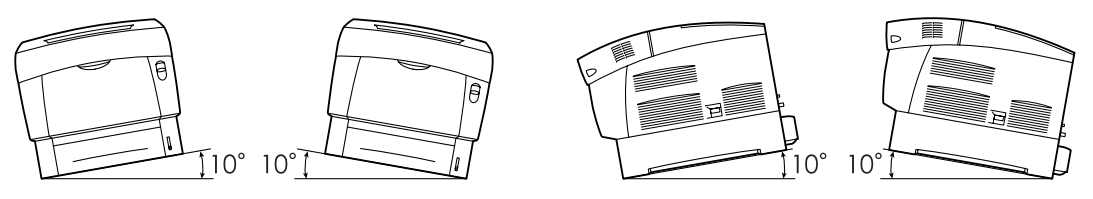

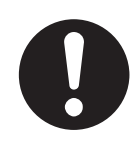

Nadat u de apart verkrijgbare papierbak hebt geïnstalleerd, dient u de remmen van de zwenkwieltjes aan de voorkant van deze bak vast te zetten. Als u de remmen niet vastzet, kan de printer onverwachts bewegen, hetgeen persoonlijk letsel kan veroorzaken.

### **Werkomgeving**

<span id="page-18-0"></span>■ Gebruik de printer in een ruimte die aan de volgende vereisten voldoet:

Bereik omgevingstemperatuur van 10 tot 32 °C, relatieve vochtigheid van 15 tot 85% (zonder condensvorming)

Wanneer de printer bij een omgevingstemperatuur van 32 °C wordt gebruikt, mag de relatieve vochtigheid niet hoger zijn dan 65%. Als de relatieve vochtigheid 85% bereikt, mag de omgevingstemperatuur niet hoger zijn dan 28°C.

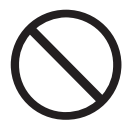

■ Zet de printer niet in een ruimte waar plotselinge temperatuurschommelingen kunnen optreden en verplaats de printer niet van een koude naar een warme, vochtige plaats. Doet u dit toch, dan kan er condensatie in de printer worden gevormd, hetgeen de afdrukkwaliteit negatief beïnvloedt.

- Plaats de printer niet in direct zonlicht, daar dit schade kan veroorzaken.
- Als de printer verplaatst moet worden, mogen de tonercartridges niet worden verwijderd. Laat deze vergrendeld op hun plaats. Er kan anders namelijk losse toner in de printer worden geknoeid, hetgeen de afdrukkwaliteit negatief beïnvloedt.
- Zet de printer niet vlak naast een airconditioner of verwarming, daar dit de temperatuur binnen in de printer beïnvloedt en schade kan veroorzaken.
- Gebruik de printer niet als deze schuin of onder een hoek van meer dan 5 graden staat, daar dit schade kan veroorzaken.

# <span id="page-18-1"></span>**Voorzorgsmaatregelen bij aansluiting van netsnoer en aarding**

# **WAARSCHUWING**

Gebruik de printer binnen de gespecificeerde netspanning.

Voeding:100-127 volt wisselstroom  $\pm$  10% (90-140 volt) of 220-240 volt wisselstroom  $\pm$ 10% (198-264 volt)

Frequentie:  $50 \pm 3$ Hz/60  $\pm 3$ Hz

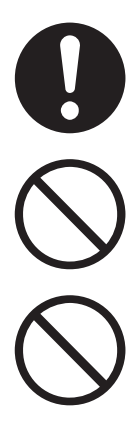

Zorg dat de stekker van het netsnoer en het stopcontact stofvrij zijn. In een vochtige omgeving kan een vuile stekker na verloop van tijd redelijk grote hoeveelheden stroom trekken die hitte kunnen opwekken en op den duur brand kunnen veroorzaken.

Voorkom dat aan het netsnoer wordt getrokken en dat het wordt gewijzigd, gebogen, geschaafd of anderszins wordt beschadigd. Nooit iets op het netsnoer plaatsen. Een beschadigd netsnoer kan brand of een elektrische schok veroorzaken.

Een netsnoer nooit met natte handen aanraken. Dit kan namelijk een elektrische schok veroorzaken.

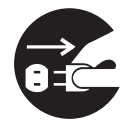

In de volgende situaties dient u het gebruik van de printer onmiddellijk te stoppen, de printer uit te zetten en het netsnoer uit het stopcontact te halen. Daarna dient u onmiddellijk contact op te nemen met de klantendienst van Brother. Als u de printer in dergelijke situaties toch blijft gebruiken, kan dit brand veroorzaken:

- Als er rook uit de printer komt, of als de buitenkant van de printer te heet is.
- Als de printer abnormaal lawaai maakt.
- Als er water in de printer is gekomen.

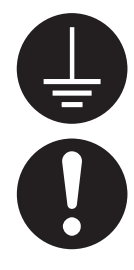

Om brand of elektrische schokken te voorkomen, moet het netsnoer op een geaard stopcontact worden aangesloten. Voor uw eigen veiligheid raden wij u aan om in twijfelgevallen altijd een bevoegd elektricien te raadplegen.

Als het netsnoer is beschadigd of de geïsoleerde draden blootliggen, dient u het gebruik van de printer onmiddellijk te stoppen, deze uit te zetten en het netsnoer uit het stopcontact te halen. Daarna dient u contact op te nemen met de klantendienst van Brother. Het gebruik van een beschadigd netsnoer kan brand of een elektrische schok veroorzaken.

# **LET OP**

De stekker nooit in het stopcontact steken of uit het stopcontact halen als de printer aanstaat. Als u een spanningvoerende stekker uit het stopcontact haalt, kan de stekker worden vervormd en brand veroorzaken.

Als u de stekker uit het stopcontact haalt, altijd de stekker vasthouden. Nooit aan het netsnoer trekken. Als u het netsnoer met kracht uit het stopcontact trekt, kan het netsnoer worden beschadigd en brand of een elektrische schok veroorzaken.

Als het inwendige van de printer moet worden gereinigd, er onderhoud moet worden uitgevoerd of u problemen wilt verhelpen, dient u altijd eerst de printer uit te zetten en de stekker uit het stopcontact te halen. Als het inwendige van de printer wordt geopend terwijl er spanning op de printer staat, kan dit een elektrische schok veroorzaken.

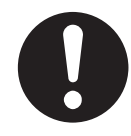

Zet de printer eens per maand uit en controleer het netsnoer op het volgende.

- Zit het netsnoer goed in het stopcontact.
- Is de stekker niet te heet, verroest of verbogen.
- Zijn de stekker en het stopcontact stofvrij.
- Is het netsnoer niet gebarsten of gerafeld.

Neem contact op met uw wederverkoper of de klantendienst van Brother als u iets ongebruikelijks ziet.

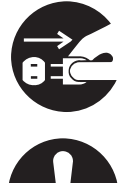

Als de printer gedurende langere tijd niet zal worden gebruikt, is het raadzaam de stekker uit het stopcontact te halen.

Zet de printer uit alvorens de interfacekabel of toebehoren aan te sluiten. Als de interfacekabel of toebehoren worden aangesloten terwijl er nog spanning op de printer staat, kan dit elektrische schokken veroorzaken.

### **Radiostoring**

<span id="page-20-0"></span>De printer kan storing veroorzaken op radio's en televisies, wat flikkeren of vervorming kan veroorzaken. Of dergelijke storing wordt veroorzaakt door de printer, kan worden vastgesteld door de printer uit en weer aan te zetten. Volg een of meer van de volgende procedures om de storing te verhelpen:

- Zet de printer uit de buurt van de tv en/of de radio.
- Verplaats de printer, de tv en/of de radio.
- Als de printer, de tv en/of de radio op hetzelfde stopcontact zijn aangesloten, dient u de stekkers uit het stopcontact te halen en de apparaten op aparte stopcontacten aan te sluiten.
- Verplaats de antennes en snoeren van de tv en/of de radio, totdat de storing is verholpen. Bij gebruik van buitenantennes dient u een elektricien te raadplegen.
- Gebruik coaxkabels met de antennes voor uw radio en tv.

# <span id="page-20-1"></span>**Voorzorgsmaatregelen voor de bediening**

# **WAARSCHUWING**

Plaats nooit iets met vloeistof erin, zoals een vaas of een kopje koffie, op de printer. Geknoeide vloeistof kan brand of een elektrische schok veroorzaken.

Plaats nooit iets van metaal, zoals nietjes of paperclips, op de printer. Als er metaal of ontvlambaar materiaal in de printer terechtkomt, kan dit kortsluiting in inwendige onderdelen en brand of elektrische schokken veroorzaken.

Als er metaal of vloeistof in de printer komt, dient u hem uit te zetten en de stekker uit het stopcontact te halen. Daarna dient u onmiddellijk contact op te nemen met de klantendienst van Brother. Als u de printer onder dergelijke omstandigheden toch gebruikt, kan dit brand of elektrische schokken veroorzaken.

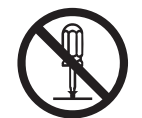

Kleppen die met schroeven zijn vastgezet, mogen alleen worden geopend of verwijderd als deze handleiding u nadrukkelijk instrueert dit te doen. Hoogspanning kan elektrische schokken veroorzaken.

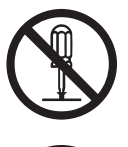

Nooit proberen om de structuur of enige onderdelen van de printer te veranderen. Onbevoegde wijzigingen kunnen brand veroorzaken.

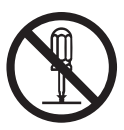

Deze printer voldoet aan de internationale laserstandaard IEC60825 (Klasse 1). Dit betekent dat deze printer geen laserstraling uitstraalt die schadelijk kan zijn of persoonlijk letsel kan veroorzaken. Omdat de diverse kleppen en deksels de laserstraling in het inwendige van de printer houden, kan de laser onder normale omstandigheden geen letsel veroorzaken. Tenzij u daartoe in deze handleiding nadrukkelijk wordt geïnstrueerd, kan het verwijderen van kleppen letsel door laserstraling veroorzaken.

# **LET OP**

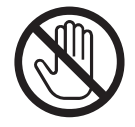

Nooit onderdelen aanraken die zijn voorzien van een etiket dat voor hoge temperaturen waarschuwt (op of nabij de fuser). Als u deze delen aanraakt, kunt u zich verbranden.

Als er een vel papier om de fuser of de rollen vastzit, mag u geen kracht gebruiken om het te verwijderen; dit om persoonlijk letsel of brandwonden te voorkomen. Zet de printer onmiddellijk uit en neem contact op met uw wederverkoper of met de klantendienst van Brother.

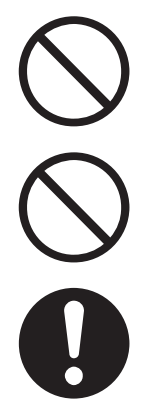

Zet nooit zware voorwerpen boven op de printer. Als de printer niet in evenwicht staat, kan hij vallen of kan het voorwerp ervan afvallen, hetgeen persoonlijk letsel kan veroorzaken.

Nooit licht ontvlambare sprays of oplosmiddelen in of nabij de printer gebruiken, daar dit brand kan veroorzaken.

Zorg er bij het verwijderen van vastgelopen papier voor, dat er geen stukjes papier in de printer achterblijven, daar dit brand kan veroorzaken.

Als het papier rond de fuser of de rol vastzit, of als u het vastgelopen papier niet kunt zien, mag u niet proberen om het papier zelf te verwijderen, daar dit persoonlijk letsel of brand kan veroorzaken. Zet de printer onmiddellijk uit en neem contact op met uw wederverkoper of met de klantendienst van Brother.

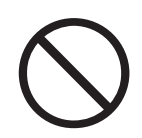

Nooit magnetische voorwerpen in de buurt van de veiligheidsschakelaar van de printer zetten. Magneten kunnen de printer onverwachts activeren, hetgeen persoonlijk letsel kan veroorzaken.

### **Andere problemen**

<span id="page-21-0"></span>Raadpleeg deze handleiding voor instructies over het verwijderen van vastgelopen papier en om eventuele andere problemen te verhelpen.

# **WAARSCHUWING**

<span id="page-22-0"></span>

Een tonercartridge nooit in een open vlam werpen. Hij kan dan namelijk ontploffen en verwondingen veroorzaken.

Een transferrolcartridge nooit in een open vlam werpen. Hij kan dan namelijk ontploffen en verwondingen veroorzaken.

Een printkopcartridge nooit in een open vlam werpen. Hij kan dan namelijk ontploffen en verwondingen veroorzaken.

## **Let op**

- <span id="page-22-1"></span>■ Pak verbruiksartikelen pas uit wanneer u ze nodig heeft. Verbruiksartikelen nooit onder de volgende omstandigheden opslaan:
	- In natte of vochtige ruimten
	- Nabij een open vlam
	- Blootgesteld aan direct zonlicht
	- In stoffige ruimten
	- Alvorens verbruiksartikelen in gebruik te nemen altijd eerst de meegeleverde gebruiksaanwijzing en veiligheidsinstructies lezen.
- Eerste hulp dient als volgt te worden toegepast:
	- Contact met de ogen: gedurende 15 minuten met een ruime hoeveelheid water spoelen en een arts raadplegen.
	- Contact met de huid: materiaal met een ruime hoeveelheid water en zeep van de huid afwassen.
	- Inademen: persoon in de frisse lucht brengen en een arts raadplegen.
	- Inslikken: wanneer toner is ingeslikt, onmiddellijk een arts waarschuwen of medisch advies inwinnen.
- Als u de transferrolcartridge uit de printer haalt omdat de doos met afgewerkte toner vol is, mag u niet proberen om deze doos te legen en de cartridge opnieuw te gebruiken. Er kan dan namelijk toner in de printer worden geknoeid, hetgeen schade kan veroorzaken en de afdrukkwaliteit negatief kan beïnvloeden.
- Als u de printkopcartridge en de transferrolcartridge tijdelijk verwijdert, mag u ze niet schuin houden of schudden. Er kan dan namelijk losse toner in de printer worden geknoeid, hetgeen de afdrukkwaliteit negatief beïnvloedt.

# <span id="page-23-0"></span>*1* **Printersysteeminstellingen**

# <span id="page-23-1"></span>**Kleurregistratie afstellen**

Wanneer u de printer voor de eerste keer installeert of hem verplaatst hebt, moet de kleurregistratie worden afgesteld, zodat de kleuren tijdens het afdrukken goed worden uitgelijnd.

Raadpleeg *[Algemene bewerkingen in het menu](#page-76-3)* op pagina 4-4 voor informatie over het gebruik van het bedieningspaneel.

# <span id="page-23-2"></span>**Het kleurregistratieschema afdrukken**

Het kleurregistratieschema wordt als volgt via het bedieningspaneel afgedrukt.

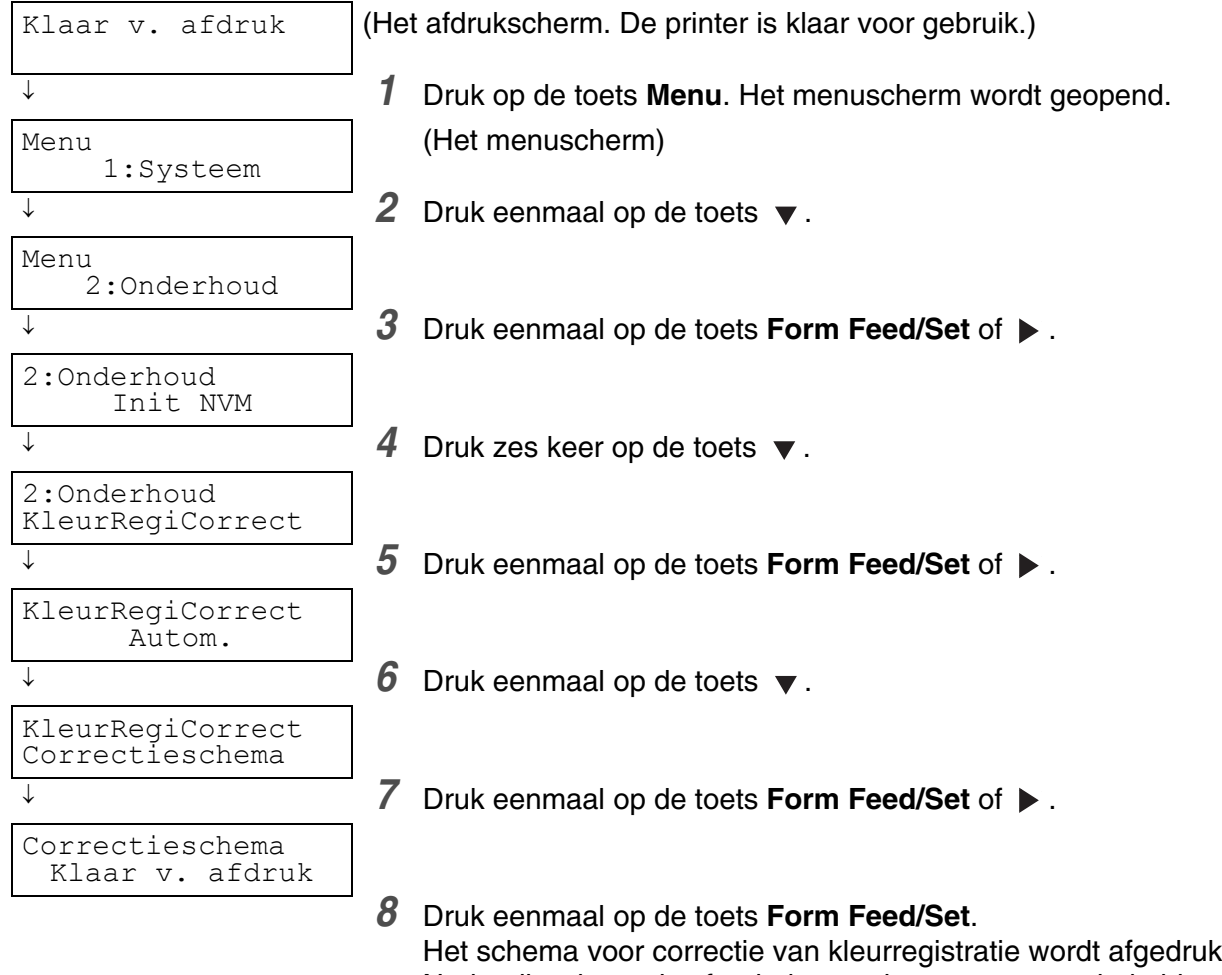

Het schema voor correctie van kleurregistratie wordt afgedrukt. Nadat dit schema is afgedrukt, wordt weer overgeschakeld naar het afdrukscherm.

# <span id="page-24-0"></span>**Waarden bepalen**

Kijk naar de lijnen rechts van het patroon voor Y (Geel), M (Magenta) en C (Cyaan) en zoek de waarden voor de rechtste lijnen.

U kunt ook de kleuren met de hoogste dichtheid op het raster gebruiken om te bepalen welke lijnen het rechtste zijn. De kleuren die met de hoogste dichtheid zijn afgedrukt, zijn de kleuren naast de rechtste lijnen.

Als 0 de waarde is die bij de rechtste lijn staat, hoeft de kleurregistratie niet te worden afgesteld. Als de waarde niet 0 is, volgt u de stappen die worden beschreven in *[Waarden invoeren](#page-25-0)* op pagina 1-3.

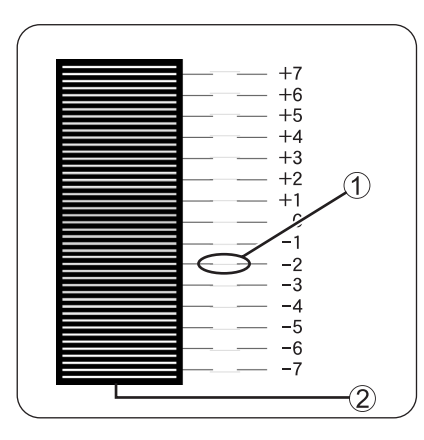

1. Rechtste lijn

2. Rasterpatroon

# <span id="page-25-0"></span>**Waarden invoeren**

Voer via het bedieningspaneel de waarden in die u in het kleurregistratieschema hebt gevonden om de kleurregistratie af te stellen.

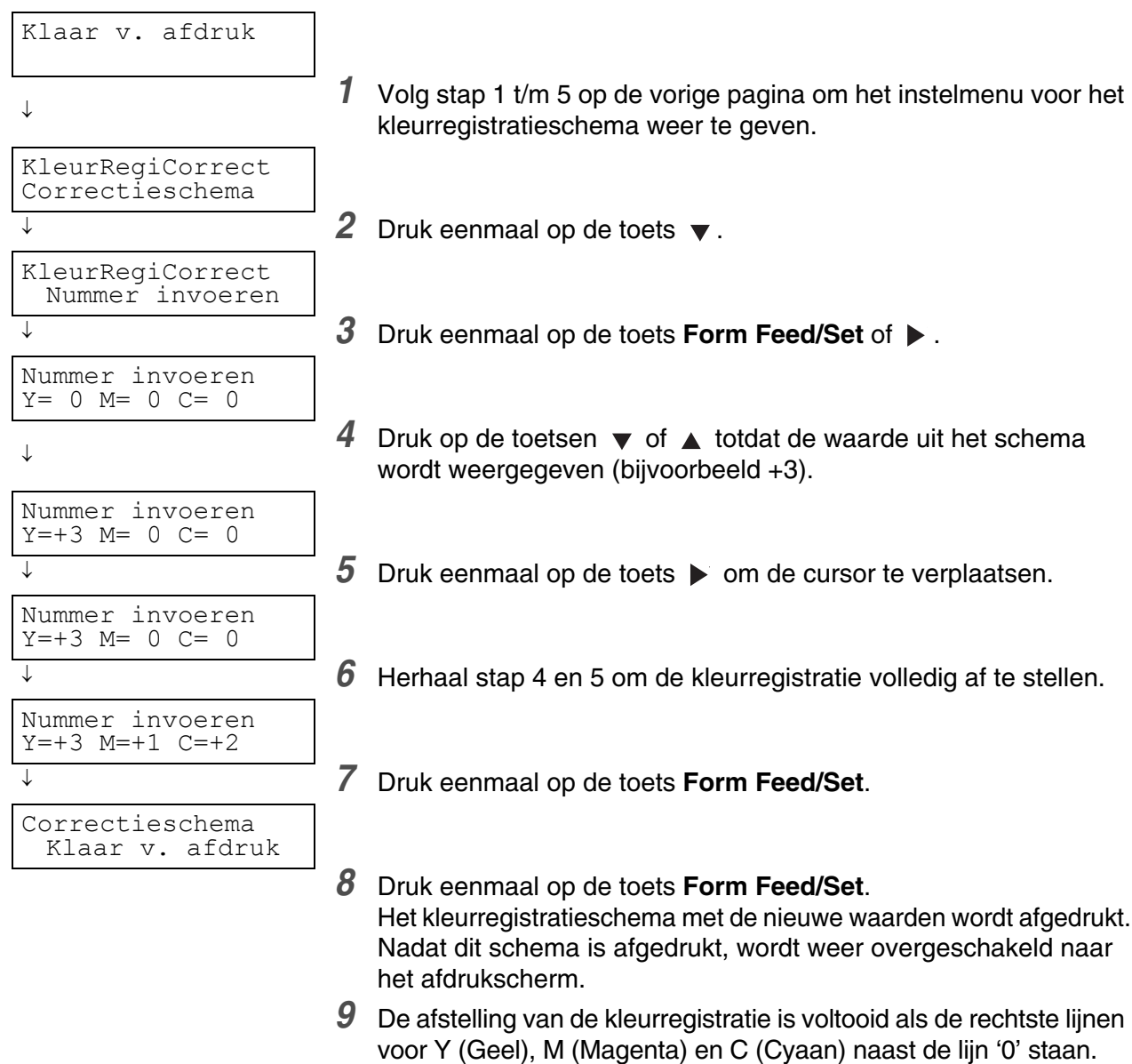

# **RA**

Wacht nadat het kleurregistratieschema is afgedrukt totdat de motor gestopt is, pas dan mag u de printer uitzetten.

# <span id="page-26-0"></span>**De printer op een netwerk configureren**

Lees dit gedeelte als u de printer voor aansluiting op een netwerk wilt configureren.

# <span id="page-26-1"></span>**Een IP-adres instellen**

Hier wordt beschreven hoe u een IP-adres, subnetmasker en gateway-adres kunt instellen via het bedieningspaneel van de printer.

Volg de onderstaande stappen.

# [ Ø

IP-adressen worden via het systeem als een geheel beheerd. Als u een verkeerd IP-adres opgeeft, kan dat zijn weerslag op het hele netwerk hebben. Raadpleeg uw systeembeheerder alvorens een IP-adres in te stellen.

Raadpleeg *[Algemene bewerkingen in het menu](#page-76-3)* op pagina 4-4 voor informatie over het gebruik van het bedieningspaneel.

### <span id="page-26-2"></span>**Stel de methode voor het opvragen van een IP-adres in op Paneel.**

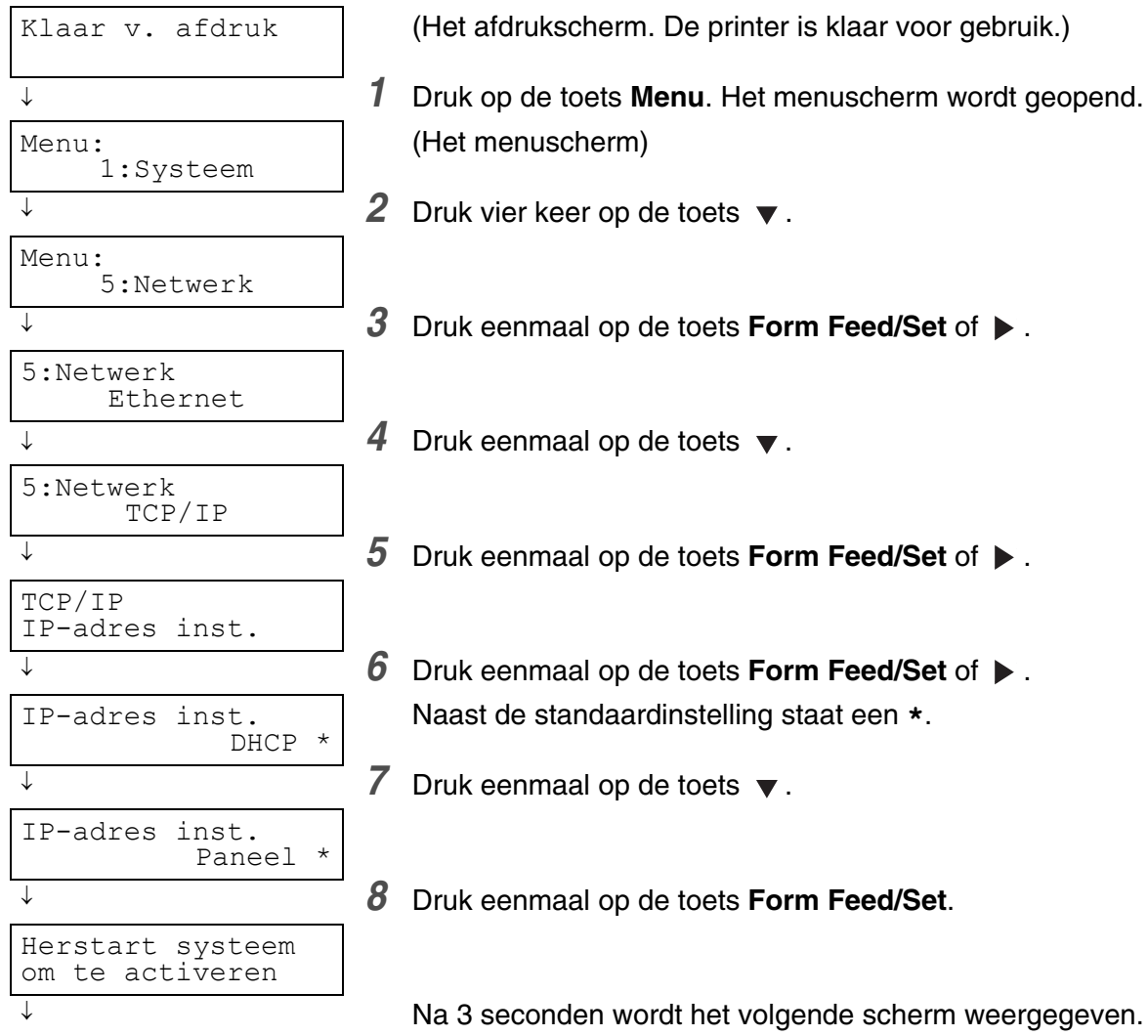

Wordt vervolgd

Vervolg van vorige pagina.

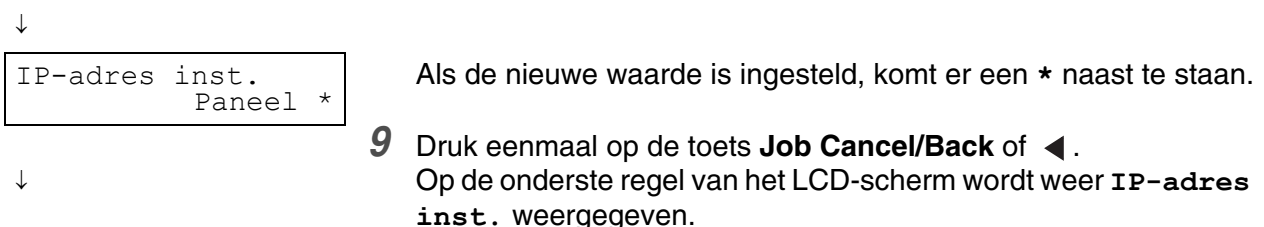

# $\overline{\mathscr{U}}$

Start de printer pas opnieuw op nadat u het gateway-adres in de laatste stap hebt ingesteld. Ga zonder de printer opnieuw op te starten door naar de volgende stap.

### <span id="page-27-0"></span> **Het IP-adres instellen**

# $\lceil \mathscr{Q} \rceil$

Het IP-adres bestaat uit vier aparte waarden (base 10) die door decimale punten van elkaar worden gescheiden. Elk van de vier waarden kan worden ingesteld op een cijfer tussen de 0 en 255.

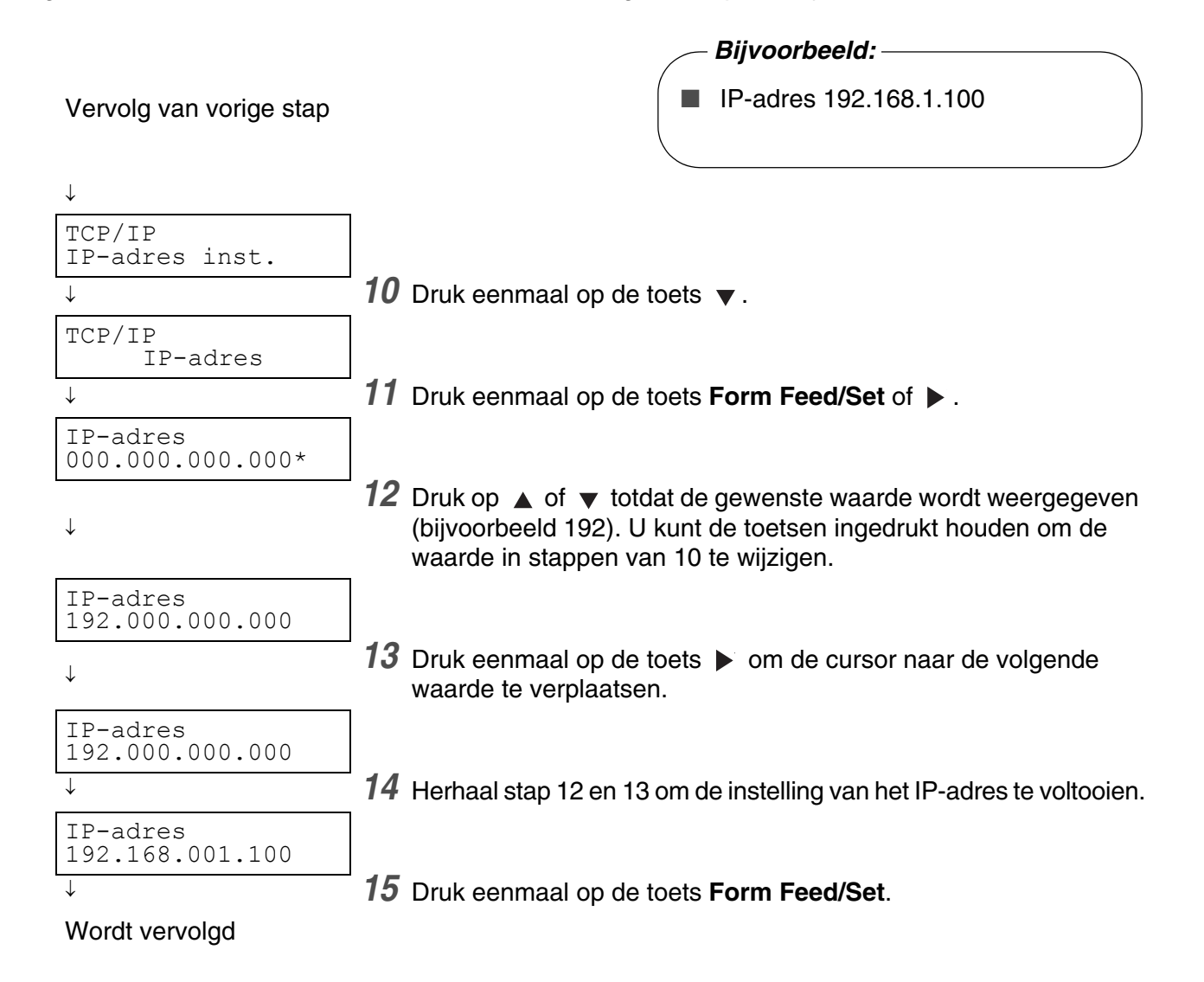

#### Vervolg van vorige stap.

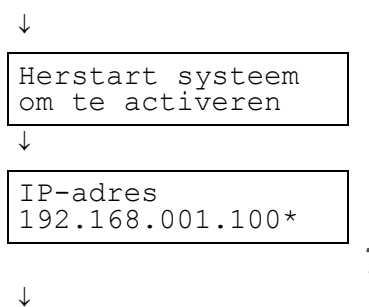

Na 3 seconden wordt het volgende scherm weergegeven.

#### 16 Druk eenmaal op de toets **Job Cancel/Back** of  $\blacktriangleleft$ . Op de onderste regel van het LCD-scherm wordt weer **IP-adres** weergegeven.

### <span id="page-28-0"></span>**Het subnetmasker instellen**

Vervolg van vorige stap

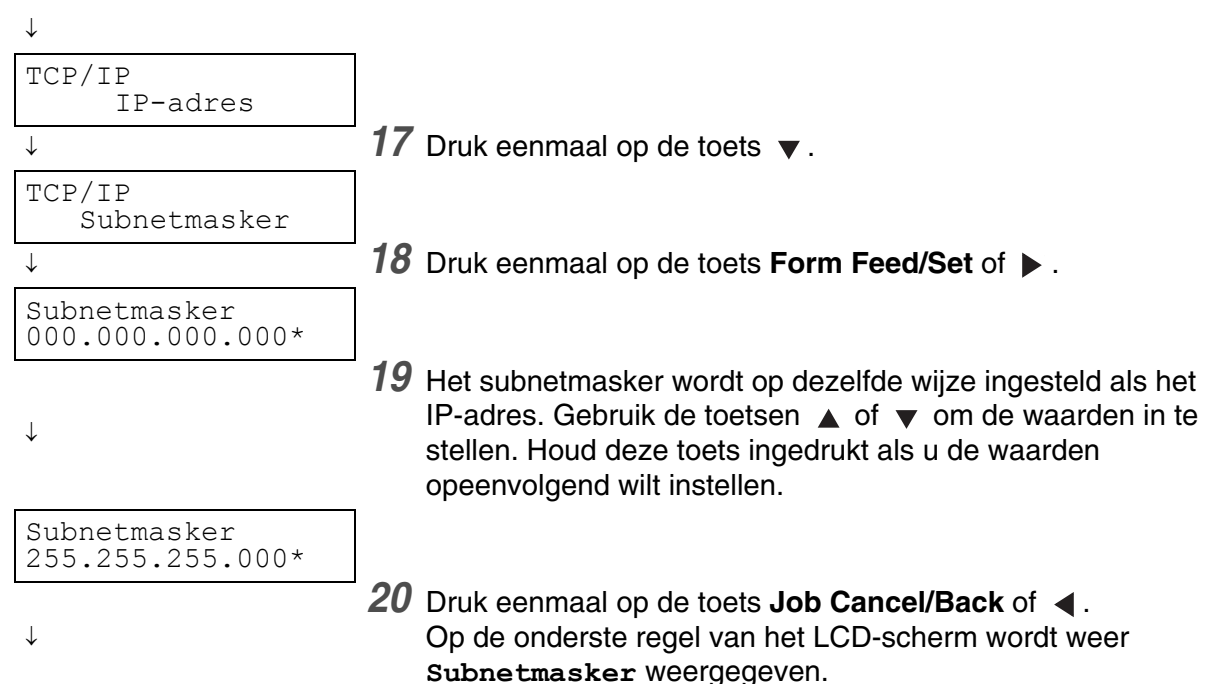

# <span id="page-29-0"></span>**Het gateway-adres instellen**

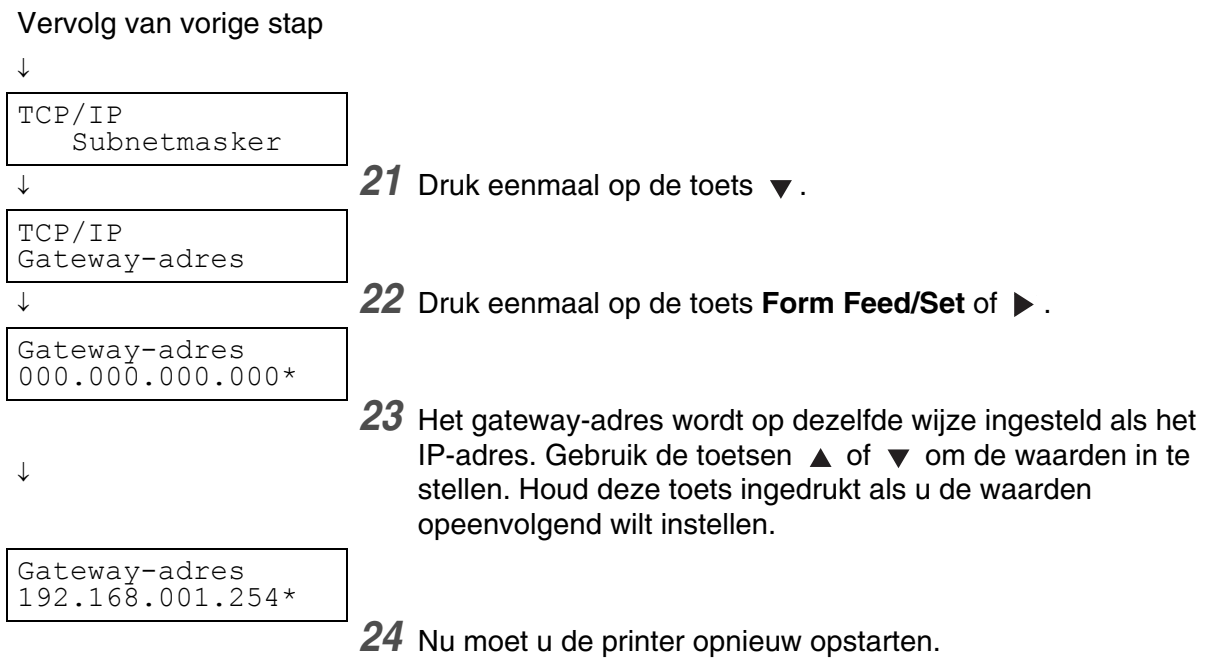

# <span id="page-30-0"></span>**Protocollen instellen**

# $\overline{\mathscr{U}}$

De printer verlaat de fabriek met alle protocollen standaard geactiveerd, behalve FTP. Als u een nieuwe printer voor de eerste keer op een netwerk aansluit, hoeft u de hieronder beschreven handelingen normaal gesproken niet uit voeren. Als u een van de standaard protocolinstellingen wilt wijzigen, volgt u de procedure die hieronder wordt beschreven.

De printerinstellingen zijn voltooid. Ga door naar *[Instellingen bevestigen](#page-31-0)* op pagina 1-9.

#### **Ondersteunde protocollen:**

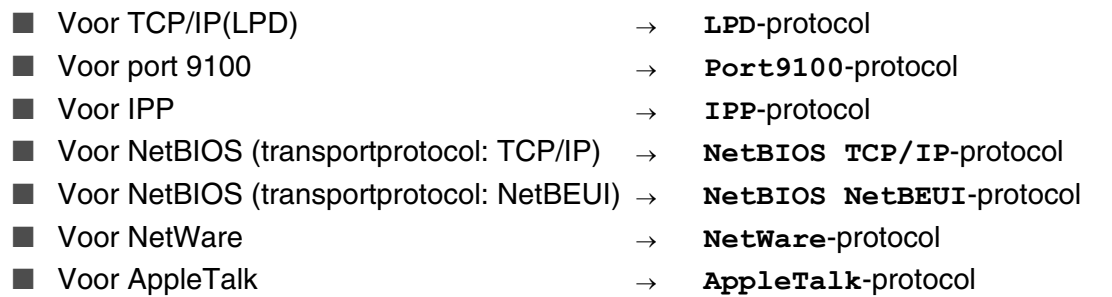

Raadpleeg *[Algemene bewerkingen in het menu](#page-76-3)* op pagina 4-4 voor informatie over het gebruik van het bedieningspaneel.

### <span id="page-30-1"></span>**Protocolinstellingen wijzigen**

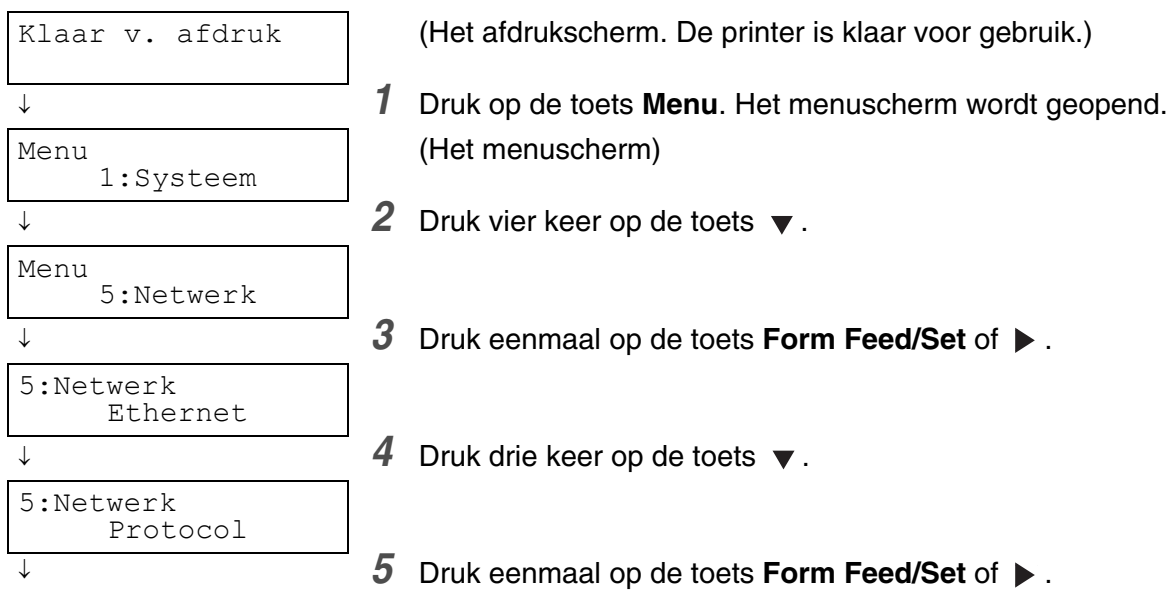

Wordt vervolgd

Vervolg van vorige stap.

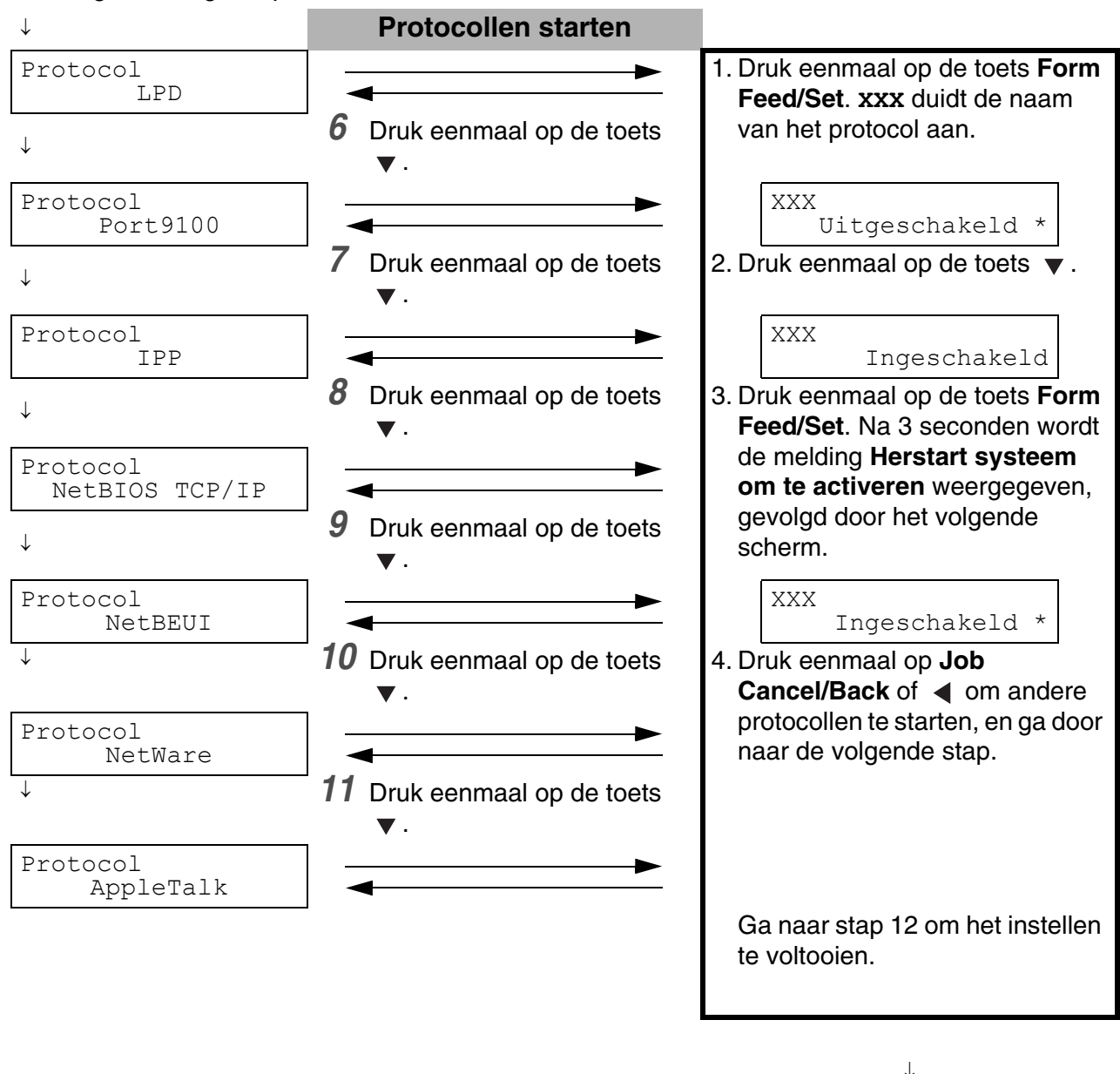

*12* Start de printer opnieuw op.

# <span id="page-31-0"></span>**Instellingen bevestigen**

Druk de lijst van printerinstellingen af om de instellingen van de printer te controleren.

In de lijst van printerinstellingen staat tevens informatie die nodig is bij het configureren van computers. Controleer aan de hand van deze lijst dat de instellingen van de printer en de computer met elkaar overeenkomen.

Raadpleeg *[Printerconfiguratie en netwerkinstellingen bevestigen](#page-143-1)* op pagina 7-18 voor informatie over het afdrukken van de lijst met instellingen.

<span id="page-32-0"></span>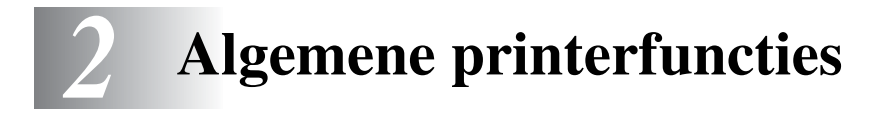

# <span id="page-32-1"></span>**Naam en functie van printeronderdelen**

De verschillende onderdelen van de printer worden met de volgende namen aangeduid, en worden voor de hieronder beschreven doeleinden gebruikt.

### <span id="page-32-2"></span>*Vooraanzicht*

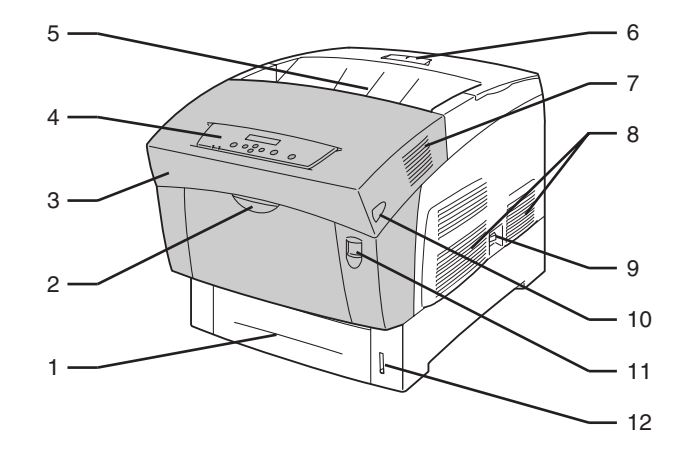

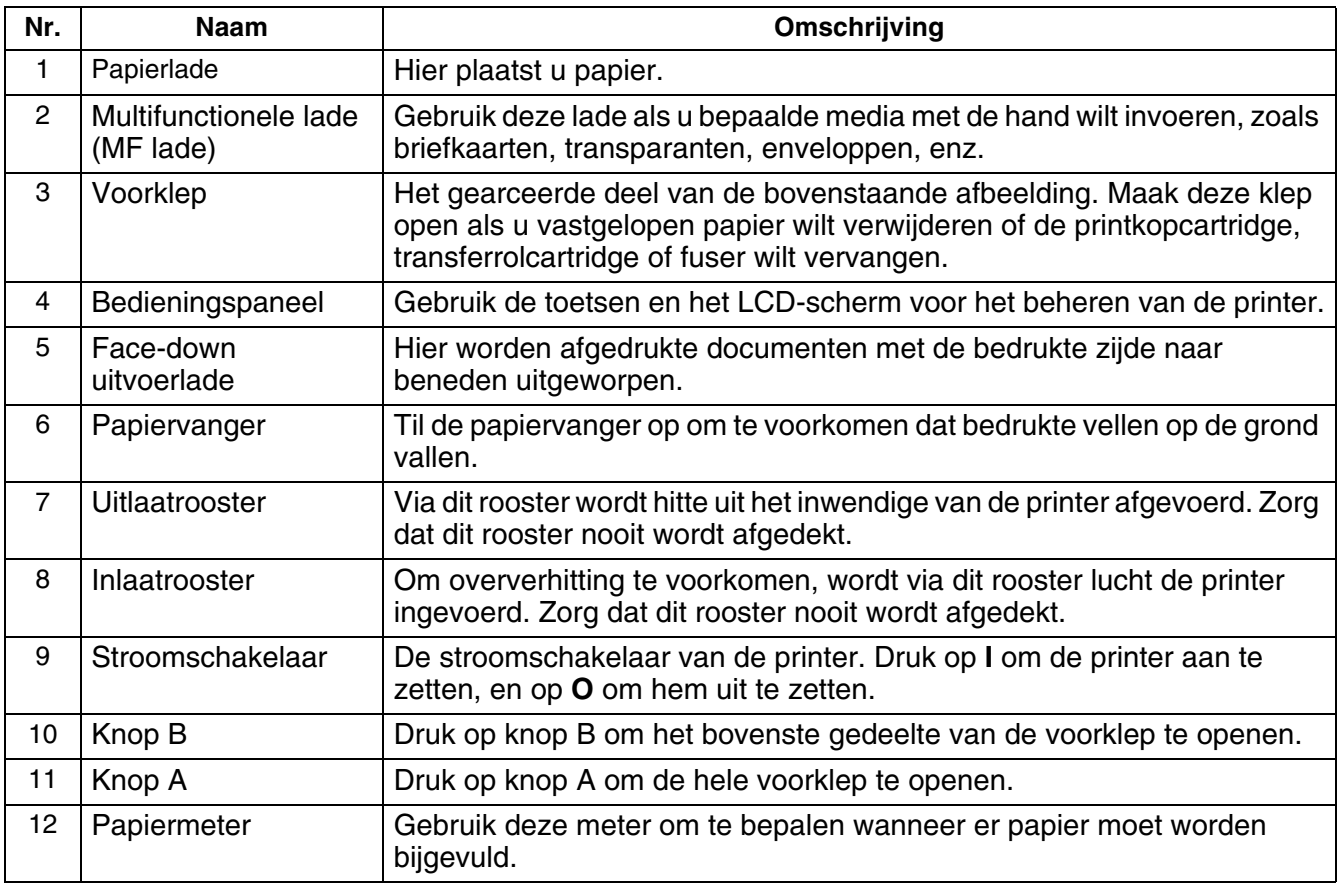

### <span id="page-33-0"></span>*Achteraanzicht*

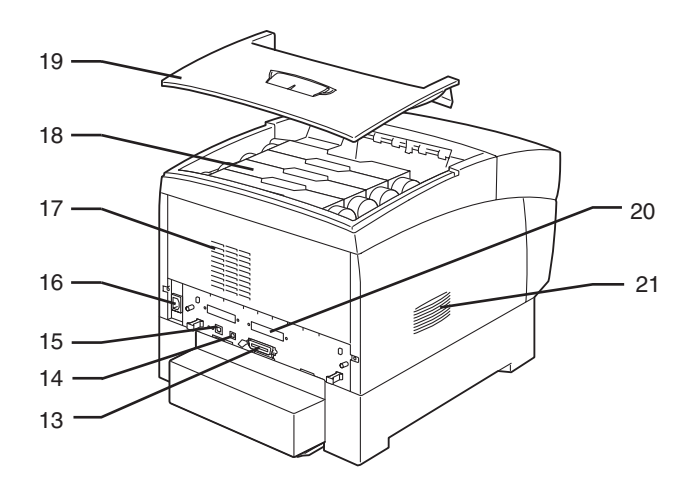

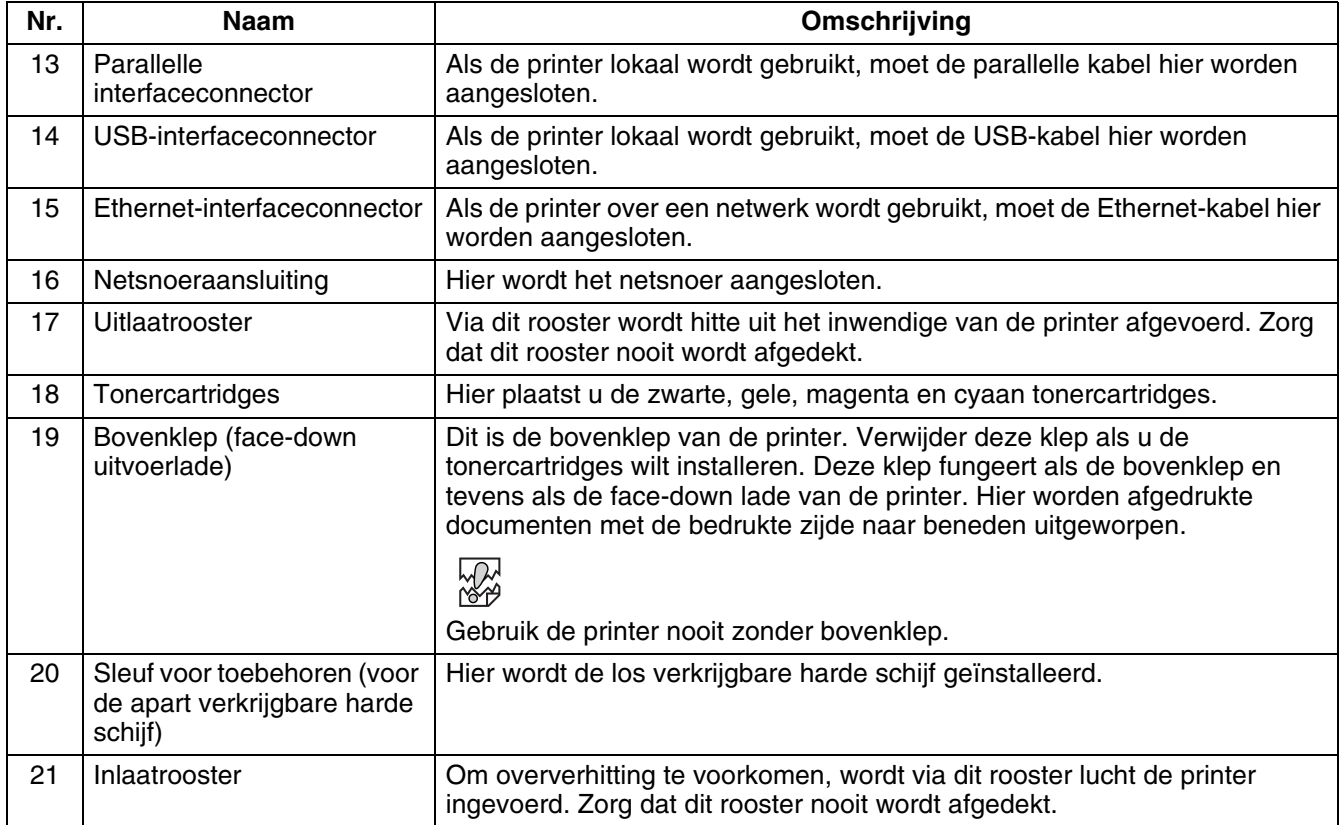

## <span id="page-34-0"></span>*Binnenaanzicht*

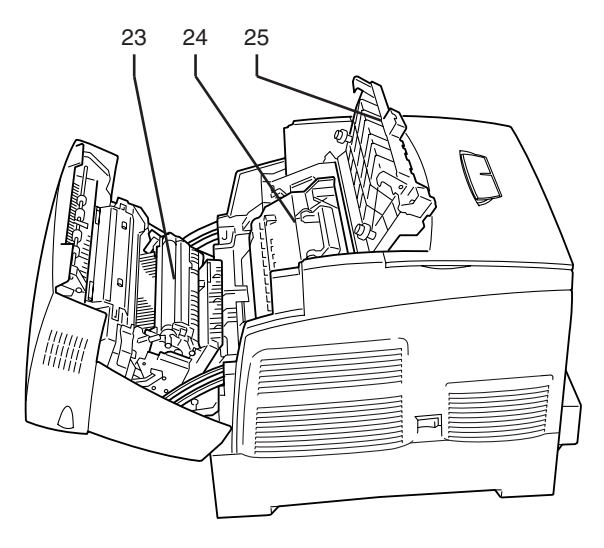

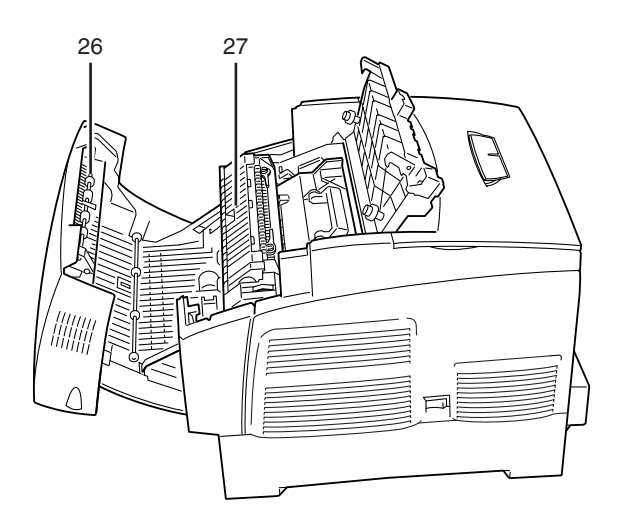

Klep geopend met knop A **Klep geopend met knop B** 

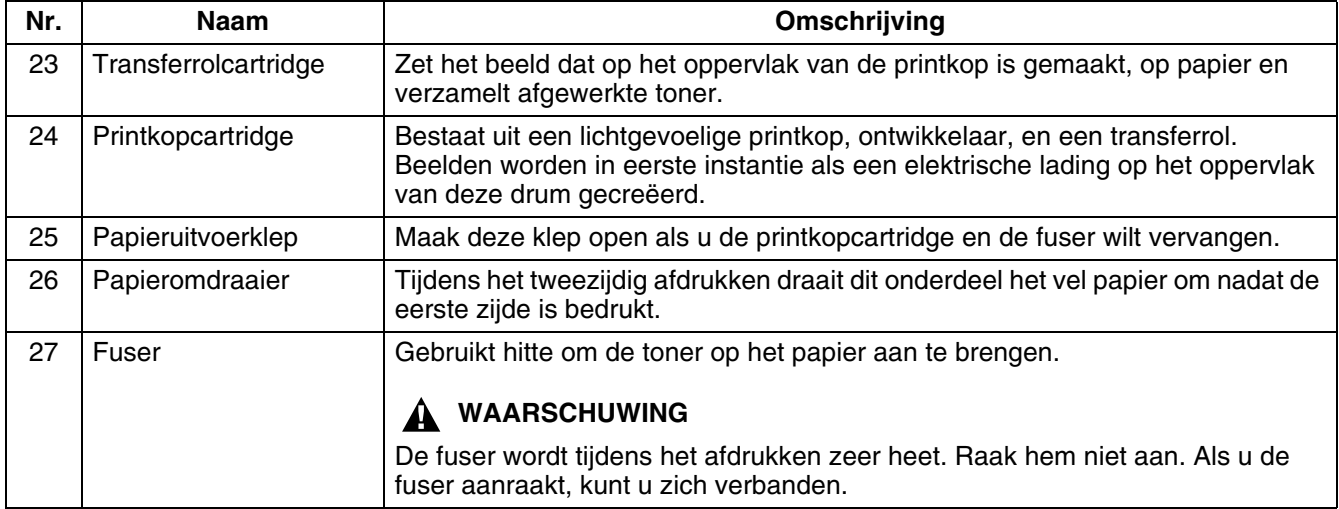

# <span id="page-35-0"></span>**De printer aan- en uitzetten**

# <span id="page-35-1"></span>**De printer aanzetten**

 $\mathbb{Z}$ 

ſ Ø

Volg de onderstaande stappen om de printer aan te zetten.

- *1* Druk de kant van de schakelaar met de markering **I** in om de printer aan de zetten; deze schakelaar bevindt zich aan de rechterkant van de printer. De printer wordt ingeschakeld.
	- Als u de printer aanzet, zal de printermotor ongeveer 1 à 2 minuten lang opwarmen.

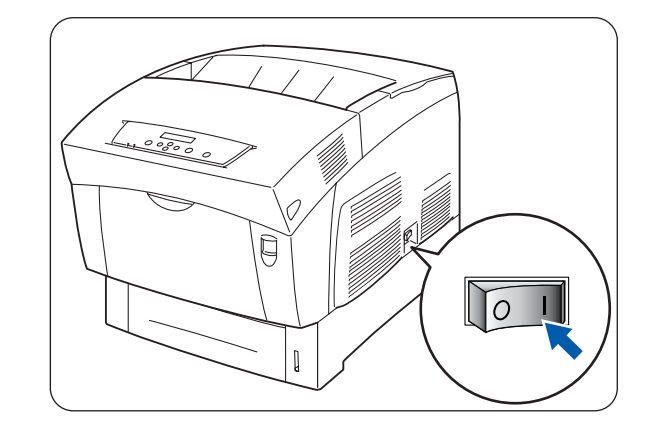

- *2* Op het bedieningspaneel wordt de melding **Bezig: testen** weergegeven. Wanneer in plaats van **Even wachten aub** de melding **Klaar v. afdruk** wordt weergegeven, moet u controleren dat het Ready-lampje brandt.
	- Als **Even wachten aub** wordt weergegeven, bereidt de printer zich voor op het afdrukken. Als deze melding op het scherm staat, kunt u niet afdrukken.

Raadpleeg *[Wat te doen als er een foutmelding](#page-104-1)* 

*[wordt weergegeven](#page-104-1)* op pagina 5-16 als er een foutmelding wordt weergegeven en volg de betreffende stappen om het probleem te verhelpen.

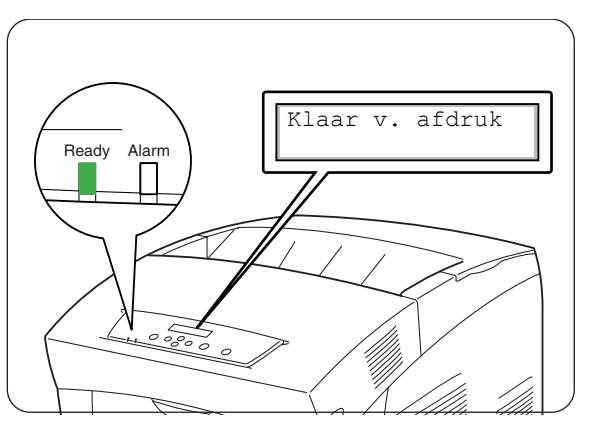
### **De printer uitzetten**

Volg de onderstaande stappen om de printer uit te zetten.

*1* Controleer dat op het bedieningspaneel de melding **Klaar v. afdruk** wordt weergegeven.

滚

In de volgende gevallen mag de printer niet worden uitgezet:

- Als **Data wachten** op het bedieningspaneel wordt weergegeven.
- Als het **Ready-lampje knippert.**
- Als het **Alarm**-lampje brandt. [Raadpleeg](#page-110-0) *Het [Alarm-lampje brandt of knippert](#page-110-0)* op pagina [5-22](#page-110-0).
- *2* Druk de kant van de schakelaar met de markering **O** in om de printer uit de zetten; deze schakelaar bevindt zich aan de rechterkant van de printer. De printer staat nu uit.

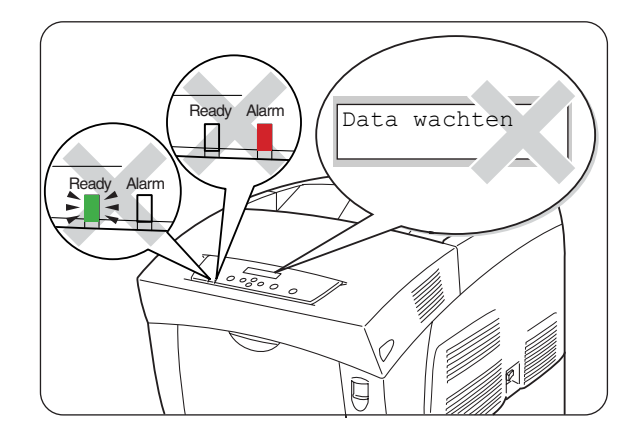

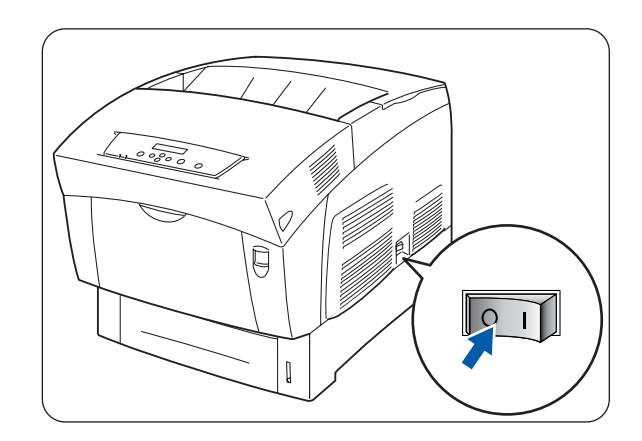

# **De printerdriver voor Windows® installeren**

Een printerdriver is een stuurprogramma dat gegevens in het door de computer gebruikte formaat omzet in een formaat dat door een bepaalde printer kan worden gebruikt.

Als deze printer als een lokale printer wordt gebruikt, moet de printerdriver worden geïnstalleerd op de computer waarop de printer is aangesloten. Als de printer over een netwerk wordt gedeeld, moet de printerdriver worden geïnstalleerd op elke computer die op het netwerk is aangesloten.

### **De printerdriver installeren**

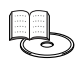

Raadpleeg de *installatiehandleiding* voor informatie over het installeren van de printerdriver voor Windows®.

### **De printerdriver upgraden**

Upgrades voor deze printerdriver zijn verkrijgbaar op het Brother Solutions Center. Als u deze software wilt gebruiken, moet u hem downloaden.

De kosten voor de telefoonverbinding tijdens het downloaden van de software komen volledig voor rekening van de klant.

Volg de onderstaande stappen voor het installeren van de upgrade voor de Windows®-printerdriver.

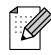

**Printers**.)

De onderstaande omschrijving is afkomstig uit Windows® XP. De manier waarop u toegang krijgt tot dialoogvensters en de informatie daarin kan variëren, afhankelijk van uw besturingssysteem en de programma's die u gebruikt.

*1* Klik in het **Start**menu op **Printers en faxapparaten**. (In Windows® 95/98/Me zet u de muisaanwijzer in het menu **Bestand** op **Instellingen** en klikt u op

Het venster **Printers** wordt geopend.

*2* Klik op de printer in kwestie en klik in het menu **Bestand** op **Voorkeursinstellingen** (of **Eigenschappen**).

Het dialoogvenster **Eigenschappen** wordt geopend.

*3* Klik op het tabblad **Papier/Uitvoer**.

*4* Klik op het **Brother Solutions Center**.

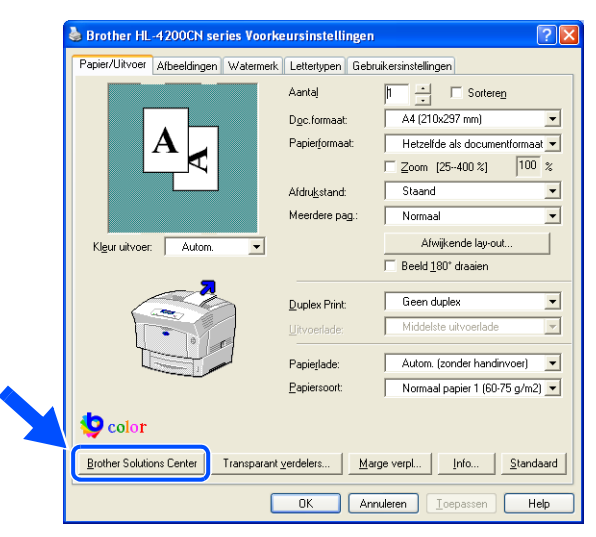

De browser wordt opgestart en opent het Brother Solutions Center.

- *5* Volg de instructies op het scherm en download de juiste printerdriver.
- *6* Klik op **OK** om het dialoogvenster **Voorkeursinstellingen** (of **Eigenschappen**) te sluiten.
- $\overline{\mathscr{U}}$
- U kunt ook vanaf de meegeleverde cd-rom naar het Brother Solutions Center gaan om daar de printerdriver te downloaden.
- Het adres van het Brother Solutions Center is: <http://solutions.brother.com>
- De kosten voor de telefoonverbinding tijdens het downloaden van de software komen volledig voor rekening van de klant.

# **Afdrukken onder Windows®**

U kunt afdruktaken vanuit de meeste Windows®-programma's naar de printer sturen door gewoon de printopdracht van dat programma te selecteren.

Hieronder wordt omschreven hoe u onder Windows® XP vanuit Microsoft® Word XP kunt afdrukken.

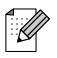

De manier waarop u toegang krijgt tot dialoogvensters en de informatie daarin kan variëren, afhankelijk van uw besturingssysteem en de programma's die u gebruikt. Raadpleeg de literatuur van het programma dat u gebruikt voor nadere informatie.

- *1* Klik in het menu **Bestand** op **Afdrukken**. Het dialoogvenster **Afdrukken** wordt geopend.
- *2* Selecteer de HL-4200CN in het vak **Printers** en klik op **Voorkeuren**.
- *3* Maak in de diverse tabbladen de benodigde instellingen. Raadpleeg Windows® **Help** voor informatie over deze tabbladen. [Raadpleeg](#page-40-0) *Windows® Help gebruiken* [op pagina 2-9](#page-40-0) voor informatie over het gebruik van **Help**.
- *4* Klik in het dialoogvenster **Voorkeursinstellingen** op **OK**. Het dialoogvenster **Voorkeursinstellingen** wordt gesloten.
- *5* Selecteer in het dialoogvenster **Afdrukken** bij **Paginabereik** welke pagina's moeten worden afgedrukt en klik op **OK**.

De gegevens worden naar de printer gestuurd.

Raadpleeg *[Afdrukken annuleren](#page-44-0)* op pagina 2-13 als u het afdrukken wilt annuleren.

#### **De standaard afdrukfuncties wijzigen**

De standaard afdrukfuncties zijn de voorgeprogrammeerde functies in het dialoogvenster Eigenschappen van de printerdriver, dat via het dialoogvenster **Afdrukken** wordt geopend. Het vooraf instellen van de standaard afdrukfuncties bespaart u tijd, omdat u dan telkens als u gaat afdrukken minder instellingen hoeft te maken.

Volg de onderstaande stappen voor het wijzigen van de standaard afdrukfuncties. Het volgende voorbeeld is voor Windows® XP.

## [ Ø

De manier waarop u toegang krijgt tot dialoogvensters en de informatie daarin kan variëren, afhankelijk van uw besturingssysteem en de programma's die u gebruikt.

#### *1* Klik in het **Start**menu op **Printers en faxapparaten**.

Het venster **Printers** wordt geopend.

*2* Kies de gewenste printer, klik op de menubalk op **Bestand** en selecteer **Voorkeursinstellingen**. Het dialoogvenster **Voorkeursinstellingen** wordt geopend.

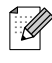

- In Windows<sup>®</sup> 95, 98 en Me kiest u de gewenste printer, klikt u op de menubalk op **Bestand** en selecteert u **Eigenschappen**.
- In Windows NT<sup>®</sup> 4.0 kiest u de gewenste printer, klikt u op de menubalk op **Bestand** en selecteert u **Standaardwaarden document**. Maak de benodigde instellingen in het dialoogvenster dat wordt geopend.
- In Windows<sup>®</sup> 2000/XP klikt u in het menu **Bestand** op **Voorkeursinstellingen** en maakt u de benodigde instellingen in het dialoogvenster dat wordt geopend.
- *3* Maak in de diverse tabbladen de benodigde instellingen. Raadpleeg **Help** voor informatie over de diverse tabbladen.
- *4* Klik wanneer u klaar bent in het dialoogvenster **Voorkeursinstellingen** op **OK** of **Toepassen**. De standaard afdrukfuncties in de printerdriver zijn nu gewijzigd.

# <span id="page-40-1"></span><span id="page-40-0"></span>**Windows® Help gebruiken**

Help voor de printer vindt u in de printerdriver. Raadpleeg **Help** als u meer wilt weten over opties en instellingen in de printerdriver, of als er zich een probleem voordoet en u de verschillende afdrukmethoden wilt controleren.

Als u **Help** wilt raadplegen, opent u eerst het dialoogvenster **Eigenschappen** en selecteert u het tabblad met de betreffende optie.

Het voorbeeld hieronder komt uit het tabblad **Papier/Uitvoer** van Windows® XP.

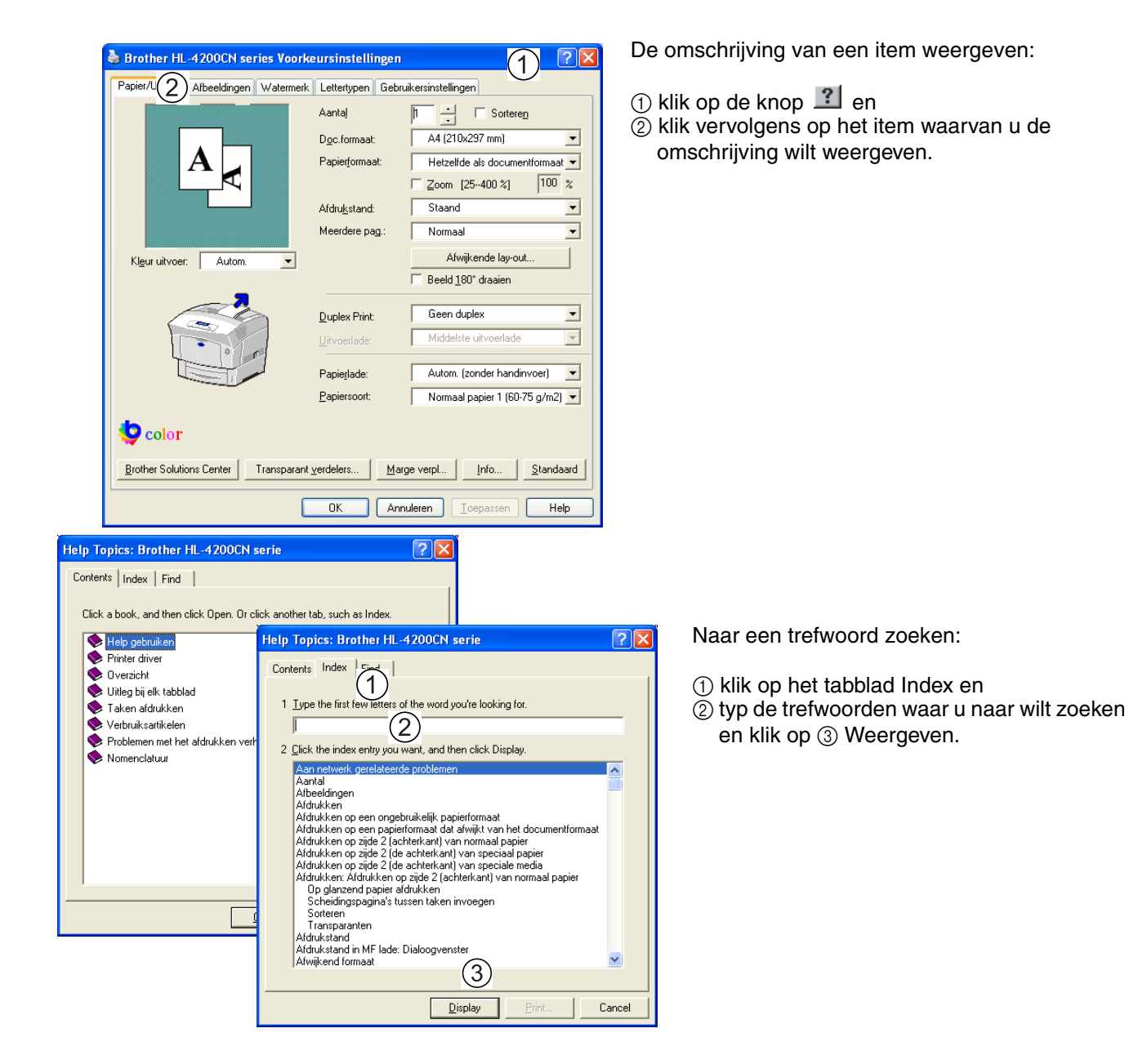

# **De printerdriver voor Macintosh® installeren**

Met uw Brother-printer zijn ook printerdrivers meegeleverd voor netwerkaansluiting via USB en via AppleTalk.

U kunt de printerdriver installeren op Macintosh®-computers die aan de volgende voorwaarden voldoen:

- De printer is met een USB-kabel aangesloten en op de computer draait Mac OS<sup>®</sup> 8.6 tot Mac OS<sup>®</sup> X met een standaard USB-interface. (Wij kunnen echter niet garanderen dat de driver met alle USB-compatibele apparatuur foutloos werkt.)
- De printer is aangesloten op een netwerk en op de computers draait Mac OS® 8.6 tot Mac OS® X.
- De printer is geconfigureerd als een AppleTalk client.

Voor nadere informatie over het instellen van een AppleTalk client, verwijzen wij u naar de literatuur die met uw Macintosh®-computer is geleverd.

```
\lceil \mathscr{M} \rceil
```
Als u de printer gebruikt, kunt u Apple QuickDraw GX niet op het systeem gebruiken.

#### **De printerdriver installeren**

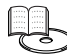

Raadpleeg de *installatiehandleiding* voor informatie over het installeren van de printerdriver voor Macintosh®.

### **De printerdriver upgraden**

Upgrades voor deze printerdriver zijn verkrijgbaar op het Brother Solutions Center. Als u deze software wilt gebruiken, moet u hem downloaden.

De kosten voor de telefoonverbinding tijdens het downloaden van de software komen volledig voor rekening van de klant.

Het adres van het Brother Solutions Center is:

<http://solutions.brother.com>

# <span id="page-42-0"></span>**Afdrukken vanaf een Macintosh®**

Hieronder wordt beschreven hoe u via een computer kunt afdrukken. De exacte procedure is afhankelijk van het besturingssysteem dat u gebruikt.

Als u nieuwe toebehoren voor de printer installeert (bijvoorbeeld de onderste papierbak), moet u de printerdriver opnieuw configureren, zodat deze toebehoren gebruikt kunnen worden. [Raadpleeg](#page-46-0) *De [configuratie voor toebehoren wijzigen](#page-46-0)* op pagina 2-15 voor informatie over het maken en bevestigen van deze instellingen.

Hieronder wordt beschreven hoe u via Microsoft® Word 98 kunt afdrukken.

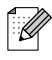

De manier waarop u toegang krijgt tot dialoogvensters en de informatie daarin kan variëren, afhankelijk van uw besturingssysteem en de programma's die u gebruikt. Raadpleeg de literatuur van het programma dat u gebruikt voor nadere informatie hierover.

### **Mac OS® 8.6 - 9.2**

*1* Klik in het menu **Bestand** op de optie voor pagina-instellingen.

Het dialoogvenster met de pagina-instellingen wordt geopend.

- 2 Gebruik de knoppen  $\triangleq$  naast de pagina-instellingen om de gewenste instellingen te selecteren. Configureer de verschillende opties in elk dialoogvenster en klik op **OK**.
- *3* Klik in het menu **Bestand** op **Afdrukken**.

Het dialoogvenster **Algemene instellingen** wordt geopend.

- 4 Gebruik de knoppen  $\triangleq$  naast Algemene instellingen om de gewenste instellingen te selecteren. Configureer de verschillende opties in elk dialoogvenster.
	- Raadpleeg de ballon met Help voor nadere informatie over de elementen van dit dialoogvenster. Raadpleeg *[De ballon met Help op een Macintosh® gebruiken \(alleen voor Mac OS® 8.6-9.2\)](#page-43-0)* op [pagina 2-12](#page-43-0) voor informatie over het gebruik van de ballon met Help.
	- Gebruik het dialoogvenster Algemene instellingen om het beeld en de kleuren naar wens af te stellen.
- *5* Als u klaar bent, klikt u op **Afdrukken**.

De gegevens worden naar de printer gestuurd.

Raadpleeg *[Afdrukken annuleren](#page-44-0)* op pagina 2-13 als u het afdrukken wilt annuleren.

### **Mac OS® X 10.1 / 10.2**

- *1* Klik in het menu **Bestand** op de optie voor pagina-instellingen. Het dialoogvenster met de pagina-instellingen wordt geopend.
- 2 Gebruik de knoppen  $\triangleq$  naast de pagina-instellingen om de gewenste instellingen te selecteren. Configureer de verschillende opties in elk dialoogvenster en klik op **OK**.
- *3* Klik in het menu **Bestand** op **Afdrukken**.
- 4 Gebruik de knoppen  $\Rightarrow$  om de gewenste instellingen te selecteren.

Configureer de verschillende opties in elk dialoogvenster.

Als u klaar bent, klikt u op **Afdrukken**.

De gegevens worden naar de printer gestuurd.

Raadpleeg *[Afdrukken annuleren](#page-44-0)* op pagina 2-13 als u het afdrukken wilt annuleren.

# <span id="page-43-1"></span><span id="page-43-0"></span>**De ballon met Help op een Macintosh® gebruiken (alleen voor Mac OS® 8.6-9.2)**

Help voor de printer vindt u in de printerdriver. Raadpleeg **Help** als u meer wilt weten over opties en instellingen in de printerdriver, of als er zich een probleem voordoet en u de verschillende afdrukmethoden wilt controleren.

De ballon met Help maakt deel uit van de printerdriver voor Macintosh®.

Gebruik de ballon met Help om meer aan de weet te komen over functies en afzonderlijke opties.

Als u de ballon met Help wilt raadplegen, moet u eerst het dialoogvenster openen waarin het item in kwestie staat.

Dit voorbeeld is voor het dialoogvenster **Algemene instellingen**.

Raadpleeg *[Afdrukken vanaf een Macintosh](#page-42-0)®* op pagina 2-11 voor informatie over het weergeven van het dialoogvenster **Eigenschappen**.

- *1* Klik in het **Help**menu van de menubalk op de optie waarmee u de ballonnen kunt weergeven.
- *2* Zet de muis op het item in kwestie. Er wordt een omschrijving van het item weergegeven.

 $\mathbb{Z}$ 

Klik in het **Help**menu van de menubalk op de optie waarmee u de ballonnen kunt verbergen.

# <span id="page-44-0"></span>**Afdrukken annuleren**

Als u het afdrukken wilt annuleren, moet u eerst de printopdracht op de computer annuleren. Daarna kunt u het afdrukken via het bedieningspaneel van de printer annuleren.

### **Het afdrukken op de computer annuleren**

Welke procedure u hiervoor volgt, is afhankelijk van het besturingssysteem dat u gebruikt.

#### **In Windows®**

Het volgende voorbeeld is voor Windows® XP.

Volg de onderstaande stappen.

- *1* Klik in het Startmenu op **Printers en faxapparaten**. Het venster **Printers** wordt geopend.
- *2* Dubbelklik op de printer in kwestie. Het printervenster wordt geopend.
- *3* Klik op het document dat u wilt annuleren en druk op uw toetsenbord de wistoets.

Ga door naar *[Het afdrukken via het bedieningspaneel van de printer annuleren](#page-45-0)*.

#### **Op een Macintosh®-computer**

#### **Mac OS® 8.6 - 9.2**

- *1* Dubbelklik in de printerlijst op de gewenste printer.
- 2 Selecteert het document dat u wilt annuleren en klik op  $\left|\mathbf{a}\right|$ .

#### **Mac OS® X 10.1 / 10.2**

- *1* Open **Afdrukbeheer**.
- *2* Dubbelklik op uw bureaublad op het pictogram van de printer.
- *3* Selecteer het document dat u wilt annuleren en verwijderen.

Ga door naar *[Het afdrukken via het bedieningspaneel van de printer annuleren](#page-45-0)*.

### <span id="page-45-0"></span>**Het afdrukken via het bedieningspaneel van de printer annuleren**

Voer deze handelingen pas uit nadat u de printopdracht op de computer hebt geannuleerd. De printer zal het afdrukken van de huidige pagina echter voltooien.

Raadpleeg *[Algemene bewerkingen in het menu](#page-76-0)* op pagina 4-4 voor informatie over de werking van het bedieningspaneel.

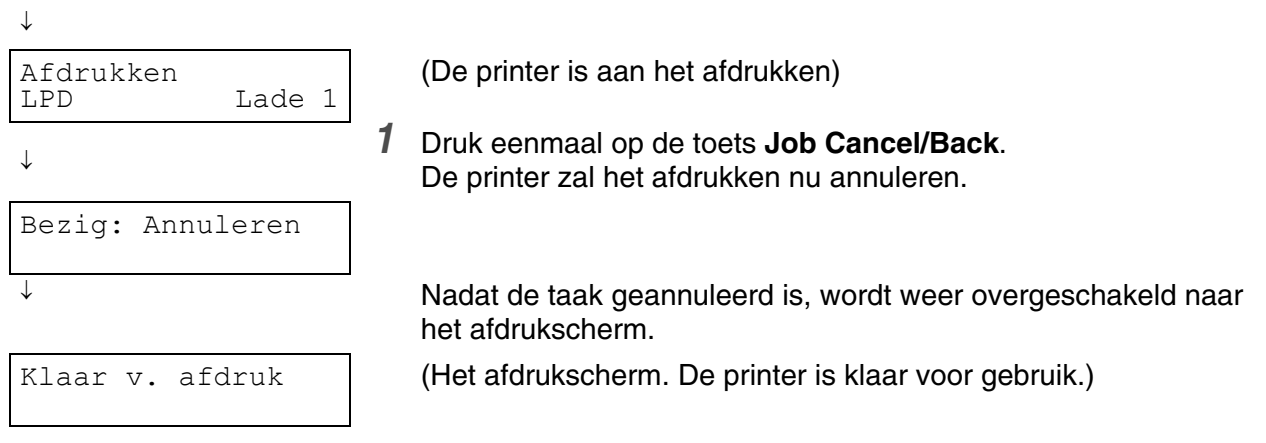

# <span id="page-46-0"></span>**De configuratie voor toebehoren wijzigen**

Als u de configuratie van de printer al in de driver hebt ingesteld maar later een of meer van de volgende toebehoren installeert, moet u de printerdriver opnieuw configureren.

- 1. Module met 1 lade
- 2. Module met 2 laden
- 3. Harde schijf
- 4. Extra geheugen

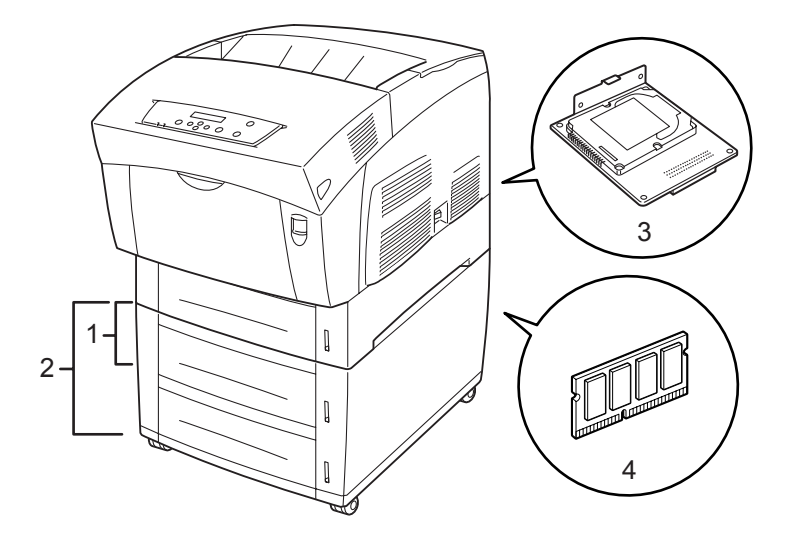

Raadpleeg de instructies die met de toebehoren werden geleverd voor informatie over de installatie ervan. In het volgende onderdeel wordt ervan uitgegaan dat de toebehoren reeds geïnstalleerd zijn.

#### *Extra geheugen*

Doorgaans moet de DIMM aan onderstaande specificaties voldoen:

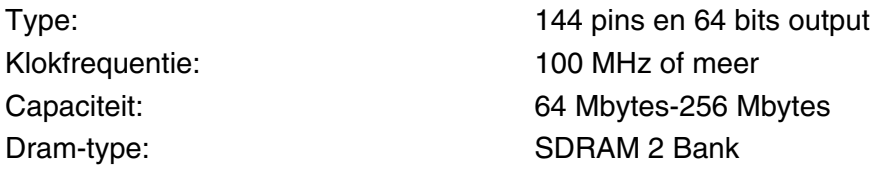

U kunt DIMM's van het volgende formaat installeren:

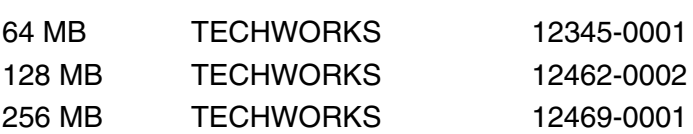

#### **Europa**

**VS**

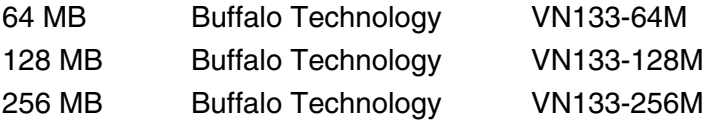

### **In Windows®**

Volg de onderstaande stappen. Het volgende voorbeeld is voor Windows® XP.

- *1* Klik in het **Start**menu op **Printers en faxapparaten**. Het venster **Printers** wordt geopend.
- *2* Klik op de printer in kwestie en klik in het menu **Bestand** op **Eigenschappen**. Het dialoogvenster **Eigenschappen** wordt geopend.
- *3* Klik op het tabblad **Printerconfiguratie**.
- *4* Selecteer de toebehoren die zijn geïnstalleerd en klik op **OK** of **Toepassen**.

### **Op een Macintosh®-computer**

Volg de onderstaande stappen.

#### **Voor Mac OS® 8-6 - 9.2**

- *1* Selecteer het printerpictogram op uw bureaublad.
- *2* Selecteer **Wijzig configuratie** in het menu **Print**.
- *3* Selecteer de toebehoren die zijn geïnstalleerd en klik op **OK**.

#### **Voor Mac OS® X 10.2**

[Ø

Dit is niet beschikbaar in Mac OS<sup>®</sup> X 10.1.

- *1* Open **Afdrukbeheer**.
- *2* Selecteer de printer in de printerlijst.
- *3* Selecteer de optie **Toon info** in het menu **Printers**.
- *4* Selecteer **Installatiemogelijkheden**.
- *5* Selecteer de toebehoren die zijn geïnstalleerd en klik op **OK**.
- *6* Sluit **Afdrukbeheer**.

### *3* **Papier plaatsen en papiersoorten die gebruikt kunnen worden**

## <span id="page-48-0"></span>**Geschikte en ongeschikte papiersoorten**

Als u papier gebruikt dat niet geschikt is om op af te drukken, kan het papier vastlopen en de afdrukkwaliteit negatief beïnvloeden. Voor de beste resultaten raden wij u aan om de hieronder vermelde papiersoorten te gebruiken.

### <span id="page-48-1"></span>**Geschikte papiersoorten**

#### **Geschikt basisgewicht**

Als u voorbedrukte formulieren gebruikt, dient u te controleren dat het papier aan de volgende specificaties voldoet. Wij raden u echter aan om standaardpapier te gebruiken.

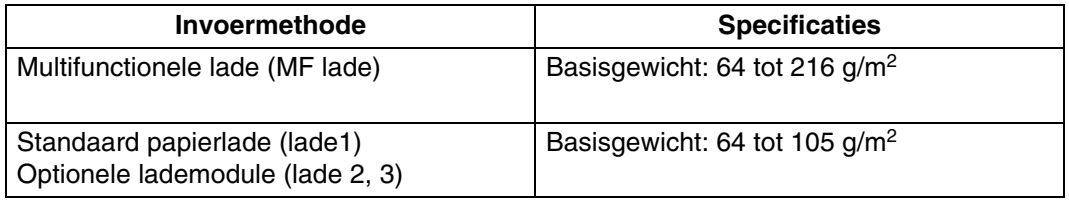

■ "Basisgewicht" verwijst naar het gewicht van één vierkante meter papier.

#### **Aanbevolen papiersoorten**

Wij raden de volgende papiersoorten voor deze printer aan:

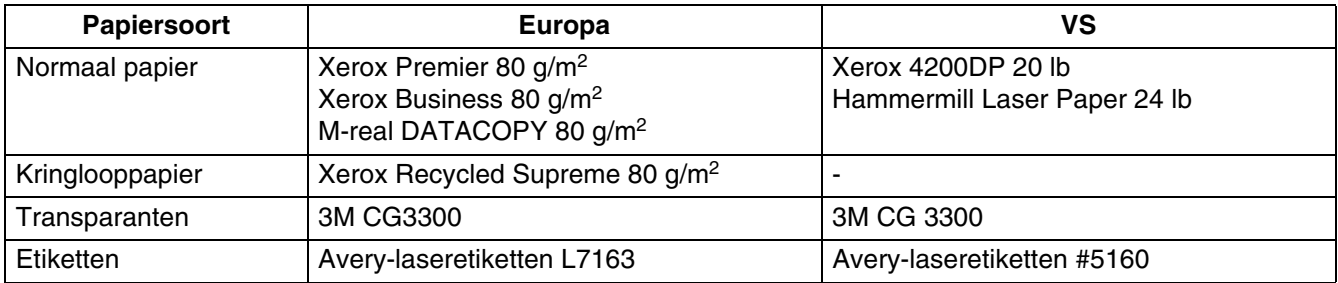

- Gebruik langlopend papier.
- Gebruik papier met een vochtgehalte van ongeveer 5%.

#### **Speciaal papier**

Via de multifunctionele lade kunt u op de volgende 'speciale' papiersoorten afdrukken.

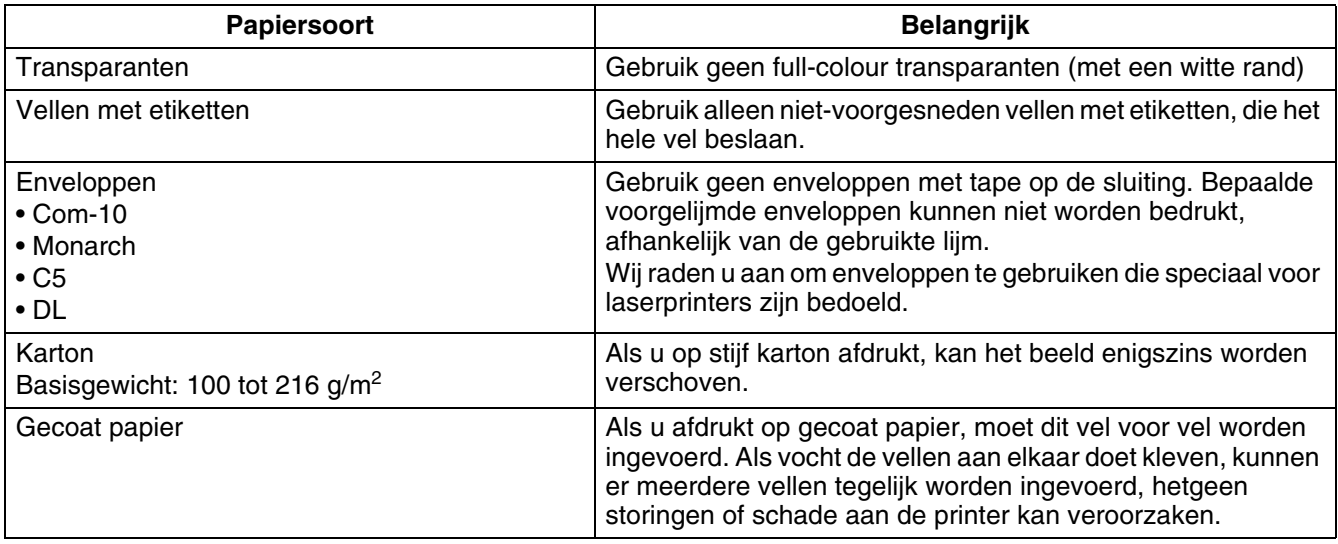

#### **PANTONE® gekalibreerd**

Er zijn vele variabelen in het proces voor de reproductie van kleuren die door de HL-4200CN worden gegenereerd, en elk van deze variabelen kan de kwaliteit van de PANTONE kleursimulatie beïnvloeden. Het betreft hier onder meer de gebruikte papiersoort, gebruikte soort toner, de resolutie waarmee wordt afgedrukt en de structuur van dots/halftonen. Voor optimale resultaten raden wij het gebruik aan van NEUSIEDLER-papier voor kleurenkopieën, 90 g/m<sup>2</sup>, originele tonercartridges van Brother en de Pantone-modus (alleen voor de PostScript-driver.)

#### **Papierladen, -soorten en -formaten**

In de onderstaande tabel staat vermeld welke papiersoorten en -formaten en hoeveel vellen u maximaal in de verschillende laden kunt plaatsen. Plaats papier altijd in de afdrukstand Staand (in de lengte) in de printer. Voor de papierladen worden in de printerdriver en deze handleiding de volgende namen gebruikt:

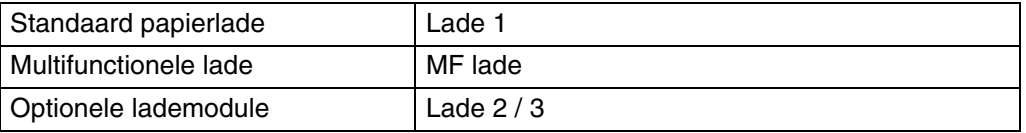

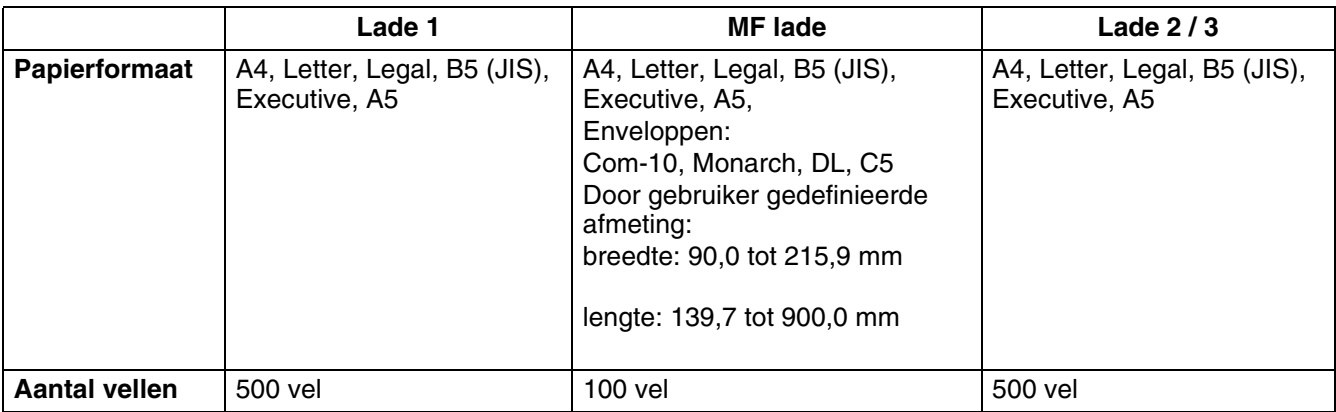

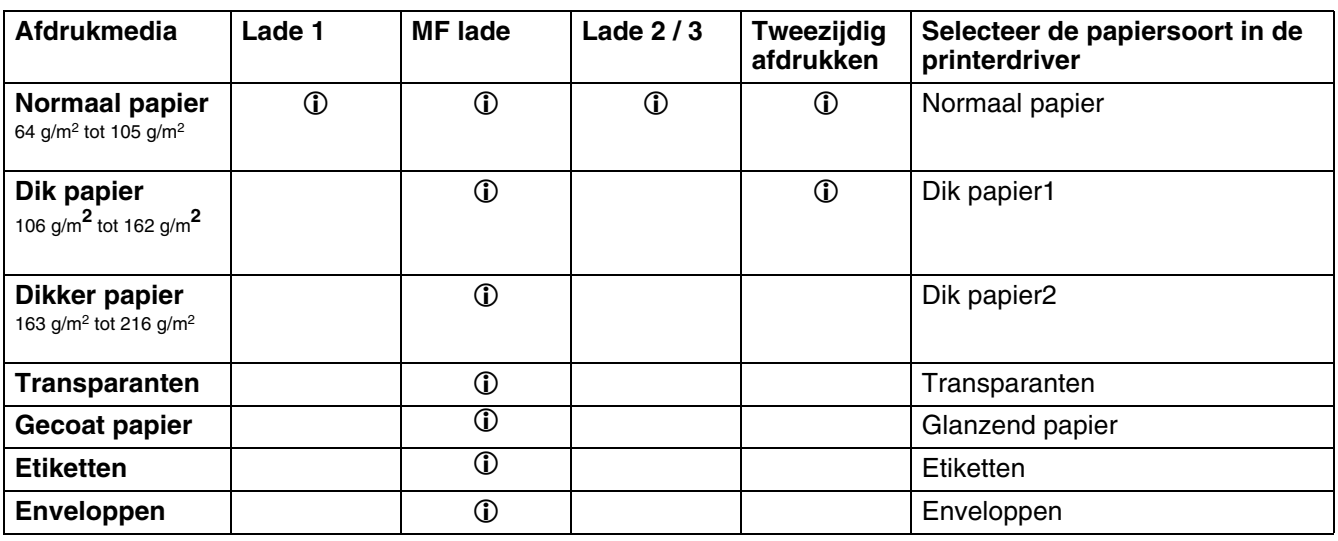

 $\mathbb{Z}$ 

- Enveloppen van inferieure kwaliteit kunnen kreukelen en de afdrukkwaliteit negatief beïnvloeden.
- Als u op papier afdrukt dat langer is dan 355,6 mm, moet u het papier vel voor vel in de multifunctionele lade plaatsen en het vasthouden terwijl het in de printer wordt gevoerd.
- Hoeveel vellen u kunt plaatsen, is afhankelijk van de dikte van het papier.
- Voor A5 Staand vanuit Lade 1/2/3, kunt u maximaal 350 vel gebruiken.

H

De onderstaande afbeelding illustreert de lengte en breedte zoals vermeld in de tabel op pagina 3-3.

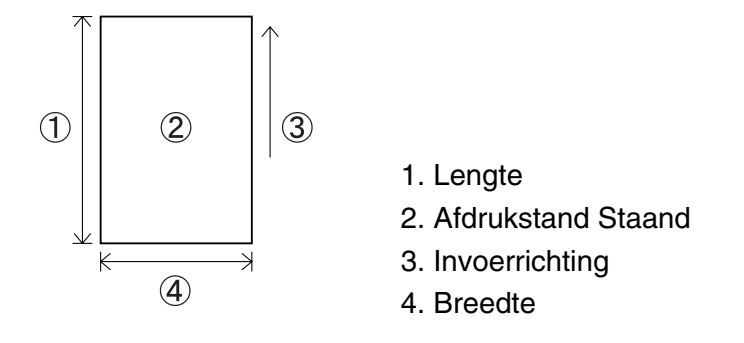

#### **Papiersoorten en -afmetingen voor tweezijdig afdrukken**

De HL-4200CN kan het papier aan beide zijden bedrukken.

#### *Automatisch tweezijdig afdrukken*

Als u automatisch tweezijdig wilt afdrukken, selecteert u voordat u de printopdracht verstuurt de duplexfunctie in de printereigenschappen.

Voor het tweezijdig afdrukken kunnen de volgende papiersoorten en -formaten worden gebruikt:

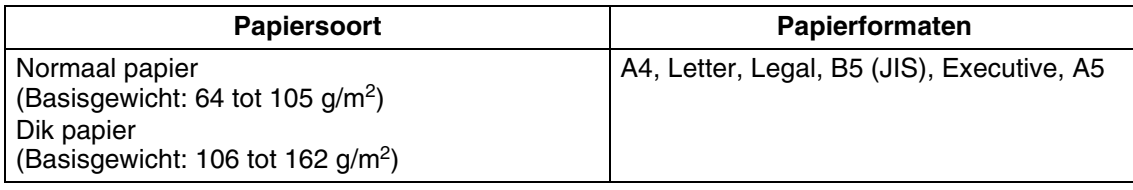

#### *Handmatig tweezijdig afdrukken via de multifunctionele lade*

Als u de volgende soorten speciaal papier aan beide zijden wilt bedrukken, moet eerst de voorkant van elk vel worden bedrukt, daarna legt u de vellen weer in de multifunctionele lade om de achterkant te bedrukken.

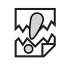

Nooit afdrukken op de achterzijde van papier waarvan de voorkant met een andere printer dan de HL-4200CN was bedrukt.

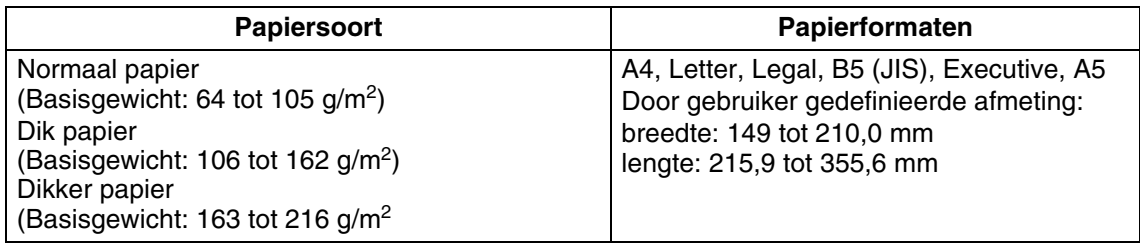

### **Ongeschikte papiersoorten**

Vermijd het gebruik van de volgende papiersoorten, daar dergelijk papier kan vastlopen of de printer kan beschadigen.

- Transparanten anders dan de aanbevolen transparanten
- Inkjet-papier
- Papier dat te dik of te dun is
- Papier waarvan de voorkant is bedrukt door een andere printer of copier, of papier dat met inkt is voorbedrukt
- Gevouwen, verkreukeld of gescheurd papier
- Vochtig of nat papier
- Omgekruld of kromgetrokken papier
- Vellen met statische elektriciteit
- Papier dat uit meerdere lagen bestaat, of zelfklevend papier
- Speciaal gecoat papier
- Gekleurd papier met een behandeld oppervlak
- Papier dat is bedrukt met inkt die niet bestand is tegen temperaturen van 155 °C.
- Warmtegevoelig papier
- Carbonpapier
- Papier met een ruw oppervlak zoals getextureerd papier of papier met een hoog vezelgehalte
- Papier met een hoge zuurgraad, waardoor de lettertekens na verloop van tijd vervagen. Gebruik neutraal papier.
- Enveloppen met een ruw oppervlak of met klemmen
- Papier met nietjes, paperclips, tape of lintjes eraan
- Enveloppen met een klevende rand
- Vellen met etiketten als een gedeelte van het vel blootligt of de etiketten zijn voorgesneden.

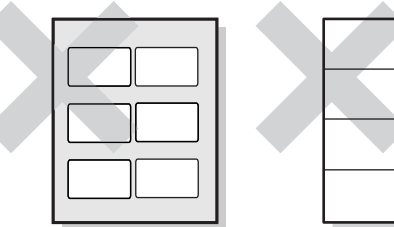

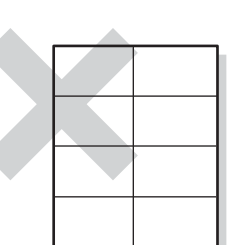

Glimmend papier zichtbaar Vellen met voorgesneden etiketten

- Transferpapier voor T-shirts (dat warm geperst moet worden)
- Transferpapier (voor gebruik met koud water)
- Digitaal gecoat glanzend papier
- Zelfklevend papier (transparant, kleurloos)
- Geperforeerd papier

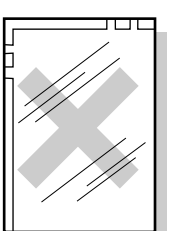

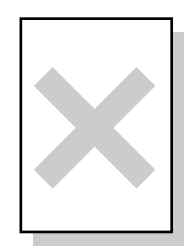

#### Full-colour transparanten Inkjet-papier

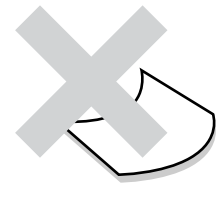

Omgekruld papier

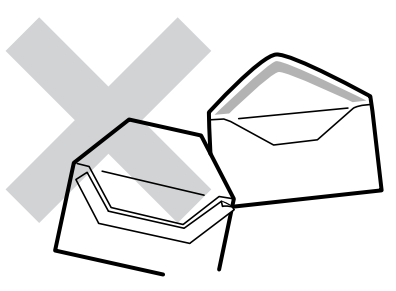

Papier met tape eraan

### **Papier opslaan**

Als papier niet goed wordt opgeslagen, kan het vastlopen, de afdrukkwaliteit negatief beïnvloeden of de printer beschadigen. Papier dient onder de volgende omstandigheden te worden opgeslagen:

- Tussen de 10 °C en 30 °C
- Tussen 30% en 65% relatieve vochtigheid
- Op een droge plaats
- Nadat een pakket is geopend, moeten de ongebruikte vellen weer in het oorspronkelijke verpakkingsmateriaal worden verpakt en in een kast of op een droge plaats worden bewaard
- Bewaar papier altijd op een vlak oppervlak. Papier nooit ergens tegenaan laten leunen of rechtopstaand opslaan.
- Sla papier niet zodanig op dat het kan verkreukelen, vouwen of omkrullen.
- Papier niet in direct zonlicht opslaan.

# **Papier plaatsen**

Raadpleeg het betreffende onderdeel hieronder voor instructies over het plaatsen van papier. Raadpleeg *[Geschikte en ongeschikte papiersoorten](#page-48-0)* op pagina 3-1 voor meer informatie over geschikte papiersoorten.

### **Papier in de papierlade plaatsen**

Volg de onderstaande stappen voor het plaatsen van papier in de papierlade.

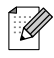

Papier wordt op dezelfde wijze in de apart verkrijgbare lademodule geplaatst.

Als u A5-papier wilt plaatsen of in plaats van A5 een ander papierformaat wilt gebruiken, moet u de A5-adapter installeren of verwijderen. Raadpleeg *[A5-papier in de papierlade plaatsen / I.p.v. A5 een](#page-57-0)  [ander papierformaat gebruiken](#page-57-0)* op pagina 3-10 voor informatie voor het installeren of verwijderen van de A5-adapter.

*1* Trek de papierlade voorzichtig zo ver mogelijk open.

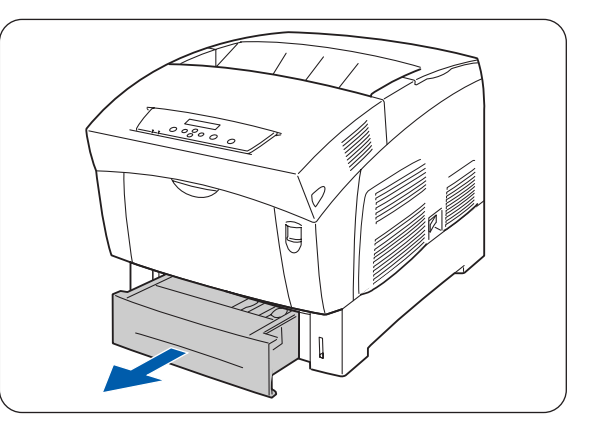

- *2* Houd de papierlade met beide handen vast, til de voorkant een stukje op en trek hem helemaal uit de printer.
- H

Zet de lade op een vlak en horizontaal oppervlak.

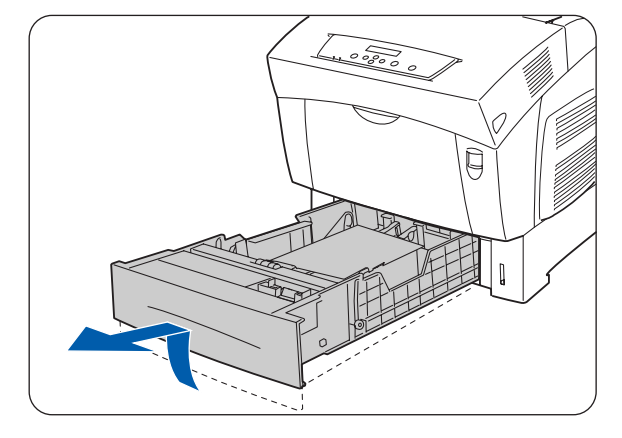

*3* Schuif de papiergeleiders aan de zijkant zo ver mogelijk uit.

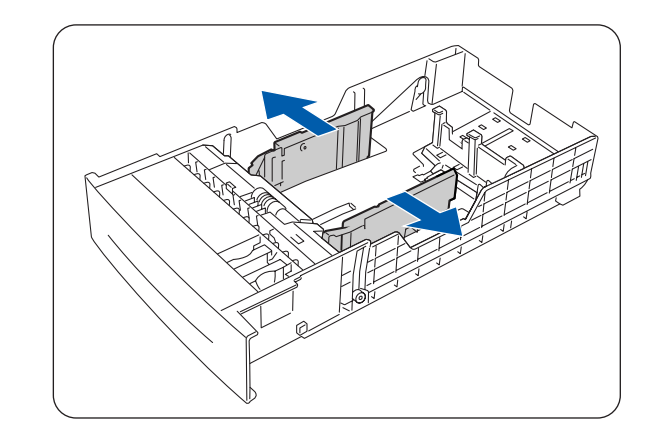

*4* Til de achterste papiergeleider voorzichtig op om hem te verplaatsen en steek de pennen aan de onderkant van de geleider in de gaten (aangeduid met de markering  $\rightarrow$ ) voor het papierformaat dat u wilt plaatsen. Controleer dat de achterste geleider goed in de gaten past en dat hij in de juiste gaten is gestoken.

滚 Als de achterste geleider niet goed in de gaten past, kan hij bewegen en kan niet automatisch worden waargenomen welk papierformaat is geplaatst. In dat geval dient u de achterste geleider zo ver mogelijk uit te schuiven en hem weer op één lijn met de aanduiding van het door u gebruikte papier te zetten.

- 
- *5* Zorg dat het papier in een nette stapel ligt en plaats het (met de te bedrukken zijde naar boven) onder het lipje.

### 發

- Gebruik nooit papier dat gevouwen, verkreukeld of kromgetrokken is.
- Zorg dat al het papier onder het lipje ligt.
- Plaats nooit te veel papier in de lade.
- 1. Lipje
- 2. MAX. hoogte van papier
- *6* Schuif de geleiders aan de zijkant tegen de randen van het papier.

中学

Als u deze geleiders te strak tegen de randen van de stapel papier duwt, kan het papier vastlopen. Als deze geleiders echter te los zijn afgesteld, kan het papier scheef worden ingevoerd.

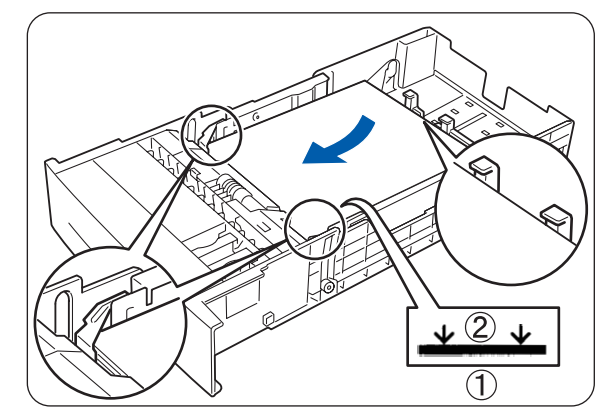

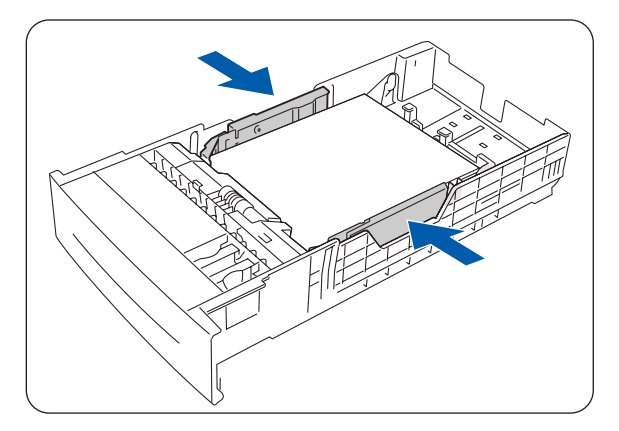

*7* Houd de papierlade met beide handen vast, zet hem op één lijn met de opening in de printer en schuif hem er voorzichtig in.

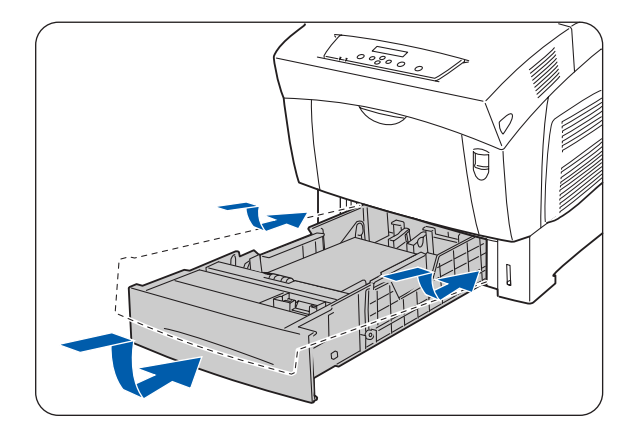

*8* Duw de papierlade helemaal in de printer.

### 發

Gebruik geen kracht om de papierlade in de printer te schuiven. Dit kan de papierlade of het inwendige van de printer namelijk beschadigen.

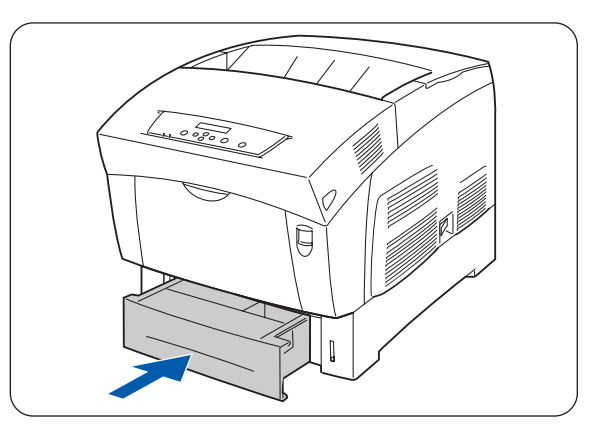

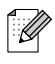

Naast de papierlade is een metertje aangebracht dat aangeeft hoeveel papier er nog in de lade zit. Gebruik deze meter om te bepalen wanneer er papier moet worden bijgevuld.

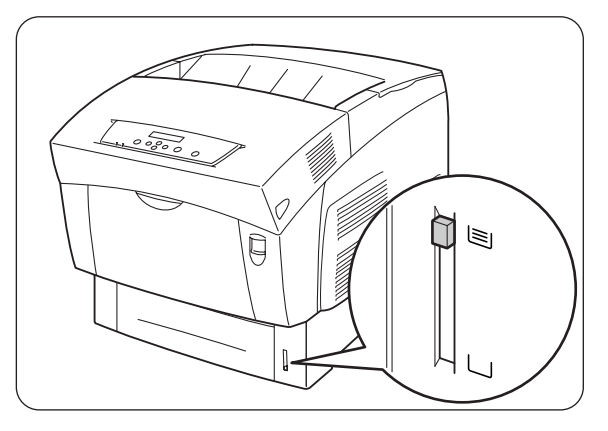

*9* Als u afdrukt op A4- of Letter-formaat, moet u de papiervanger op de bovenklep optillen.

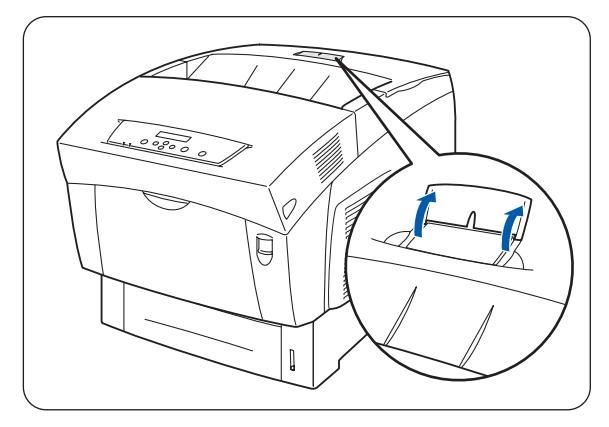

### <span id="page-57-0"></span>**A5-papier in de papierlade plaatsen / I.p.v. A5 een ander papierformaat gebruiken**

#### **A5-papier plaatsen**

Volg de onderstaande stappen voor het plaatsen van A5-papier in de papierlade.

[ Ø

Papier wordt op dezelfde wijze in de apart verkrijgbare lademodule geplaatst.

*1* Trek de papierlade voorzichtig zo ver mogelijk open.

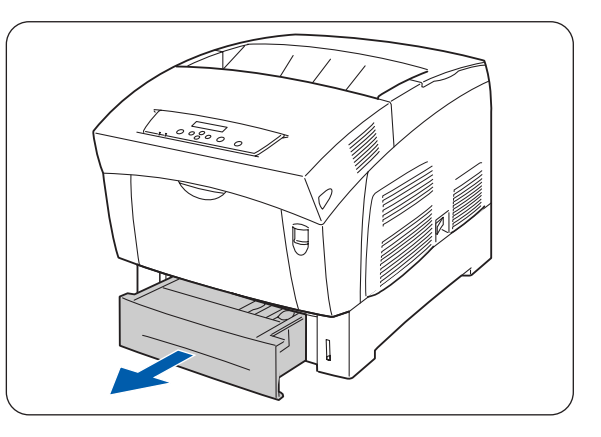

- *2* Houd de papierlade met beide handen vast, til de voorkant een stukje op en trek hem helemaal uit de printer.
- H

Zet de papierlade op een vlak en horizontaal oppervlak.

*3* Schuif de papiergeleiders aan de zijkant zo ver mogelijk uit.

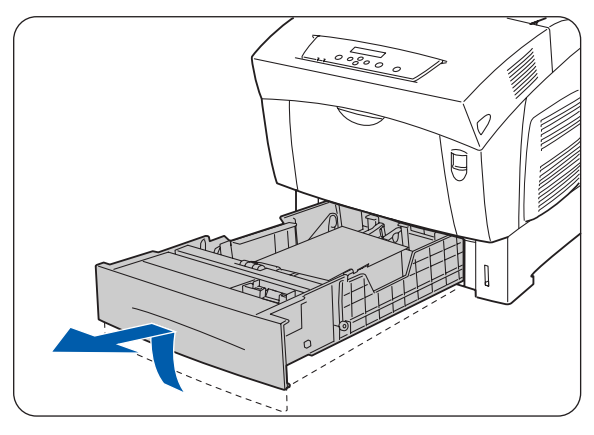

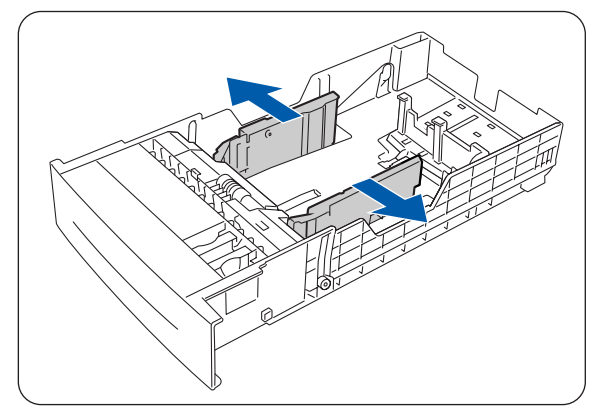

*4* Til de achterste papiergeleider voorzichtig op om hem te verplaatsen en steek de pennen aan de onderkant van de geleider in de gaten (aangeduid met de markering  $\longrightarrow$ ) voor het papierformaat dat u wilt plaatsen. Controleer dat de achterste geleider goed in de gaten past en dat hij in de juiste gaten is gestoken.

**RA** 

Als de achterste geleider niet goed in de gaten past, kan niet automatisch worden waargenomen welk papierformaat is geplaatst. In dat geval dient u de achterste geleider zo ver mogelijk uit te schuiven en hem weer op één lijn met de aanduiding van het door u gebruikte papier te zetten.

*5* Pak de A5-adapter vast, til hem een stukje op en trek hem voorzichtig naar u toe om hem uit de lade te verwijderen.

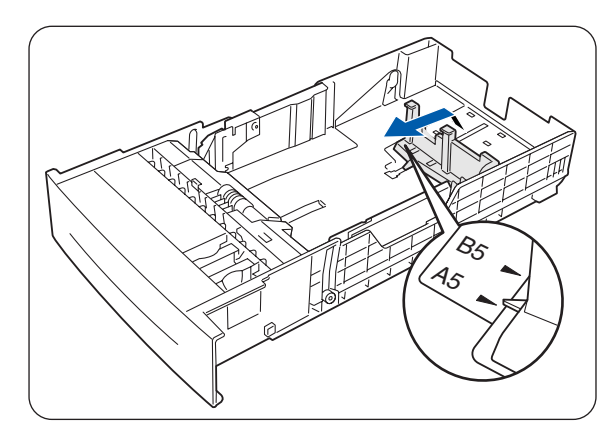

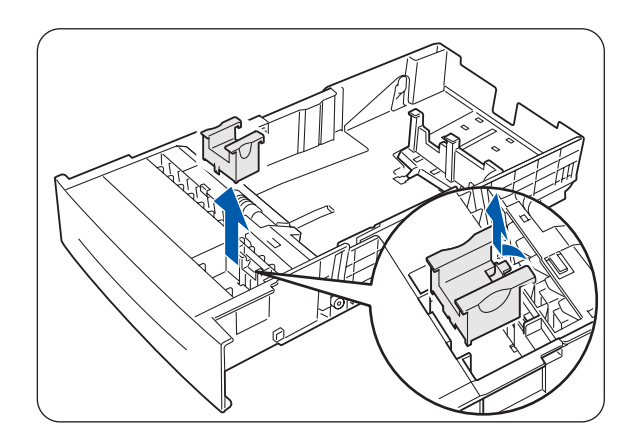

*6* Zet de A5-adapter op één lijn met de sleuf van de papiergeleider en druk hem met een klik op zijn plaats.

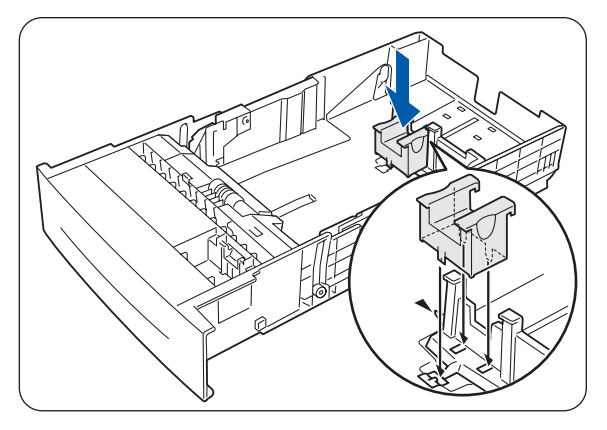

*7* Zorg dat het papier in een nette stapel ligt en plaats het (met de te bedrukken zijde naar boven) onder het lipje.

**ASH** 

- Gebruik nooit papier dat gevouwen, verkreukeld of kromgetrokken is.
- Zorg dat al het papier onder het lipje ligt.
- Plaats nooit te veel papier in de lade.

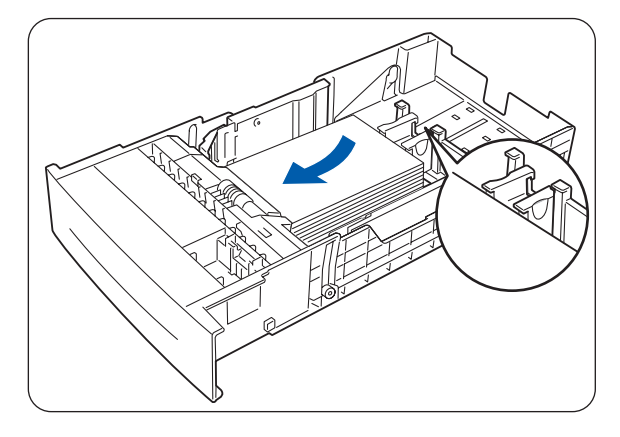

*8* Schuif de geleiders aan de zijkant tegen de randen van het papier.

滚

Als u deze geleiders te strak tegen de randen van de stapel papier duwt, kan het papier vastlopen. Als deze geleiders echter te los zijn afgesteld, kan het papier scheef worden ingevoerd.

*9* Houd de papierlade met beide handen vast, zet hem op één lijn met de opening in de printer en schuif hem er voorzichtig in.

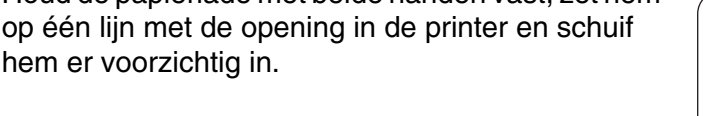

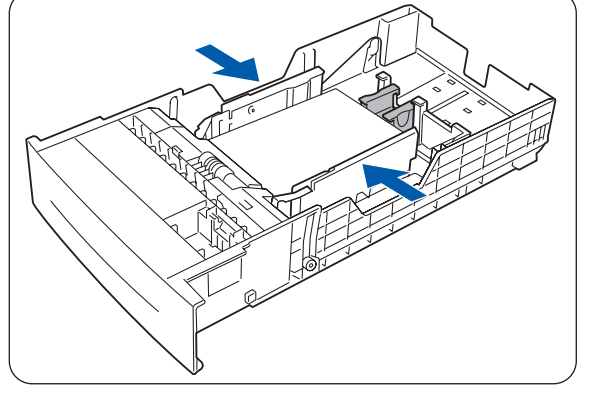

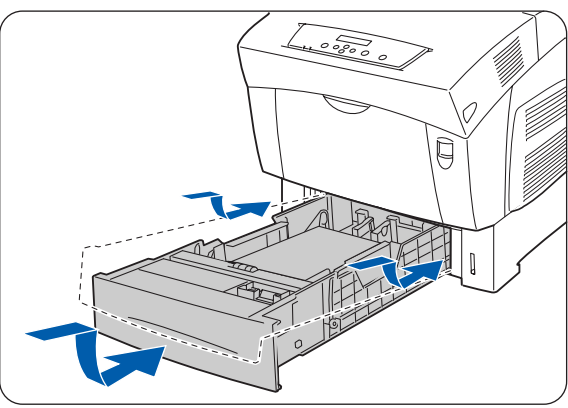

*10* Duw de papierlade helemaal in de printer.

### 翎

Gebruik geen kracht om de papierlade in de printer te schuiven. Dit kan de papierlade of het inwendige van de printer namelijk beschadigen.

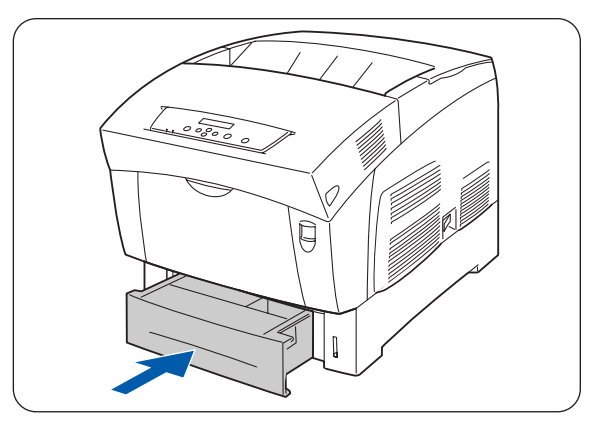

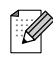

Naast de papierlade is een metertje aangebracht dat aangeeft hoeveel papier er nog in de lade zit. Gebruik deze meter om te bepalen wanneer er papier moet worden bijgevuld.

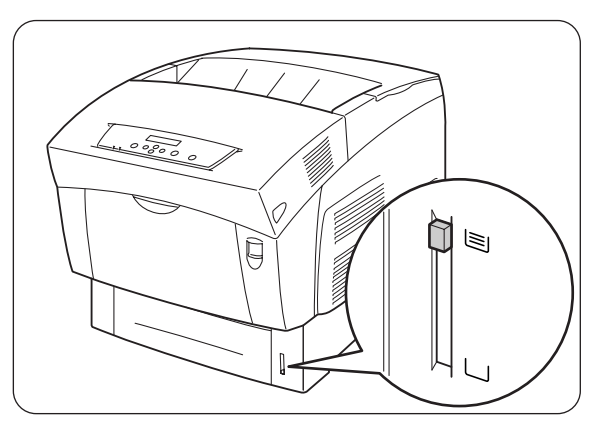

#### **I.p.v. A-5 een ander papierformaat gebruiken**

Volg de onderstaande procedure voor het verwijderen van de A5-adapter en plaats vervolgens een ander papierformaat in de papierlade.

 $\mathbb{Z}$ 

 $\mathbb{\mathbb{Z}}$ 

Papier wordt op dezelfde wijze in de apart verkrijgbare lademodule geplaatst.

*1* Trek de papierlade voorzichtig zo ver mogelijk open.

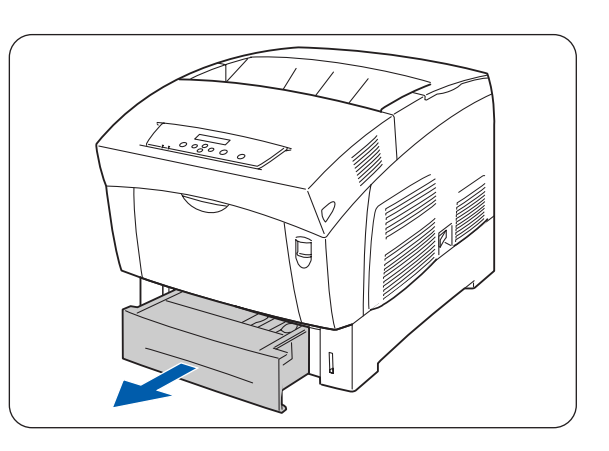

*2* Houd de lade met beide handen vast, til de voorkant een stukje op en trek hem helemaal uit de printer.

Zet de papierlade op een vlak en horizontaal oppervlak.

*3* Schuif de papiergeleiders aan de zijkant zo ver mogelijk uit en neem het papier uit de lade.

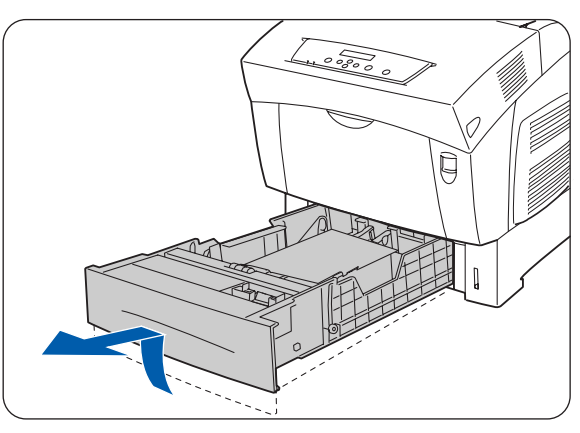

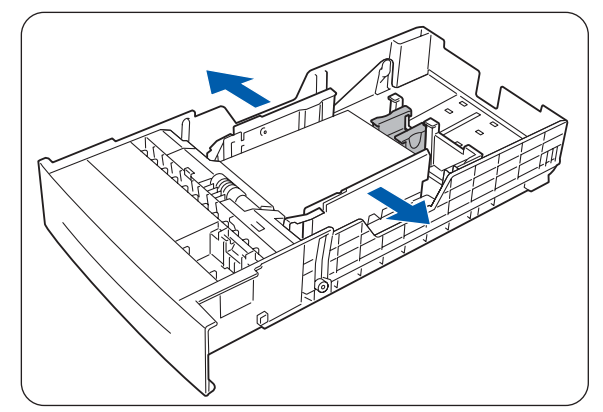

*4* Pak de A5-adapter vast, til hem een stukje op en trek hem voorzichtig naar u toe om hem van zijn plaats naast de papiergeleider te verwijderen.

*5* Steek de A5-adapter in zijn opbergvak in de papierlade.

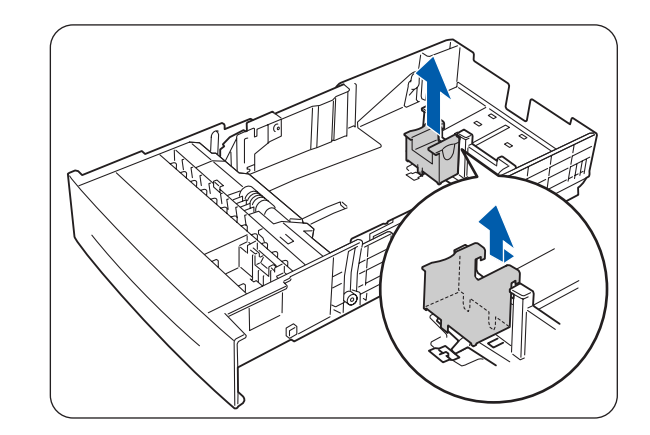

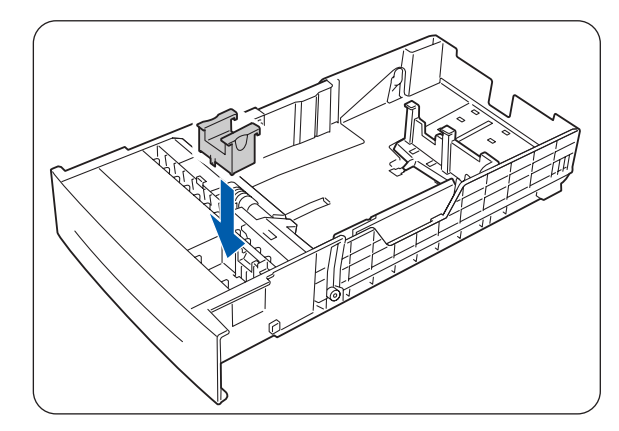

*6* Til de achterste papiergeleider voorzichtig op om hem te verplaatsen en steek de pennen aan de onderkant van de geleider in de gaten (aangeduid met de markering  $\rightarrow$ ) voor het papierformaat dat u wilt plaatsen.

Controleer dat de achterste geleider goed in de gaten past en dat hij in de juiste gaten is gestoken.

中学

Als de achterste geleider niet goed in de gaten past, kan niet automatisch worden waargenomen welk papierformaat is geplaatst. In dat geval dient u de achterste geleider zo ver mogelijk uit te schuiven en hem weer op één lijn met de aanduiding van het door u gebruikte papier te zetten.

*7* Zorg dat het papier in een nette stapel ligt en plaats het (met de te bedrukken zijde naar boven) onder het lipje.

滚

- Gebruik nooit papier dat gevouwen, verkreukeld of kromgetrokken is.
- Zorg dat al het papier onder het lipje ligt.
- Plaats nooit te veel papier in de lade.

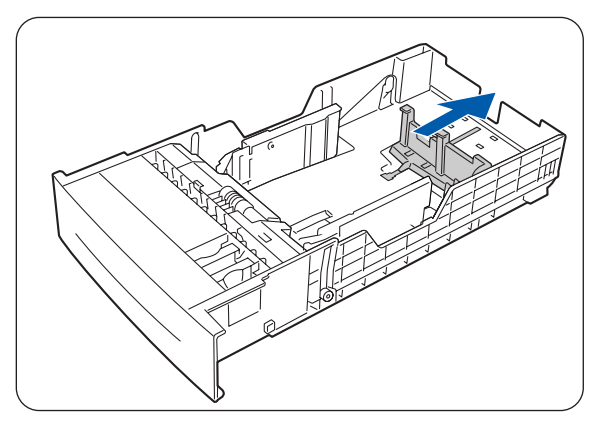

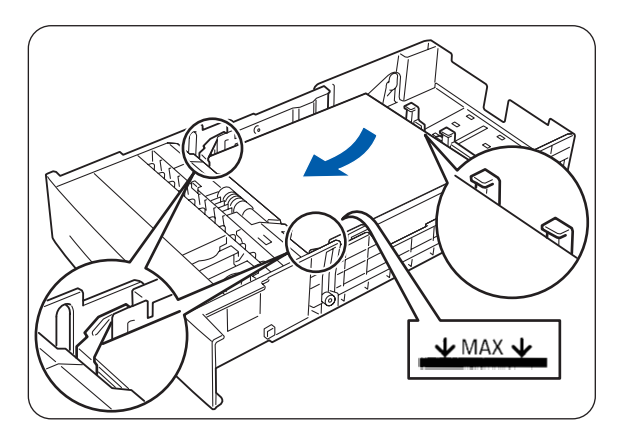

*8* Schuif de geleiders aan de zijkant tegen de randen van het papier.

滚

Als u deze geleiders te strak tegen de randen van de stapel papier duwt, kan het papier vastlopen. Als deze geleiders echter te los zijn afgesteld, kan het papier scheef worden ingevoerd.

*9* Houd de papierlade met beide handen vast, zet hem op één lijn met de opening in de printer en schuif hem er voorzichtig in.

*10* Duw de papierlade helemaal in de printer.

### 翎

Ø

worden bijgevuld.

Gebruik geen kracht om de papierlade in de printer te schuiven. Dit kan de papierlade of het inwendige van de printer namelijk beschadigen.

Naast de papierlade is een metertje aangebracht dat aangeeft hoeveel papier er nog in de lade zit. Gebruik deze meter om te bepalen wanneer er papier moet

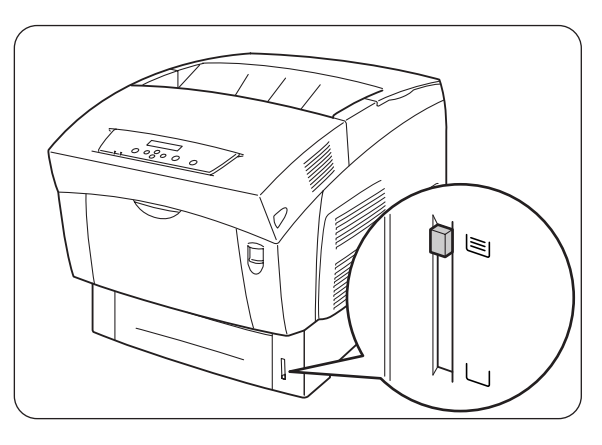

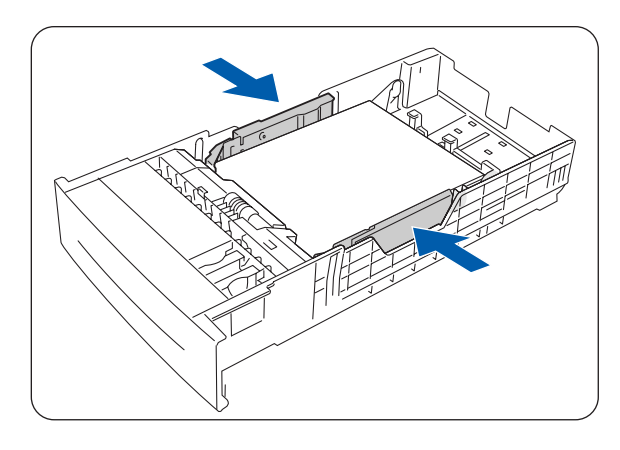

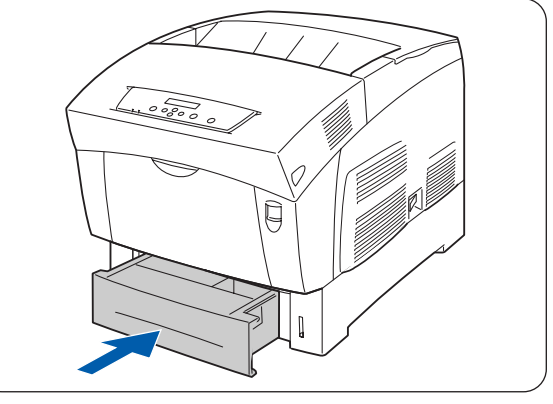

*11* Als u afdrukt op A4- of Letter-formaat, moet u de papiervanger op de bovenklep optillen.

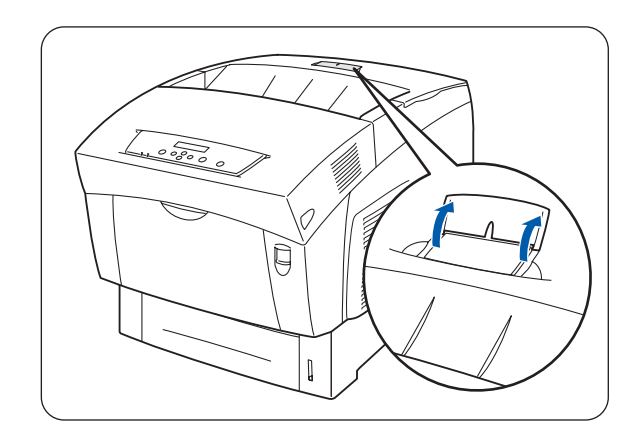

### **Papier in de multifunctionele lade plaatsen**

Volg de onderstaande stappen voor het plaatsen van papier in de multifunctionele lade.

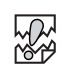

Plaats nooit verschillende papierformaten tegelijk in de multifunctionele lade en vul deze lade alleen bij wanneer hij leeg is; dit om te voorkomen dat het papier vastloopt.

*1* Maak de MF lade open als deze was gesloten. Voorkom dat de MF lade beschadigd wordt, gebruik nooit kracht en zet er nooit zware voorwerpen op.

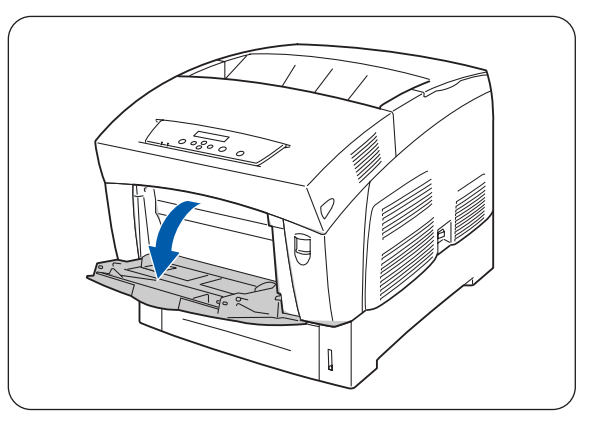

*2* Schuif de papiergeleider naar de markering die de maat van uw papier aangeeft.

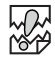

Als u op lang papier afdrukt, moet de papiersteun van de MF lade worden uitgeschoven. Als u op lang papier afdrukt en deze steun niet uittrekt, kan het papier vallen of problemen met de doorvoer veroorzaken.

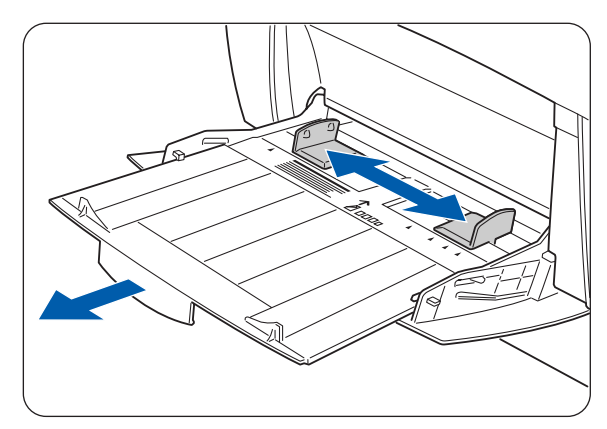

*3* Een stapel afdrukmedia, normaal papier, transparanten, vellen met etiketten en enveloppen moet altijd worden doorgebladerd alvorens u deze plaatst.

### **AN**

Het doorbladeren van de stapel helpt te voorkomen dat het papier vastloopt.

- Blader de stapel papier door alvorens deze te plaatsen, ongeacht welke papiersoort u gebruikt.
- Indien de randen van het papier niet netjes zijn gesneden en een onregelmatige vorm hebben, moet u ongeschikte vellen verwijderen alvorens het papier te plaatsen.
- *4* Zorg dat het papier in een nette stapel ligt en plaats het (met de te bedrukken zijde naar beneden) onder het lipje.

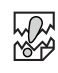

- Gebruik nooit papier dat gevouwen, verkreukeld of kromgetrokken is.
- Plaats nooit te veel papier in de lade.
- Als u afdrukt op papier dat langer is dan Legal-papier (356 mm), moeten de vellen een voor een worden ingevoerd. Als vocht de vellen aan elkaar doet kleven, kunnen er meerdere vellen tegelijk worden ingevoerd, hetgeen storingen of schade aan de printer kan veroorzaken. Als lang papier wordt ingevoerd, moet u elk vel met beide handen vasthouden; dit om te voorkomen dat het scheef wordt ingevoerd.
- *5* Bij gebruik van lang papier moeten de papiergeleiders zorgvuldig tegen de randen van het papier worden geschoven, zodat er een kleine speling bestaat tussen de rand van de stapel en de geleiders.

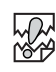

Als u deze geleiders te strak tegen de randen van de stapel papier duwt, kan het papier kromtrekken of vastlopen.

Plaats het papier zodanig, dat het recht in de papierlade ligt.

Als papier niet juist geplaatst is, kan op de verkeerde plaats op het vel worden afgedrukt of kan dit andere fouten veroorzaken.

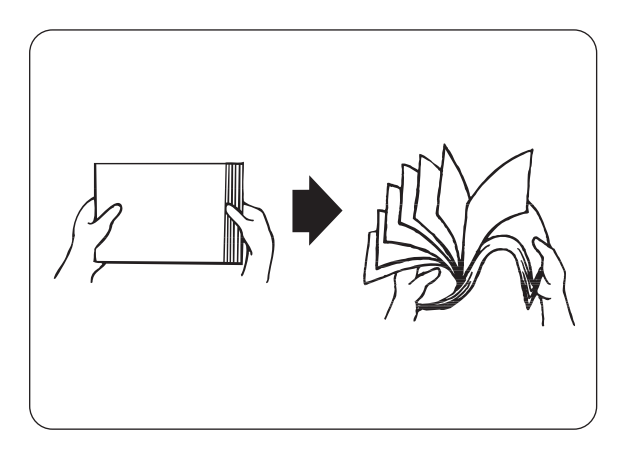

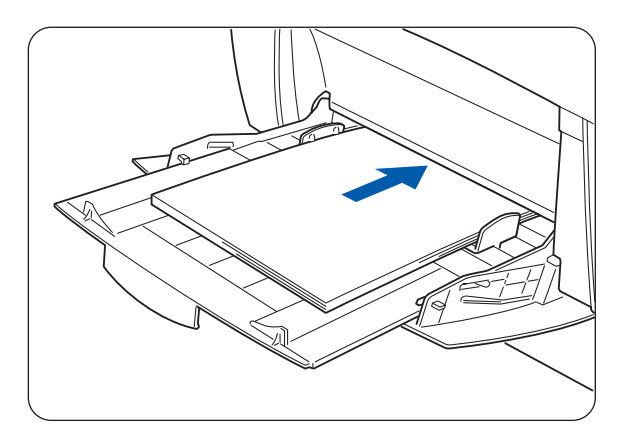

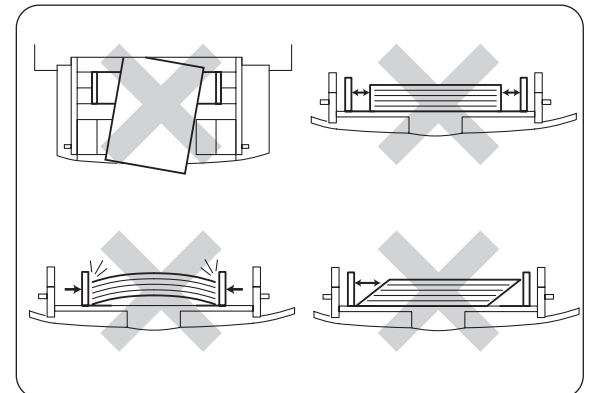

### **Op enveloppen, transparanten en papier van afwijkend formaat (Lang) afdrukken**

Kies de instellingen voor enveloppen zorgvuldig, anders wordt de verkeerde kant bedrukt of komt de tekst op de verkeerde plaats te staan.

Wanneer op transparanten of speciaal papier wordt afgedrukt, dient u de betreffende papiersoort en de juiste beeldkwaliteit in de printerdriver te selecteren voordat u de printopdracht verzendt.

 $\mathbb{Z}$ 

Als u in Windows® werkt en regelmatig op speciaal papier afdrukt, is het raadzaam om de benodigde instellingen in het tabblad **Gebruikersinstellingen** te maken.

Het maken van deze instellingen bespaart u tijd omdat u de driver dan niet voor elke afdruktaak opnieuw hoeft te configureren. Raadpleeg **Help** voor informatie over het tabblad **Gebruikersinstellingen**.

### **Op enveloppen afdrukken**

Voor het afdrukken op enveloppen dient de multifunctionele lade te worden gebruikt.

.Sluit eerst de flap van de enveloppe en plaats hem vervolgens zoals hier afgebeeld.U kunt de volgende enveloppen gebruiken: Com-10, Monarch, C5 en DL.

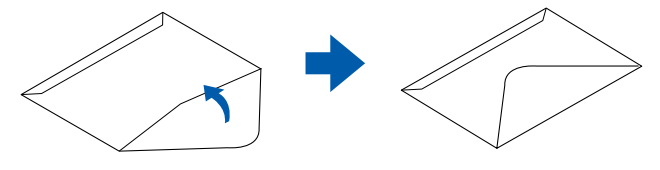

中学

- Gebruik geen enveloppen met tape op de sluiting. Bepaalde voorgelijmde enveloppen kunnen niet worden bedrukt, afhankelijk van de gebruikte lijm. Wij raden u aan om enveloppen te gebruiken die speciaal voor laserprinters zijn bedoeld.
- Gebruik geen enveloppen die groter zijn dan 90 mm breed en 140 mm lang.
- Enveloppen van inferieure kwaliteit kunnen kreukelen en de afdrukkwaliteit negatief beïnvloeden.

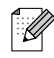

Deze printer kan de meeste enveloppen bedrukken. Sommige enveloppen hebben echter een speciale samenstelling en kunnen problemen met de invoer of de afdrukkwaliteit veroorzaken. Een geschikte enveloppe heeft rechte randen met een scherpe vouw en heeft niet meer dan twee dikten papier langs de randen. De enveloppe moet plat en stevig zijn, niet "zakachtig". Gebruik alleen enveloppen van goede kwaliteit en vermeld bij aankoop dat u de enveloppen in een laserprinter zult gebruiken. Het is raadzaam om alle soorten enveloppen vóór gebruik te testen, zodat u van het gewenste resultaat verzekerd bent.

Hieronder wordt een voorbeeld gegeven van de manier waarop een adres op een enveloppe kan worden afgedrukt.

#### *Voorbeeld*

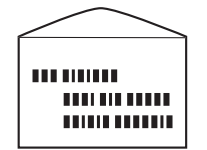

zo afgedrukt

- *1* Schuif de papiergeleider naar de markering die de maat van uw enveloppe aangeeft.
- *2* Zorg dat de flap is gesloten, plaats de enveloppe met de te bedrukken zijde naar beneden en de flap naar rechts.
- *3* Verstuur de printopdracht pas via uw software nadat u de enveloppe in de printer hebt geplaatst. Maak nu de benodigde instellingen zoals hieronder in *Instellingen in de printerdriver (voor enveloppen)* wordt beschreven.

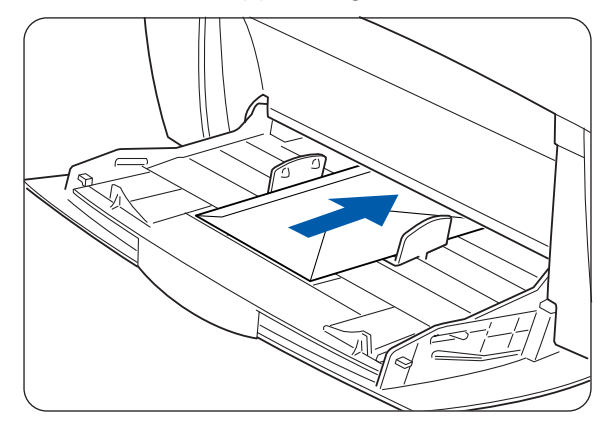

# **Instellingen in de printerdriver (voor enveloppen)**

#### *Instellingen in Windows®*

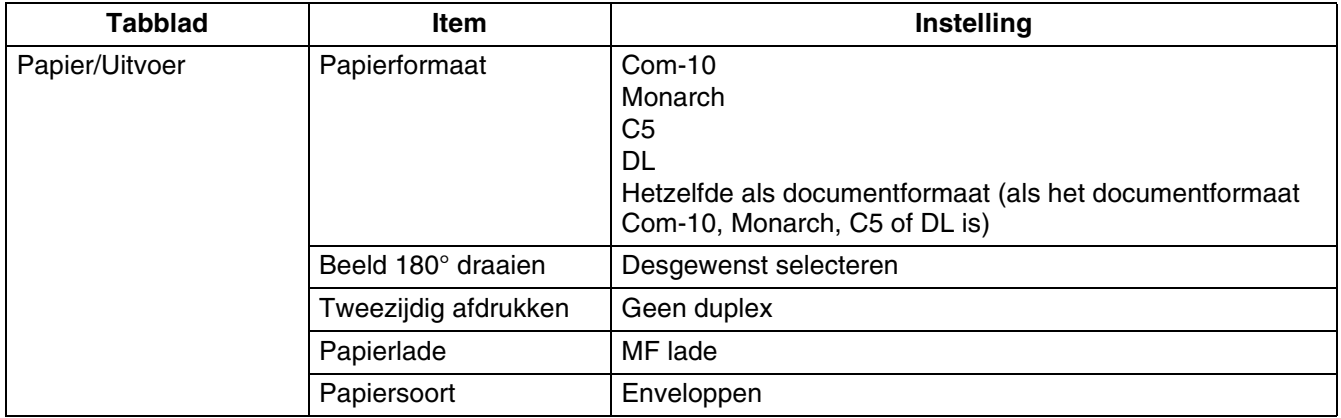

#### *Instellingen op de Macintosh®*

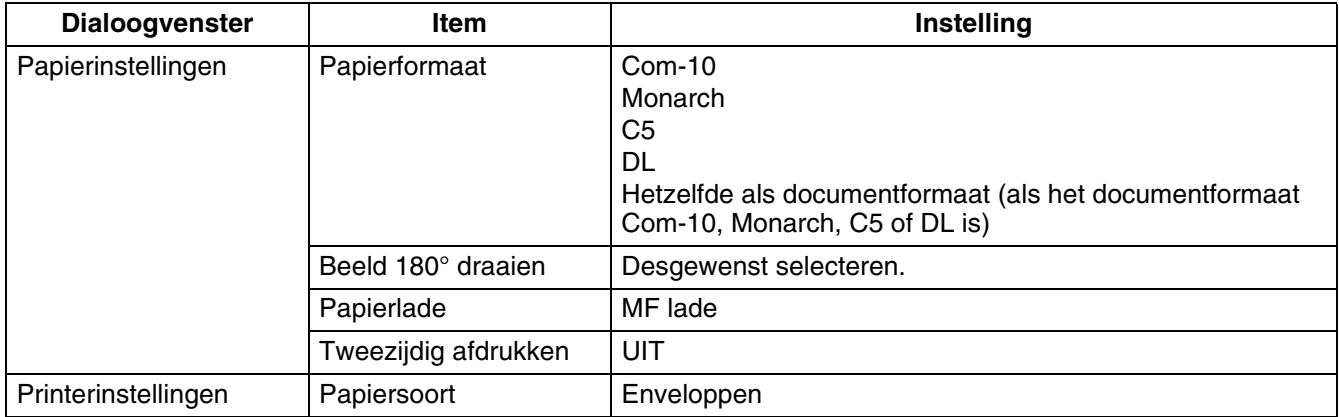

## .<br>U

Raadpleeg **Help** voor nadere informatie over de verschillende opties in de printerdriver. [Raadpleeg](#page-40-1)  *Windows[® Help gebruiken](#page-40-1)* op pagina 2-9 of *[De ballon met Help op een Macintosh® gebruiken \(alleen](#page-43-1)  voor Mac OS® 8.6-9.2)* [op pagina 2-12](#page-43-1) voor informatie over het gebruik van **Help**.

### **Op transparanten afdrukken**

Voor het afdrukken op transparanten dient de multifunctionele lade te worden gebruikt.

- 滚
	- Gebruik alleen de aanbevolen soorten transparanten (3M CG3300). Gebruik geen andere soorten, zoals kleurentransparanten (met een witte rand eromheen).
	- Bij gebruik van ongeschikte transparanten kan de printer worden beschadigd.
	- Gebruik geen transparanten met een witte rand eromheen.
	- Neem elk vel van de face-down uitvoerlade zodra dit is afgedrukt. Als u transparanten op de face-down uitvoerlade laat opstapelen, kan statische elektriciteit worden gevormd en kan het papier vastlopen.

Volg de onderstaande procedure voor het bedrukken van transparanten.

*1* Schuif de papiergeleider naar de markering die de maat van uw papier aangeeft.

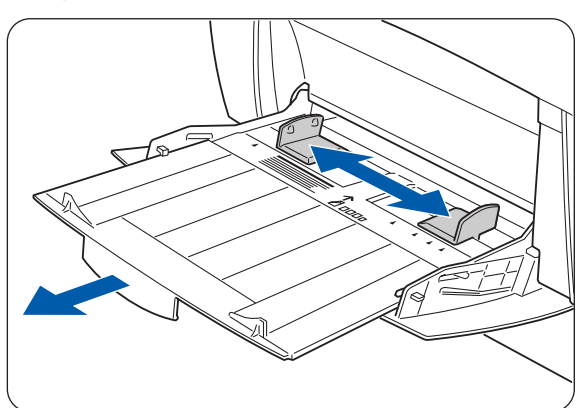

*2* Blader een stapeltje transparanten door.

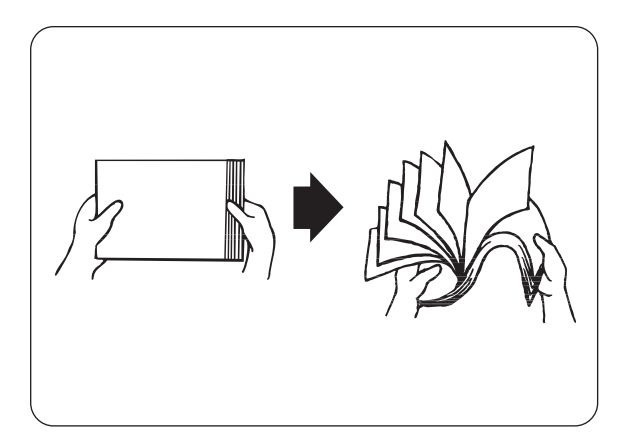

*3* Schuif de transparanten zo ver in de multifunctionele lade, dat ze de invoeropening net raken.

中学

Gebruik geen full-colour transparanten. Deze kunnen in de printer vastlopen en de fuser beschadigen.

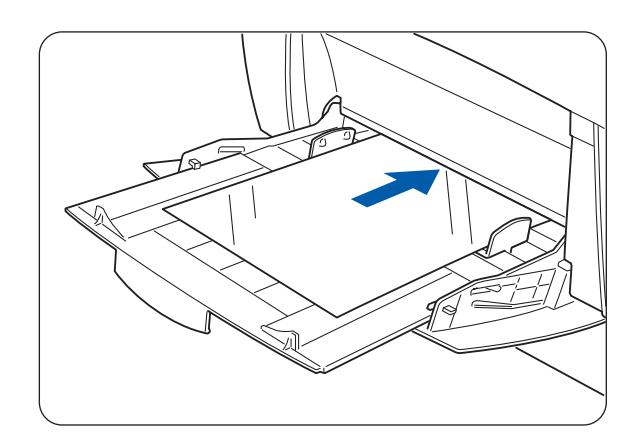

*4* Verstuur de printopdracht pas via uw software nadat u de transparanten in de printer hebt geplaatst.

Maak nu de benodigde instellingen zoals hieronder in *Instellingen in de printerdriver (voor transparanten)* wordt beschreven.

### **Instellingen in de printerdriver (voor transparanten)**

#### *Instellingen in Windows®*

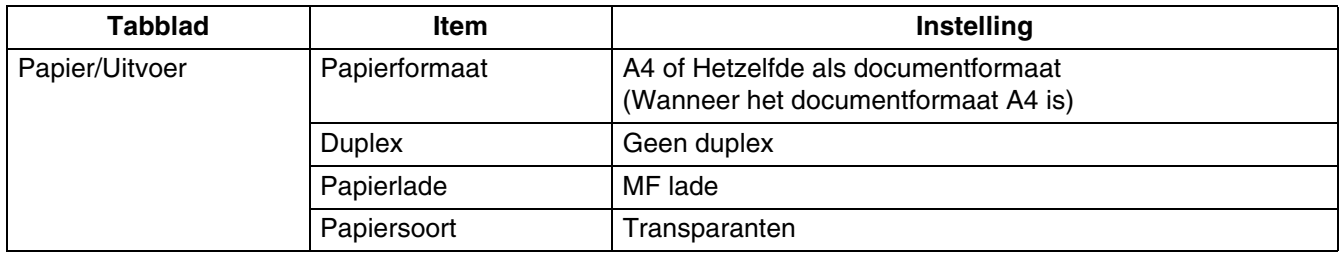

#### *Instellingen op de Macintosh®*

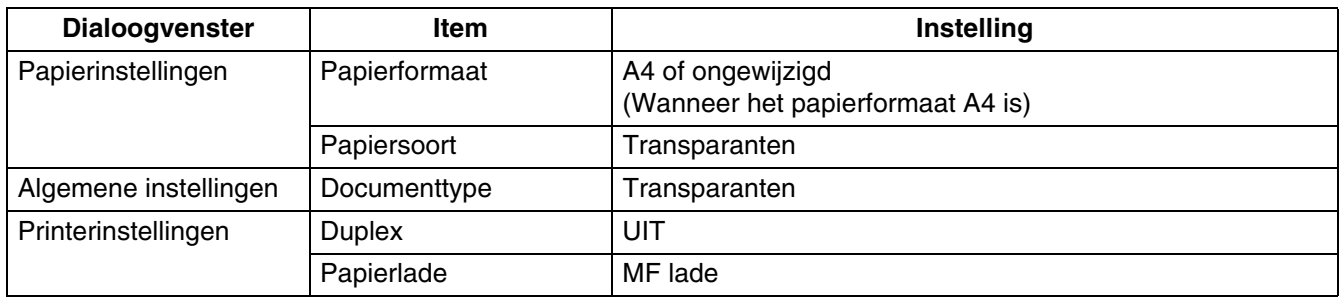

 $\mathbb Z$ 

U kunt ook op transparanten afdrukken waartussen een vel normaal papier is geplaatst. Raadpleeg **Help** voor informatie over het plaatsen van een vel papier tussen transparanten en de verschillende opties in de printerdriver.

Raadpleeg *[Windows® Help gebruiken](#page-40-1)* op pagina 2-9 of *[De ballon met Help op een Macintosh®](#page-43-1) [gebruiken \(alleen voor Mac OS® 8.6-9.2\)](#page-43-1)* op pagina 2-12 voor informatie over het gebruik van Help.

### **Op papier van afwijkend formaat afdrukken**

Gebruik de multifunctionele lade als u wilt afdrukken op papier van afwijkend formaat of op 'lang' papier, ma.w. papier dat langer is dan Legal-papier in de afdrukstand Staand (355,6 mm).

De volgende papierformaten zijn geschikt voor gebruik in deze printer:

- Enkelzijdig afdrukken: breedte 90.0-215.9 mm; lengte 139.7-900.0 mm
- Tweezijdig afdrukken: breedte 149-215,9 mm; lengte 210-355,6 mm Papier van afwijkend formaat kan niet zijdelings worden ingevoerd. Dit soort papier dient altijd in de lengte te worden ingevoerd.

Als u op papier van afwijkend formaat wilt afdrukken, moet dit formaat eerst als een door de gebruiker gedefinieerd formaat worden ingesteld.

#### **Een afwijkend formaat instellen**

Op een Macintosh®-computer moet het afwijkende formaat worden ingesteld wanneer u via uw software een printopdracht verstuurt. Ga door naar *Afdrukken*.

In Windows® moet het afwijkende formaat worden ingesteld voordat u via uw software een printopdracht verstuurt. Hiervoor volgt u de onderstaande procedure. Het volgende voorbeeld is voor Windows® XP.

- *1* Klik in het **Start**menu op **Printers en faxapparaten**. Het venster **Printers** wordt geopend.
- *2* Kies de gewenste printer, klik op de menubalk op **Bestand** en selecteer **Eigenschappen**. Het dialoogvenster **Eigenschappen** wordt geopend.
- *3* Klik op het tabblad **Standaardinstellingen**.
- *4* Klik op **Afwijkend papierformaat**.

Het dialoogvenster **Afwijkend papierformaat** wordt geopend.

*5* Selecteer een van de vijf papierformaten. Raadpleeg **Help** voor nadere informatie over de instellingen in het dialoogvenster **Afwijkend papierformaat**. [Raadpleeg](#page-40-1) *Windows® Help gebruiken* [op pagina 2-9](#page-40-1) of *[De ballon met Help op](#page-43-1)  [een Macintosh® gebruiken \(alleen voor Mac OS®](#page-43-1) 8.6-9.2)* [op pagina 2-12](#page-43-1) voor informatie over het gebruik van **Help**.

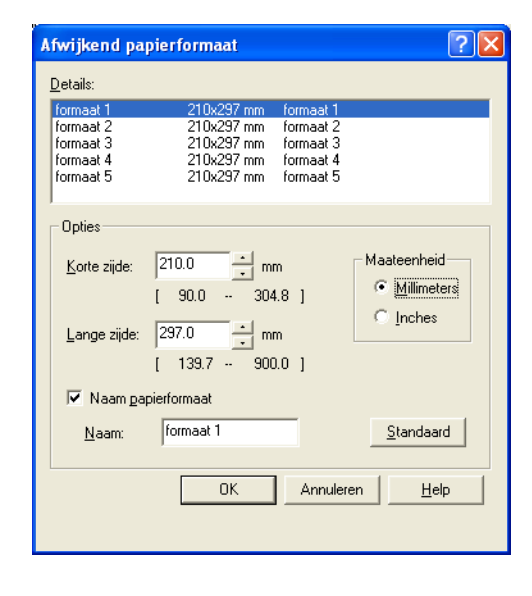

- *6* Klik als u klaar bent in het dialoogvenster **Afwijkend papierformaat** op **OK**.
- *7* Klik in het dialoogvenster **Eigenschappen** op **OK**. Het afwijkende papierformaat is nu ingesteld.

#### **Afdrukken**

Volg de onderstaande stappen als u wilt afdrukken op papier van afwijkend formaat (lang papier).

- *1* Stel de papiergeleider af op de breedte van het door u gebruikte papier.
- *2* Schuif het papier met de te bedrukken zijde naar beneden zo ver in de multifunctionele lade, dat het de invoeropening net raakt.
- *3* Verstuur de printopdracht pas via uw software nadat u het papier in de MF lade hebt geplaatst. Maak de benodigde instellingen zoals beschreven onder Instellingen in de printerdriver (voor papier van afwijkend formaat (lang papier)).

Als u op lang papier afdrukt, moet u het papier nadat u de printopdracht hebt verzonden, vasthouden terwijl het in de printer wordt gevoerd.

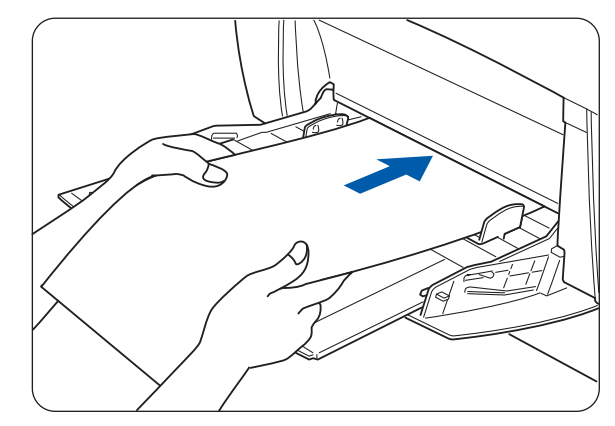

#### **Instellingen in de printerdriver (voor papier van afwijkend formaat (lang papier))** *Instellingen in Windows®*

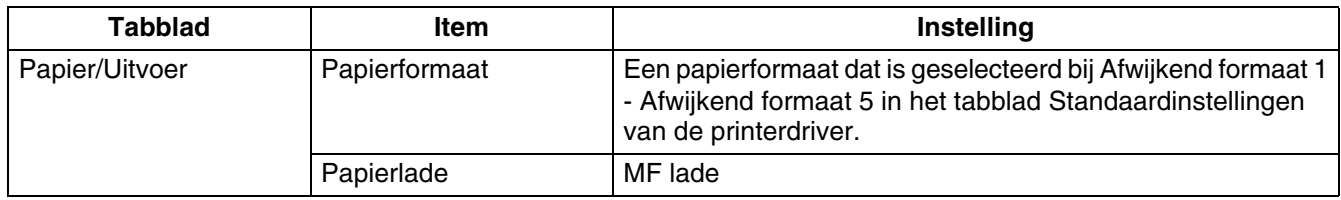

#### *Instellingen op de Macintosh®*

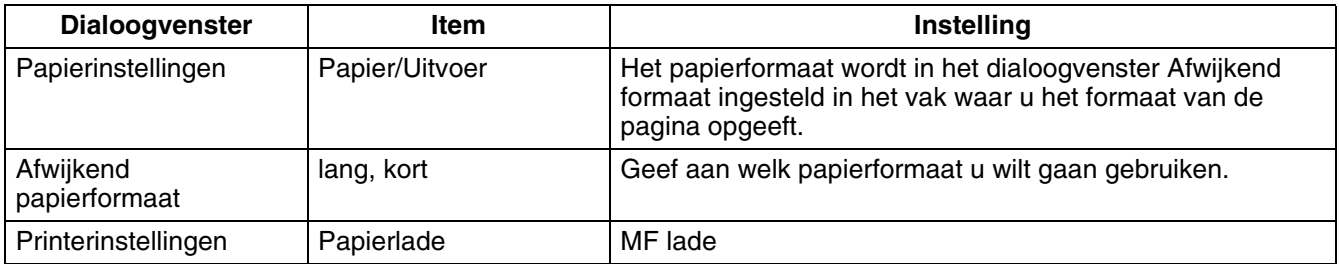

 $\hat{1} \mathscr{Q}$ 

Raadpleeg **Help** voor nadere informatie over de verschillende opties in de printerdriver.

Raadpleeg *[Windows® Help gebruiken](#page-40-1)* op pagina 2-9 of *[De ballon met Help op een Macintosh®](#page-43-1) [gebruiken \(alleen voor Mac OS® 8.6-9.2\)](#page-43-1)* op pagina 2-12 voor informatie over het gebruik van **Help**.

# **Tweezijdig afdrukken (duplex)**

Voor het tweezijdig afdrukken met deze printer volgt u een van de volgende stappen.

- Bij normaal of dik papier, ongeacht of dit via de papierlade of via de multifunctionele lade wordt ingevoerd, wordt automatisch tweezijdig afgedrukt als u voordat u de printopdracht verstuurt in de printerdriver aangeeft dat u tweezijdig wilt afdrukken.
- Bij dikker papier zoals glanzend papier, kunt u via de multifunctionele lade op de achterkant van het papier afdrukken, mits de andere kant met deze printer was bedrukt. Raadpleeg *[Geschikte papiersoorten](#page-48-1)* op pagina 3-1 voor informatie over de papiersoorten die aan beide zijden bedrukt kunnen worden.

( Ø

Als u in Windows® werkt en regelmatig tweezijdig afdrukt, is het raadzaam om de benodigde instellingen in het tabblad **Gebruikersinstellingen** te maken. Het maken van deze instellingen bespaart u tijd omdat u de driver dan niet voor elke afdruktaak opnieuw hoeft te configureren. Raadpleeg **Help** voor informatie over het tabblad **Gebruikersinstellingen**.

#### **Verschillende soorten duplexdruk**

Het tweezijdig afdrukken kan op twee manieren worden uitgevoerd: lange zijde inbinden en korte zijde inbinden. Het resultaat van beide soorten duplex staat hieronder afgebeeld:

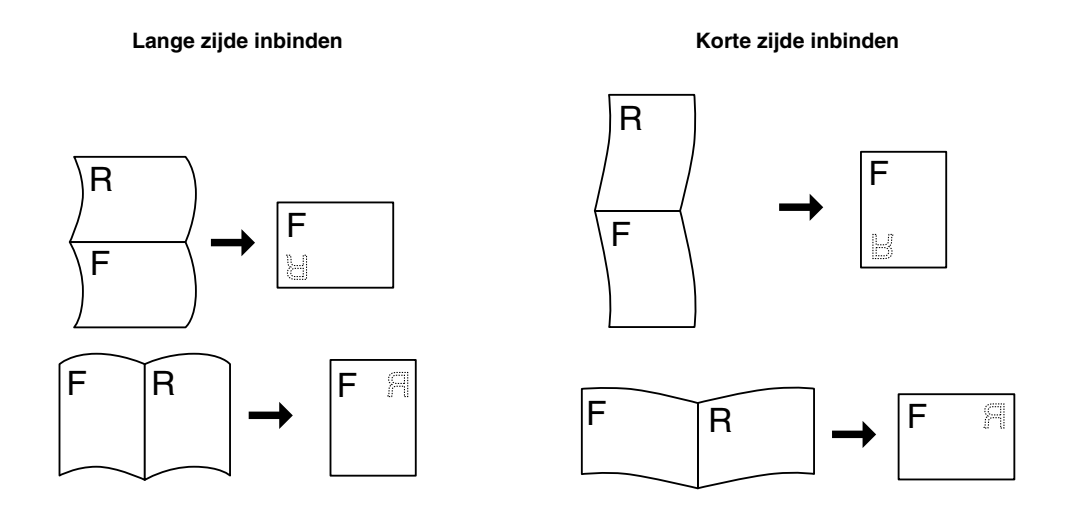

F = Voorzijde

R = Achterzijde
### **Tweezijdig afdrukken (duplex)**

Als u normaal papier aan beide zijden wilt bedrukken, moet het papier in de papierlade of de multifunctionele lade worden geplaatst.

Volg de onderstaande stappen voor het aan beide zijden bedrukken van normaal papier.

- *1* Bij gebruik van normaal papier (64 105 g/m2)
	- $\rightarrow$  a) plaatst u het papier in de lengte in de papierlade.

Bij gebruik van dik papier of dikker papier (106 - 216 g/m<sup>2</sup>)  $\rightarrow$  a) plaatst u het papier in de lengte in de multifunctionele lade.

2 Verstuur de printopdracht pas via uw software nadat u het papier in de juiste lade hebt geplaatst. Maak nu de benodigde instellingen zoals hieronder in Instellingen in de printerdriver wordt beschreven.

### **Instellingen in de printerdriver (voor tweezijdig afdrukken)**

#### *Instellingen in Windows®*

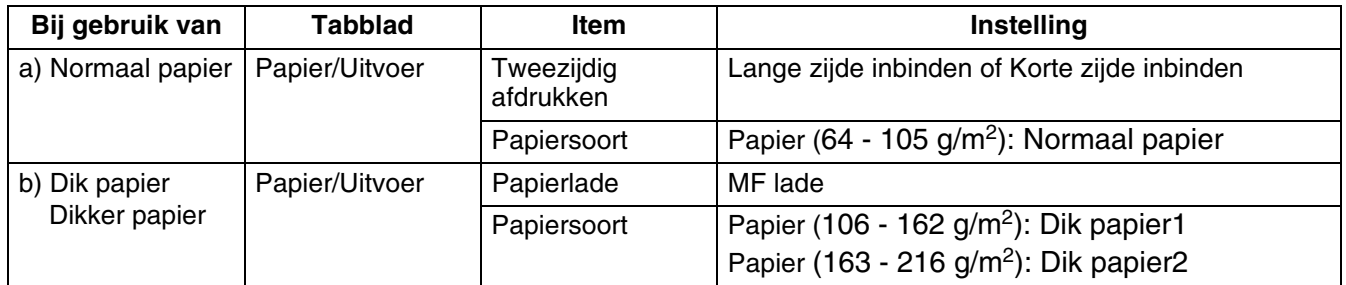

#### *Instellingen op de Macintosh®*

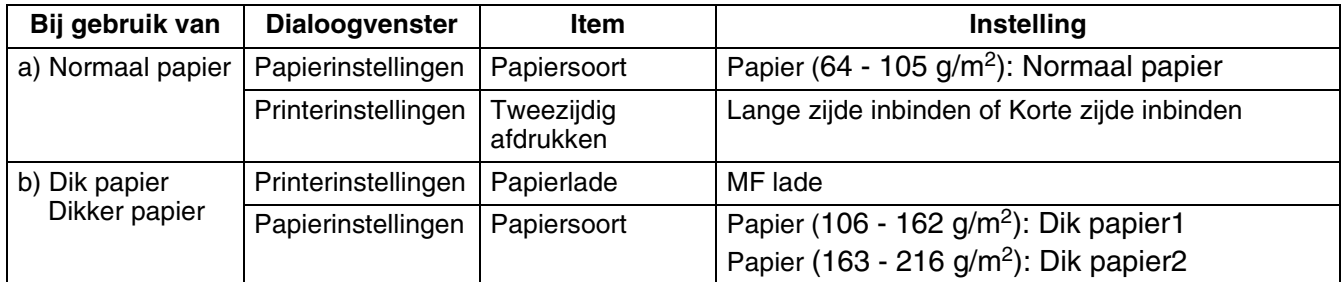

## $\mathbb{Z}$

Bij gebruik van papier van afwijkend formaat moeten ook andere zaken aan het papierformaat worden aangepast. Raadpleeg het vorige onderdeel of **Help** in de printerdriver voor nadere informatie over deze instellingen. Raadpleeg *Windows[® Help gebruiken](#page-40-0)* op pagina 2-9 of *[De ballon](#page-43-0)  [met Help op een Macintosh® gebruiken \(alleen voor Mac OS® 8.6-9.2\)](#page-43-0)* op pagina 2-12 voor informatie over het gebruik van **Help**.

Als u de achterkant van speciale papiersoorten wilt bedrukken, dient u voordat u de printopdracht verstuurt in de printerdriver de benodigde opties in te stellen.

# *4* **Het bedieningspaneel**

# **Overzicht van het bedieningspaneel**

Het bedieningspaneel is voorzien van LED's, een LCD-scherm en diverse toetsen. Hieronder worden de namen en functies van de verschillende elementen op het bedieningspaneel besproken.

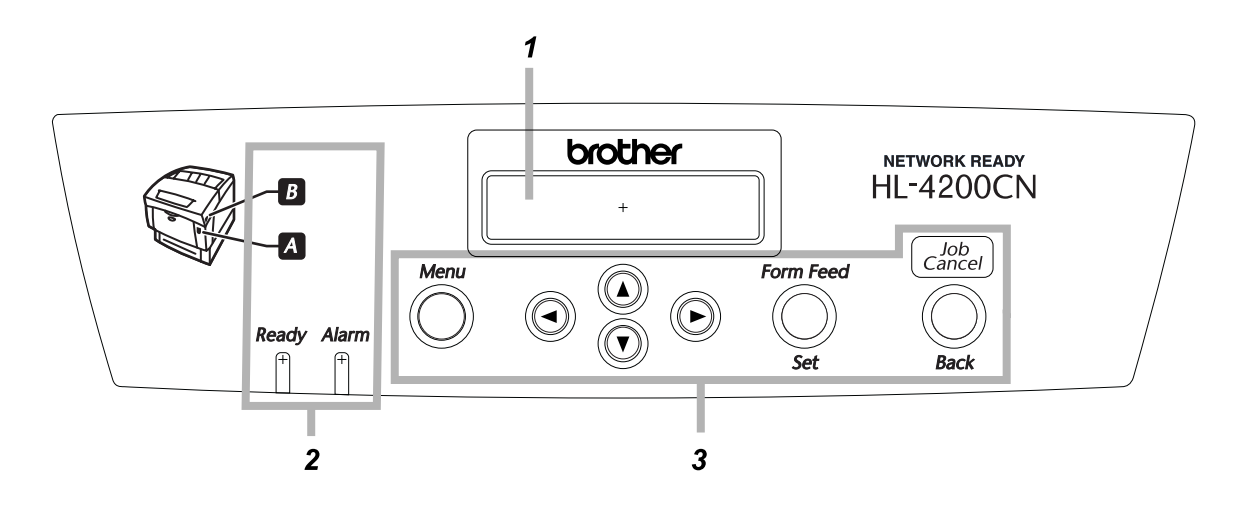

- 1. Liquid Crystal Display (LCD)
- 2. LED's (Light Emitting Diodes)
- 3. Toetsen

## **LED's**

De lampjes geven de printerstatus aan.

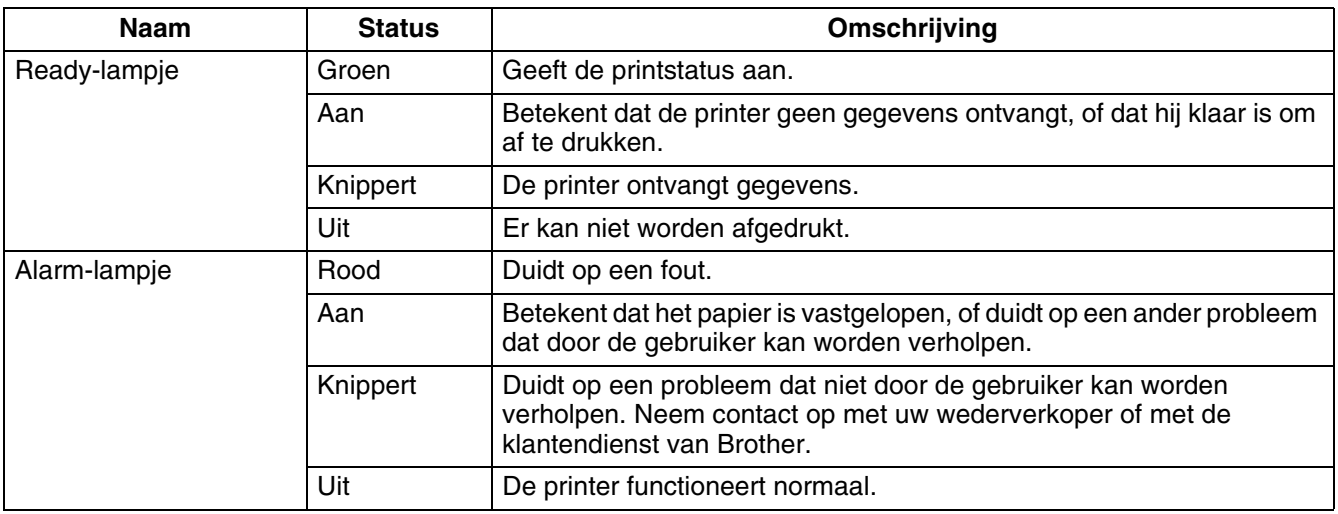

# **Liquid Crystal Display (LCD)**

Het LCD-scherm geeft de printerstatus (afdrukscherm) weer, en toont de menu's voor het configureren van de printer (menuscherm).

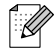

Wat hier wordt weergegeven, is afhankelijk van de printerinstellingen en de geïnstalleerde toebehoren.

#### **Afdrukscherm**

Als de printer op gegevens wacht of bezig is met afdrukken, wordt dit scherm weergegeven. Op het afdrukscherm staan de volgende gegevens.

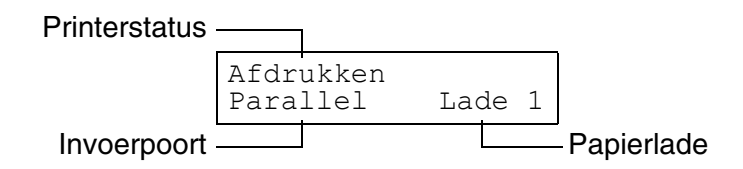

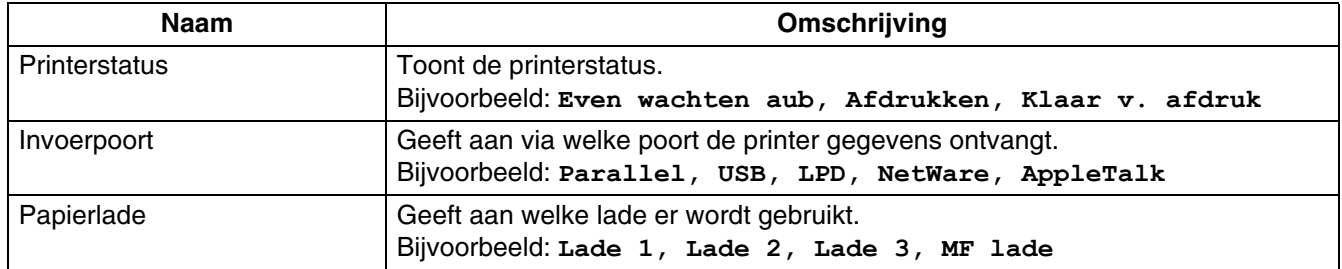

#### **Menuscherm**

Dit scherm wordt gebruikt om de printer te configureren.

Het menuscherm wordt weergegeven als u op de toets **Menu** drukt. Het eerste scherm ziet er als volgt uit:

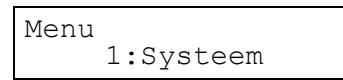

Raadpleeg *[Algemene bewerkingen in het menu](#page-76-0)* op pagina 4-4 voor informatie over het menuscherm.

### <span id="page-75-0"></span>**Toetsen**

Met de zeven toetsen op het bedieningspaneel van de printer (Menu,  $\blacktriangle$ ,  $\blacktriangledown$ ,  $\blacktriangleleft$ ,  $\blacktriangleright$ , **Form Feed/Set, Job Cancel/Back**) kunt u de meeste bewerkingen uitvoeren en diverse printerinstellingen wijzigen.

De werking van deze toetsen is afhankelijk van het scherm dat wordt weergegeven (het afdrukscherm of het menuscherm)

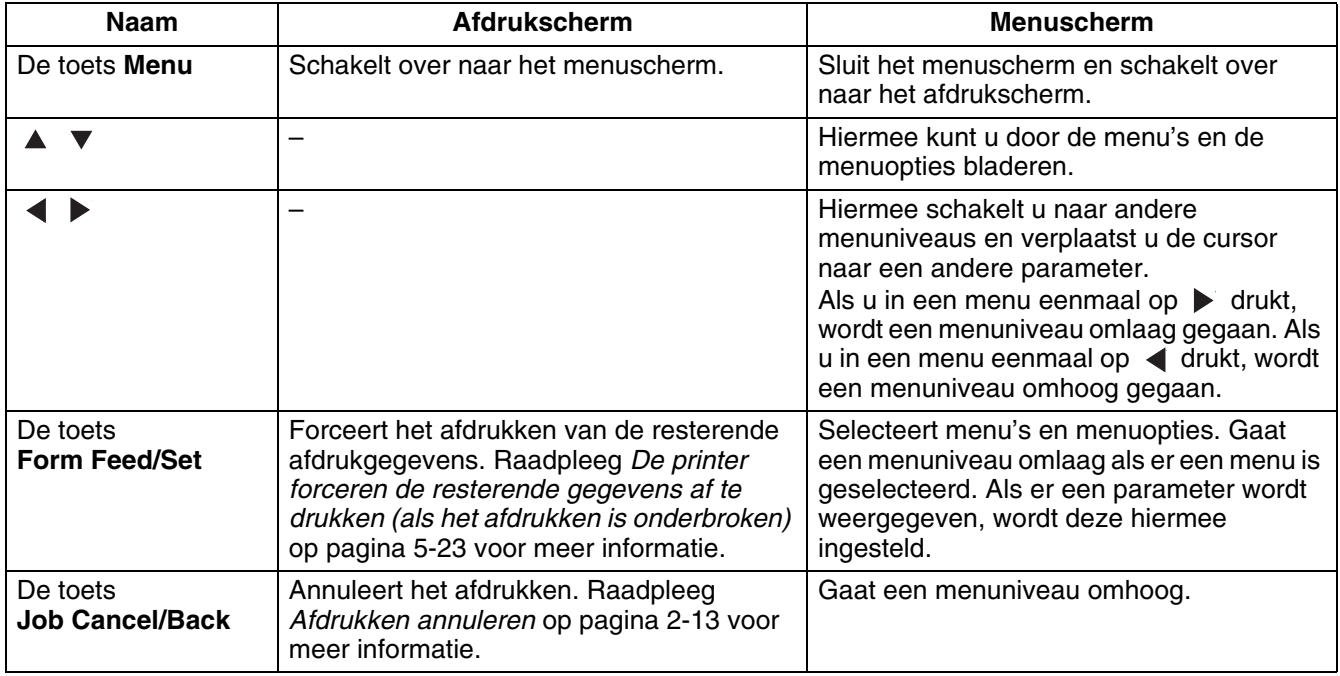

# <span id="page-76-0"></span>**Algemene bewerkingen in het menu**

U kunt het menuscherm gebruiken voor het instellen van de energiebesparende stand, de time-out voor taken, de netwerkinstellingen en voor het configureren van de printer.

### **Menustructuur en algemene bewerkingen**

Er zijn vijf hoofdmenu's.

Raadpleeg *[Lijst van menuopties](#page-78-0)* op pagina 4-6 voor informatie over de afzonderlijke menuschermen.

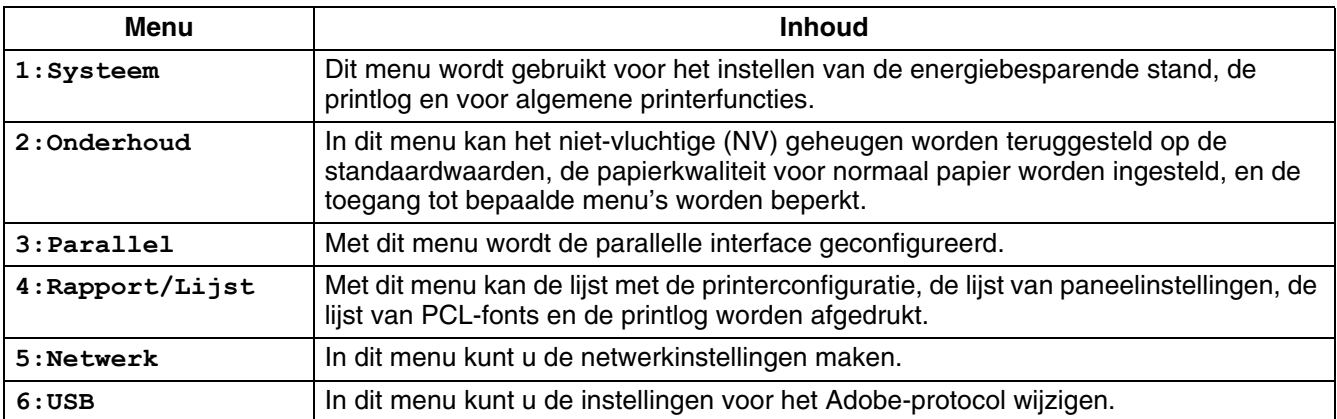

Elk menu heeft diverse niveaus. U kunt de printer programmeren door de verschillende niveaus te selecteren en daar de gewenste optie te kiezen.

#### **De printerinstellingen terugstellen**

**Bijvoorbeeld:** De time-out voor taken terugstellen op de standaardinstellingen.

Time-out taak \_sec. ↓ **1** Druk tegelijkertijd op de toetsen  $\triangle$  en  $\blacktriangledown$ . Het volgende scherm wordt geopend. Nadat deze opdracht is uitgevoerd, worden de standaardinstellingen weer getoond. Time-out taak 30sec. 2 Druk op toets **Form Feed/Set**. De parameters zijn nu ingesteld. Time-out taak 30sec.\*

Druk tegelijkertijd op de toetsen  $\blacktriangle$  en  $\nabla$ .

### **Wat te doen als u een vergissing maakt?**

Als u op het bedieningspaneel per ongeluk op een verkeerde toets drukt, kunt u dit als volgt herstellen.

*U hebt per ongeluk op de toets Form Feed/Set gedrukt, maar u wilt terug naar het vorige scherm.* Druk op de toets **Job Cancel/Back** of .

*U hebt per ongeluk op de toets* ▼ gedrukt, maar u wilt terug naar het vorige scherm. Druk op de toets  $\blacktriangle$ .

*U hebt een vergissing gemaakt en kunt niet terug naar het vorige scherm.*

Druk op de toets **Menu** en voer de instellingen opnieuw in.

#### *U hebt per ongeluk op de toets Form Feed/Set gedrukt en de verkeerde optie ingesteld.*

Als de parameter is ingesteld, komt er een **\*** naast te staan.

Als er een \* naast een optie staat en u op de toets **Job Cancel/Back** of **4** drukt, keert u niet terug naar het vorige scherm. Voer de betreffende instelling opnieuw in.

# <span id="page-78-1"></span><span id="page-78-0"></span>**Lijst van menuopties**

Hier wordt omschreven welke instellingen u in de menu's kunt wijzigen.

Tijdens het afdrukken kunnen sommige opties in de menuschermen vanaf de computer worden ingesteld. Als de instellingen die u met de computer maakt niet hetzelfde zijn als de instellingen op de printer, dan krijgen de instellingen van de computer voorrang.

# $\lceil \mathscr{Q} \rceil$

'Standaard' verwijst naar de fabrieksinstellingen van de printer.

## **Systeeminstellingen**

Dit menu wordt gebruikt voor het instellen van de energiebesparende stand, de printlog en voor algemene printerfuncties.

#### **Stroombesp. na**

In de energiebesparende stand gebruikt de printer minder stroom als hij inactief is. In modus 1 wordt het stroomverbruik van bepaalde onderdelen van de printer gereduceerd.

Als de printer in de energiebesparende modus 1 staat, wordt op het LCD-scherm **Gereed/Stand-by** weergegeven. Als de printer in deze stand gegevens ontvangt, duurt het iets langer voordat hij met het afdrukken begint.

In de onderstaande tabel staan voorbeelden van situaties waarin de printer de energiebesparende stand afsluit.

#### **Energiebesparende modus 1 wordt afgesloten**

- Als er afdrukgegevens worden ontvangen.
- Als er via '4 Rapport/Lijst' een rapport of lijst wordt afgedrukt.
	- Time-out voor modus 1 (standaard: 3 minuten) Een waarde tussen de 1 en 60 minuten kiezen. Als de hier ingestelde tijd is verstreken, schakelt de printer automatisch over naar de energiebesparende modus 1.

#### **Alarm: fout**

Hier kunt u aangeven of de printer bij een fout al dan niet een hoorbaar signaal moet geven.

- Ja (standaard)
- Nee

H

Het volume van het alarm kan niet worden afgesteld.

#### **Time-out taak**

De functie Time-out taak zorgt dat de printer het verwerken van gegevens afbreekt als de rest van de gegevens na een bepaalde tijd niet is ontvangen. In geval van een dergelijke time-out worden alleen de gegevens afgedrukt die op dat moment waren ontvangen.

- 5 tot 300 seconden (standaard: 30 seconden) Stel de time-out voor de taak in tussen de 5 en 300 seconden.
- UIT

De functie Time-out taak wordt uitgeschakeld.

#### **Taal op paneel**

Hiermee kunt u instellen in welke taal de meldingen op het bedieningspaneel worden weergegeven.

Raadpleeg de *installatiehandleiding* voor informatie over het wijzigen van de taal.

#### **Auto Log Print**

Als u wilt dat logs van afdruktaken automatisch worden afgedrukt, moet u deze instelling activeren.

中学

Deze instelling kan niet worden gewijzigd als er gegevens worden verwerkt.

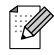

Gebruik het menu '4 Rapport/Lijst' om printlogs af te drukken.

- Nee (standaard) De printer drukt de printlogs niet automatisch af.
- Ja De printer drukt na 22 afdruktaken automatisch een printlog af.

#### **ID afdrukken**

U kunt aangeven of de identificatie van de gebruiker op de pagina's moet worden afgedrukt.

- UIT (standaard)
- Linksboven
- Rechtsboven
- Linksonder
- Rechtsonder

#### **Tekst afdrukken**

Als u Tekst afdrukken instelt op Ja, worden alle gegevens afgedrukt in de vorm waarin ze zijn ontvangen en worden enige besturingscodes die in het document zijn ingevoegd, genegeerd. Voor de meeste afdrukomgevingen wordt aangeraden deze optie op Ja in te stellen.

- Ja (standaard) De gegevens worden als tekst afgedrukt.
- Nee

De gegevens worden niet als tekst afgedrukt.

#### **Autom. doorgaan**

Als er geen papier zit in de lade die u in de driver hebt opgegeven, wordt het papier ingevoerd uit de lade met het papierformaat dat het beste overeenkomt met het gespecificeerde formaat.

- Nee
	- De printer drukt pas af nadat het gespecificeerde papier is geplaatst.
- Naaste formaat (standaard) De printer selecteert het formaat dat het beste overeenkomt met het gespecificeerde formaat, past de grootte van de afdruktaak aan en drukt af.
- Groter formaat

De printer selecteert een iets groter formaat dan het gespecificeerde formaat, past de grootte van de afdruktaak aan en drukt af.

- Selecteer Naaste De printer selecteert het formaat dat het beste overeenkomt met het gespecificeerde formaat, past de grootte van de afdruktaak niet aan en drukt af.
- Selecteer Groter De printer selecteert een iets groter formaat dan het gespecificeerde formaat, past de grootte van de afdruktaak niet aan en drukt af.

#### **PS-foutenrapport**

Drukt het PostScript-foutenrapport af wanneer de PostScript-taak niet volledig verwerkt kan worden binnen de tijd die is ingesteld bij Time-out taak.

- JA (standaard) Het foutenrapport wordt afgedrukt.
- NEE

Het foutenrapport wordt niet afgedrukt.

#### **Time-out PS-taak**

Stel in hoe lang een PostScript-taak verwerkt mag worden. Als de PS-taak niet binnen de ingestelde tijd voltooid kan worden, wordt er een PostScript-fout gemeld. Hoewel u deze instelling zowel in de printerdriver als via het bedieningspaneel kunt maken, krijgt de instelling van de printerdriver voorrang op die van het bedieningspaneel als deze twee instellingen niet hetzelfde zijn.

■ 0 tot 900 seconden (standaard: 0 seconden)

### **Onderhoud**

In deze modus kunt u het niet-vluchtige (NV) geheugen terugstellen en de instellingen voor papierkwaliteit wijzigen. Verder kunt u deze modus tevens gebruiken om toegang tot bepaalde menu's te beperken.

#### <span id="page-81-0"></span>**Init NVM**

Stelt het niet-vluchtige (NV) geheugen van de printer terug. Hiermee worden alle instellingen van de printer teruggesteld op de fabrieksinstellingen (standaardinstellingen).

Het niet-vluchtige geheugen bewaart de printerconfiguratie, zelfs wanneer de printer wordt uitgezet.

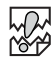

Deze instelling kan niet worden gewijzigd als er gegevens worden verwerkt.

■ JA

Stelt het niet-vluchtige (NV) geheugen van de printer terug. Als u het niet-vluchtige geheugen terugstelt, wordt de printer teruggesteld naar de fabrieksinstellingen.

U dient de printer uit en weer aan te zetten om deze standaardwaarden te activeren. Als u instellingen geconfigureerd hebt, dient u de printer altijd uit en weer aan te zetten.

■ NFF

Het niet-vluchtige geheugen wordt niet teruggesteld en er wordt weer overgeschakeld naar het menu.

#### **Beveiliging**

Indien gewenst kunt u een wachtwoord instellen, zodat toegang tot bepaalde menu's beperkt wordt. Zo kunt u voorkomen dat bepaalde instellingen per ongeluk gewijzigd worden.

- Beveilig paneel (standaard: Nee) Selecteer 'AAN' als u een wachtwoord wilt instellen.
- WW wiizigen Stel een 4-cijferig wachtwoord in.

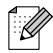

Als u het wachtwoord vergeten bent, dient u het niet-vluchtige geheugen terug te stellen. [Raadpleeg](#page-81-0)  *Init NVM* [op pagina 4-9](#page-81-0).

#### **F/W (firmware) downloaden**

- Accepteren Accepteer het downloaden.
- Verwerpen (standaard) Wijs het downloaden af.

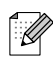

Raadpleeg uw systeembeheerder alvorens u deze instelling wijzigt.

#### <span id="page-82-0"></span>**Huidige inst.BTR**

Als voor het duplexprinten ander papier dan het aanbevolen papier wordt gebruikt, kan de afdrukkwaliteit te wensen overlaten. U kunt de kwaliteit verbeteren door deze instelling te wijzigen in overeenstemming met het printmateriaal dat u gebruikt.

- Normaal papier
- Normaal papier (Achterkant)
- Normaal papier (Hoogglanzend)
- Normaal papier (Hoogglanzend en Achterkant)
- Dik papier 1
- Dik papier 1 (Achterkant)
- Dik papier 2
- Dik papier 2 (Achterkant)
- Glanzend papier
- Glanzend papier (Achterkant)

Standaardinstelling voor Huidige inst.BTR is 0.

Huidige inst.BTR kan worden ingesteld van -20 tot +30.

Als er witte vlekken op de afdruk staan, dient u de instelling in de richting -20 te wijzigen.

Als de afdruk er blauwachtig uitziet of er toner geknoeid is, dient u de instelling in de richting +30 te wijzigen.

#### **PHD kalibreren**

Als u de printer instelt of de printkopcartridge verwisselt, zal de printer de kleurregistratie automatisch afstellen.

- AAN (standaard)
- UIT

De functie wordt uitgeschakeld.

#### **KleurRegiCorrect**

Gebruik KleurRegiCorrect voor het afdrukken van het schema voor correctie van kleurregistratie. Nadat u de printer hebt geïnstalleerd of verplaatst, dient u het schema voor correctie van de kleurregistratie af te drukken en de kleurregistratie af te stellen, zodat kleuren correct worden afgedrukt.

- Autom. (standaard) De kleurregistratie wordt automatisch afgesteld.
- Correctieschema Drukt het gecorrigeerde kleurregistratieschema af.
- Nummer invoeren Voer de waarden voor het afstellen van de kleurregistratie in.

Het kleurregistratieschema wordt op A4- of Letter-papier afgedrukt. (Welk papierformaat wordt

gebruikt, is afhankelijk van het land waar u de printer hebt gekocht.) Plaats het A4-of Letter-papier in de lengte in de papierlade.

Raadpleeg *[Kleurregistratie afstellen](#page-23-0)* op pagina 1-1 voor meer informatie hierover.

### **Parallel**

Met dit menu wordt de parallelle interface geconfigureerd.

#### **ECP**

Gebruik ECP om de ECP-communicatiemodus van de parallelle interface te configureren.

- Ingeschakeld (standaard) De printer ontvangt gegevens in ECP-modus.
- Uitgeschakeld De printer ontvangt geen gegevens in de ECP-modus.

#### **Adobe-protocol**

Voor het instellen van het Adobe-protocol hebt u de keuze uit:

- Autom.
- Standaard
- BCP
- TBCP (standaard)

## **Rapport/Lijst**

Gebruik Rapport/Lijst om rapporten en lijsten af te drukken.

 $\lceil \mathscr{Q} \rceil$ 

Rapporten en lijsten worden op A4- of Letter-papier afgedrukt. (Welk papierformaat wordt gebruikt, is afhankelijk van het land waar u de printer hebt gekocht.) Plaats A4-of Letter-papier in de lengte in de papierlade.

#### **Printerinstell.**

Dit is een lijst van de geïnstalleerde hardware en een overzicht van de configuratie. Raadpleeg *[Printerconfiguratie en netwerkinstellingen bevestigen](#page-143-0)* op pagina 7-18 voor een voorbeeld van het overzicht van de printerconfiguratie.

#### **Paneelinstelling**

Dit is een gedetailleerde lijst van alle instellingen in de menu's van het bedieningspaneel.

#### **PCL-fontlijst**

Dit is een lijst van de beschikbare PCL-datafonts.

#### **Log afdrukken**

Hiermee wordt een gedetailleerde lijst van de verwerkte afdruktaken afgedrukt (maximaal 22). Gebruik deze lijst om te controleren of taken zonder fouten zijn afgedrukt.

Raadpleeg *[De printlog controleren](#page-144-0)* op pagina 7-19 voor een voorbeeld van de log van printtaken.

#### **PS-fontlijst (PostScript)**

Dit is een lijst van de beschikbare PS-datafonts.

#### **Demo.pagina**

Drukt de demonstratiepagina af.

### **Netwerk**

Hier kunt u de netwerkinstellingen wijzigen.

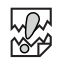

- De netwerkinstellingen kunnen niet worden gewijzigd als er gegevens worden verwerkt.
- U dient de printer uit en weer aan te zetten om de instellingen te activeren. Als u instellingen geconfigureerd hebt, dient u de printer altijd uit en weer aan te zetten.

#### **Ethernet**

Hier kunt u de snelheid en modus van de Ethernet-communicatie instellen.

- Autom. (standaard) 10Base-T Half, 10Base-T Full, 100Base-TX Half of 100Base-TX Full wordt automatisch geselecteerd.
- 10Base/Half
- 10Base/Full
- 100Base/Half
- 100Base/Full

#### **TCP/IP**

Hier kunt u de TCP/IP-instellingen maken. Dit menu bevat de volgende opties:

■ IP-adres inst.

Selecteer op welke wijze het IP-adres moet worden ingesteld. De volgende parameters zijn beschikbaar:

DHCP (standaard)

Het IP-adres wordt opgevraagd bij een DHCP-server op het netwerk.

Paneel

Gebruik deze optie als het IP-adres via het bedieningspaneel moet worden ingesteld.

■ IP-adres

Gebruik deze optie om het IP-adres in te stellen.

[aaa.bbb.ccc.ddd]

Stel aaa, bbb, ccc en ddd in op 0 tot 255.

Het volgende kan niet worden gebruikt:

224.xxx.xxx.xxx of 255.xxx.xxx.xxx 127.xxx.xxx.xxx

- Deze instellingen worden genegeerd als u bij IP-adres inst. de optie DHCP selecteert. Selecteer bij IP-adres inst. de optie Paneel om deze instellingen te activeren.
- Als u een verkeerd IP-adres opgeeft, kan dat zijn weerslag op het hele netwerk hebben. Raadpleeg uw systeembeheerder alvorens een IP-adres in te stellen.

■ Subnetmasker Hier kunt u het adres van het subnetmasker instellen. [aaa.bbb.ccc.ddd] Gebruik 0,128, 192, 224, 240, 248, 252, 254 of 255 voor aaa, bbb, ccc en ddd. ■ Gateway-adres

Gebruik deze optie om het gateway-adres in te stellen. [aaa.bbb.ccc.ddd] Stel aaa, bbb, ccc en ddd in op 0 tot 255. Het volgende kan niet worden gebruikt:

224.xxx.xxx.xxx of 255.xxx.xxx.xxx 127.xxx.xxx.xxx

#### **IPX-frametype**

Als u de printer in een IPX/SPX(NetWare)-omgeving gebruikt, dient u een frametype in te stellen.

- Autom. (standaard) Het frametype wordt automatisch ingesteld.
- 802.3 Stel dit in als u het frametype IEEE 802.3 wilt gebruiken.
- 802.2

Stel dit in als u het frametype IEEE 802.3/802.2 wilt gebruiken.

■ SNAP

Stel dit in als u het frametype IEEE 802.3/802.2/SNAP wilt gebruiken.

■ Ethernet-II Stel dit in als u het frametype Ethernet-II wilt gebruiken.

#### **Protocol**

Selecteer voor elke optie 'Ingeschakeld' of 'Uitgeschakeld' om deze te activeren of te deactiveren.

- LPD (standaard: Ingeschakeld) Bij gebruik van TCP/IP stelt u LDP in op 'Ingeschakeld' zodat u kunt afdrukken met LPD (LPR), of stel deze optie in op 'Uitgeschakeld' als u deze functie niet wilt gebruiken.
- Port 9100 (standaard: Ingeschakeld) Bij gebruik van TCP/IP stelt u Port 9100 in op 'Ingeschakeld' zodat u kunt afdrukken met port 9100 (Raw Data Socket), of stel deze optie in op 'Uitgeschakeld' als u deze functie niet wilt gebruiken.
- IPP (standaard: Ingeschakeld) Bij gebruik van TCP/IP stelt u IPP in op 'Ingeschakeld' zodat u kunt afdrukken met IPP (Internet Printing Protocol), of stel deze optie in op 'Uitgeschakeld' als u deze functie niet wilt gebruiken. Beschikbaar met Windows® 2000/XP en Windows® Me.
- NetBIOS TCP/IP (standaard: Ingeschakeld) Bij gebruik van NetBIOS (Windows-netwerk) met TCP/IP als transportprotocol, stelt u NetBIOS TCP/IP in op 'Ingeschakeld' zodat u kunt afdrukken met NetBIOS, of stel deze optie in op 'Uitgeschakeld' als u deze functie niet wilt gebruiken.
- NetBEUI (standaard: Ingeschakeld) Bij gebruik van NetBIOS (Windows-netwerk) met NetBEUI als transportprotocol, stelt u NetBIOS NetBEUI in op 'Ingeschakeld' zodat u kunt afdrukken met NetBIOS, of stel deze optie in op 'Uitgeschakeld' als u deze functie niet wilt gebruiken.
- NetWare (standaard: Ingeschakeld) Stel NetWare in op 'Ingeschakeld' als u wilt afdrukken in een NetWare-systeem, of stel deze optie in op 'Uitgeschakeld' als u deze functie niet wilt gebruiken.
- AppleTalk (standaard: Ingeschakeld) Stel AppleTalk in op 'Ingeschakeld' als u wilt afdrukken in een AppleTalk-systeem, of stel deze optie in op 'Uitgeschakeld' als u deze functie niet wilt gebruiken.

#### **IP-filter**

Met deze optie kunt u de ontvangst van gegevens die van bepaalde locaties afkomstig zijn, blokkeren. Als u een bepaald IP-adres wilt blokkeren, geeft u het IP-adres in 'Adres filter X' (X is een nummer tussen 1 en 5) en het subnetmasker in 'Masker filter X' op als nummers tussen 0 en 255. Selecteer voor dit adres bij 'Modus filter X' de optie 'UIT' (standaard), 'Verwerpen' of 'Accepteren'.

U kunt maximaal 5 adressen filteren. Filter 1 heeft voorrang op alle andere filters. Bij het opstellen van filters voor adressen dient u de adressen derhalve in oplopende volgorde in te stellen, van filter 1 t/m filter 5.

- U kunt het IP-filter ook instellen door via een webbrowser verbinding met de printer te maken. Voor gedetailleerde voorbeelden over deze instellingen, verwijzen wij u naar de netwerkhandleiding op de cd-rom.
- Raadpleeg *[De printerstatus via uw computer bevestigen](#page-145-0)* op pagina 7-20 voor meer informatie over beheer via het web.

#### **Init NVM**

Hiermee wordt het niet-vluchtige geheugen van de netwerkkaart (oftewel de afdrukserver) teruggesteld.

滚

Deze instelling kan niet worden gewijzigd als er gegevens worden verwerkt.

■ JA

Stelt het niet-vluchtige (NV) geheugen van de netwerkkaart terug. Als het niet-vluchtige geheugen wordt teruggesteld, worden de opties in het menu '5.Netwerk' teruggesteld op hun standaardwaarden.

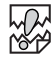

U dient de printer uit en weer aan te zetten om deze standaardwaarden te activeren. Als u instellingen geconfigureerd hebt, dient u de printer altijd uit en weer aan te zetten.

■ NEE

Het niet-vluchtige geheugen wordt niet teruggesteld en er wordt weer overgeschakeld naar het menu.

#### **Adobe-protocol**

Voor het instellen van het Adobe-protocol hebt u de keuze uit:

- Autom. (standaard)
- Standaard
- BCP
- TBCP
- RAW

#### **Adobe PS-protocol**

Voor het instellen van het Adobe-protocol hebt u de keuze uit:

- TBCP (standaard)
- RAW
- Standaard
- BCP

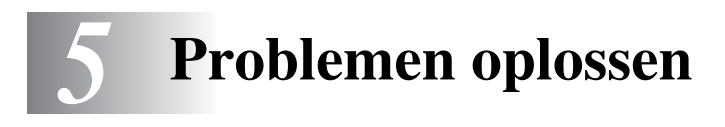

Lees dit hoofdstuk door om te leren hoe u problemen met deze printer kunt verhelpen.

### **Als het ernaar uitziet dat u het probleem niet kunt verhelpen**

Zet de printer uit, haal de stekker uit het stopcontact en neem contact op met uw wederverkoper of met de klantendienst van Brother.

# **WAARSCHUWING**

Dit apparaat mag op generlei wijze worden gewijzigd, daar dit brand of een elektrische schok kan veroorzaken.

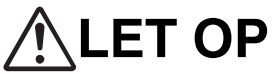

Zet de printer uit en haal de stekker uit het stopcontact alvorens onderhoudswerkzaamheden aan de printer uit te voeren. Als u nalaat de printer uit te zetten en de stekker uit het stopcontact te halen, kan dit brand of een elektrische schok veroorzaken.

# **Problemen met de voeding**

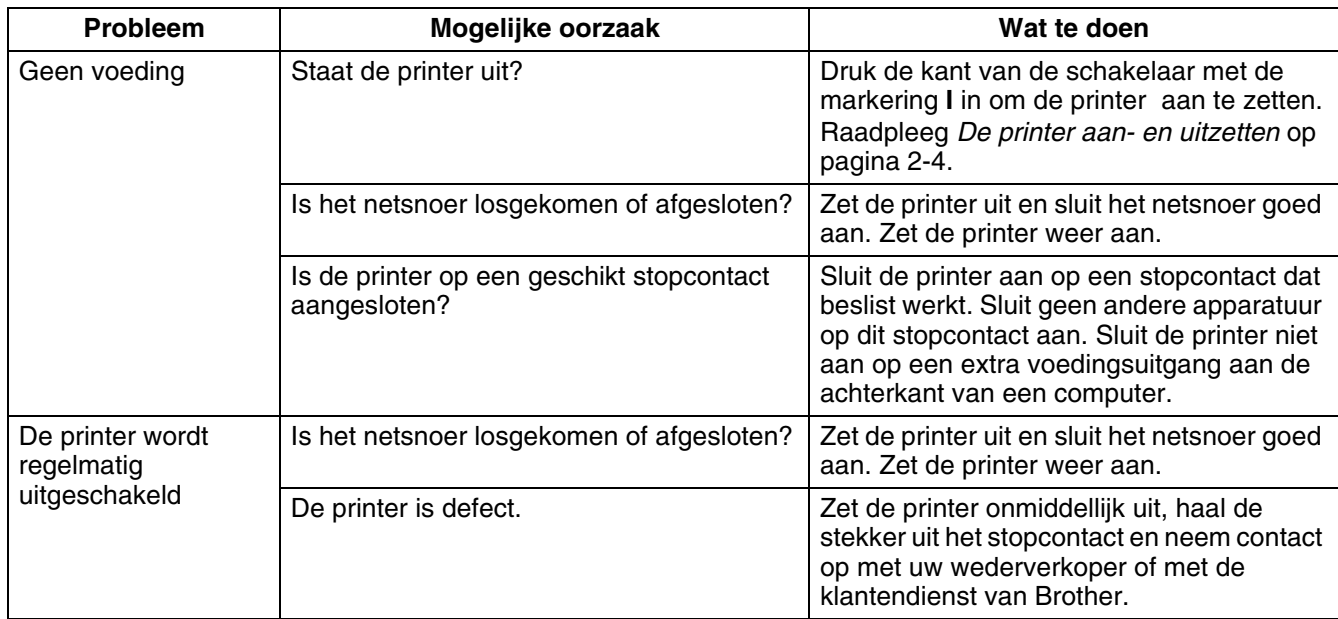

# **Problemen met afdrukken**

# **Lampjes branden, knipperen of zijn uit**

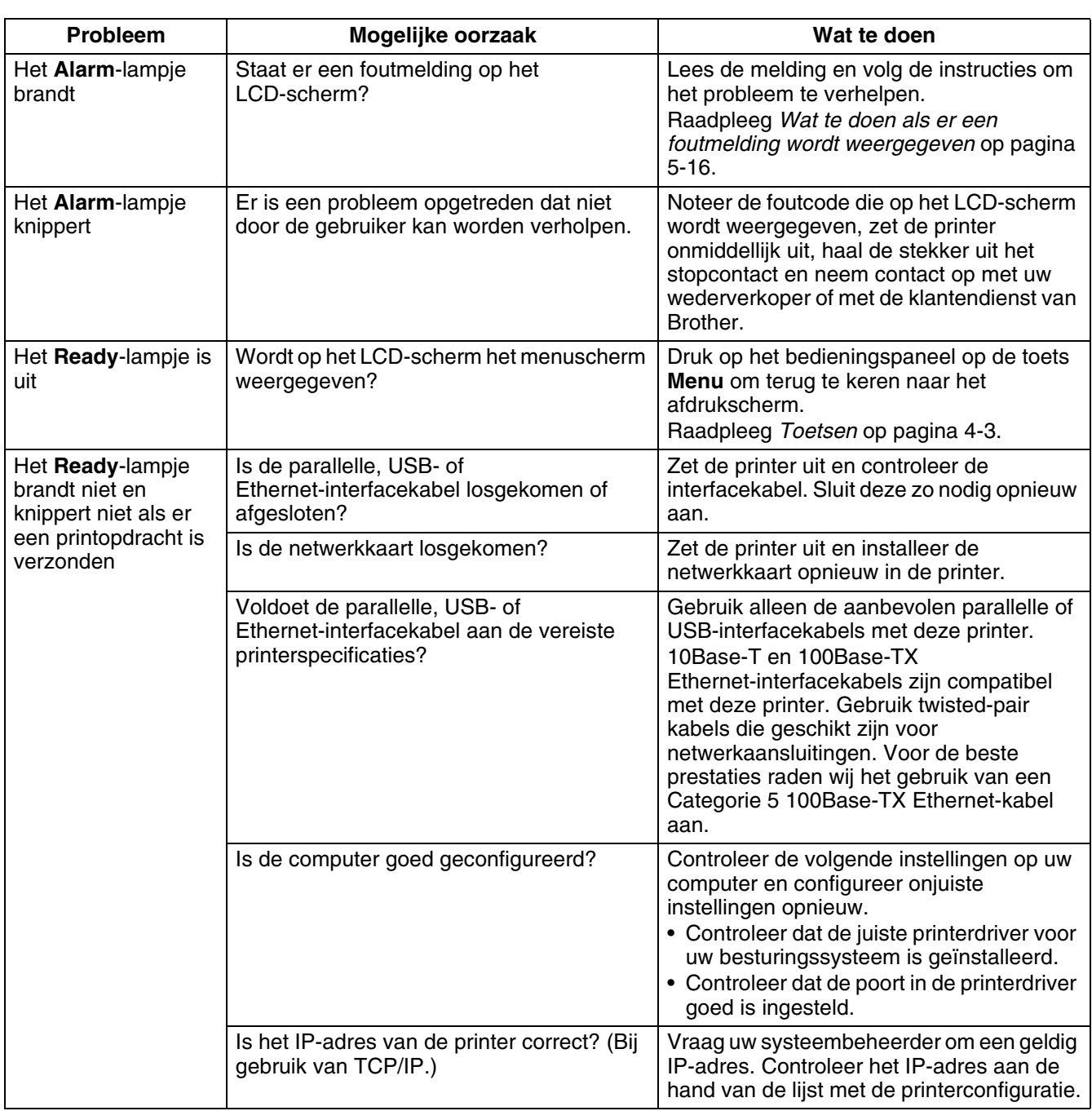

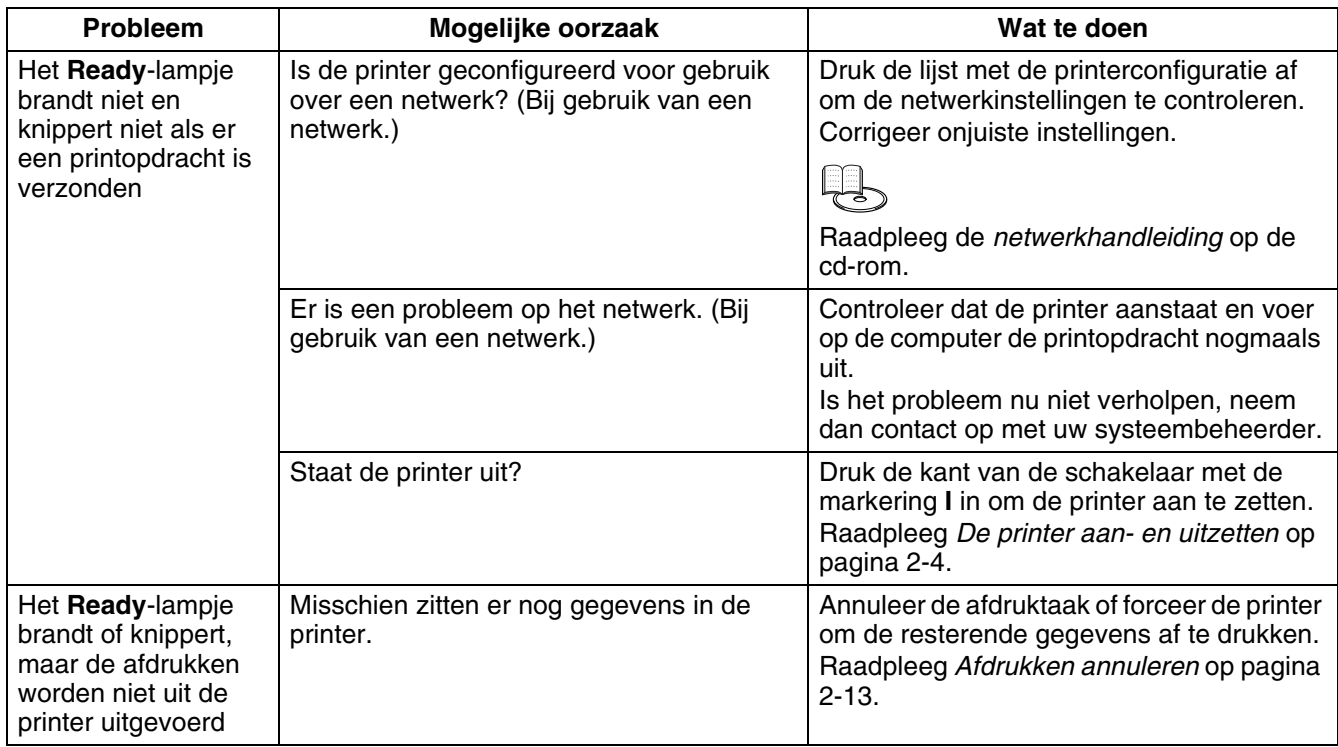

# **Kan niet afdrukken in Windows**

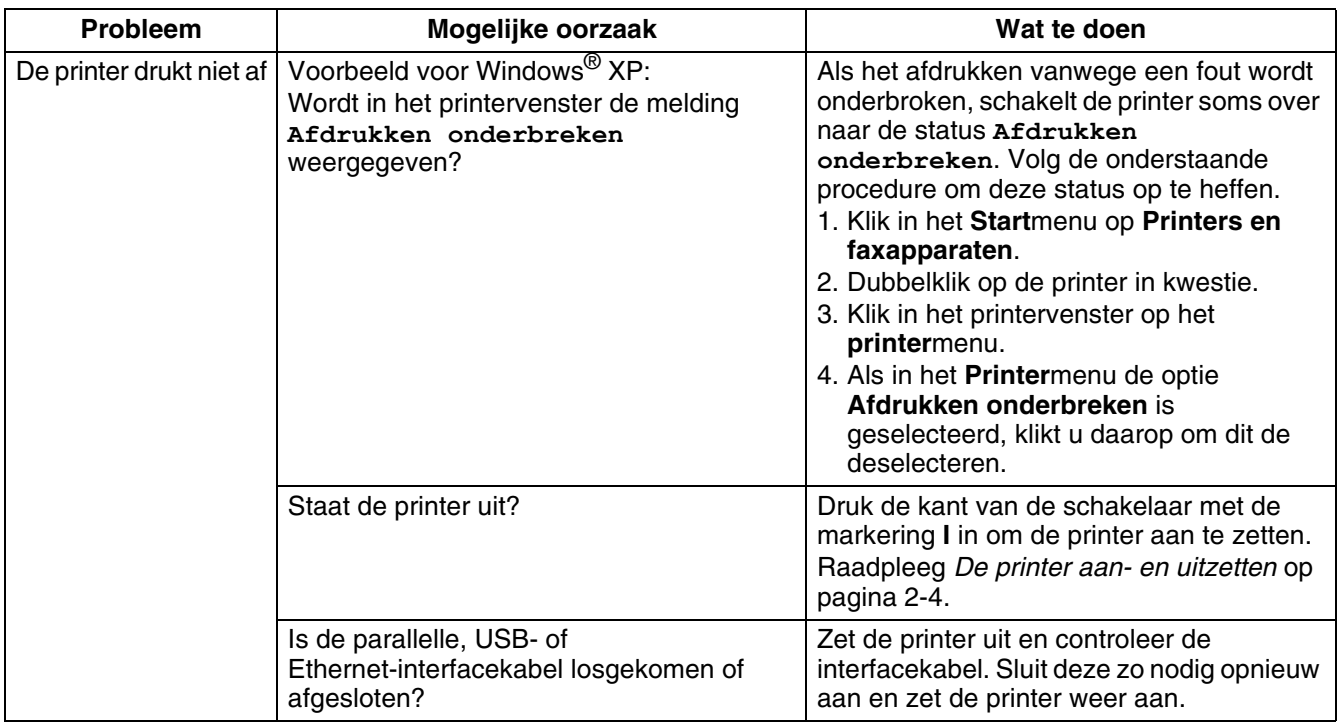

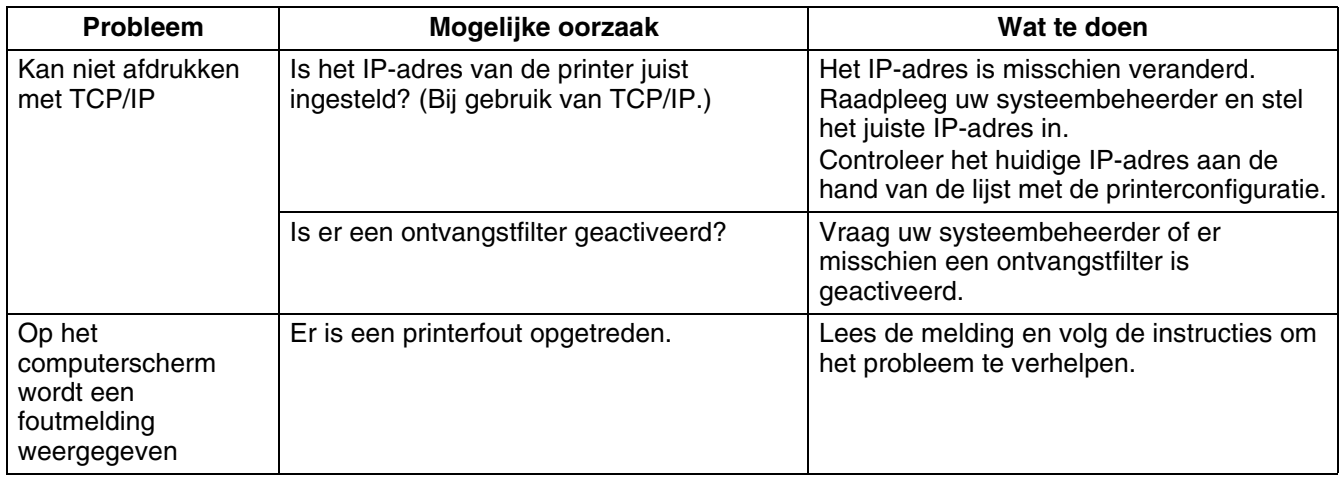

# **Kan niet afdrukken vanaf een Macintosh® -computer**

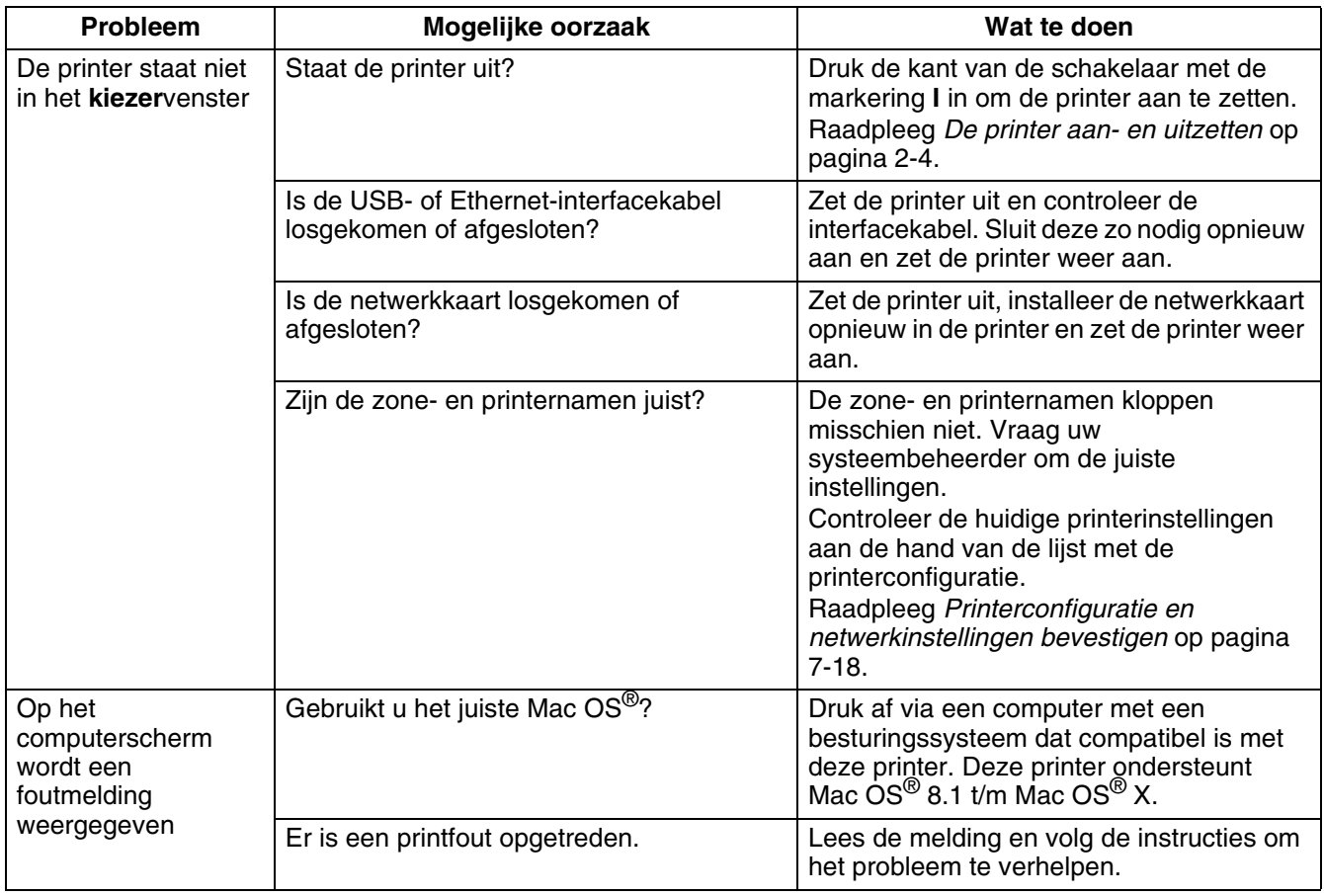

# **Problemen met de afdrukkwaliteit**

# **Er worden blanco of helemaal zwarte pagina's uitgevoerd**

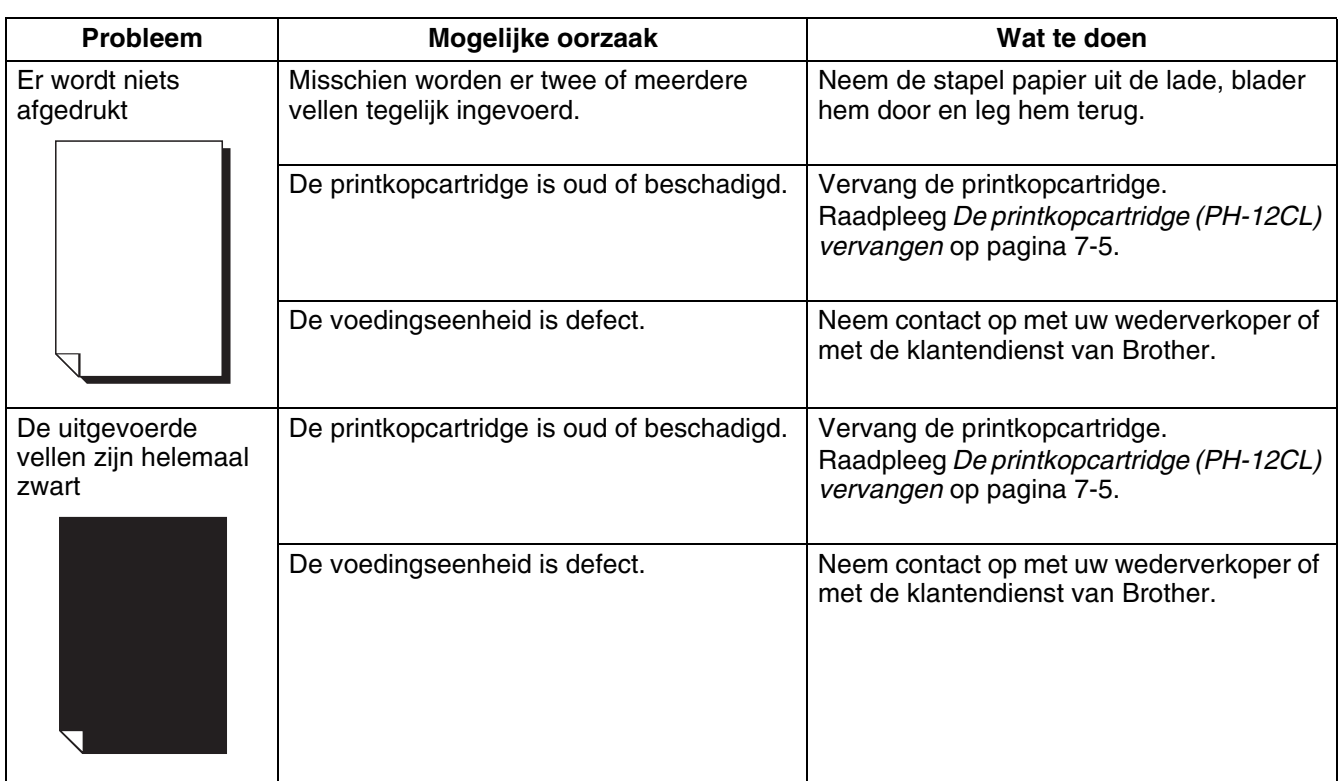

#### **Vage of bevlekte afdrukken, witte (ontbrekende) delen, kreukels, onduidelijke delen**

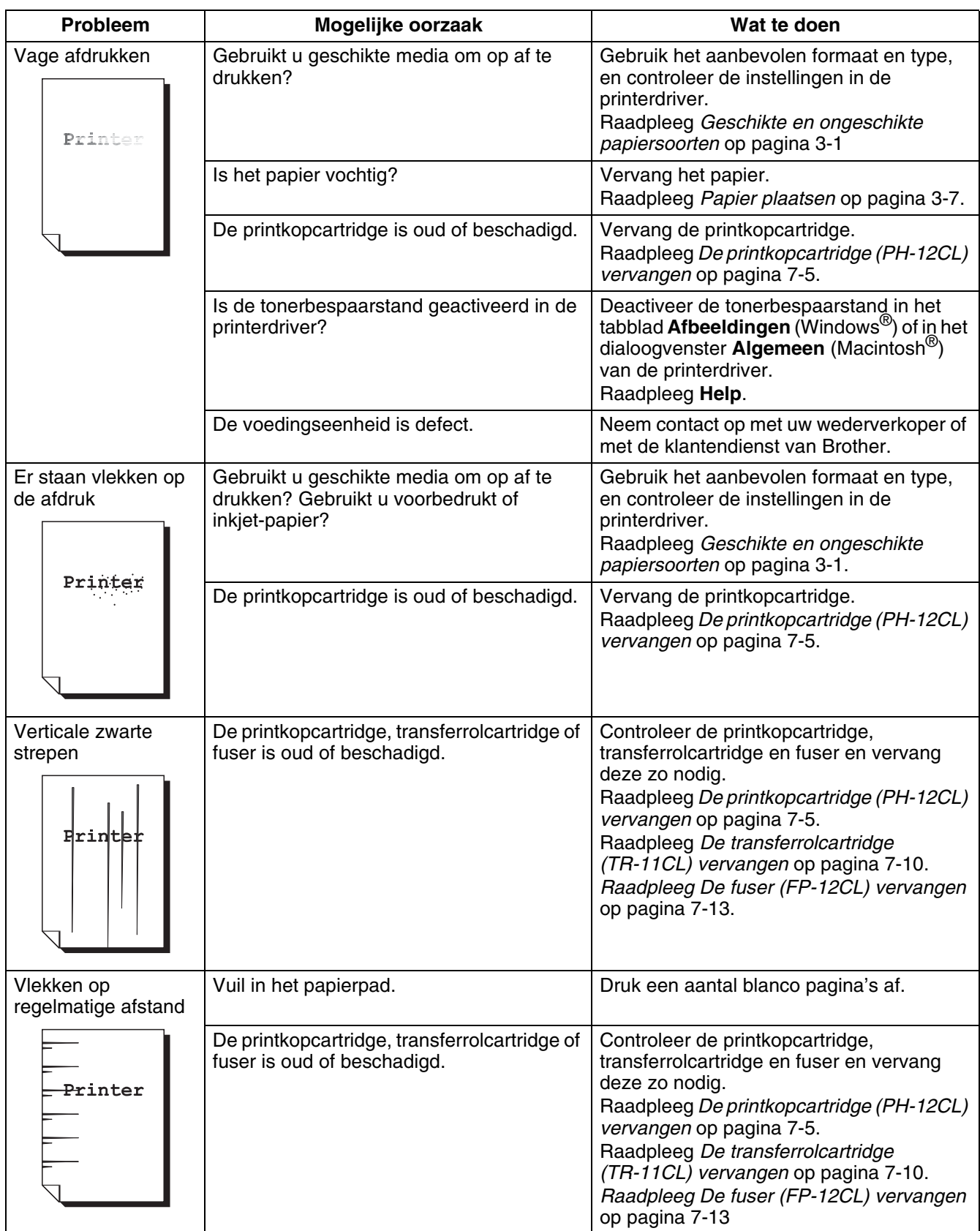

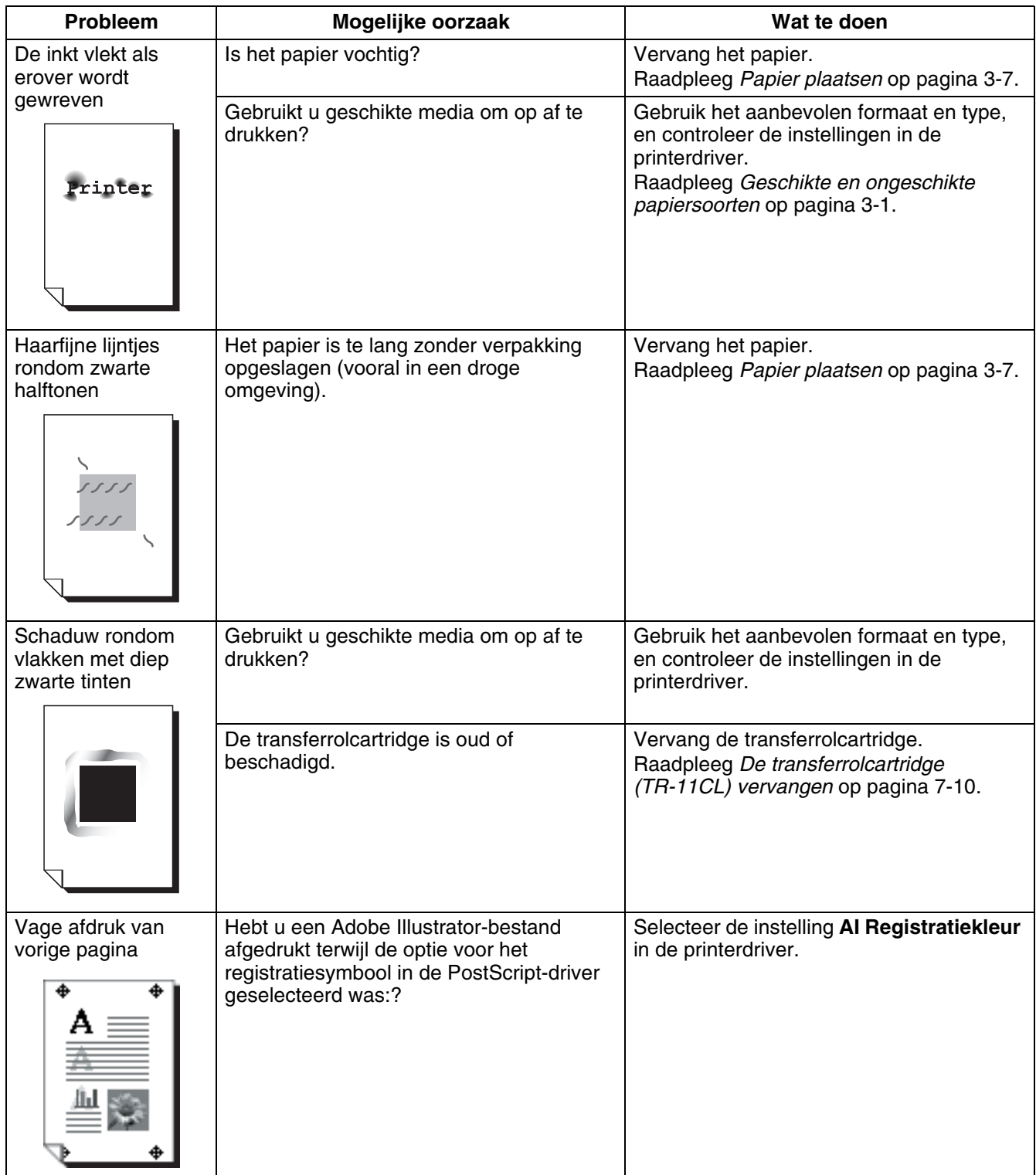

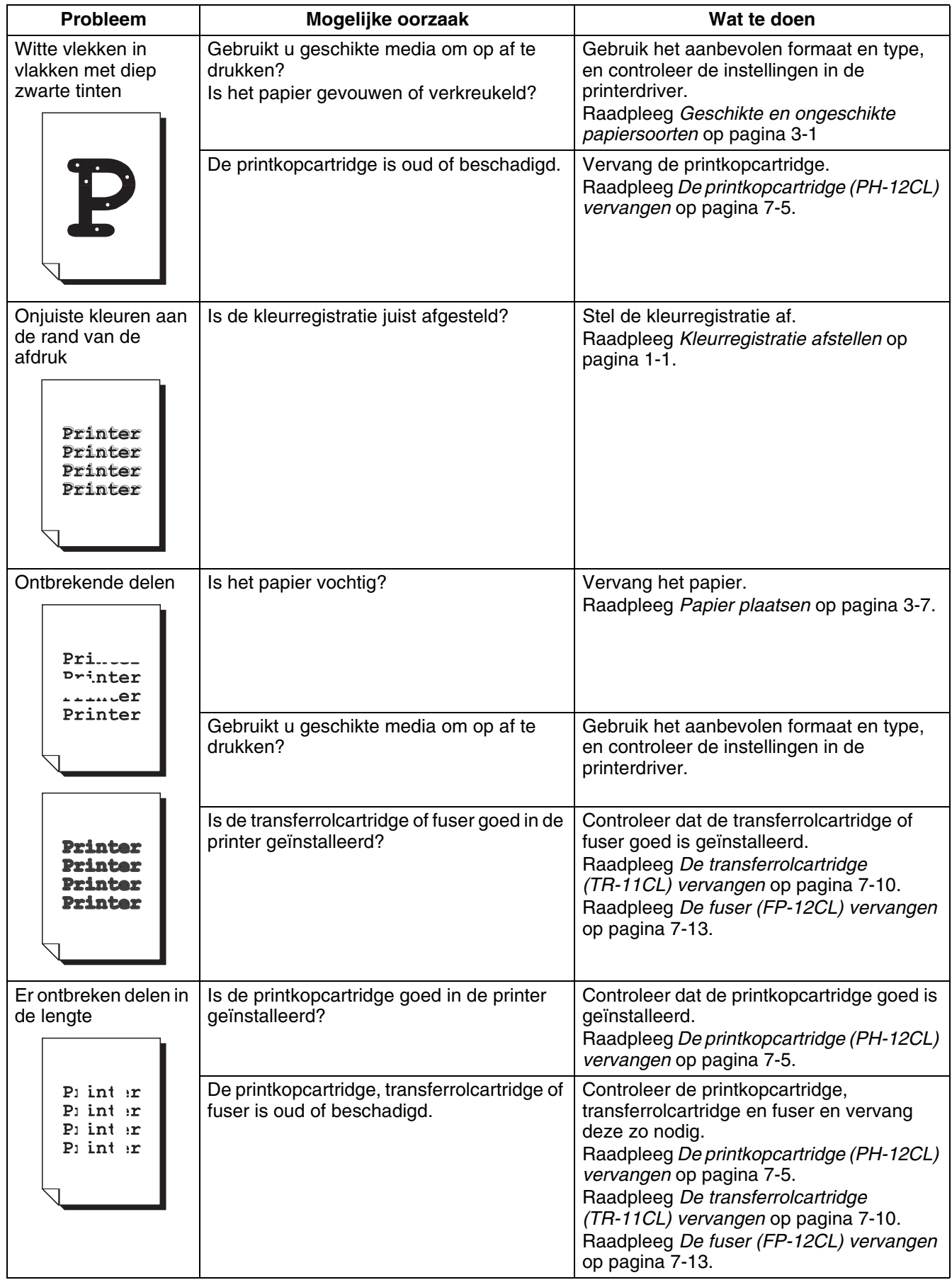

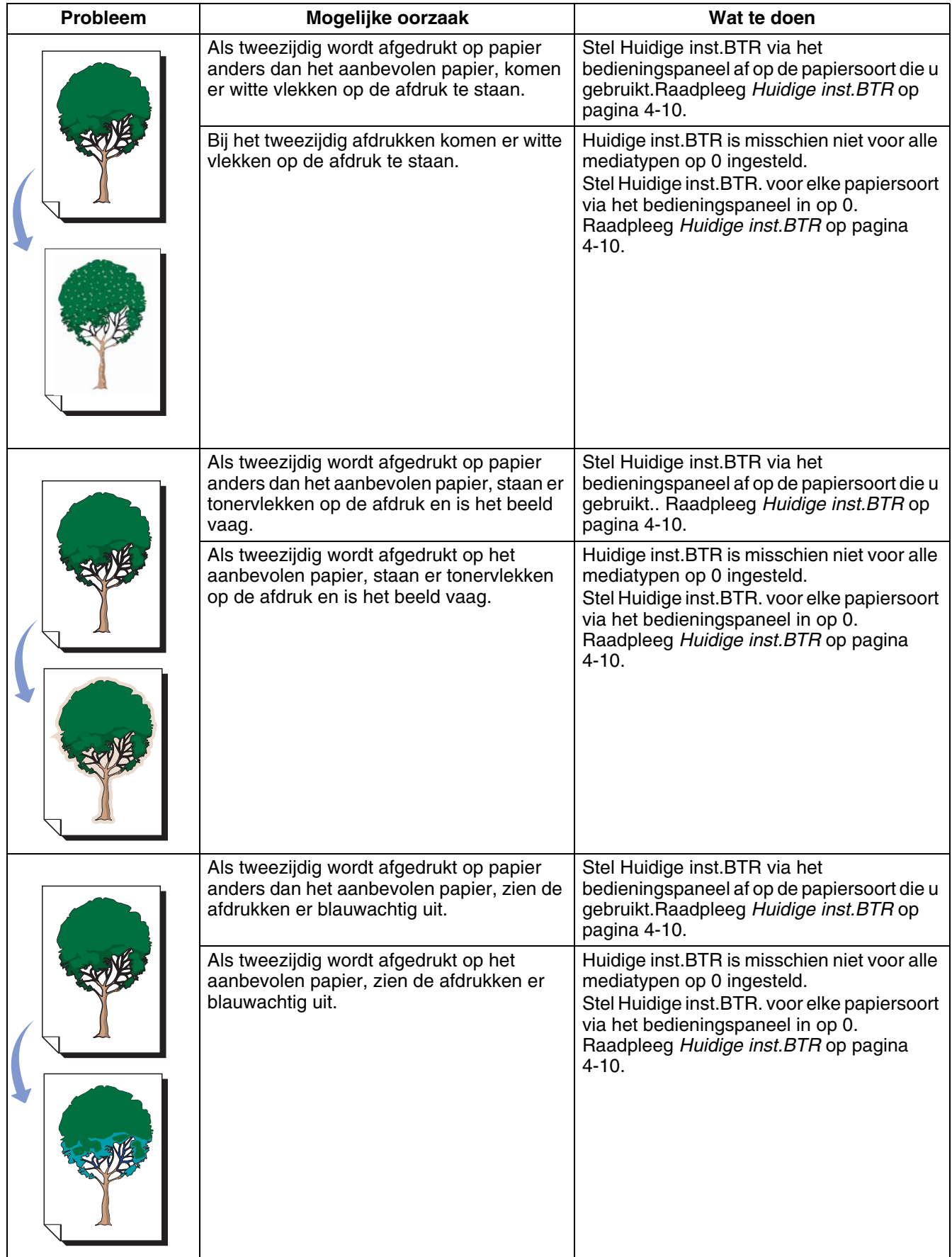

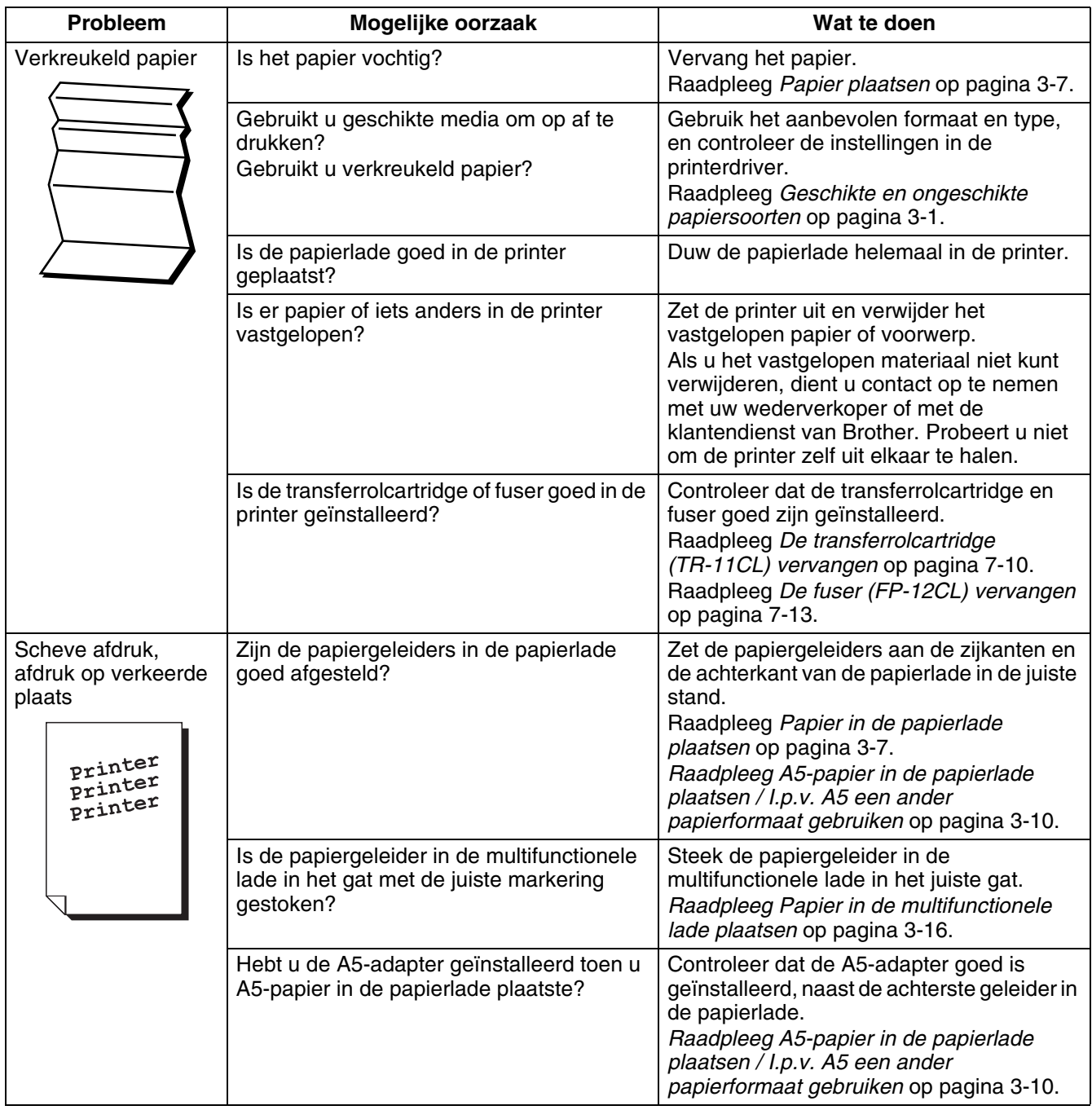

### **Afdrukken laten te wensen over**

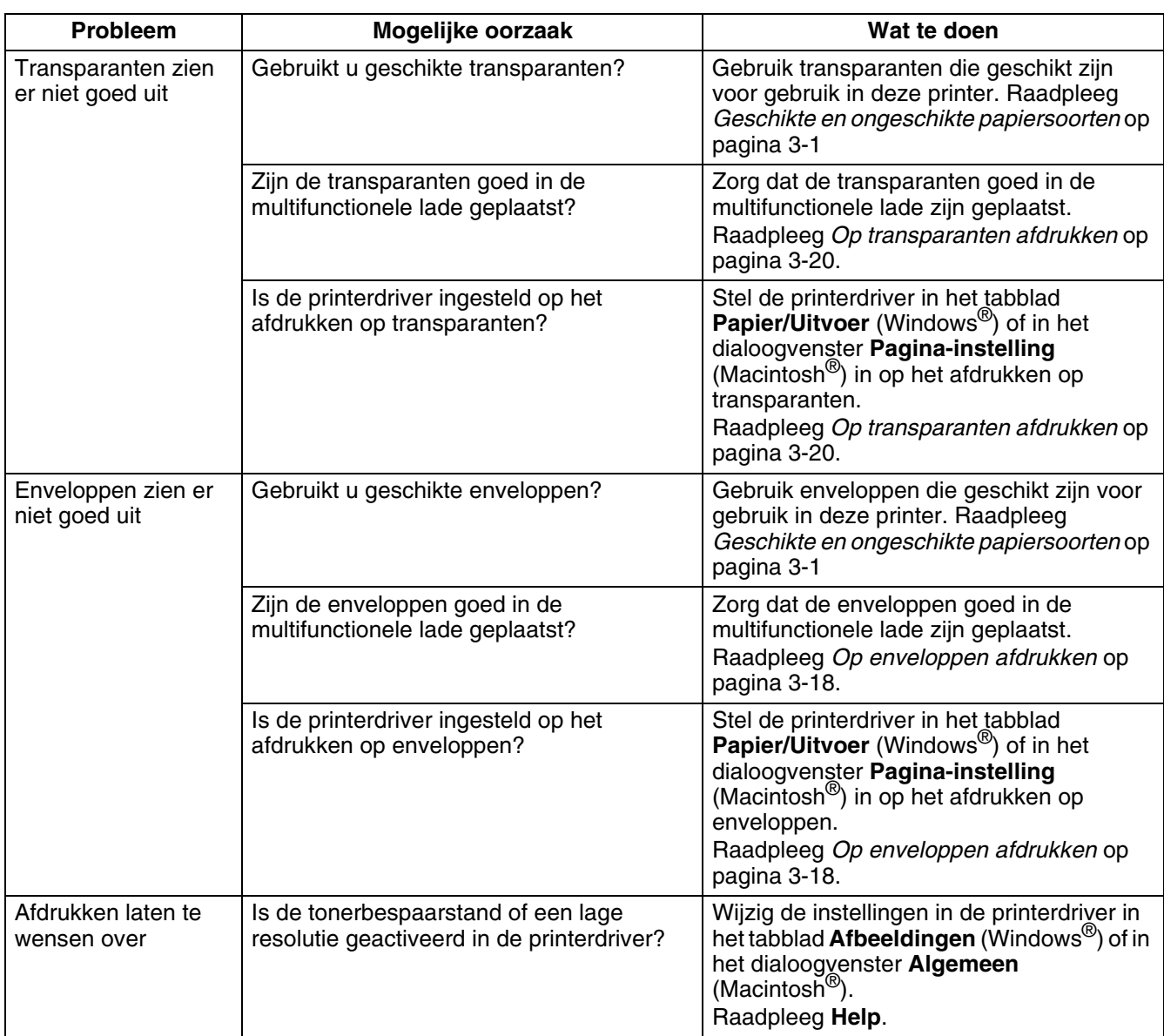

# **Problemen met papierinvoer**

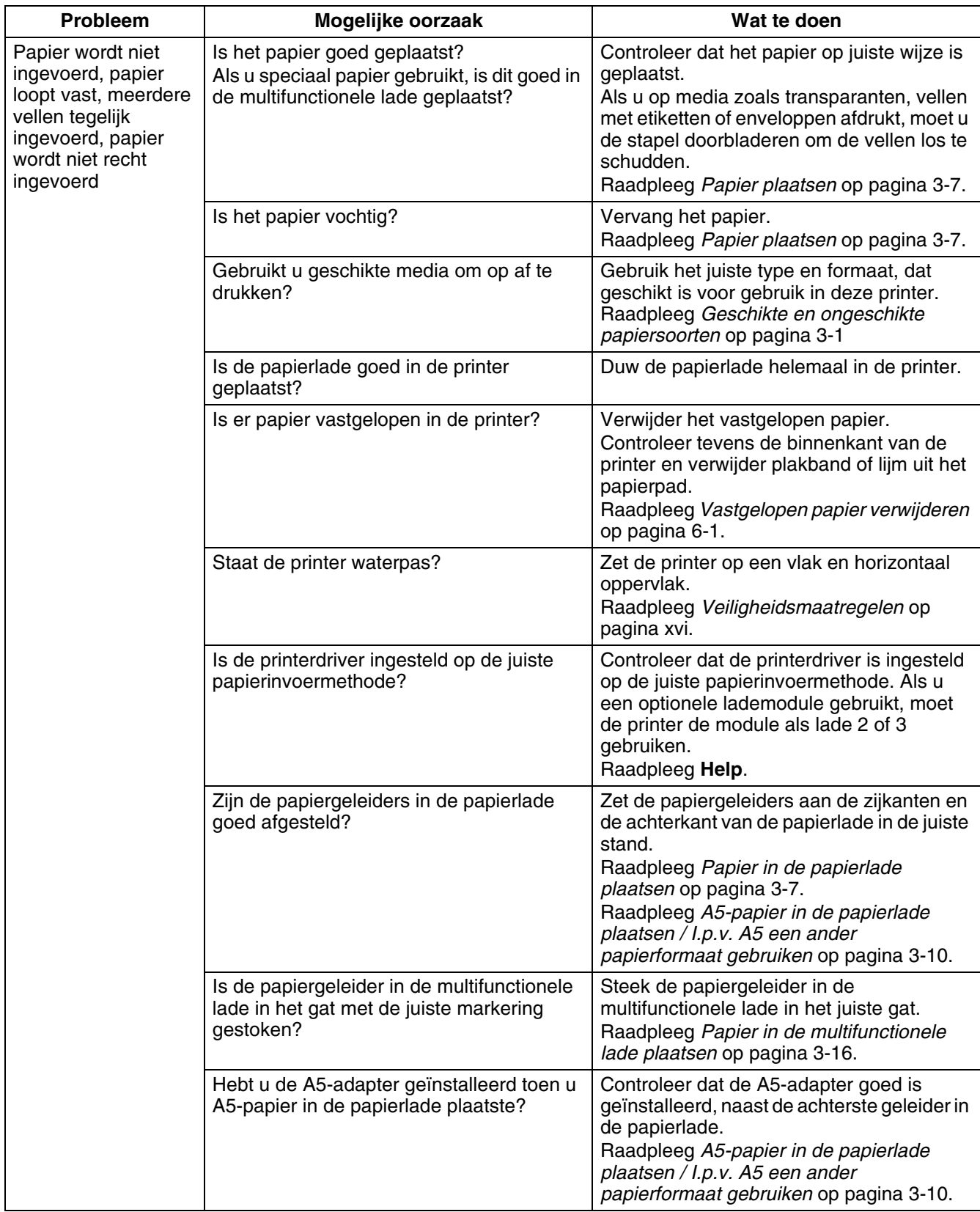

# **Andere problemen**

# **Netwerkproblemen**

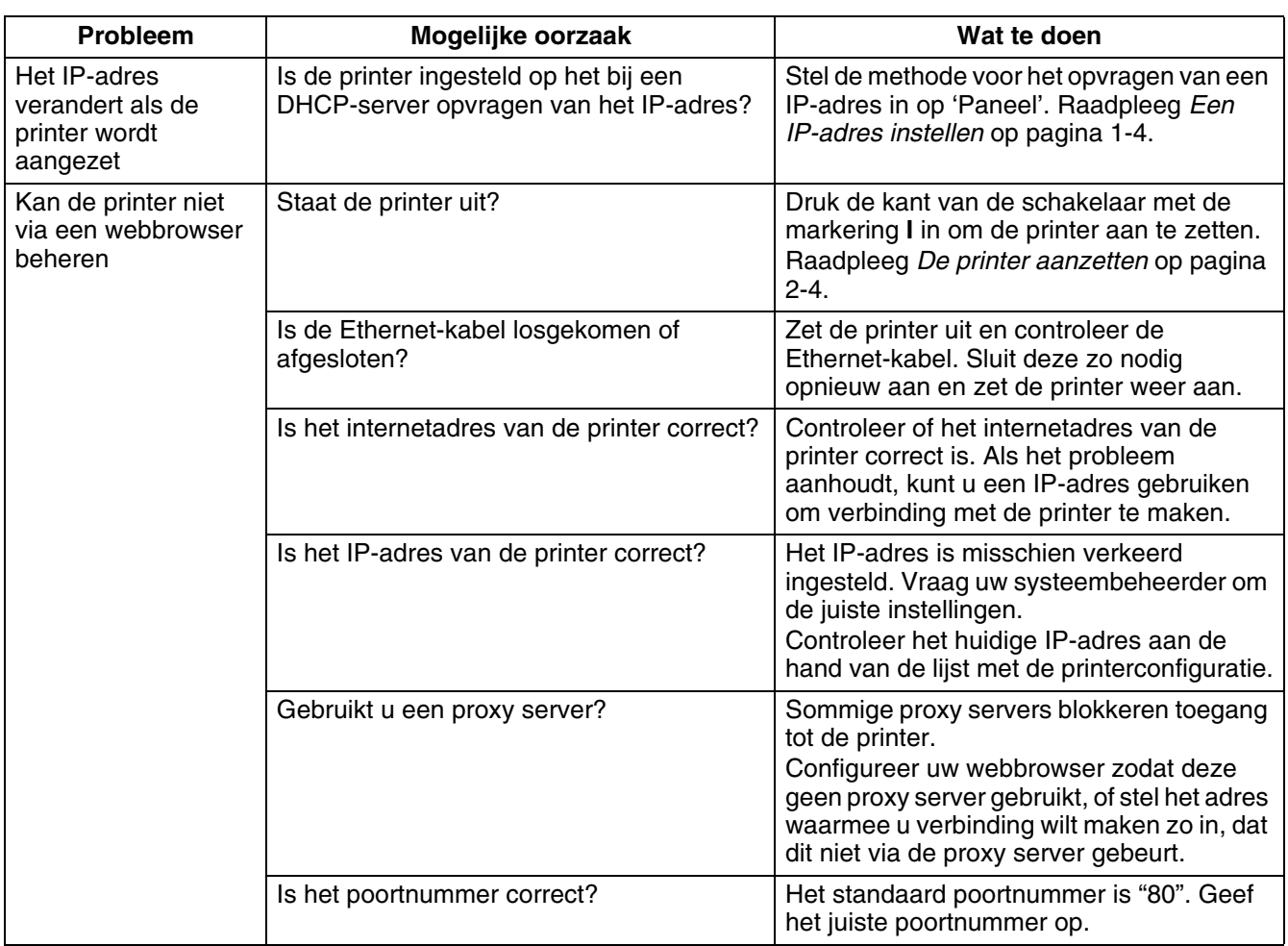

# **Andere problemen**

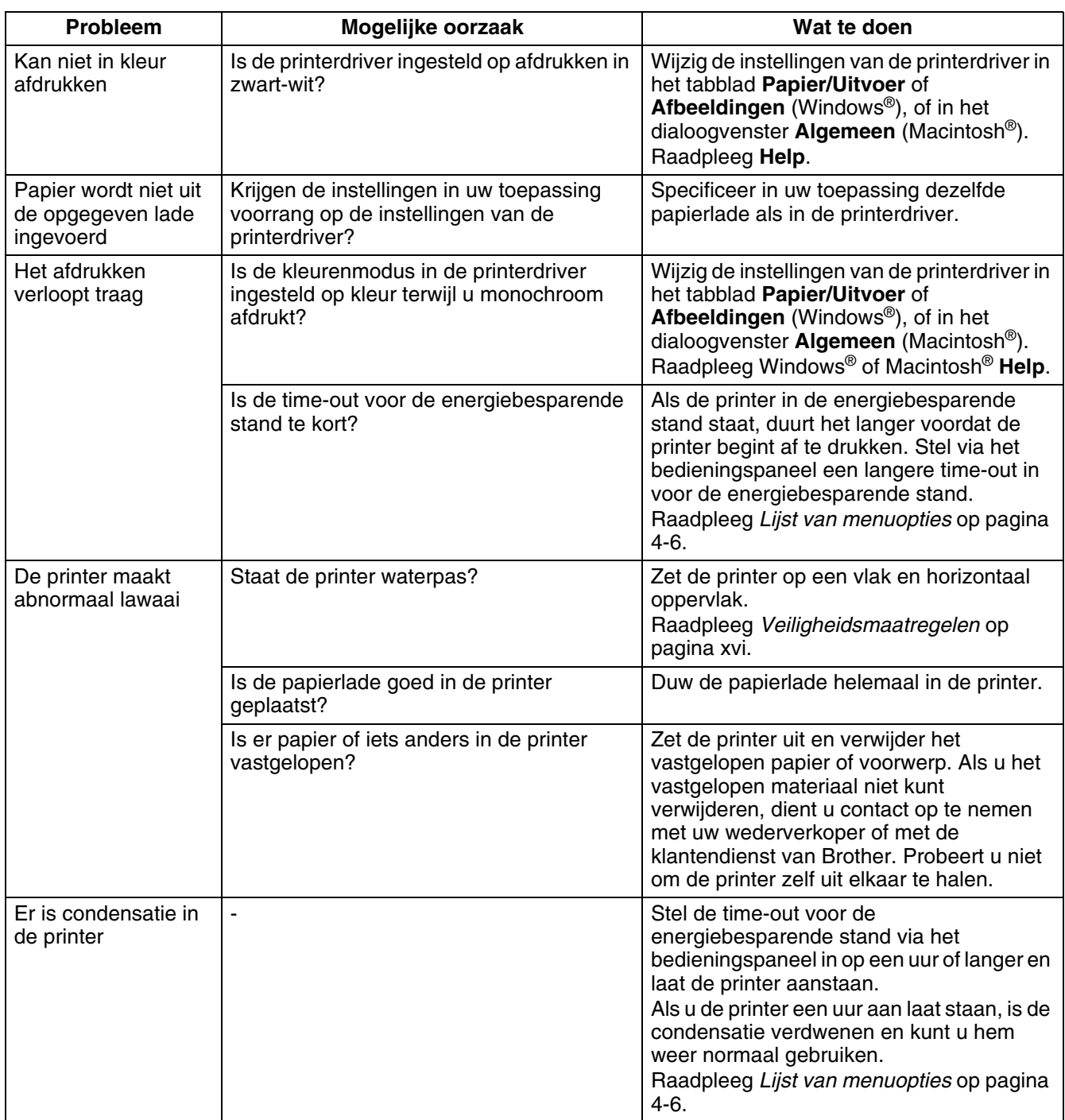

# <span id="page-104-0"></span>**Wat te doen als er een foutmelding wordt weergegeven**

Hier worden de foutmeldingen en hun betekenis behandeld, en wordt uitgelegd wat u moet doen als er een foutmelding wordt weergegeven.

Als er een foutmelding wordt weergegeven, zoekt u de melding in onderstaande tabel op en volgt u de procedure die daar wordt beschreven.

Als de melding te lang is en niet op het LCD-scherm past, wisselt het scherm elke 3 seconden en wordt de melding in delen weergegeven.

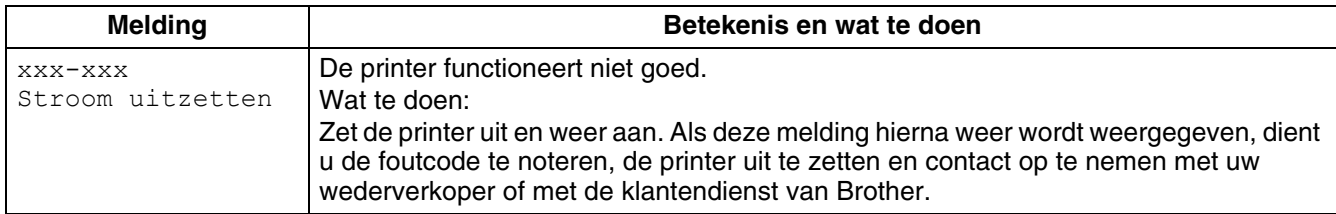

"xxx-xxx" duidt de cijfers van de foutcode aan.

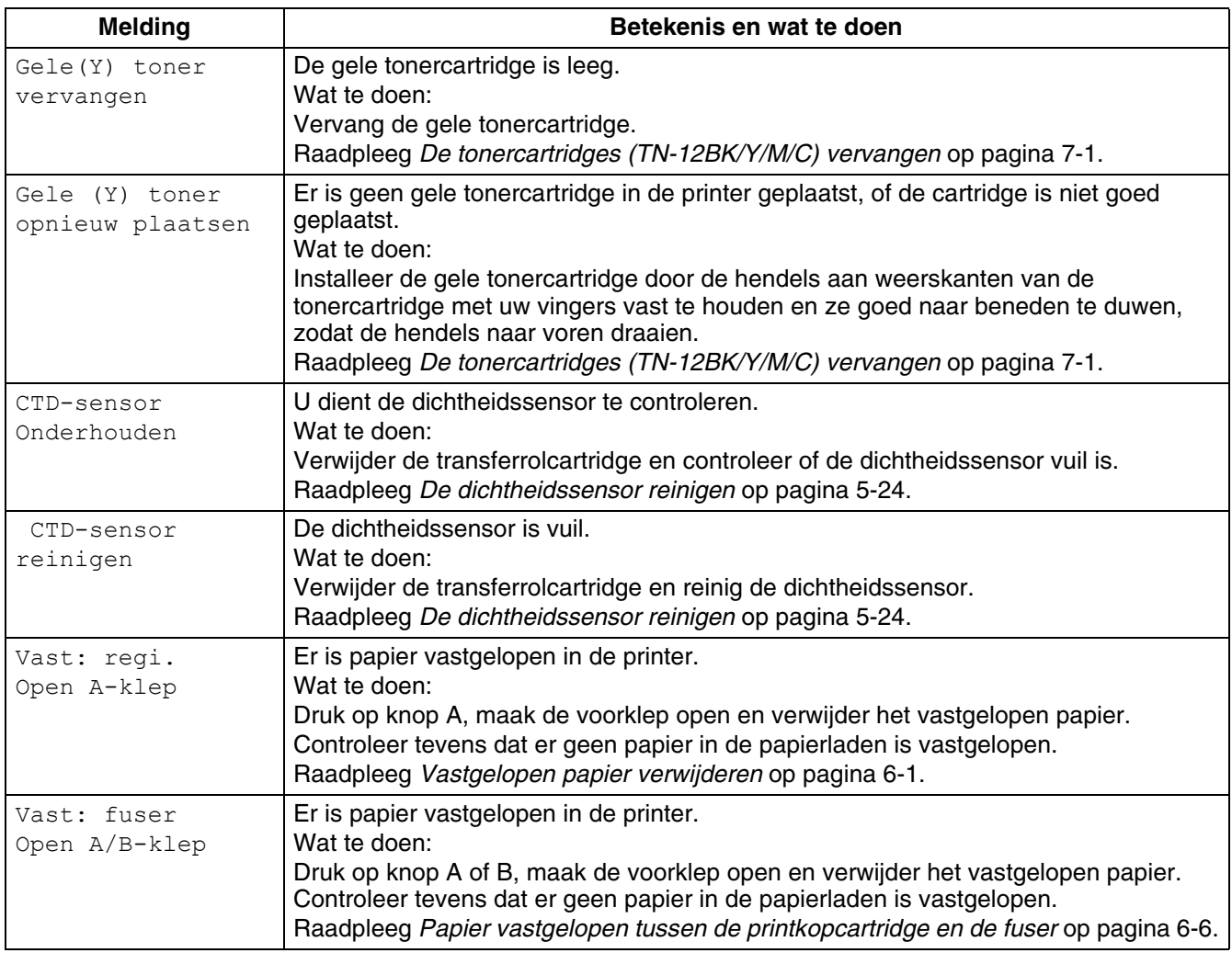

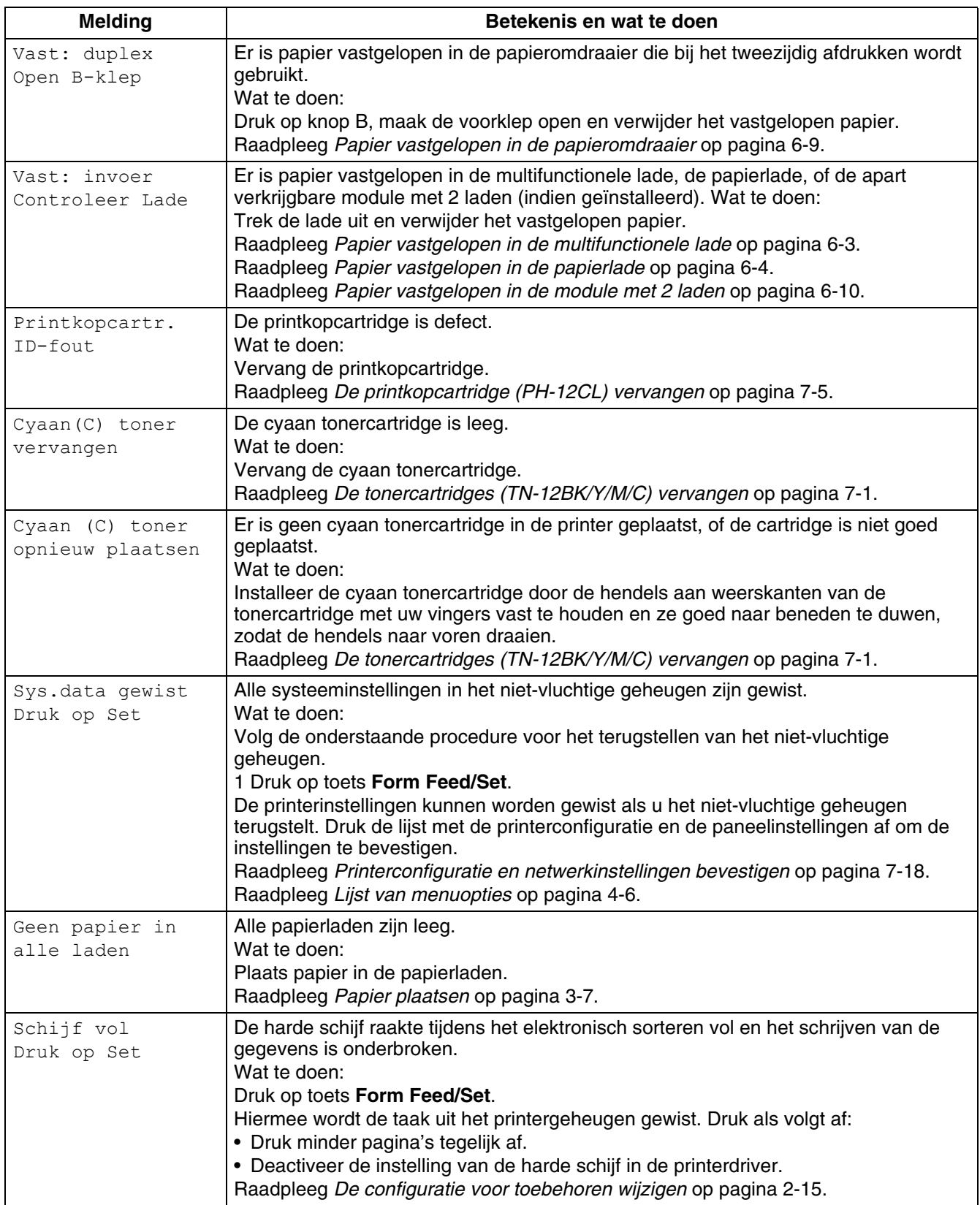

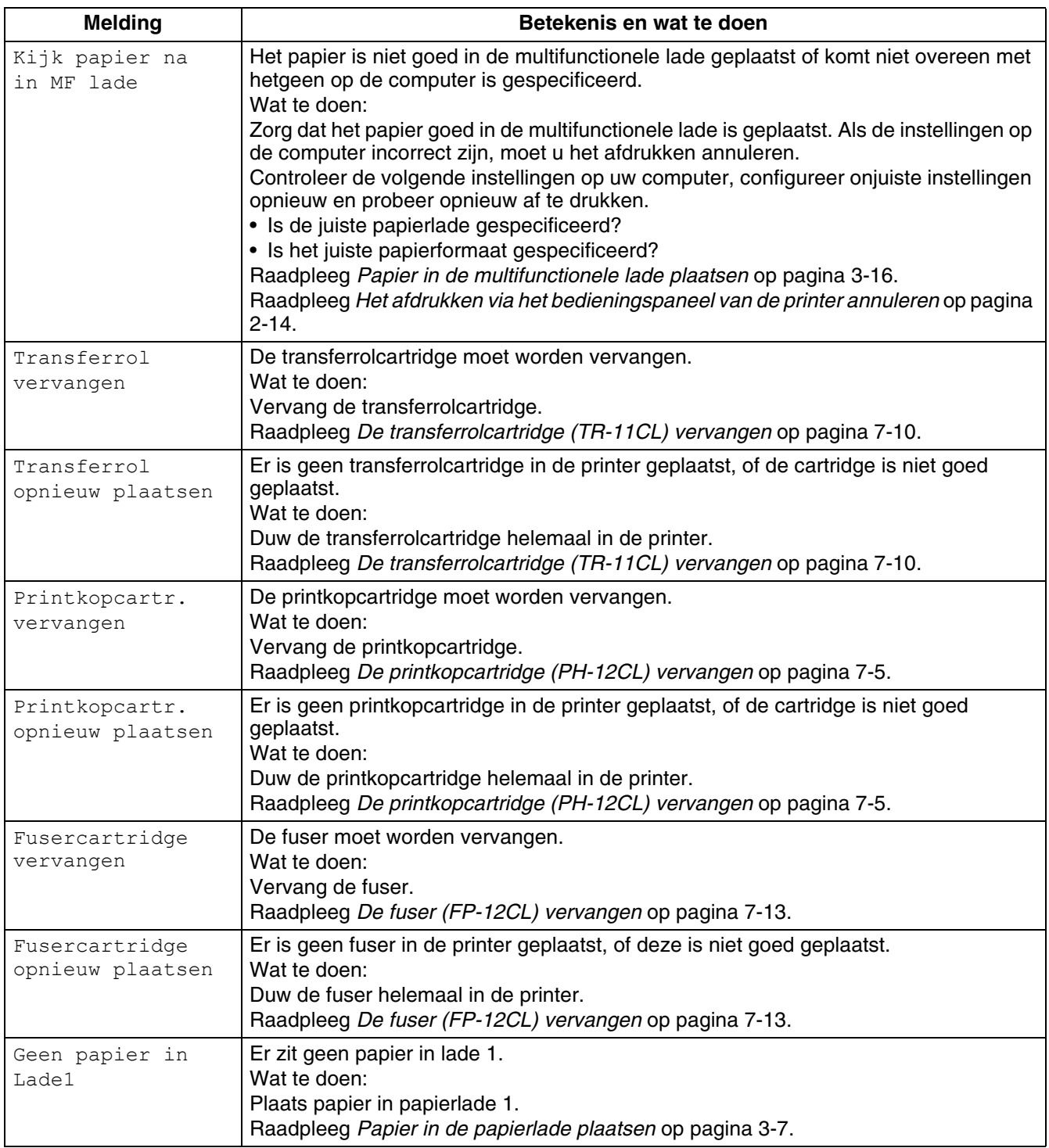

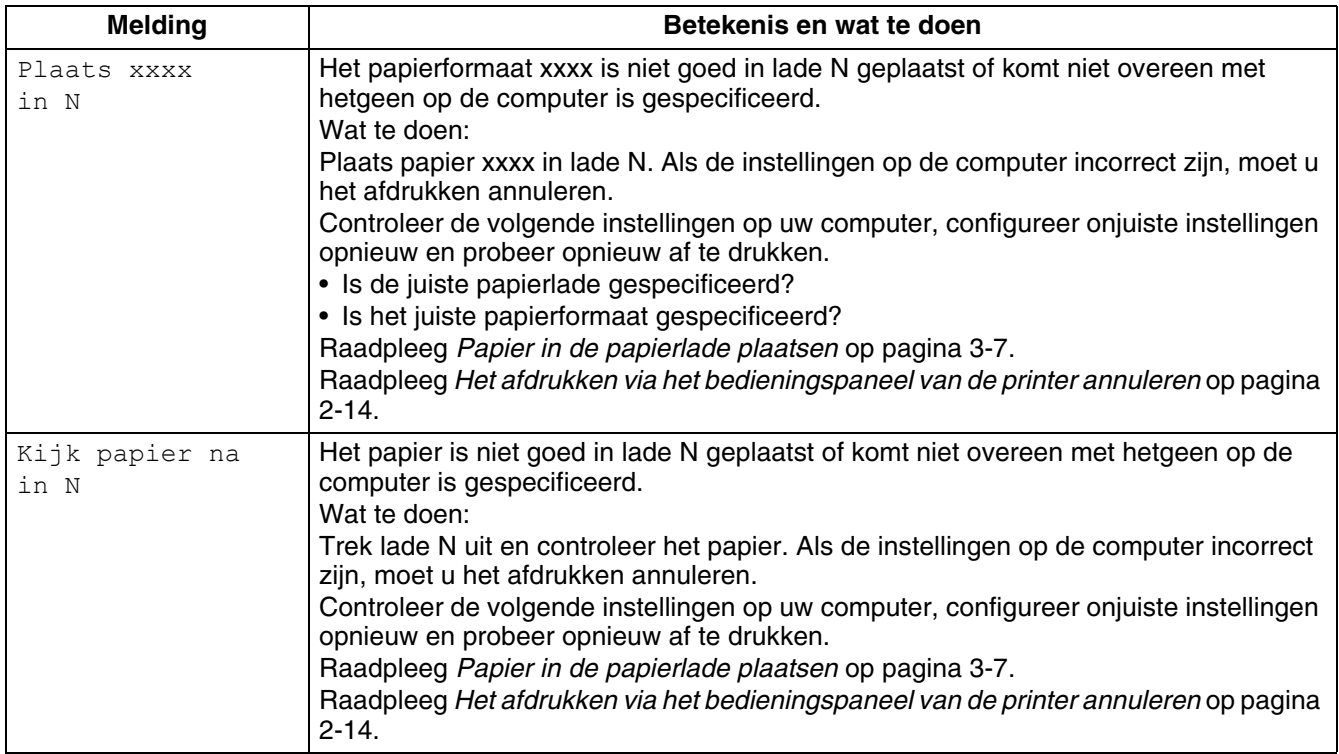

#### "N" is een papierlade.

"xxxx" verwijst naar het papierformaat en de afdrukstand.

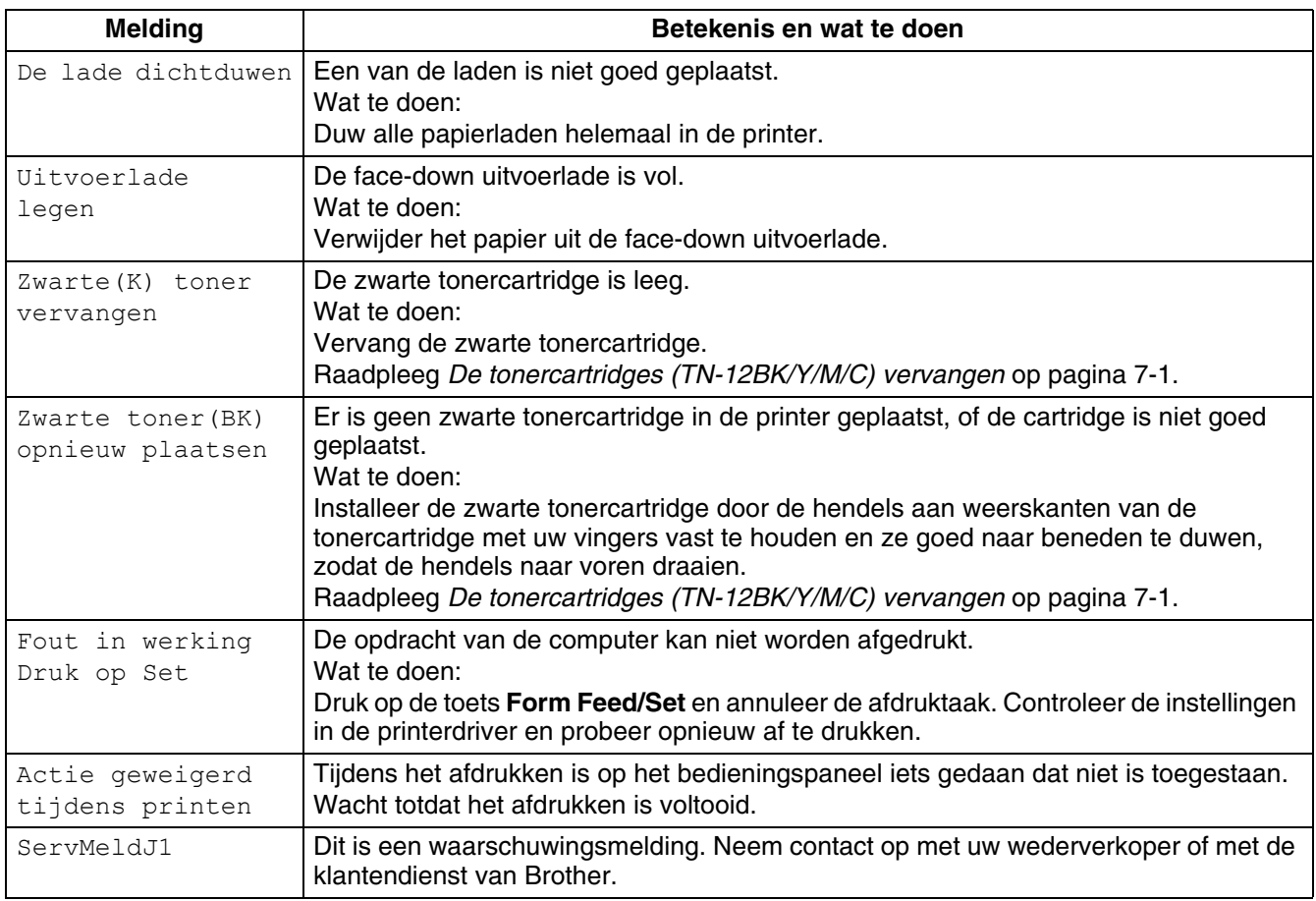
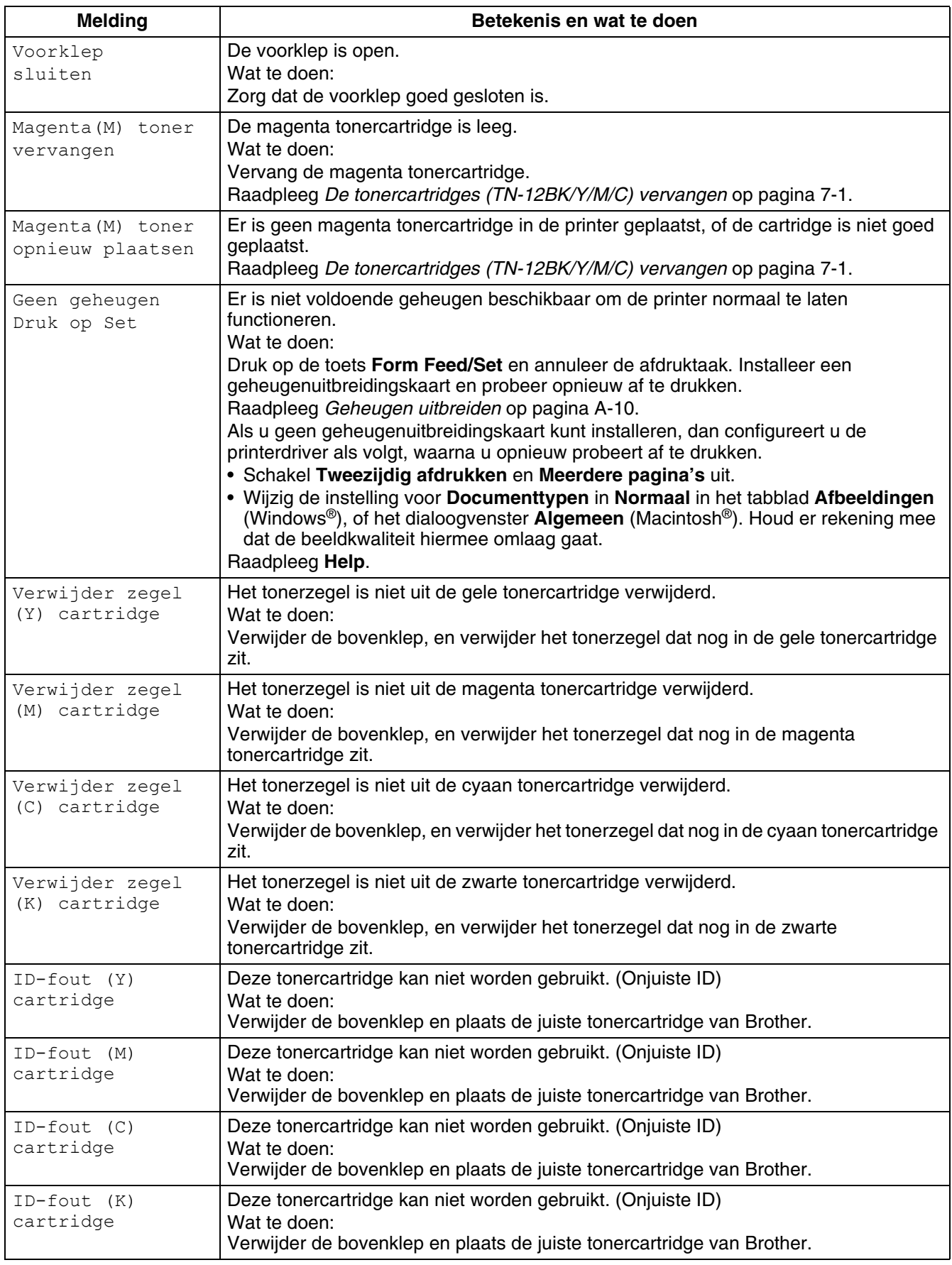

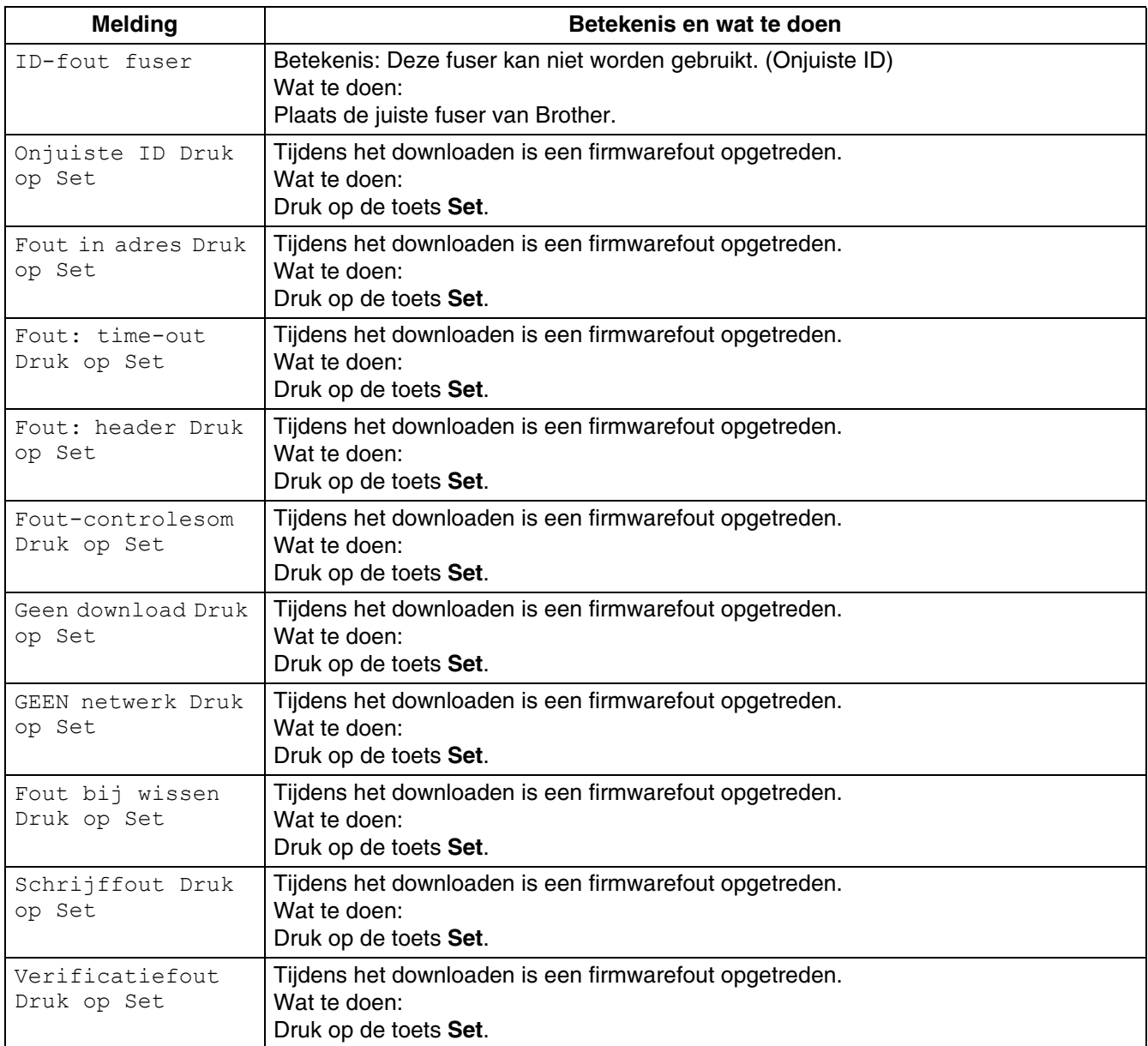

# **Het Alarm-lampje brandt of knippert**

Het rode Alarm-lampje op het bedieningspaneel geeft aan dat er iets mis is met de printer. Raadpleeg de volgende onderdelen.

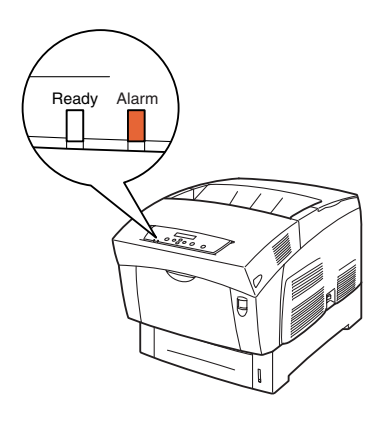

## **Het Alarm-lampje brandt**

Als het Alarm-lampje brandt, duidt dit op een papierdoorvoerstoring of een ander probleem dat u zelf kunt verhelpen. Verhelp het probleem aan de hand van de instructies in de melding op het LCD-scherm. Raadpleeg *[Wat te doen als er een foutmelding wordt weergegeven](#page-104-0)* op pagina 5-16 voor gedetailleerde informatie over de betekenis van de meldingen en volg de instructies om het probleem te verhelpen.

## **Het Alarm-lampje knippert**

Als het Alarm-lampje knippert, betekent dit dat u het probleem niet zelf kunt verhelpen. Noteer de melding en de foutcode die op het LCD-scherm worden weergegeven, zet de printer uit en neem contact op met uw wederverkoper of met de klantendienst van Brother.

## **De printer forceren de resterende gegevens af te drukken (als het afdrukken is onderbroken)**

Als het ontvangen van gegevens halverwege een afdruktaak wordt onderbroken, zal de printer een bepaalde tijd wachten. Gedurende deze periode wordt op het LCD-scherm de melding **Data wachten** weergegeven. U kunt de printer desgewenst forceren de reeds ontvangen gegevens af te drukken. Raadpleeg de volgende stappen voor informatie daarover.

De standaardinstelling voor de time-out is 30 seconden. U kunt de time-out voor taken via het bedieningspaneel instellen tussen 5 en 300 seconden. Raadpleeg *[Lijst van menuopties](#page-78-0)* op pagina 4-6 voor informatie over de functie Time-out taak.

Volg de onderstaande stappen. Gebruik de volgende toetsen op het bedieningspaneel.

Raadpleeg *[Algemene bewerkingen in het menu](#page-76-0)* op pagina 4-4 voor informatie over de werking van het bedieningspaneel.

(De printer verwerkt gegevens)

- *1* Druk eenmaal op de toets **Form Feed/Set**. De gegevens die nog in de printer zitten, worden afgedrukt.
- *2* Hierna wordt weer overgeschakeld naar het afdrukscherm. (Het afdrukscherm. De printer is klaar voor gebruik.)

# **De dichtheidssensor reinigen**

Als de dichtheidssensor van de printer vuil is, volgt u de onderstaande stappen om hem te reinigen.

*1* Druk de kant van de schakelaar met de markering **O** in om de printer uit de zetten; deze schakelaar bevindt zich aan de rechterkant van de printer.

*2* Druk knop A (1) omhoog en maak de voorklep (2) helemaal open.

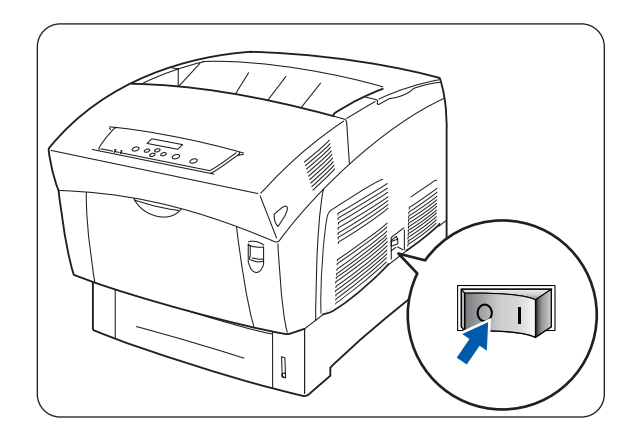

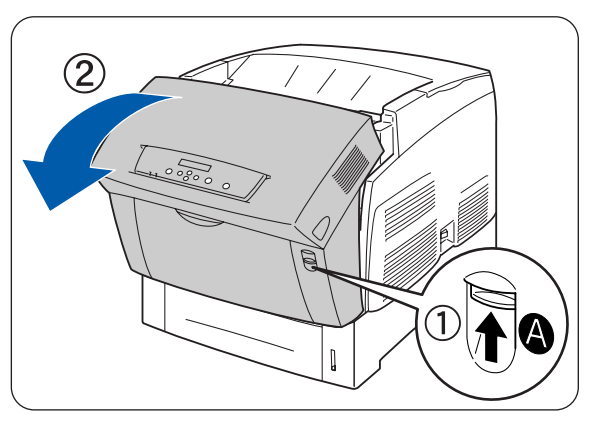

*3* Pak de oranje lipjes aan weerskanten van de transferrol vast en til hem voorzichtig uit de printer. Zorg dat er geen toner wordt geknoeid, til de rol voorzichtig op.

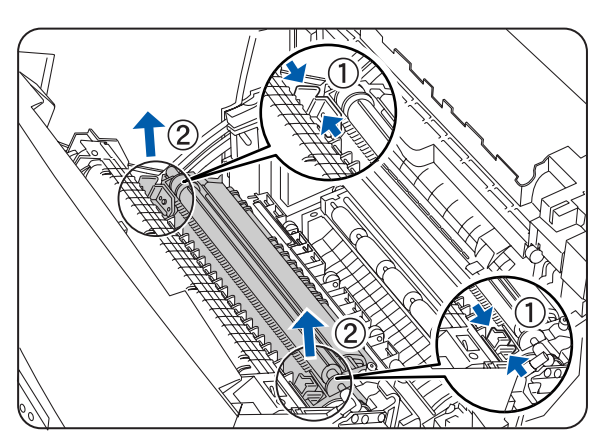

*4* Veeg de dichtheidssensor voorzichtig met een schone, droge doek of een wattenstaafje schoon.

**RA** 

Zorg dat er niets in aanraking komt met het venster van de dichtheidssensor. Gebruik geen kracht tijdens het reinigen van dit venster.

*5* Vervang de transferrolcartridge. Pak de oranje U-vormige lipjes zoals aangegeven vast.

*6* Steek de pennen aan weerskanten van de transferrolcartridge in de lagers in de printer.

*7* Zet de transferrolcartridge in de printer vast door voorzichtig op de lipjes te duwen totdat u een klik hoort.

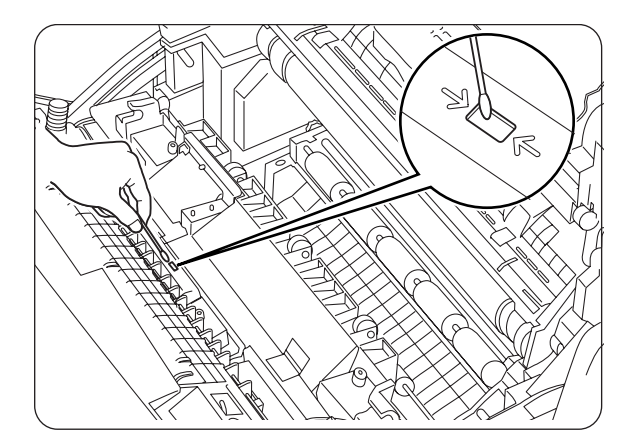

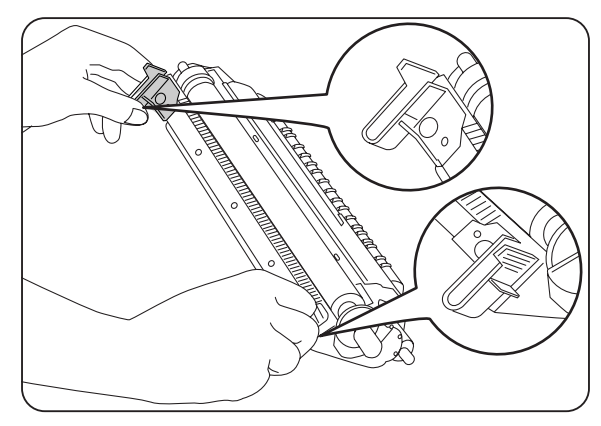

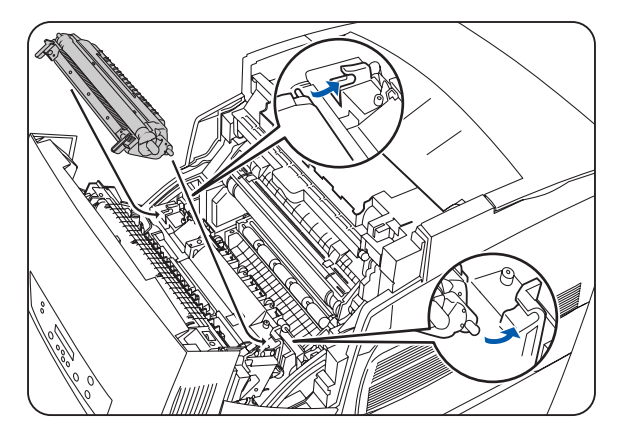

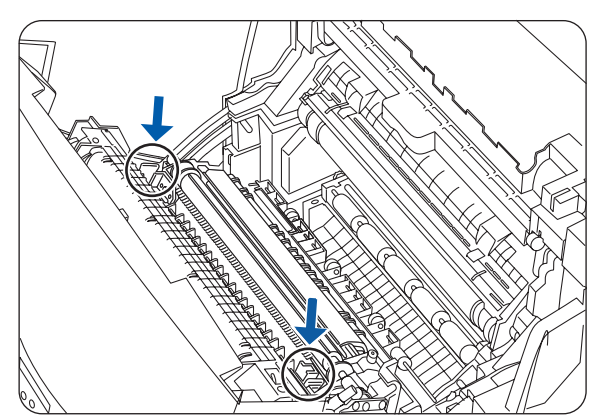

*8* Sluit de voorklep.

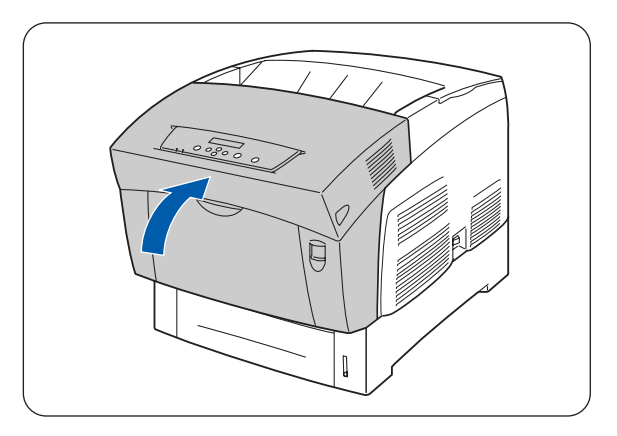

*9* Druk de kant van de schakelaar met de markering **I** in om de printer aan de zetten; deze schakelaar bevindt zich aan de rechterkant van de printer.

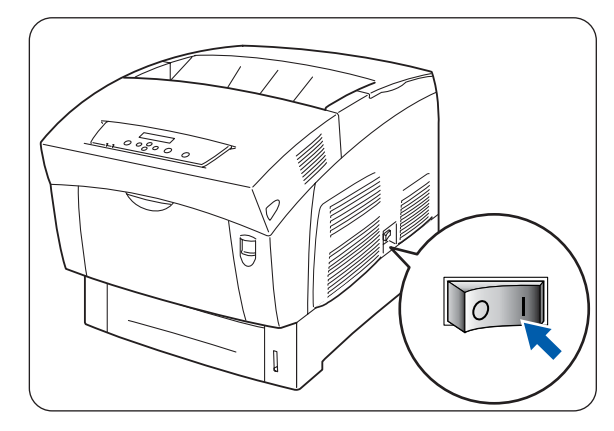

# *6* **Vastgelopen papier**

# **Vastgelopen papier verwijderen**

Als papier vastloopt, wordt het afdrukken onderbroken en wordt op het LCD-scherm gemeld waar het papier is vastgelopen.

Lees de melding, raadpleeg het betreffende onderdeel in dit hoofdstuk en volg de daar beschreven procedure om het vastgelopen papier te verwijderen.

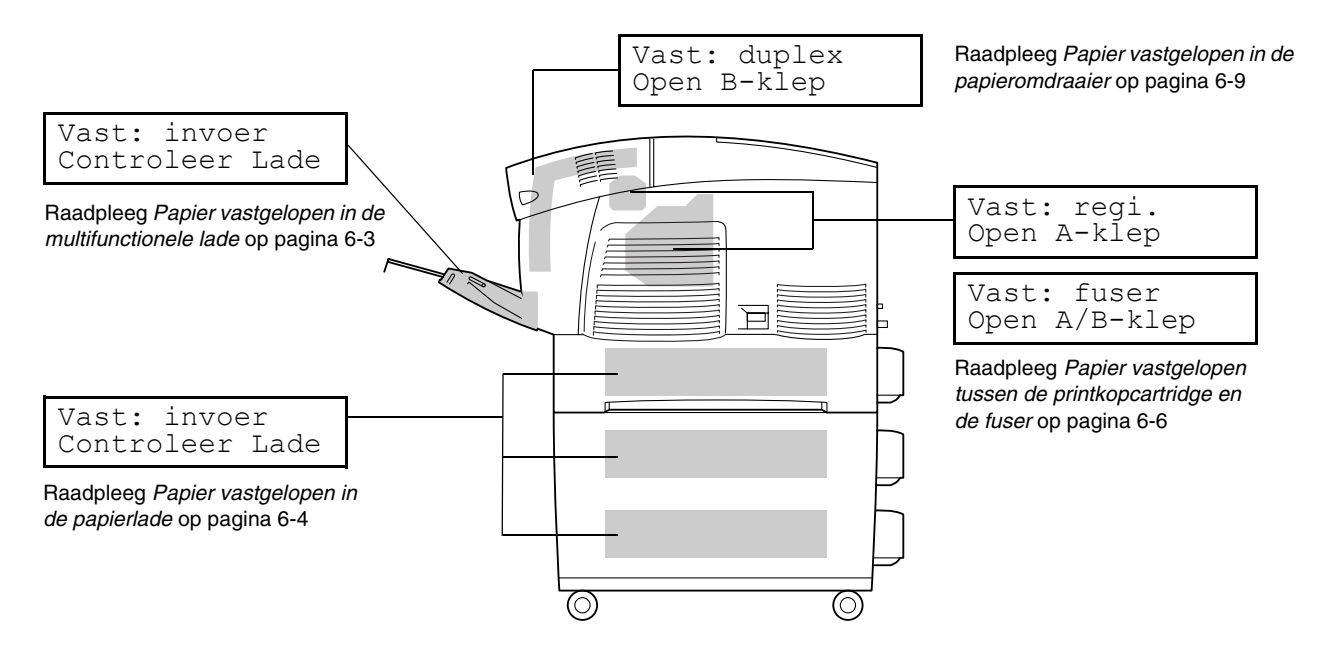

Als u probeert af te drukken terwijl er vastgelopen papier in de printer zit, kan dit de printer beschadigen. Vastgelopen papier dient onmiddellijk verwijderd te worden.

 $\mathbb Z$ 

- Als er papier vastloopt, geeft de indicator "Klep open" op de printer aan waar het is vastgelopen. Druk op knop A of B, maak de voorklep open en verwijder het vastgelopen papier.
- De afbeelding hierboven toont de printer met de apart verkrijgbare module met 2 laden geïnstalleerd.

#### **Let op**

- Zorg er bij het verwijderen van vastgelopen papier voor, dat er geen stukjes papier in de printer achterblijven, daar dit brand kan veroorzaken. Als het papier rond de fuser of de rol vastzit, of als u het vastgelopen papier niet kunt zien, mag u niet proberen om het papier zelf te verwijderen, daar dit persoonlijk letsel of brand kan veroorzaken. Zet de printer onmiddellijk uit en neem contact op met uw wederverkoper of met de klantendienst van Brother.
- Nooit onderdelen aanraken die zijn voorzien van een etiket dat voor hoge temperaturen waarschuwt (op of nabij de fuser). Als u deze delen aanraakt, kunt u zich verbranden.
- Als papier is vastgelopen en er rook uit de printer komt, mag u geen van de kleppen openmaken. Zet de printer uit, haal de stekker uit het stopcontact en neem contact op met uw wederverkoper of met de klantendienst van Brother.
- Verwijder het vastgelopen papier langzaam en voorzichtig, zodat het niet scheurt.

## $\mathbb{Z}$

Papier kan vastlopen als de printer niet juist geïnstalleerd is, of als u ongeschikt papier of papier van inferieure kwaliteit gebruikt. Raadpleeg *[Geschikte en ongeschikte papiersoorten](#page-48-0)* op pagina 3-1 voor informatie over de papiersoorten die u kunt gebruiken.

# <span id="page-117-0"></span>**Papier vastgelopen in de multifunctionele lade**

Volg de onderstaande procedure voor het verwijderen van het vastgelopen papier.

*1* Trek het vastgelopen papier uit de multifunctionele lade.

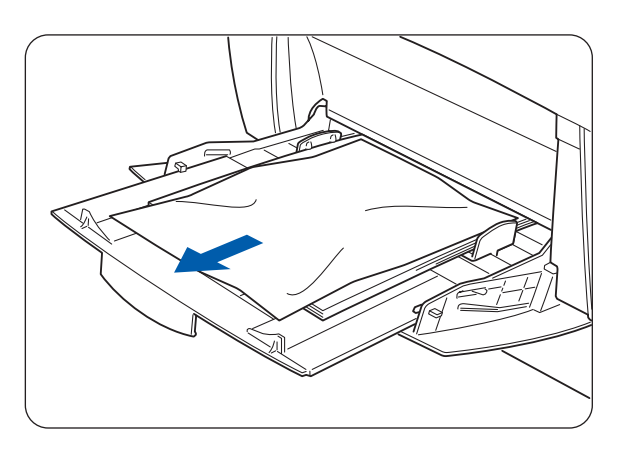

- $\left( 2\right)$
- *2* Druk knop A (1) omhoog en maak de voorklep (2) helemaal open. Controleer dat er geen stukjes papier in de printer zijn achtergebleven.

*3* Sluit de voorklep.

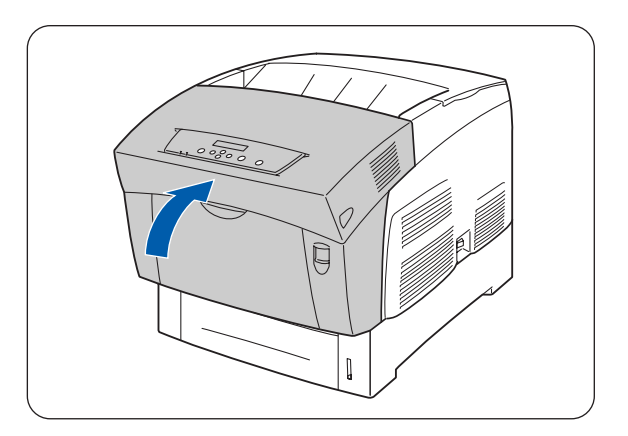

# <span id="page-118-0"></span>**Papier vastgelopen in de papierlade**

Als de apart verkrijgbare lademodule niet is geïnstalleerd, volgt u de onderstaande procedure om het papier uit de papierlade te verwijderen.

Als de optionele lademodule wel is geïnstalleerd, moet u eerst de onderste lade en daarna de laden erboven op volgorde controleren totdat u hebt bepaald waar het papier is vastgelopen. Volg de procedure die wordt omschreven in *[Papier vastgelopen in de module met 2 laden](#page-124-0)* op pagina 6-10.

*1* Neem de papierlade voorzichtig helemaal uit de printer.

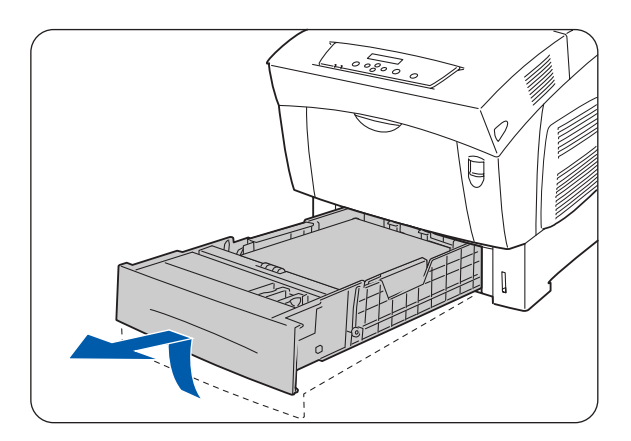

*2* Verwijder al het vastgelopen en/of gekreukte papier uit de lade.

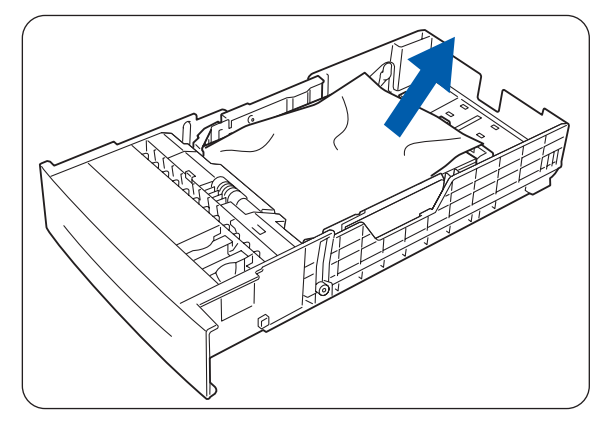

*3* Als er nog vastgelopen in de printer zit, moet u dit er voorzichtig uit trekken, zonder het te scheuren.

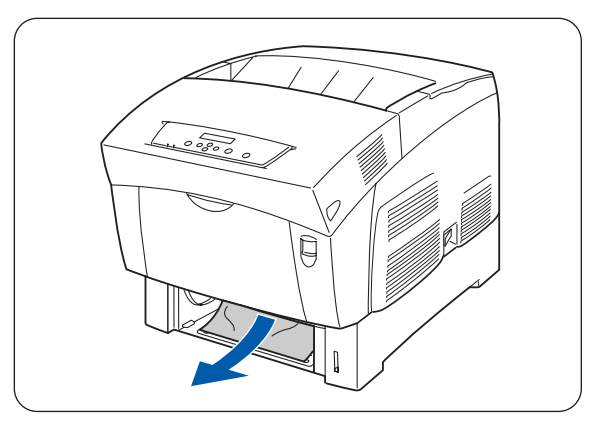

**6 - 5** VASTGELOPEN PAPIER

*4* Druk knop A (1) omhoog en maak de voorklep (2) helemaal open. Controleer dat er geen stukjes papier in de printer zijn achtergebleven.

*5* Sluit de voorklep.

*6* Houd de papierlade met beide handen vast, zet hem op één lijn met de opening in de printer en schuif hem er voorzichtig weer in.

- *7* Duw de papierlade helemaal in de printer.
- **RA**

Gebruik geen kracht om de papierlade in de printer te schuiven. Dit kan de papierlade of het inwendige van de printer namelijk beschadigen.

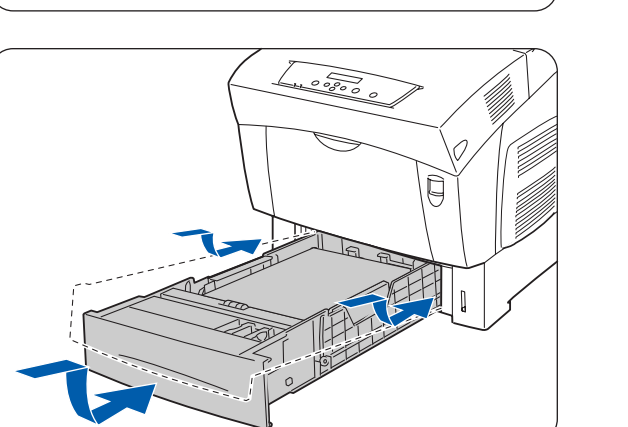

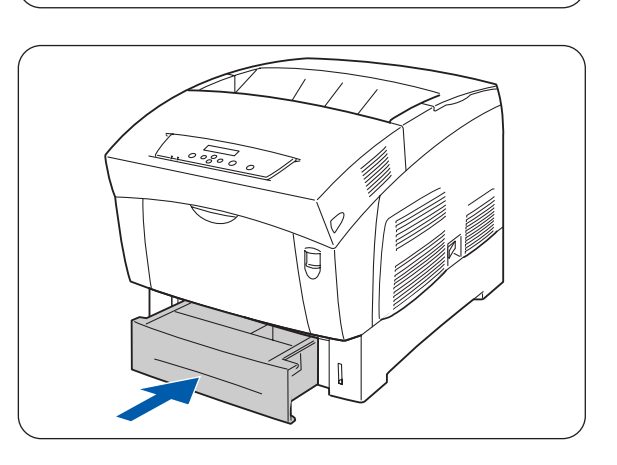

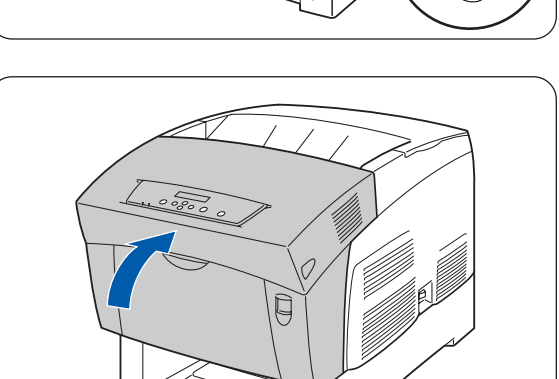

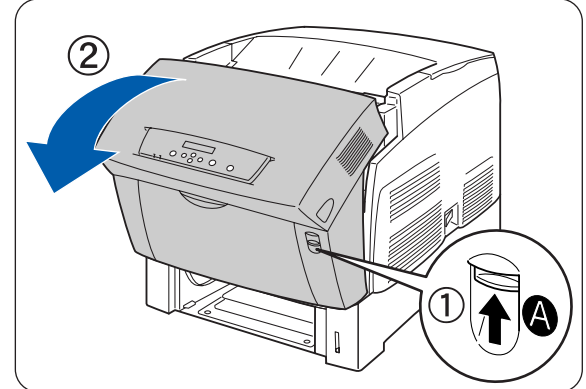

# <span id="page-120-0"></span>**Papier vastgelopen tussen de printkopcartridge en de fuser**

Hier wordt beschreven hoe u papier kunt verwijderen dat rond de printkopcartridge en in de fuser is vastgelopen. Selecteer de juiste procedure, afhankelijk van de plaats waar het papier is vastgelopen.

## **Papier is vastgelopen rond de printkopcartridge**

Volg de onderstaande procedure voor het verwijderen van het vastgelopen papier.

*1* Druk knop A (1) omhoog en maak de voorklep (2) helemaal open.

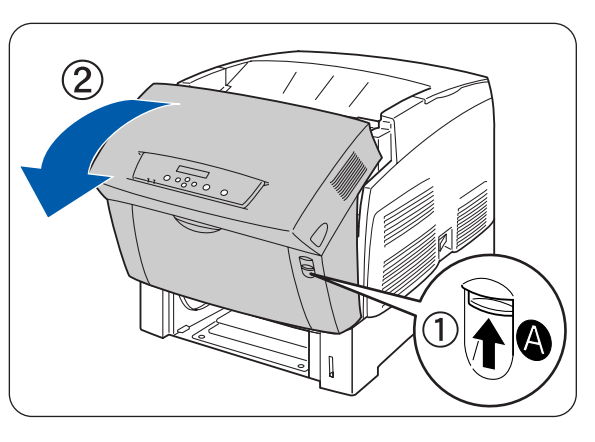

*2* Als het papier is vastgelopen rond printkopcartridge (afbeelding A), gaat u verder met deze procedure.

Volg de procedure voor *[Papier is vastgelopen rond](#page-122-0)  de fuser* [op pagina 6-8](#page-122-0) als het papier rondom de fuser is vastgelopen (afbeelding B).

- 1. Fuser
- 2. Printkopcartridge
- 3. Papier
- 1. Fuser
- 2. Papier
- 3. Printkopcartridge

*Afbeelding A*

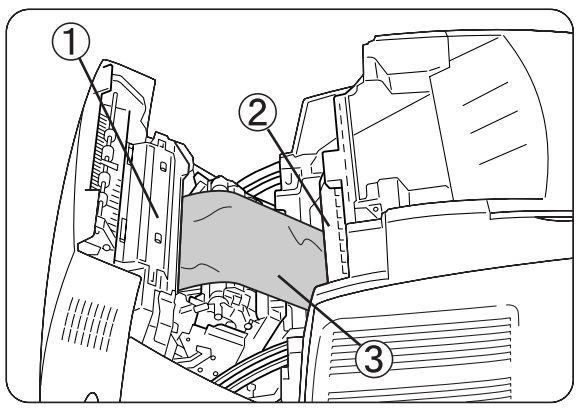

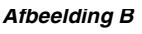

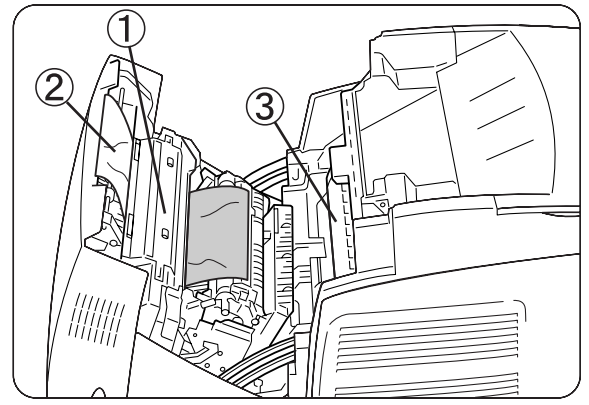

*3* Maak de hendels van de fuser los en verwijder het vastgelopen papier.

Als het papier gescheurd is, moet u ook de stukjes papier uit de printer verwijderen.

*4* Vergeet niet om de hendels van de fuser weer vast te zetten nadat het vastgelopen papier verwijderd is. प्रेगमामर्ग

*5* Sluit de voorklep.

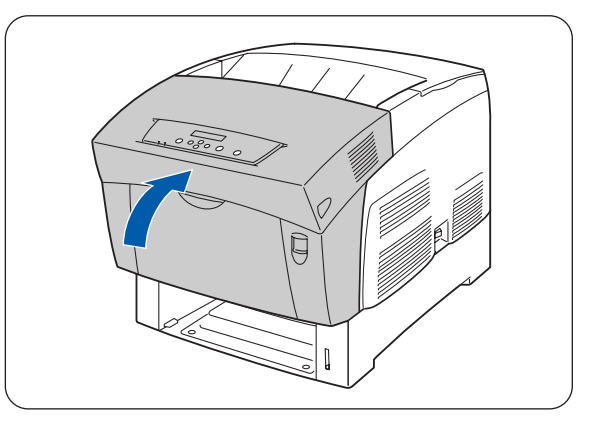

## <span id="page-122-0"></span>**Papier is vastgelopen rond de fuser**

Volg de onderstaande procedure voor het verwijderen van het vastgelopen papier.

*1* Druk knop B (1) omhoog en maak de voorklep (2) helemaal open.

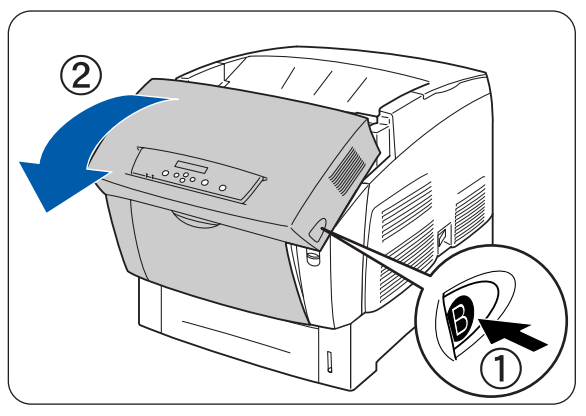

*2* Maak de hendels aan weerskanten van de fuser los en verwijder het vastgelopen papier.

Als het papier gescheurd is, moet u ook de stukjes papier uit de printer verwijderen.

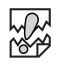

Tijdens het gebruik wordt de fuser (verwarmingseenheid) erg heet. Om brandwonden te voorkomen is het zaak dat u dit onderdeel niet met uw blote handen aanraakt.

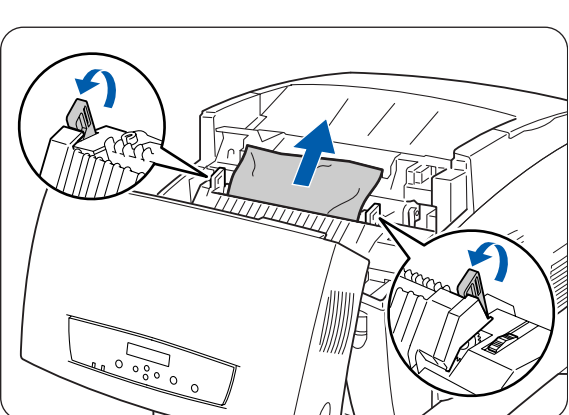

- *3* Vergeet niet om de hendels aan weerskanten van de fuser weer vast te zetten nadat het vastgelopen papier verwijderd is.
- *4* Sluit de voorklep.

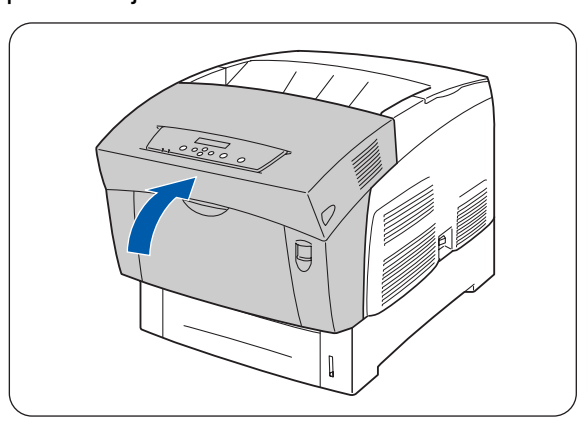

## **Papier dat langer is dan 360 mm is vastgelopen**

Als papier dat langer is dan 355,6 mm in de printer vastloopt, moet het zo ver als nodig worden afgeknipt waarna het resterende papier volgens de toepasselijke procedure verwijderd kan worden. Forceer de voorklep niet als hij moeilijk te openen is. Zet de printer onmiddellijk uit en neem contact op met uw wederverkoper of met de klantendienst van Brother.

## <span id="page-123-0"></span>**Papier vastgelopen in de papieromdraaier**

Volg de onderstaande procedure voor het verwijderen van het vastgelopen papier.

*1* Druk knop B (1) in en maak de voorklep (2) helemaal open.

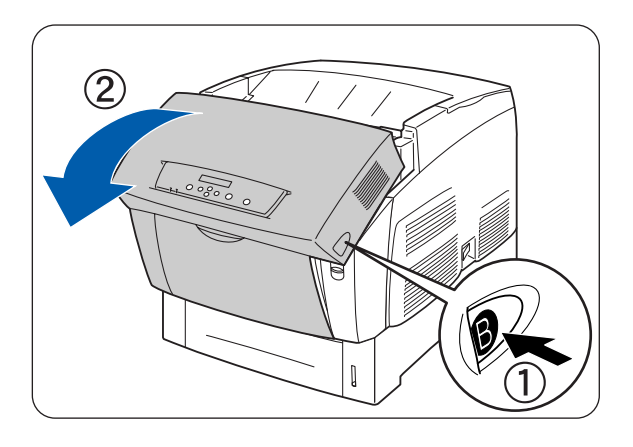

- *2* Verwijder het vastgelopen papier. Als het papier gescheurd is, moet u ook de stukjes papier uit de printer verwijderen.
- 

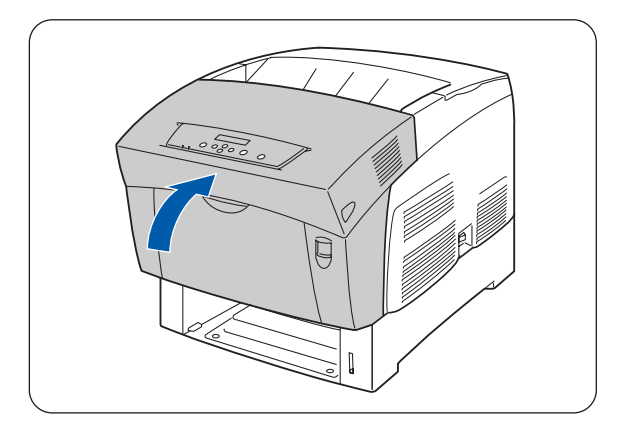

*3* Sluit de voorklep.

## <span id="page-124-0"></span>**Papier vastgelopen in de module met 2 laden**

Volg de onderstaande procedure voor het verwijderen van het vastgelopen papier.

*1* Begin met de onderste lade en trek elke lade uit totdat u ziet waar het papier is vastgelopen.

Het papier in de module met 2 laden wordt via de voorkant van de laden in de printer gevoerd. Papier dat in de onderste lade vastloopt, kan derhalve de bovenste lade in de module of de papierlade van de printer blokkeren, zodat u deze laden niet kunt openen. Controleer de laden op volgorde om te zien waar het papier is vastgelopen, te beginnen bij de onderste lade.

*2* Verwijder al het vastgelopen en/of gekreukte papier uit de lade.

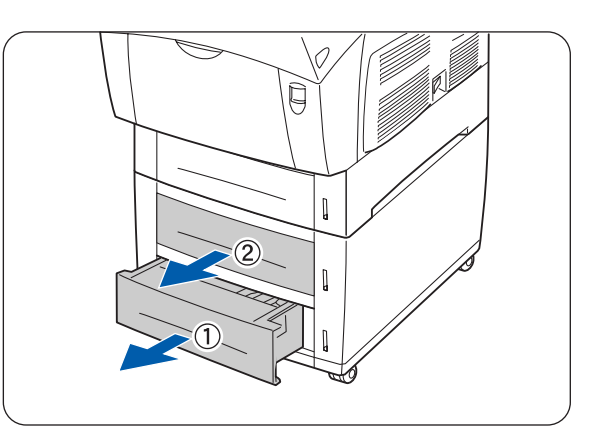

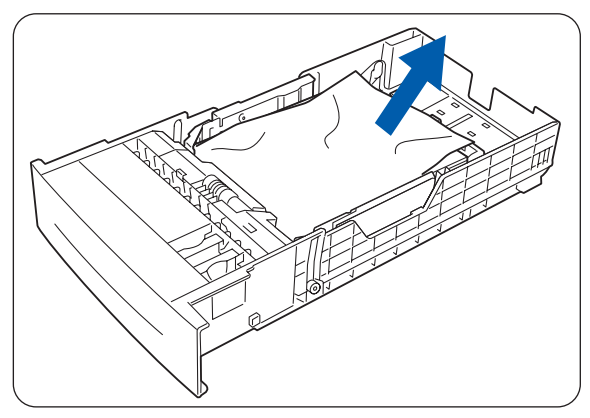

*3* Als er vastgelopen in de printer zit, moet u dit er voorzichtig uit trekken, zonder het te scheuren.

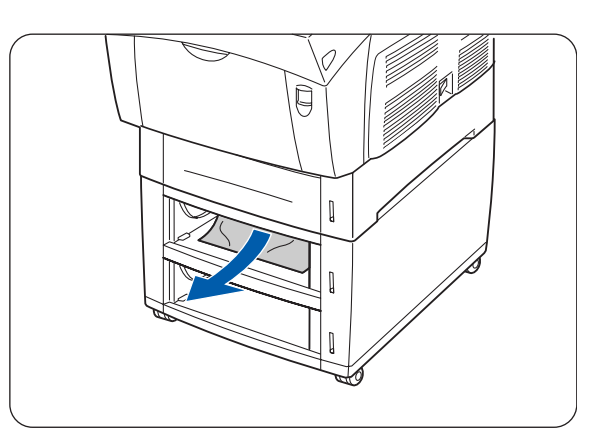

*4* Druk knop A (1) omhoog en maak de voorklep (2) helemaal open. Controleer dat er geen stukjes papier in de printer zijn achtergebleven.

*5* Sluit de voorklep.

*6* Sluit alle papierladen.

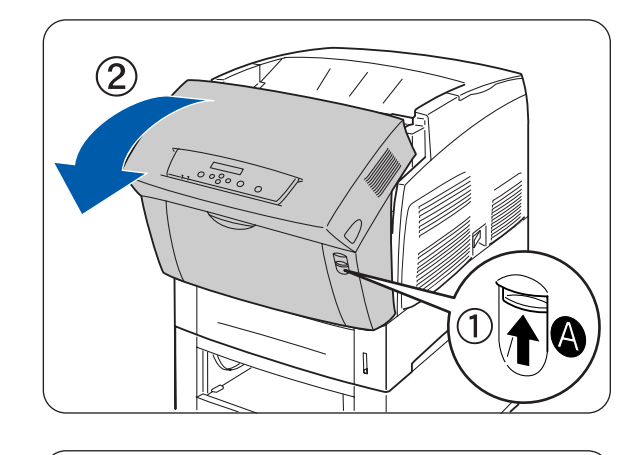

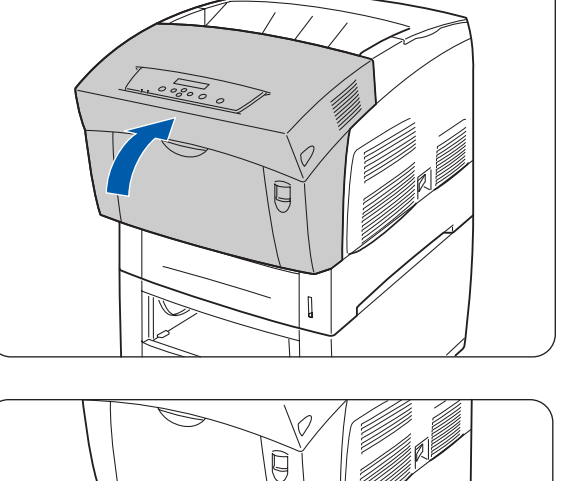

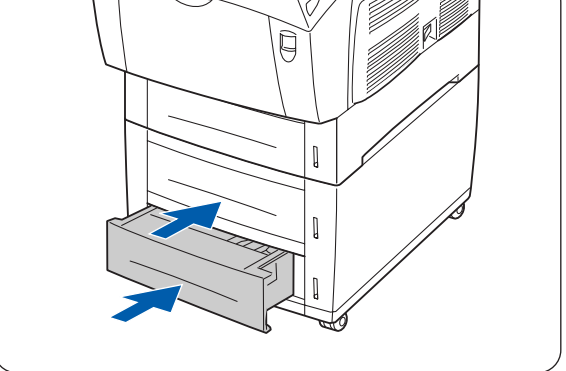

## *7* **Routineonderhoud en verbruiksartikelen vervangen**

# <span id="page-126-0"></span>**De tonercartridges (TN-12BK/Y/M/C) vervangen**

Deze printer gebruikt vier tonercartridges: zwart, geel, magenta en cyaan. Als de toner in de tonercartridge bijna op is, wordt op het bedieningspaneel de melding **xxxx (x) toner vervangen** weergegeven (xxxx is de kleur toner). Vervang de tonercartridge(s) meteen als deze melding wordt weergegeven. De printer stopt met afdrukken als de tonercartridge niet op tijd wordt vervangen.

Tonercartridges zijn verbruiksartikelen. Raadpleeg Raadpleeg *[Toebehoren en verbruiksartikelen](#page-153-0)* op [pagina A-1](#page-153-0) voor meer informatie over de verbruiksartikelen.

Raadpleeg *[Gebruiksduur van verbruiksartikelen](#page-161-0)* op pagina A-9 voor informatie over het vervangen van de verbruiksartikelen.

### **Hantering van de tonercartridges**

### **WAARSCHUWING**

De oude tonercartridge niet in vuur werpen. Hij kan dan namelijk ontploffen en verwondingen veroorzaken.

### **Voorzorgsmaatregelen bij hantering**

- Nooit een stofzuiger gebruiken om toner op te zuigen. Er kan dan statische elektriciteit ontstaan die de sensoren kan beschadigen.
- Nadat de tonercartridges uit de printer zijn verwijderd, mogen ze niet opnieuw worden gebruikt. Er kan anders namelijk losse toner in de printer worden geknoeid, hetgeen de afdrukkwaliteit negatief beïnvloedt.
- Om te voorkomen dat restjes toner worden geknoeid, oude tonercartridges nooit schudden en er niet ruw mee omgaan.
- Als een tonercartridge van een koude naar een warme plaats wordt verplaatst, dient u de tonercartridge 1 uur op temperatuur te laten komen, pas dan mag u hem installeren. (Dit is niet nodig als er geen condensatie aanwezig is.)
- Als er toner op uw handen of kleren komt, dient u ze onmiddellijk te wassen.
- Gebruik alleen tonercartridges die door Brother worden aanbevolen. Het gebruik van andere tonercartridges komt de afdrukkwaliteit niet ten goede en doet afbreuk aan de prestaties van de printer.

### **Voorzorgsmaatregelen bij opslag**

- Tonercartridges uit de buurt van direct zonlicht en onder de volgende omstandigheden opslaan:
- Omgevingstemperatuur van 0 tot 35°C. Vochtigheid van 15 tot 80% relatieve vochtigheid (zonder condensvorming). Hete en vochtige ruimten vermijden.
- Opslag in de buurt van magnetische apparatuur zoals CRT-schermen, disk drives en diskettes dient te worden vermeden.
- Buiten het bereik van kinderen houden.

## **De tonercartridges vervangen**

Volg de onderstaande procedure voor het vervangen van tonercartridges.

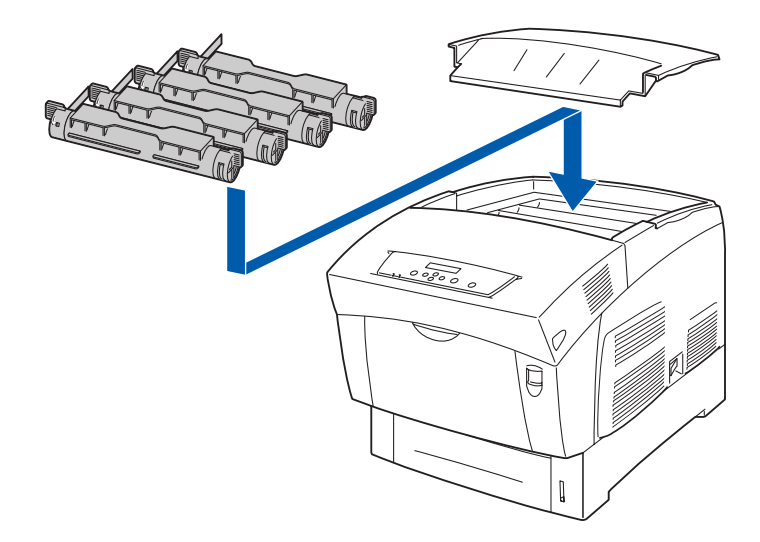

*1* Verwijder de bovenklep en leg hem op een plat oppervlak.

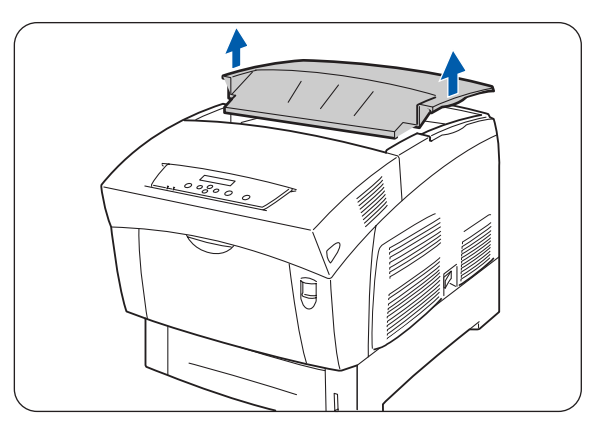

*2* Houd de hendels aan weerskanten van de tonercartridge die u wilt vervangen vast en til ze op.

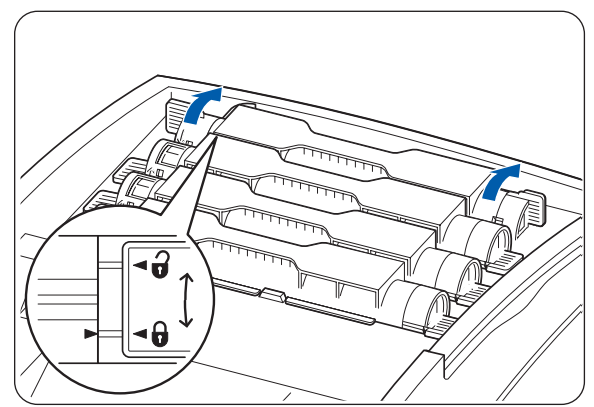

*3* Til de tonercartridge uit de printer.

 $\overline{\mathscr{U}}$ 

- Voorkom dat er toner op de grond of op meubilair wordt geknoeid, zet de tonercartridge op een vel papier.
- Om te voorkomen dat restjes toner worden geknoeid, oude tonercartridges nooit schudden en er niet ruw mee omgaan.
- *4* Kies de nieuwe tonercartridge en pak hem uit.

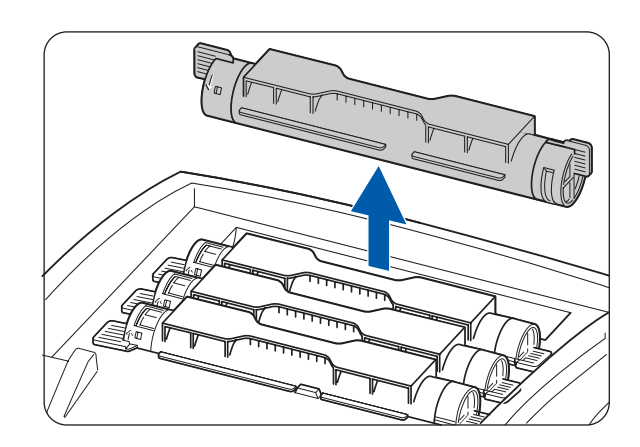

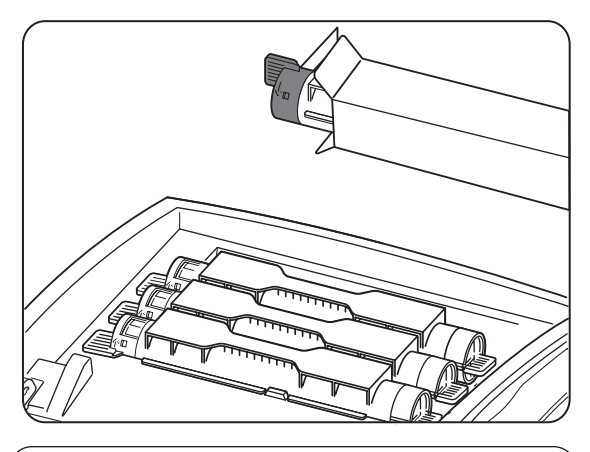

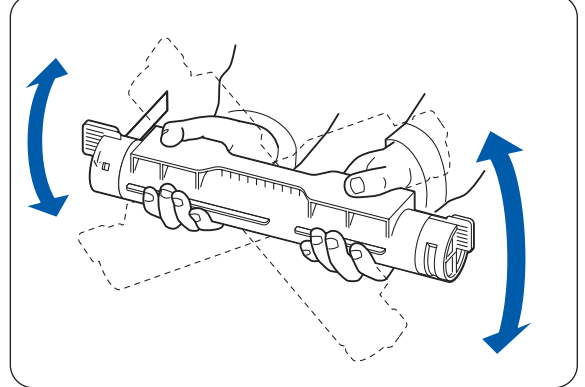

keer heen en weer om de toner gelijkmatig te verdelen.

*5* Schud de tonercartridge zoals aangegeven 7 à 8

- *6* Zet de tonercartridge op één lijn met de sleuf waarin hij geplaatst moet worden en plaats hem zoals aangegeven in de printer.
	- 1. Tonerzegel NOG NIET VERWIJDEREN.

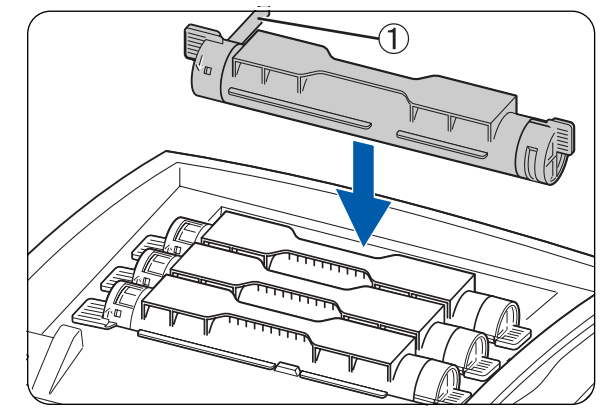

*7* Houd de hendels aan weerskanten van de tonercartridge met uw vingers vast en duw ze goed naar beneden zodat de hendels naar de markering  $(A)$  draaien.

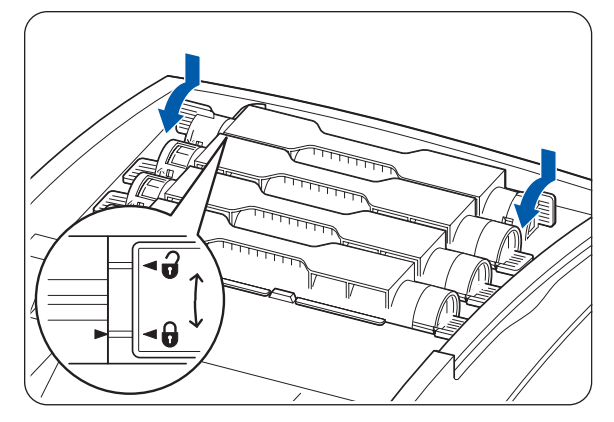

- *8* Trek het tonerzegel recht omhoog en verwijder het.
	- Trek het tonerzegel recht omhoog. Als u het zegel schuin uit de tonercartridge trekt, kan het scheuren.
	- Als u nadat de tonercartridge is geplaatst meer dan vijf seconden wacht voordat u het zegel verwijdert, wordt er een foutmelding weergegeven. In dat geval dient u stap 7 opnieuw uit te voeren of de printer uit en weer aan te zetten.
- **9** Zet de bovenklep weer op zijn plaats.

 $\mathbb{Z}$ 

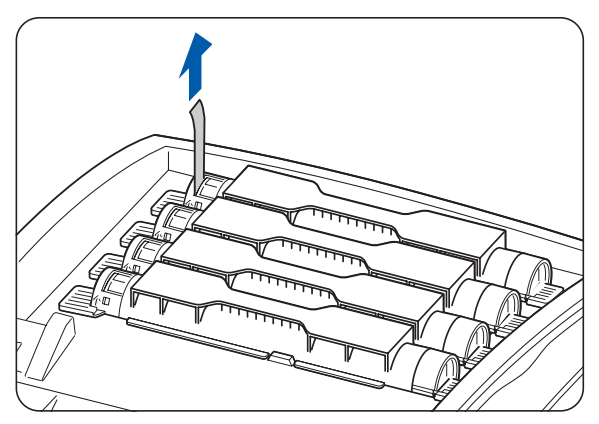

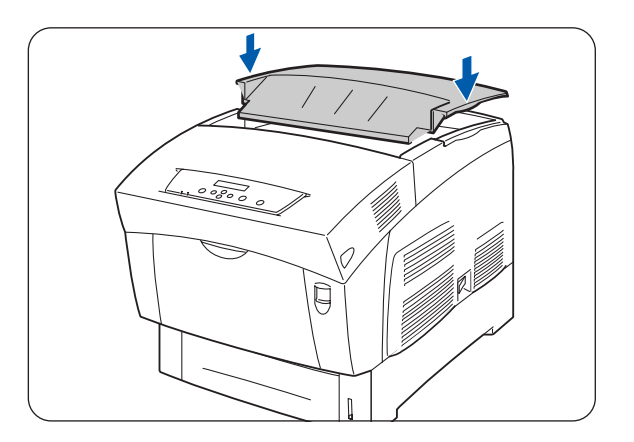

# **De printkopcartridge (PH-12CL) vervangen**

Deze printkopcartridge bestaat uit de lichtgevoelige printkop, de ontwikkelaar en de transferrol. Als de printkop aan vervanging toe is, wordt op het bedieningspaneel de melding **Printkopcartr. vervangen** weergegeven.

Vervang de printkopcartridge meteen als deze melding wordt weergegeven.

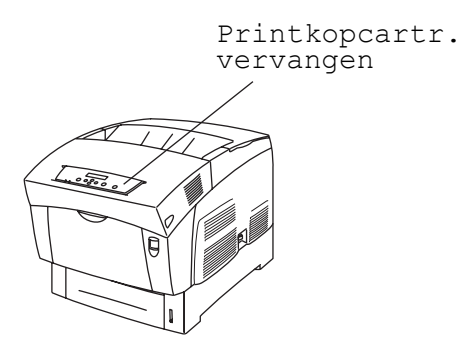

De printkopcartridge is een verbruiksartikel. Raadpleeg Raadpleeg *[Toebehoren en verbruiksartikelen](#page-153-0)* op [pagina A-1](#page-153-0) voor meer informatie over de verbruiksartikelen.

Raadpleeg *[Gebruiksduur van verbruiksartikelen](#page-161-0)* op pagina A-9 voor informatie over het vervangen van de verbruiksartikelen.

### **Voorzorgsmaatregelen bij het hanteren van de printkopcartridge**

#### **WAARSCHUWING**

De oude printkopcartridge niet in vuur werpen. Hij kan dan namelijk ontploffen en verwondingen veroorzaken.

### **Voorzorgsmaatregelen bij hantering**

- Zorg dat het lichtgevoelige oppervlak van de printkop (blauw gedeelte) en de transferrol (zwart gedeelte) niet worden aangeraakt of bekrast. Krassen, vuil of vet van uw handen op de printkop of de transferrol zal de afdrukkwaliteit negatief beïnvloeden.
- Stel de printkopcartridge niet bloot aan direct zonlicht en voorkom dat de printkopcartridge binnenshuis wordt blootgesteld aan TL-licht, daar dit kan resulteren in incomplete of vuile afdrukken.
- Werk bij het vervangen van de printkopcartridge op een bureau of op een ander plat oppervlak; dit om te voorkomen dat de lichtgevoelige printkop en transferrol bekrast worden.
- Neem de printkopcartridge pas uit de printer wanneer hij vervangen moet worden, vermijd het voortijdig verwijderen van deze cartridge. Als de printkopcartridge verwijderd en weer geïnstalleerd wordt, kan er vuil aan de cartridge blijven plakken, hetgeen de afdrukkwaliteit nadelig kan beïnvloeden.
- Voorkom dat de printkopcartridge tijdens het verwijderen gekanteld of geschud wordt, daar er anders toner in de printer geknoeid kan worden, hetgeen de printer kan beschadigen.
- Voor een optimale kwaliteit is het zaak dat de printkopcartridge tijdens het hanteren waterpas wordt gehouden.
- Gebruik alleen printkopcartridges die door Brother worden aanbevolen. Het gebruik van andere printkopcartridges komt de afdrukkwaliteit niet ten goede en doet afbreuk aan de prestaties van de printer.

### **Voorzorgsmaatregelen bij opslag**

- Pak de nieuwe printkopcartridge pas uit als u hem gaat installeren. Een uitgepakte printkopcartridge dient in zijn aluminium zak te worden opgeslagen.
- Printkopcartridges uit de buurt van direct zonlicht en onder de volgende omstandigheden opslaan:
- Omgevingstemperatuur van 0 tot 35°C. Vochtigheid van 15 tot 80% relatieve vochtigheid (zonder condensvorming). Hete en vochtige ruimten vermijden.
- Opslag in de buurt van magnetische apparatuur zoals CRT-schermen, disk drives en diskettes dient te worden vermeden.
- Buiten het bereik van kinderen houden.
- Horizontaal en plat opslaan.

### **De printkopcartridge vervangen**

Volg de onderstaande procedure voor het vervangen van de printkopcartridge.

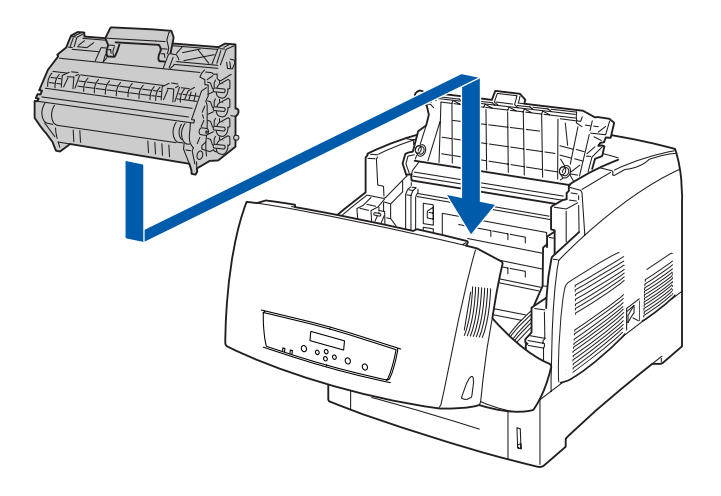

*1* Druk knop A (1) omhoog en maak de voorklep (2) helemaal open.

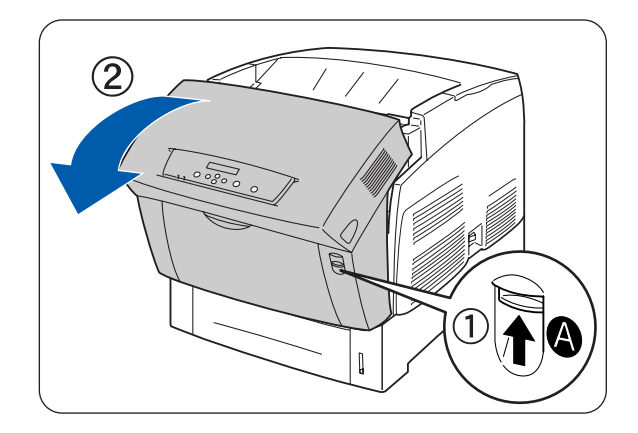

*2* Druk de knop zoals aangegeven in en maak de klep van de papieruitvoer open.

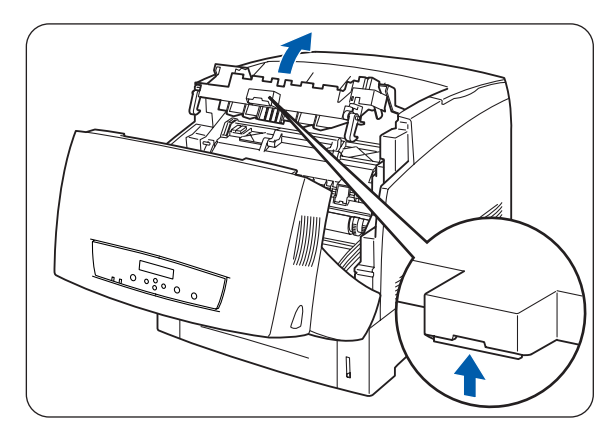

- *3* Houd de handgreep boven aan de printkopcartridge vast en til hem voorzichtig uit de printer.
	- Voorkom dat u de printkopcartridge laat vallen, houd hem aan de handgreep vast.

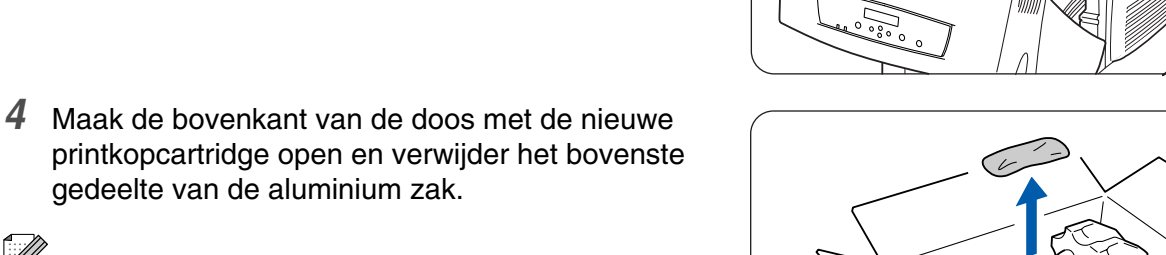

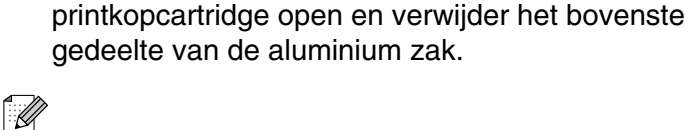

Verwijder dit vel door van de twee inkepingen naar binnen toe te werken.

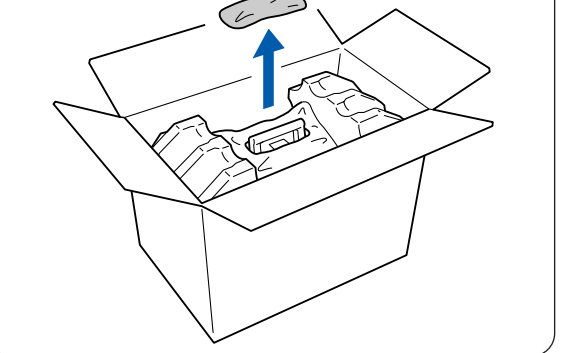

*5* Houd de handgreep boven aan de printkopcartridge vast en til hem voorzichtig op. Zet de cartridge op een plat oppervlak.

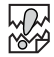

 $\mathbb{Z}$ 

- Til de printkopcartridge aan de handgreep op. Zorg dat de cartridge nergens tegenaan wordt gestoten als u hem uit de doos haalt.
- De printkopcartridge tijdens het installeren niet schudden of kantelen.

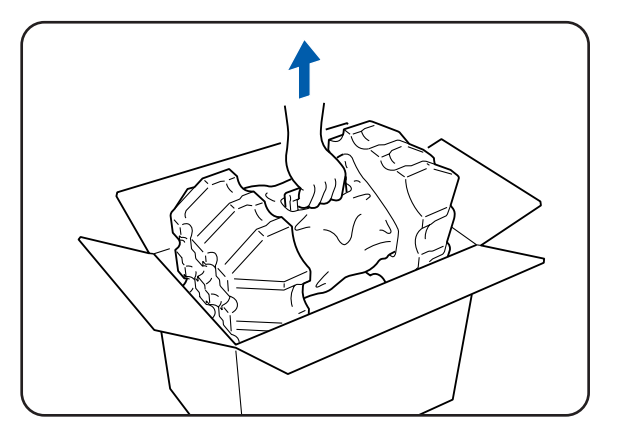

*6* Verwijder de polystyreen verpakking en maak de bovenkant van de aluminium zak (links en rechts) open.

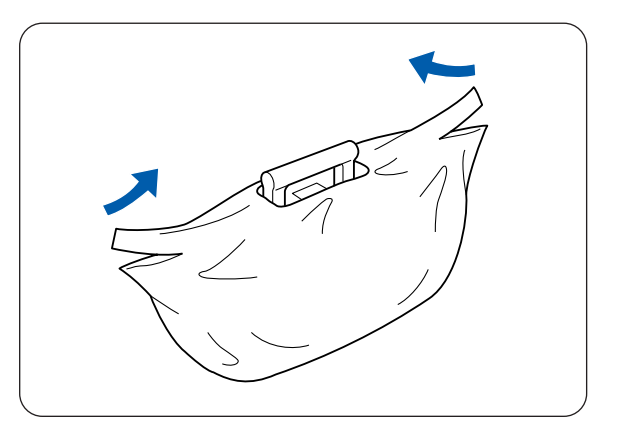

*7* Neem de nieuwe printkopcartridge uit zijn verpakking en trek aan elk van de vier zegels om ze te verwijderen. Trek de zegels recht uit de cartridge.

 $\lceil \mathscr{M} \rceil$ 

- Bewaar de polystyreen verpakking van de printkopcartridge, de aluminium zak en de doos voor het geval u de printer later over een grote afstand moet vervoeren.
- Als er geen cirkel op het einde van het zegel staat, kunt u de betreffende printkopcartridge niet gebruiken. Neem contact op met uw wederverkoper of met de klantendienst van Brother.
- *8* Verwijder de tape van de bovenkant van de cartridge (1), pak de transportbescherming aan weerskanten beet en haal deze van de printkopcartridge (2) af.

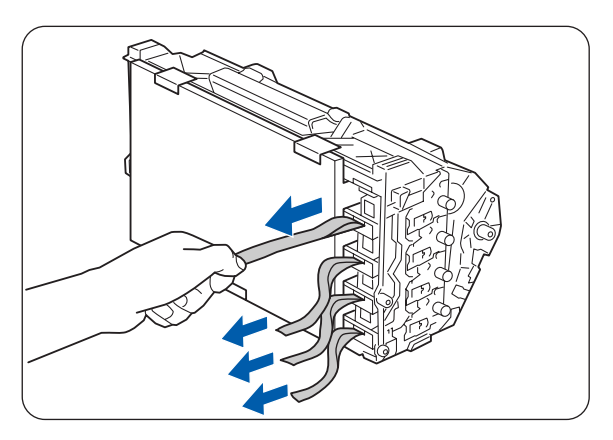

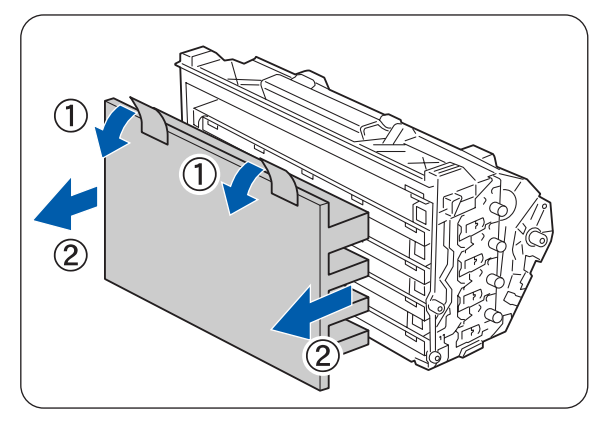

- *9* Pak de handgreep aan de bovenkant van de printkopcartridge vast en keer de platte kant naar de achterkant van de printer.
	- 1. Platte kant naar achteren gericht

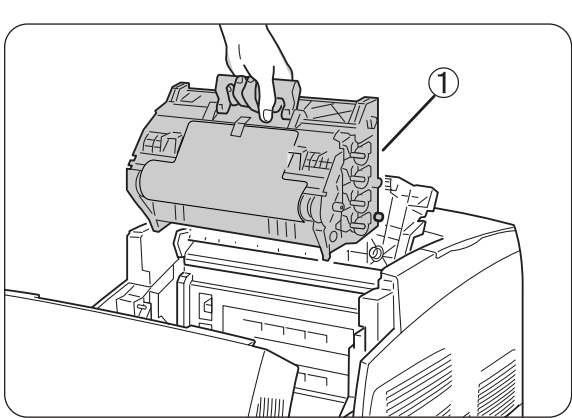

- *10* Zorg dat het platte deel naar de achterkant van de printer is gericht, zet de oranje rollen aan weerskanten van de printkopcartridge op één lijn met de sleuven voor de pijltjes op de printer, en laat de cartridge voorzichtig in de printer zakken.
	- 1. Beschermend vel
	- 2. Oranje rollen

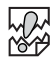

- Als u de cartridge in de printer laat zakken en rollen niet op één lijn staan met de sleuven, kunt u de cartridge beschadigen.
- Zorg dat het oppervlak dat met het beschermende vel is afgedekt, niets aanraakt.
- *11* Trek het beschermende vel op de cartridge recht omhoog en verwijder het zoals hier aangegeven.
	- 1. Raak de transferrol niet aan

滚

Raak de transferrol niet aan (zwart gedeelte). Zorg dat het oppervlak van de rol niet aangeraakt of bekrast wordt. Krassen, vuil of vet van uw handen op de rol zal de afdrukkwaliteit negatief beïnvloeden.

*12* Sluit de papieruitvoerklep.

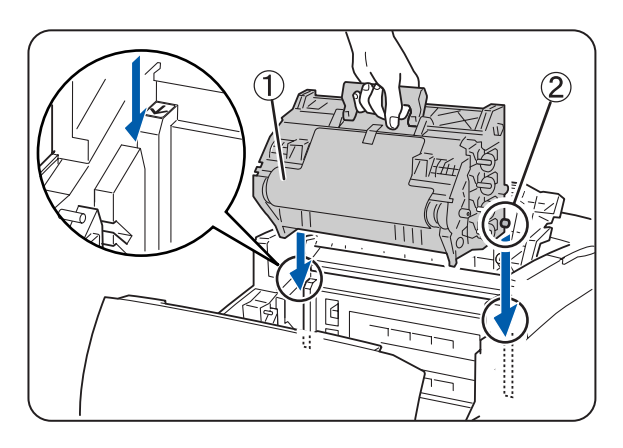

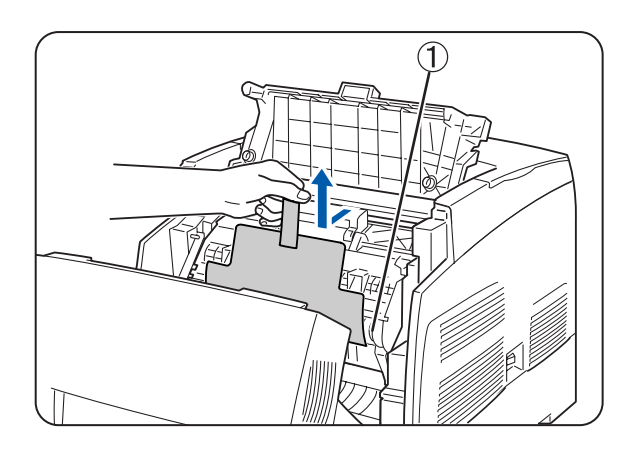

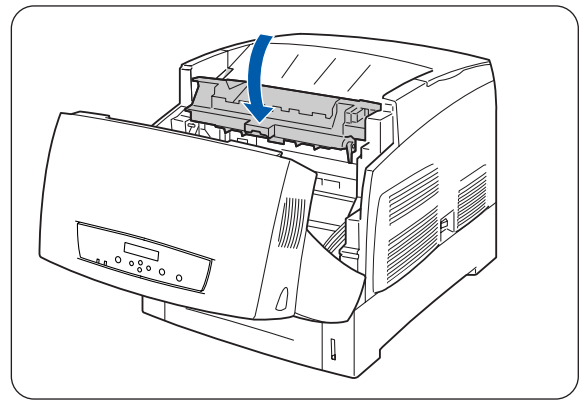

*13* Sluit de voorklep.

# **De transferrolcartridge (TR-11CL) vervangen**

De transferrolcartridge bestaat uit een transferrol en een doos voor afgewerkte toner. Als de transferrolcartridge aan vervanging toe is, wordt op het bedieningspaneel de melding **Transferrol vervangen** weergegeven. Vervang de transferrolcartridge meteen als deze melding wordt weergegeven. De printer stopt met afdrukken als de cartridge niet op tijd wordt vervangen.

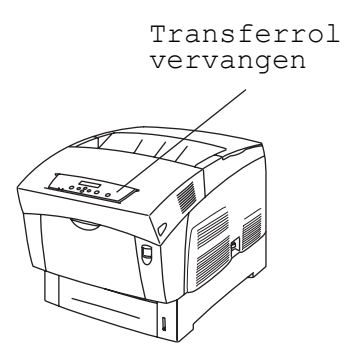

De transferrolcartridge is een verbruiksartikel. Raadpleeg Raadpleeg *[Toebehoren en verbruiksartikelen](#page-153-0)* [op pagina A-1](#page-153-0) voor meer informatie over de verbruiksartikelen.

Raadpleeg *[Gebruiksduur van verbruiksartikelen](#page-161-0)* op pagina A-9 voor informatie over het vervangen van de verbruiksartikelen.

## **Voorzorgsmaatregelen bij het hanteren van de transferrolcartridge**

### **WAARSCHUWING**

De oude transferrolcartridge niet in vuur werpen. Hij kan ontploffen en persoonlijk letsel veroorzaken.

### **Voorzorgsmaatregelen bij hantering**

- Vervang de transferrolcartridge meteen als deze melding wordt weergegeven.
- De printer stopt met afdrukken als de cartridge niet op tijd wordt vervangen.
- Probeer nooit om de toner uit de doos voor afgewerkte toner opnieuw te gebruiken.
- Als u de transferrolcartridge uit de printer haalt omdat de doos met afgewerkte toner vol is, mag u niet proberen om deze doos te legen en de cartridge opnieuw te gebruiken. Er kan dan namelijk toner in de printer worden geknoeid, hetgeen schade kan veroorzaken.
- Neem de transferrolcartridge pas uit de printer wanneer hij vervangen moet worden, vermijd het voortijdig verwijderen van deze cartridge. Er kan dan toner in de printer worden geknoeid, hetgeen schade kan veroorzaken.

### **De transferrolcartridge vervangen**

Volg de onderstaande procedure voor het vervangen van de transferrolcartridge.

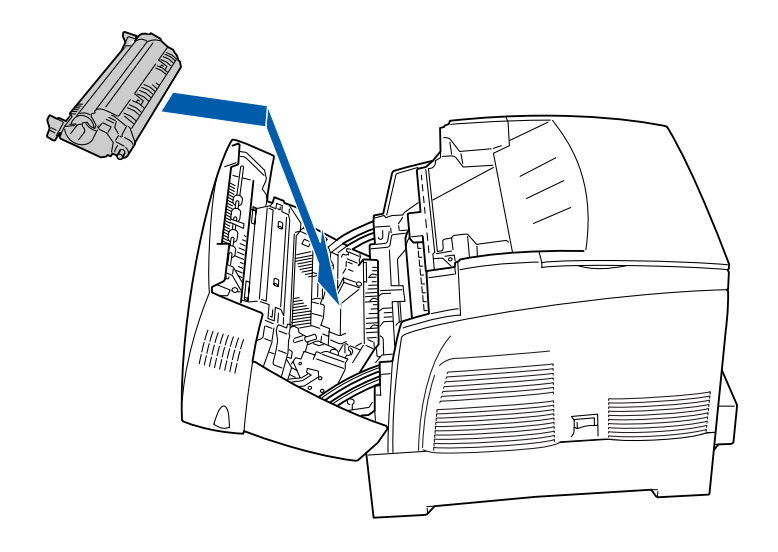

*1* Druk knop A (1) omhoog en maak de voorklep (2) helemaal open.

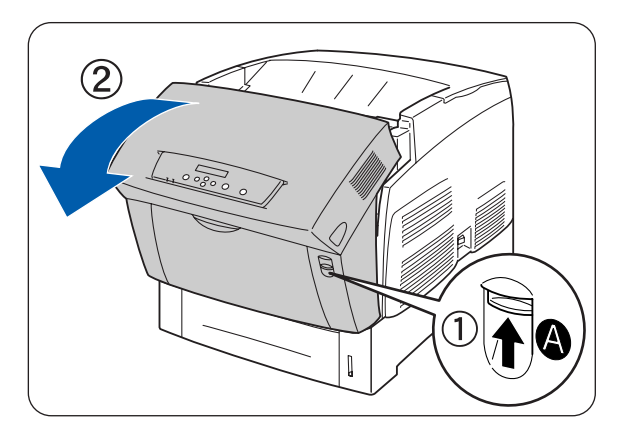

*2* Pak de oranje lipjes aan weerskanten van de transferrol (1) vast en til hem voorzichtig uit de printer (2).

Zorg dat er geen toner wordt geknoeid, til de transferrol voorzichtig op.

## $\mathbb{Z}$

Zorg dat de rol niet kan vallen, til de transferrol voorzichtig op.

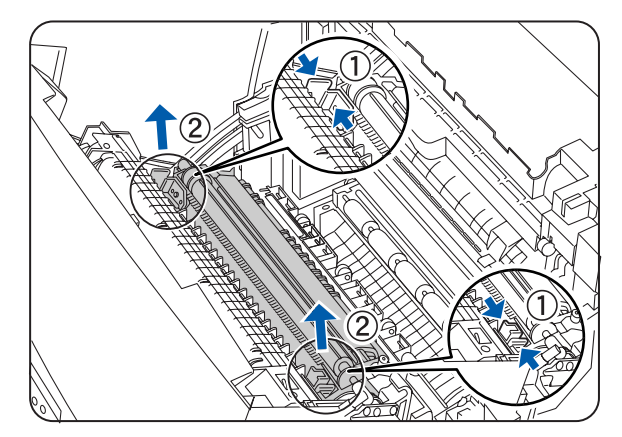

*3* Pak de nieuwe transferrolcartridge uit en houd hem zoals aangegeven aan de oranje lipjes vast.

*4* Steek de pinnen aan weerskanten van de transferrolcartridge in de lagers binnen in de printer, en duw de rol voorzichtig in de printer.

*5* Zet de transferrolcartridge in de printer vast door voorzichtig op de lipjes te duwen totdat u een klik hoort.

**6** Sluit de voorklep.

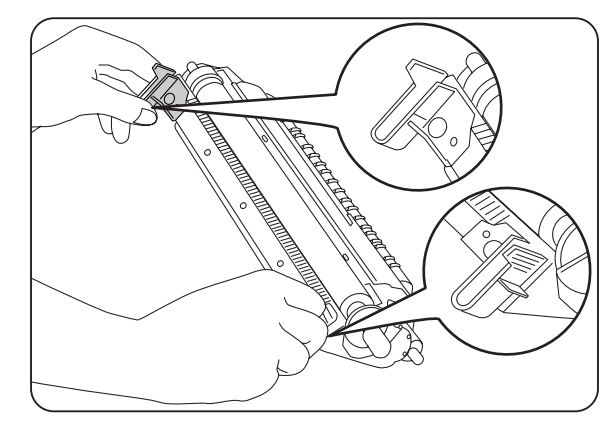

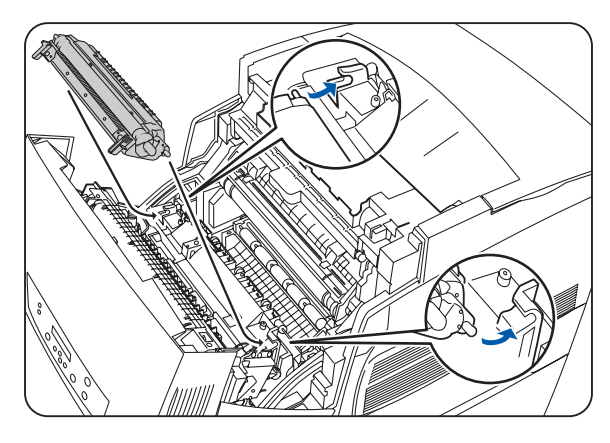

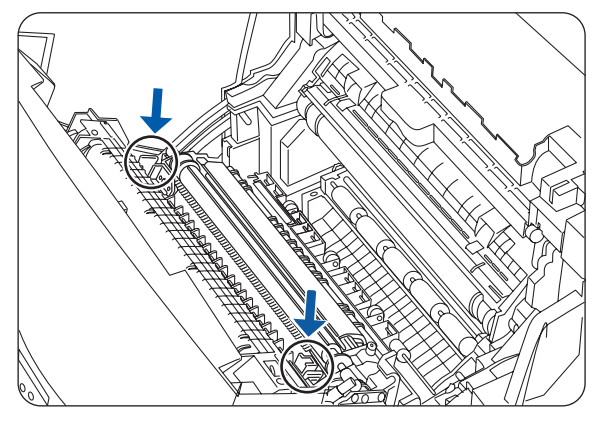

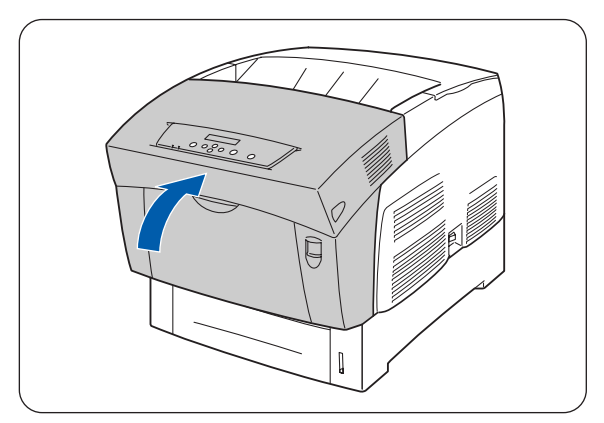

# **De fuser (FP-12CL) vervangen**

Als de fuser aan vervanging toe is, wordt op het bedieningspaneel de melding **Fusercartridge vervangen** weergegeven. Vervang de fuser zodra u daarom gevraagd wordt. De printer stopt met afdrukken als de fuser niet op tijd wordt vervangen.

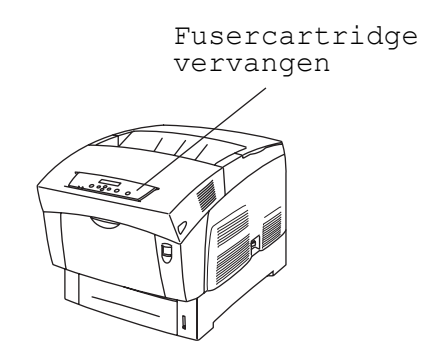

De fuser is een verbruiksartikel. Raadpleeg Raadpleeg *[Toebehoren en verbruiksartikelen](#page-153-0)* op pagina A-1 voor meer informatie over de verbruiksartikelen.

Raadpleeg *[Gebruiksduur van verbruiksartikelen](#page-161-0)* op pagina A-9 voor informatie over het vervangen van de verbruiksartikelen.

### **Voorzorgsmaatregelen bij het hanteren van de fuser**

### **WAARSCHUWING**

- Voorkom dat u zich brandt, raak het gedeelte met de markering "LET OP! HEET" (fusergedeelte) niet aan.
- Om een elektrische schok te voorkomen, altijd de printer uitzetten en de stekker uit het stopcontact halen alvorens onderhoudswerkzaamheden aan de printer uit te voeren of deze te reinigen.
- Zet de printer uit, haal de stekker uit het stopcontact en laat de printer ten minste 30 minuten afkoelen voordat u de fuser gaat vervangen.

#### **WAARSCHUWING**

Zet de printer uit, haal de stekker uit het stopcontact en laat de printer ten minste 30 minuten afkoelen voordat u de fuser gaat vervangen.

Volg de onderstaande procedure voor het vervangen van de fuser.

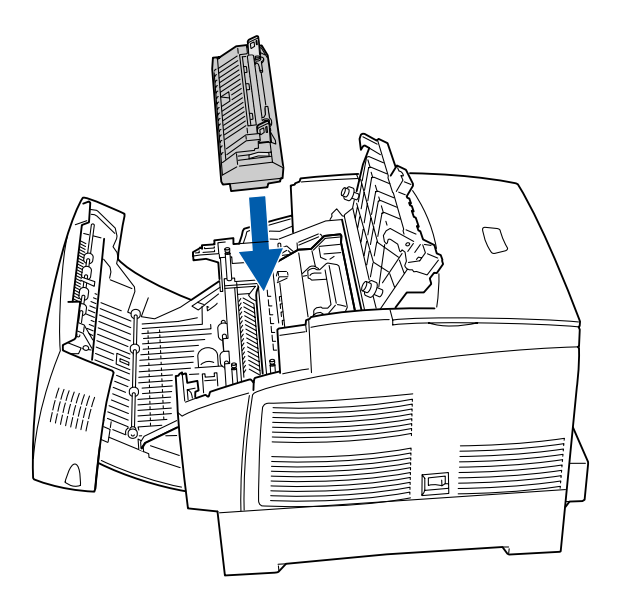

*1* Druk knop B (1) omhoog en maak de voorklep (2) helemaal open.

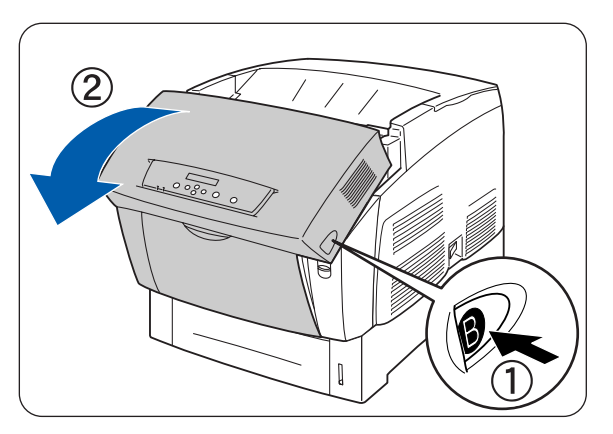

*2* Druk op de hendel links van de papieruitvoerklep en maak deze klep open.

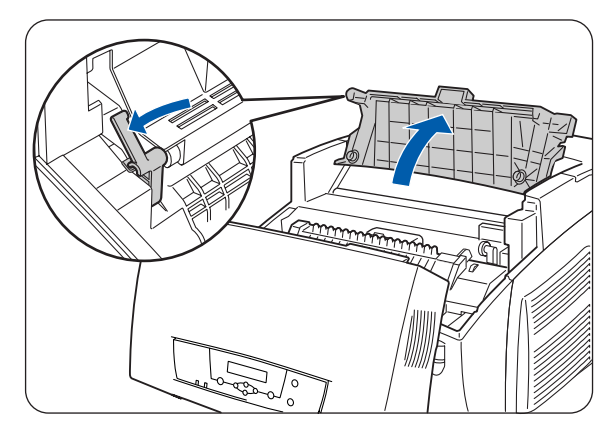

*3* Houd de schakelaars aan weerskanten van de fuser ingedrukt en schuif ze naar voren.

*4* Til de hendels aan weerskanten van de fuser op.

*5* Houd de fuser aan weerskanten aan de hendels vast als u hem uit de printer tilt.

*6* Pak de nieuwe fuser uit en til de hendels aan weerskanten (1) op. Pak de hendel vast en plaats de fuser voorzichtig met de pennen in de geleiders.

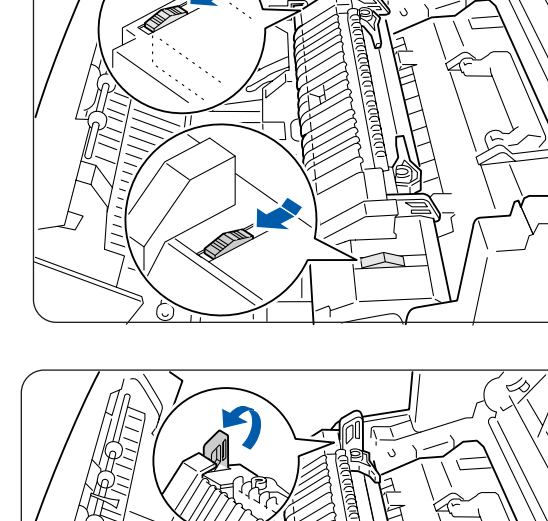

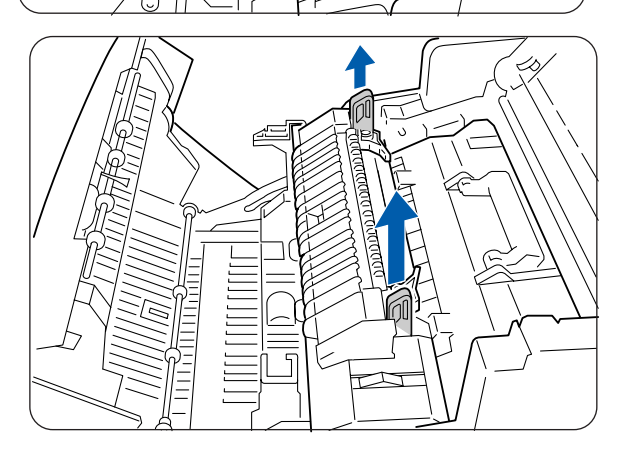

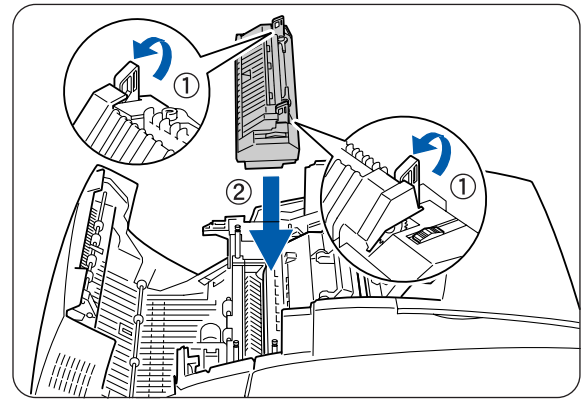

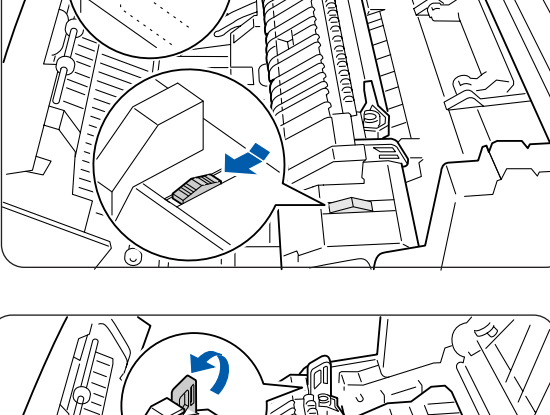

*7* Druk de hendels aan weerskanten van de fuser naar beneden.

*8* Houd de schakelaars aan weerskanten van de fuser ingedrukt en schuif ze naar achteren.

**9** Sluit de papieruitvoerklep.

*10* Sluit de voorklep.

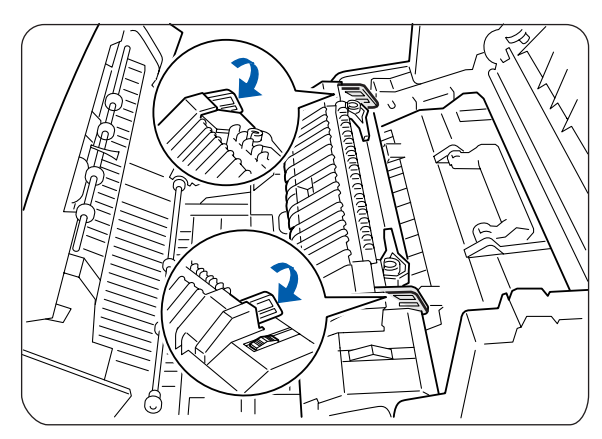

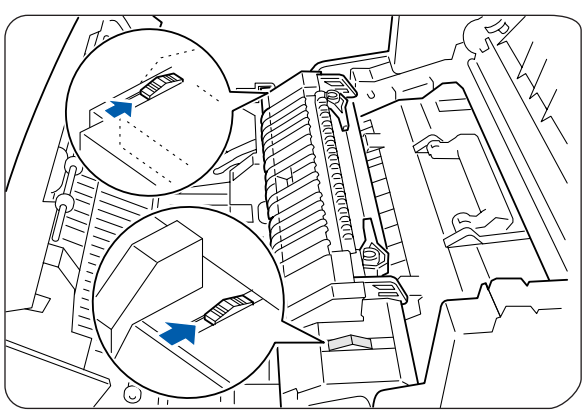

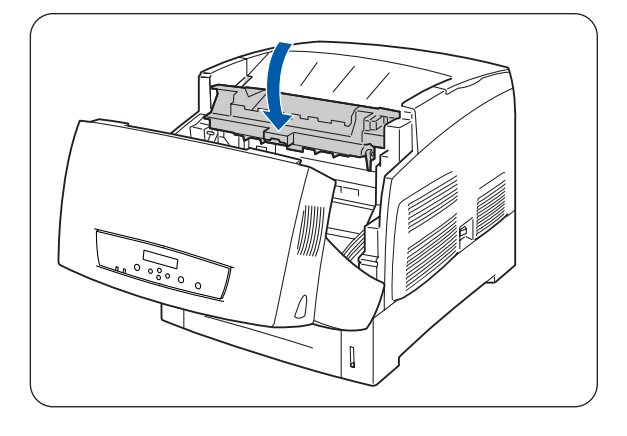

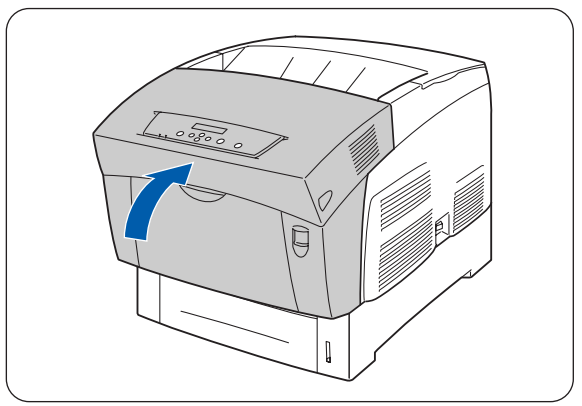

# **Rapporten en lijsten afdrukken**

Gebruik het bedieningspaneel om de volgende rapporten en lijsten af te drukken.

■ Lijst met printerconfiguratie Gebruik deze lijst om te bevestigen welke toebehoren er zijn geïnstalleerd en om de netwerkinstellingen van de printer te controleren.

## $\overline{\mathscr{U}}$

Raadpleeg *[Printerconfiguratie en netwerkinstellingen bevestigen](#page-143-0)* op pagina 7-18.

- Lijst met paneelinstellingen Gebruik deze optie om de parameters te controleren, die met het bedieningspaneel zijn ingesteld.
- PCL-fontlijst Gebruik deze lijst om te controleren welke lettertypen er in de printer zijn geïnstalleerd.
- Log van afdruktaken Dit is een rapport van de laatste 22 afdruktaken die de printer heeft ontvangen. Gebruik deze lijst om te controleren of de taken al dan niet foutloos zijn afgedrukt.

 $\overline{\mathscr{U}}$ 

Raadpleeg *[De printlog controleren](#page-144-0)* op pagina 7-19.

## <span id="page-143-0"></span>**Printerconfiguratie en netwerkinstellingen bevestigen**

Door de lijst met de printerconfiguratie af te drukken, kunt u controleren welke toebehoren er geïnstalleerd zijn en welke netwerkinstellingen er zijn gemaakt.

Hieronder wordt beschreven hoe u de lijst met de printerconfiguratie kunt afdrukken.

## $\mathbb{Z}$

Raadpleeg *[Algemene bewerkingen in het menu](#page-76-0)* op pagina 4-4 voor informatie over de werking van het bedieningspaneel.

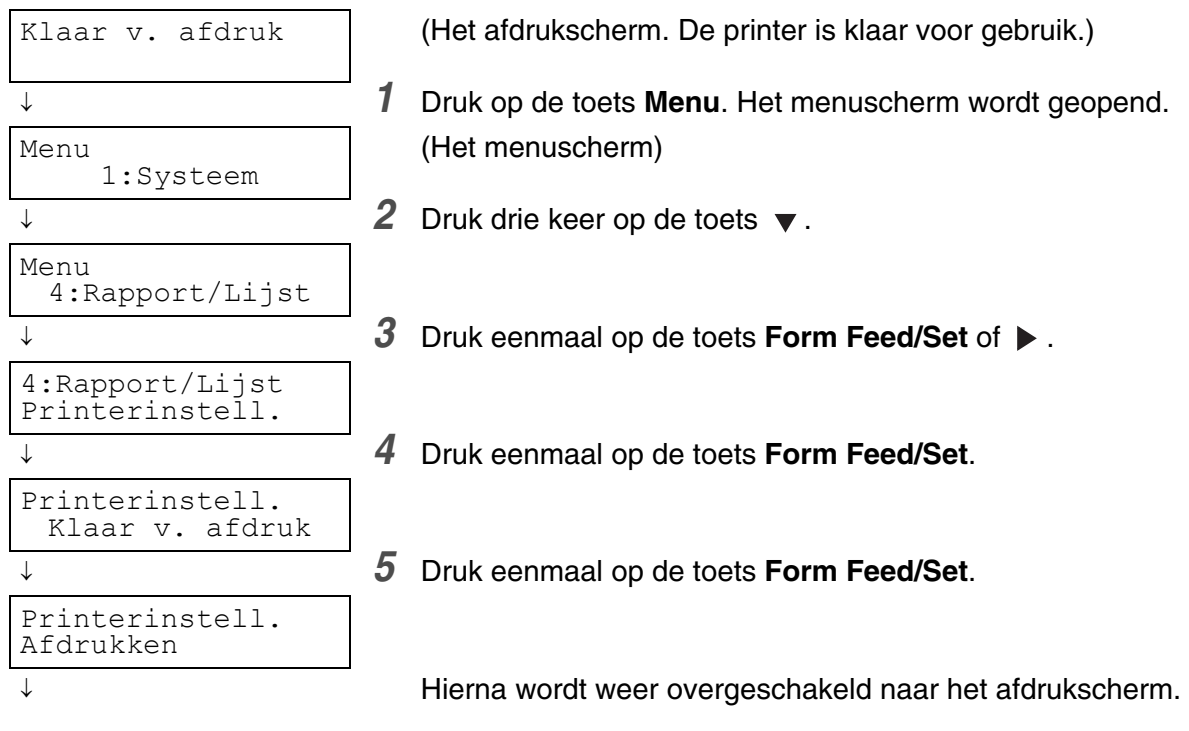
### **De printlog controleren**

Gebruik het bedieningspaneel om de printlog af te drukken. De printlog is een rapport van de laatste 22 afdruktaken die de printer heeft ontvangen. Gebruik deze lijst om te controleren of de taken al dan niet foutloos zijn afgedrukt.

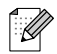

Als **Auto Log Print** in het menu **1:Systeem** is ingesteld op **Ja**, wordt de printlog na elke 22 afdruktaken automatisch afgedrukt (standaard: Nee). Raadpleeg *[Lijst van menuopties](#page-78-0)* op pagina 4-6 voor meer informatie.

Hieronder wordt beschreven hoe u de printlog kunt afdrukken.

Raadpleeg *[Algemene bewerkingen in het menu](#page-76-0)* op pagina 4-4 voor informatie over de werking van het bedieningspaneel.

De printlog wordt op A4-papier afgedrukt. Plaats het A4-papier in de lengte in de printer.

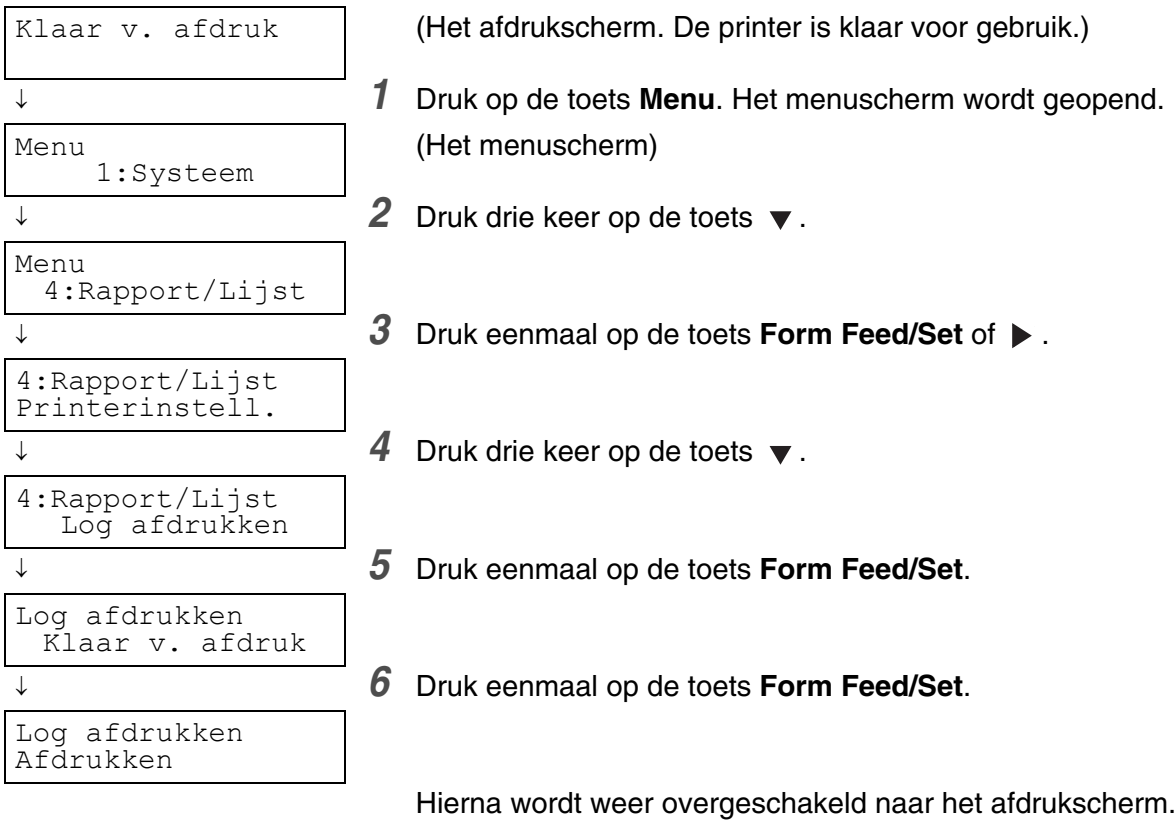

# **De printerstatus via uw computer bevestigen**

Deze printer is voorzien van allerlei netwerk-tools waarmee u de status van de printer via uw computer over het netwerk kunt controleren.

Bij gebruik van deze tools hoeft u niet meer bij uw computer vandaan om te controleren of de printer naar behoren werkt.

Hieronder volgt een korte beschrijving van deze tools.

### <span id="page-145-1"></span>**Een webbrowser gebruiken voor het controleren van de status en de resterende levensduur van de verbruiksartikelen**

Als u TCP/IP gebruikt voor communicatie met de printer, dan kunt u via een webbrowser over het netwerk de printerstatus controleren en printerinstellingen bekijken en wijzigen.

- *1* Zet de computer aan en start uw webbrowser.
- 2 Typ in het adresvak van uw webbrowser het IP-adres of het internetadres van de printer, en druk vervolgens op de Entertoets.
- *3* Het scherm voor beheer via een webbrowser wordt geopend.
- *4* Klik op Printlog taak.

<span id="page-145-0"></span>De statusinformatie over de taken in kwestie en elk protocol wordt weergegeven.

- *5* Klik op **Printlog taak weergeven** in de structuur aan de linkerkant om de printlog van voltooide taken te bekijken.
- *6* Selecteer het formaat waarin deze moet worden weergegeven.
- *7* Klik op het tabblad **Status**.

Er wordt nu informatie over de printer weergegeven.

Het betreft hier informatie over papierladen, de uitvoerlade, bladvulling, resterende gebruiksduur van verbruiksartikelen en toner, en het aantal pagina's dat is afgedrukt.

#### *8* Klik op **Foutstatus**.

Er wordt nu informatie over de gebeurtenis weergegeven.

Gebruik deze gegevens om fouten te controleren. Ook de status van het bedieningspaneel van de printer wordt weergegeven.

# <span id="page-146-0"></span>**De printer reinigen**

Wij adviseren u de printer ten minste eens per maand te reinigen, zodat hij goed blijft werken met een consequente afdrukkwaliteit.

**Let op**

Zet de printer uit en haal de stekker uit het stopcontact alvorens de printer te reinigen. Als u nalaat de printer uit te zetten en de stekker uit het stopcontact te halen, kan dit brand of een elektrische schok veroorzaken.

### **Voorzorgsmaatregelen bij het reinigen**

- Nooit iets direct op de printer spuiten. Er kunnen dan namelijk druppeltjes in de printer komen, die storingen kunnen veroorzaken. Nooit andere reinigingsmiddelen dan neutrale reinigingsmiddelen gebruiken.
- De printer nooit met olie smeren. De printer hoeft niet gesmeerd te worden.
- Nooit een stofzuiger gebruiken om de printer reinigen.

### **De buitenkant van de printer reinigen**

*1* Druk de kant van de schakelaar met de markering **O** in om de printer uit de zetten; deze schakelaar bevindt zich aan de rechterkant van de printer.

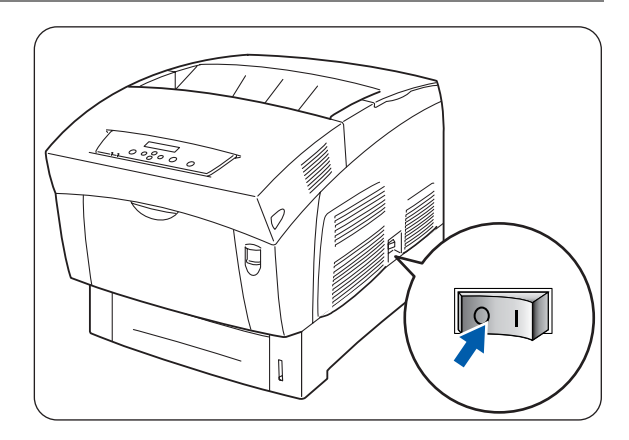

- *2* Gebruik een zachte, vochtige, goed uitgewrongen doek om de buitenkant van de printer te reinigen. Voor hardnekkige vlekken kunt u de doek met een neutraal reinigingsmiddel bevochtigen.
- *3* Veeg vochtige plekken met een schone droge doek droog.

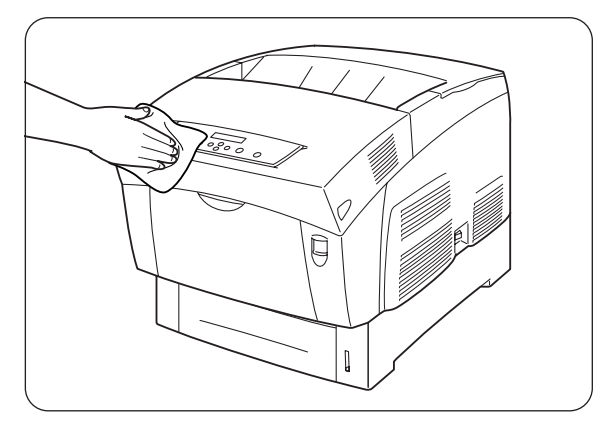

# <span id="page-147-0"></span>**De printer vervoeren**

Volg de onderstaande procedure alvorens u de printer gaat vervoeren.

#### **Let op**

- Om letsel te voorkomen, moet de printer altijd door ten minste twee personen worden opgetild.
- Om de printer op te tillen, gaat u voor de printer staan en pakt u hem met beide handen bij de uitsparingen links- en rechtsonder vast. Probeer nooit om de printer aan andere delen op te tillen. Als u de printer aan andere delen
- optilt, kan hij vallen, hetgeen persoonlijk letsel kan veroorzaken. ■ Zorg bij het optillen van de printer dat u stevig staat en buig uw knieën om letsel aan uw rug te voorkomen.

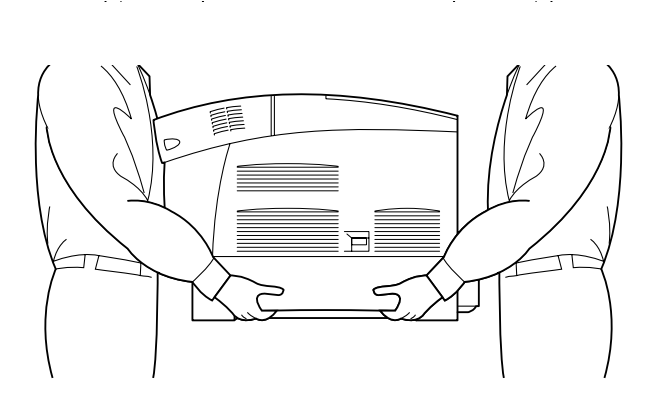

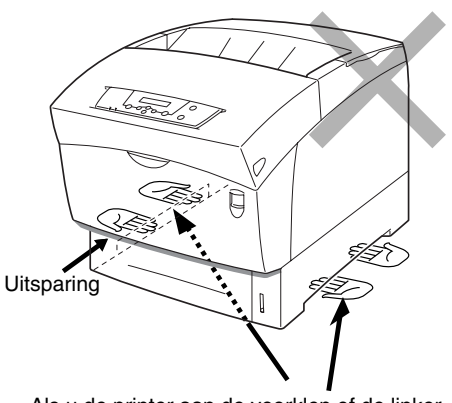

Als u de printer aan de voorklep of de linker- of rechterkant vasthoudt, kan hij vallen. 1. Uitsparingen

- Houd de printer waterpas als u hem draagt, zodat de laden en verbruiksartikelen er niet uit kunnen vallen. De printer mag nooit meer dan 10 graden worden gekanteld, ongeacht in welke richting.
- Zet de tonercartridges in de vergrendelde stand als u de printer moet verplaatsen; haal ze niet uit de printer. Er kan dan toner in de printer worden geknoeid, hetgeen schade kan veroorzaken.
- Als de apart verkrijgbare module met 2 laden is geïnstalleerd, dient u deze te verwijderen alvorens de printer te vervoeren. Als de module niet wordt verwijderd, kan hij vallen en schade of letsel veroorzaken. Raadpleeg de met de module meegeleverde literatuur voor informatie over het verwijderen ervan.

*1* Druk de kant van de schakelaar met de markering **O** in om de printer uit de zetten; deze schakelaar bevindt zich aan de rechterkant van de printer.

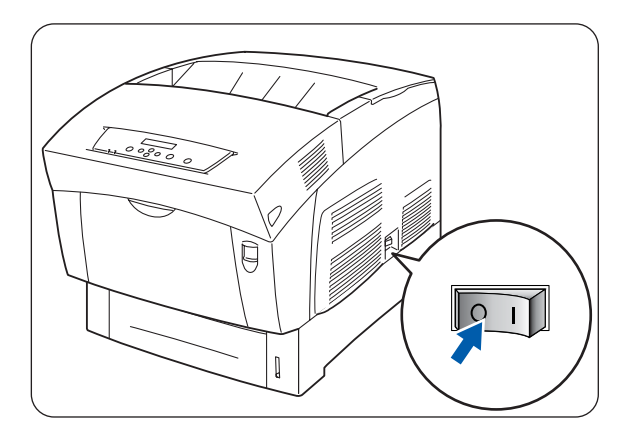

*2* Koppel het netsnoer, de interfacekabel en andere kabels los.

#### **WAARSCHUWING**

Een netsnoer nooit met natte handen aanraken. Dit kan namelijk een elektrische schok veroorzaken.

#### **Let op**

Als u de stekker uit het stopcontact haalt, altijd de stekker vasthouden. Nooit aan het netsnoer trekken. Als u het netsnoer met kracht uit het stopcontact trekt, kan het netsnoer worden beschadigd en brand of een elektrische schok veroorzaken.

*3* Trek de papierlade voorzichtig zo ver mogelijk open.

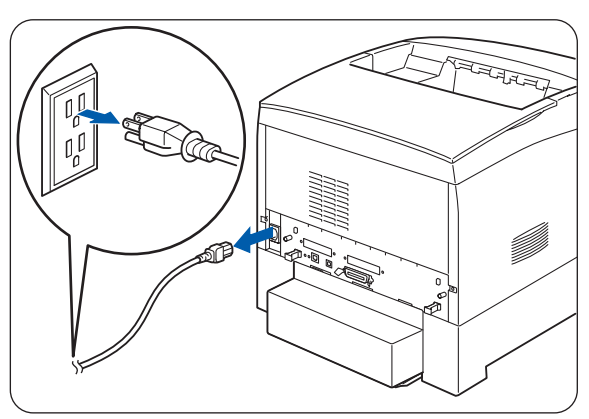

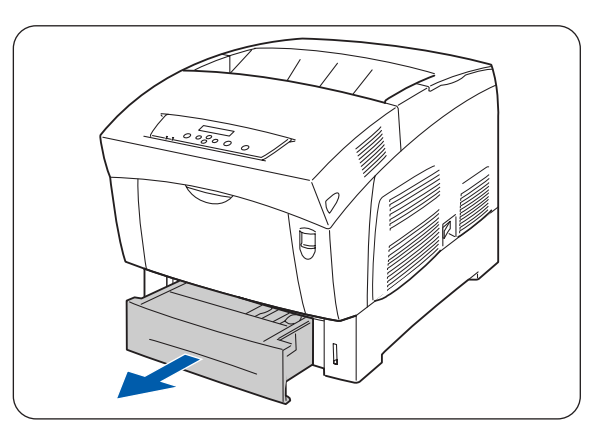

*4* Houd de lade met beide handen vast, til de voorkant een stukje op en trek hem helemaal uit de printer.

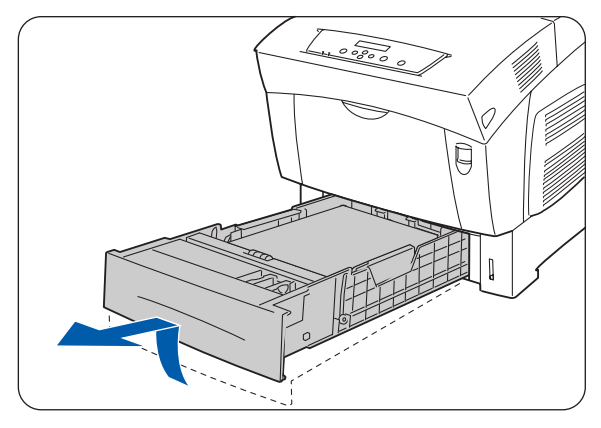

*5* Neem het papier uit de papierlade en bewaar het op een droge, stofvrije plaats.

*6* Steek de kartonnen afstandsstukken zoals aangegeven in de lade.

*7* Houd de papierlade met beide handen vast, zet hem op één lijn met de opening in de printer en schuif hem er voorzichtig in.

*8* Duw de papierlade helemaal in de printer.

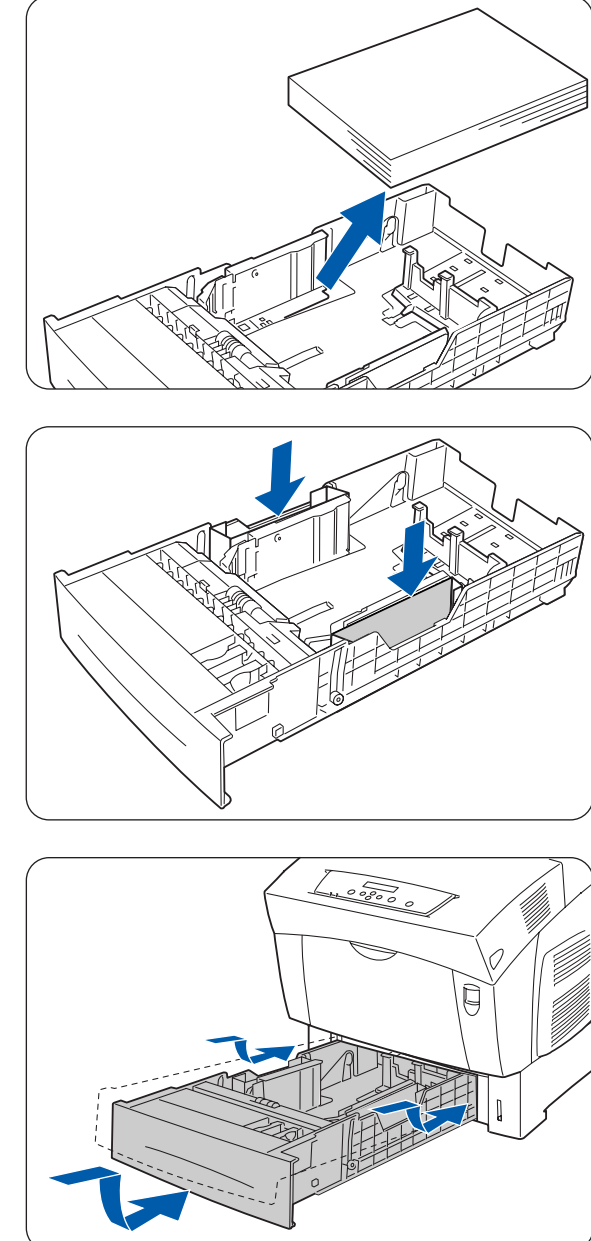

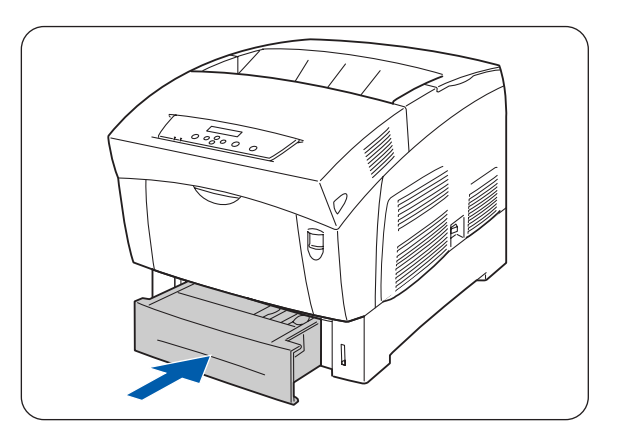

- *9* Druk knop A (1) omhoog en maak de voorklep (2) helemaal open.
- $\circled{2}$
- *10* Druk de knop zoals aangegeven in en maak de klep van de papieruitvoer open.

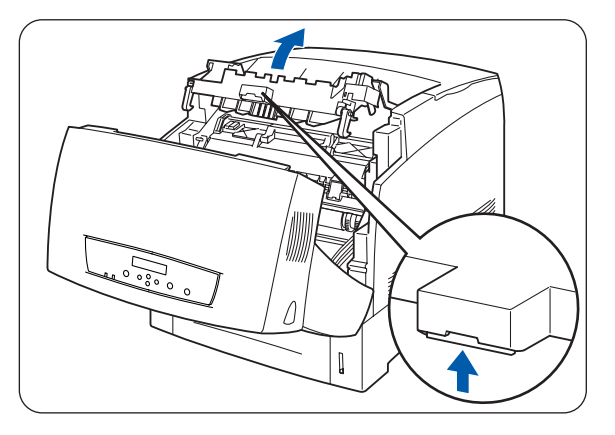

- *11* Houd de handgreep boven aan de printkopcartridge vast en til hem voorzichtig uit de printer.
	- Raak de transferrol niet aan (zwarte rol).
	- Voorkom dat u de printkopcartridge laat vallen, houd hem aan de handgreep vast.

 $\mathbb{Z}$ 

Stop de printkopcartridge in zijn aluminium zak of verpak hem in dik papier, zodat hij niet kan worden blootgesteld aan direct zonlicht of ander fel licht.

*12* Sluit de papieruitvoerklep.

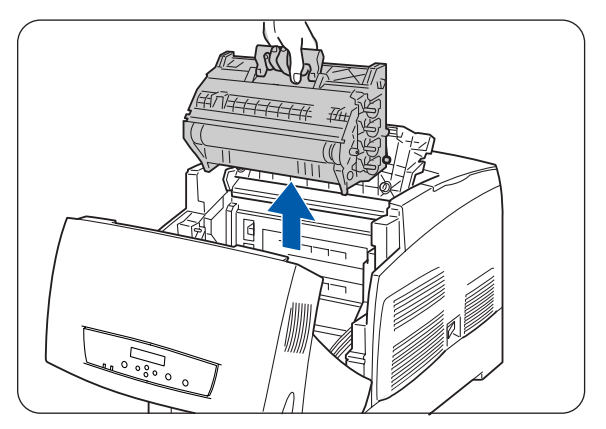

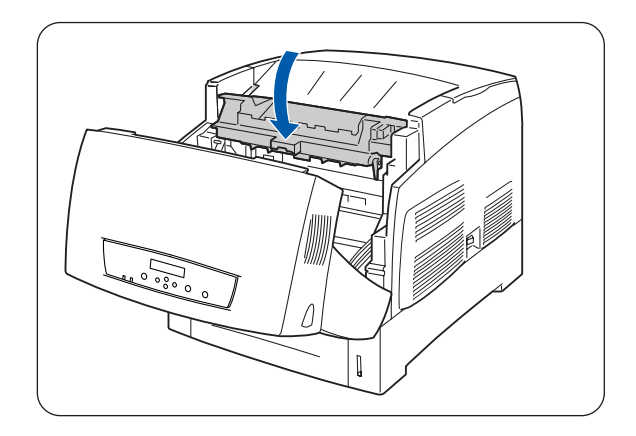

*13* Sluit de voorklep.

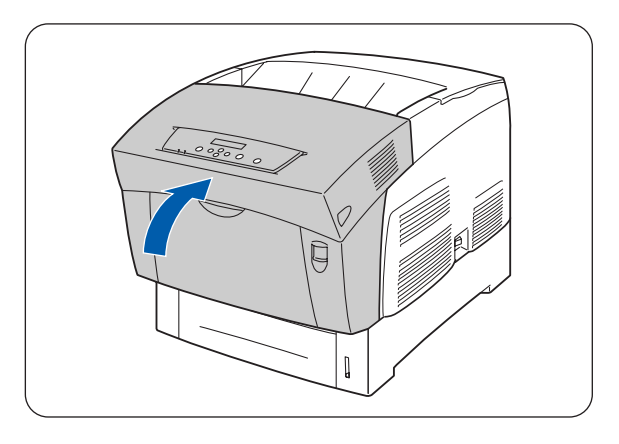

 $\varphi$  $\mathcal{D}$ 

*14* Bescherm de printer tegen beschadiging, verpak hem in een doos alvorens hem te vervoeren.

Als u de printer op een nieuwe plaats hebt neergezet, dient u de kleurregistratie opnieuw af te stellen. Raadpleeg *[Kleurregistratie afstellen](#page-23-0)* op pagina 1-1 voor meer informatie hierover.

# <span id="page-152-0"></span>**De printer opslaan**

Volg de onderstaande procedure als de printer gedurende langere tijd niet gebruikt zal worden.

*1* Druk de kant van de schakelaar met de markering **O** in om de printer uit de zetten; deze schakelaar bevindt zich aan de rechterkant van de printer.

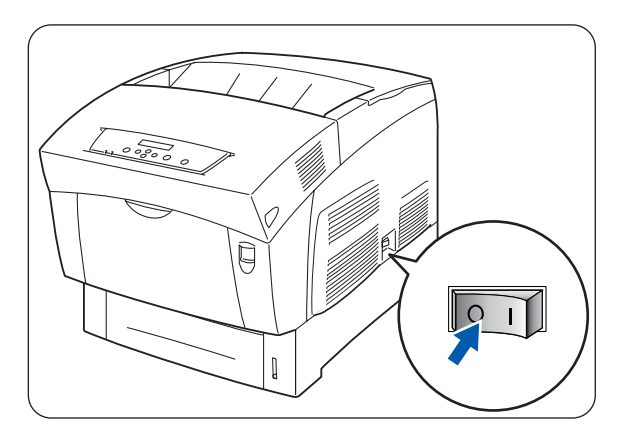

*2* Koppel het netsnoer, de interfacekabel en andere kabels los.

#### **WAARSCHUWING**

Een netsnoer nooit met natte handen aanraken. Dit kan namelijk een elektrische schok veroorzaken.

#### **Let op**

Als u de stekker uit het stopcontact haalt, altijd de stekker vasthouden. Nooit aan het netsnoer trekken. Als u het netsnoer met kracht uit het stopcontact trekt, kan het netsnoer worden beschadigd en brand of een elektrische schok veroorzaken.

*3* Neem het papier uit de papierlade en bewaar het op een droge, stofvrije plaats.

Als het papier niet gemakkelijk verwijderd kan worden, trekt u de lade helemaal uit de printer en haalt u het papier eruit.

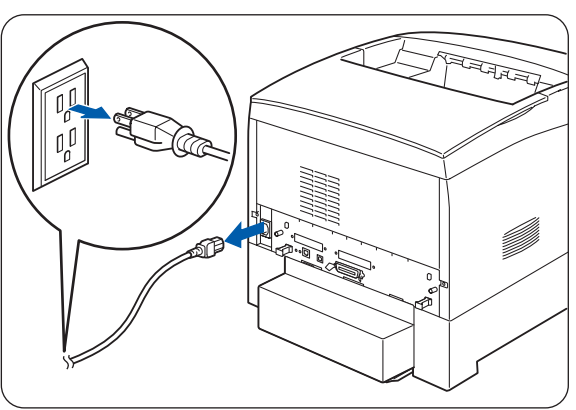

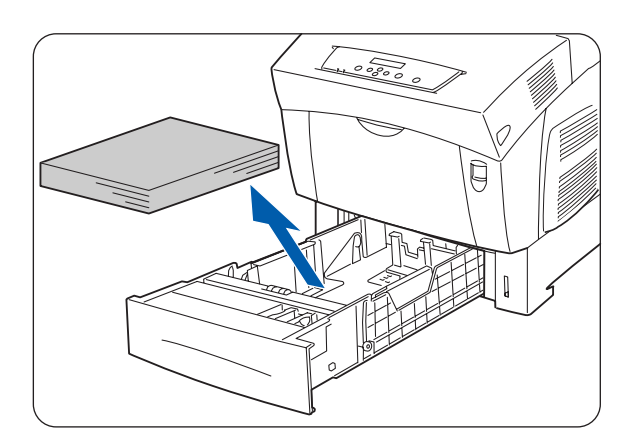

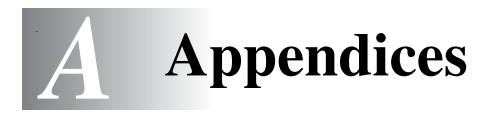

# **Toebehoren en verbruiksartikelen**

Voor deze printer zijn de volgende toebehoren verkrijgbaar. U kunt deze toebehoren bij uw wederverkoper bestellen.

### <span id="page-153-6"></span>**Toebehoren**

#### <span id="page-153-1"></span>**Hard Disk (HD-41CL)**

Met de los verkrijgbare harde schijf kan snel worden gesorteerd wanneer u meerdere exemplaren van een document afdrukt.

Raadpleeg de met de harde schijf meegeleverde documentatie voor instructies over de installatie ervan.

#### <span id="page-153-0"></span>**Geheugenuitbreidingskaart**

Als u kleurendocumenten wilt afdrukken met ingewikkelde grafische lay-outs of met veel kleurenbeeldgegevens, moet u waarschijnlijk meer geheugen in de printer plaatsen.

Raadpleeg *[Geheugen uitbreiden](#page-162-0)* op pagina A-10 voor de installatieprocedure.

#### <span id="page-153-4"></span><span id="page-153-2"></span>**Module met 1 lade (LT-41CL)**

Deze module geeft u de beschikking over een extra lade voor deze printer. De lade van deze module kan 500 vel papier bevatten. Als deze module is geïnstalleerd, wordt de lade ervan lade 2 genoemd.

Raadpleeg de met de module meegeleverde documentatie voor instructies over de installatie ervan.

### <span id="page-153-5"></span><span id="page-153-3"></span>**Module met 2 laden ( LT-42CL)**

Deze module geeft u de beschikking over twee extra laden voor deze printer. Elke lade van deze module kan 500 vel papier bevatten. Als deze module is geïnstalleerd, worden de laden ervan lade 2 en lade 3 genoemd.

Raadpleeg de met de module meegeleverde documentatie voor instructies over de installatie ervan.

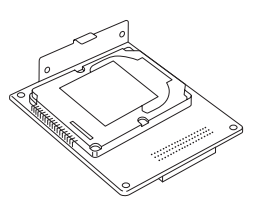

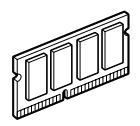

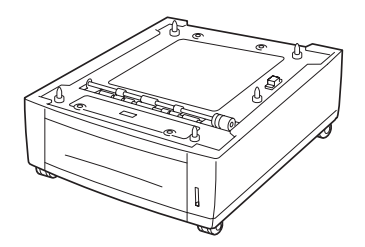

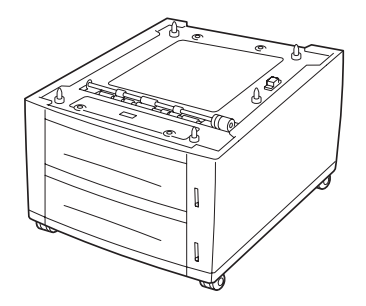

### <span id="page-154-1"></span><span id="page-154-0"></span>**Fuser (FP-12CL)**

De fuser brengt de toner op het papier aan. [Raadpleeg](#page-138-0) *De [fuser \(FP-12CL\) vervangen](#page-138-0)* op pagina 7-13 voor de installatieprocedure.

## **Verbruiksartikelen**

### <span id="page-154-8"></span><span id="page-154-4"></span>**Tonercartridges (TN-12BK/TN12-Y/TN12-M/TN12-C)**

De printer gebruikt vier tonercartridges: zwart, geel, magenta en cyaan.

Raadpleeg *[De tonercartridges \(TN-12BK/Y/M/C\) vervangen](#page-126-0)* [op pagina 7-1](#page-126-0) voor de installatieprocedure.

### <span id="page-154-3"></span><span id="page-154-2"></span>**Printkopcartridge (PH-12CL)**

<span id="page-154-10"></span><span id="page-154-9"></span>**Transferrolcartridge (TR-11CL)**

[pagina 7-10](#page-135-0) voor de installatieprocedure.

doos voor afgewerkte toner.

Deze cartridge bestaat uit de lichtgevoelige drum, de ontwikkelaar en de transferrol.

Raadpleeg *[De printkopcartridge \(PH-12CL\) vervangen](#page-130-0)* op [pagina 7-5](#page-130-0) voor de installatieprocedure.

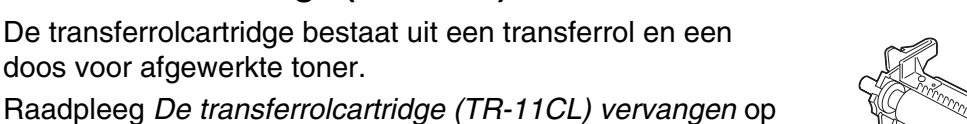

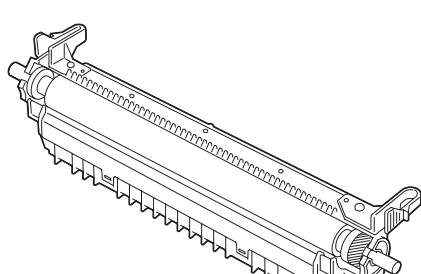

<span id="page-154-7"></span><span id="page-154-6"></span><span id="page-154-5"></span>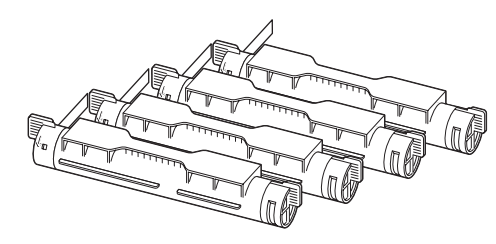

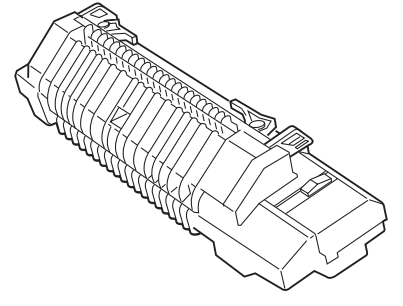

# <span id="page-155-0"></span>**Informatie over productondersteuning**

Kijk voor ondersteuning op onze website, waar u de meest recente drivers en informatie over deze printer vindt.

URL: http://solutions.brother.com

# <span id="page-156-4"></span>**Algemene specificaties**

# **Printerspecificaties**

<span id="page-156-3"></span><span id="page-156-2"></span><span id="page-156-1"></span><span id="page-156-0"></span>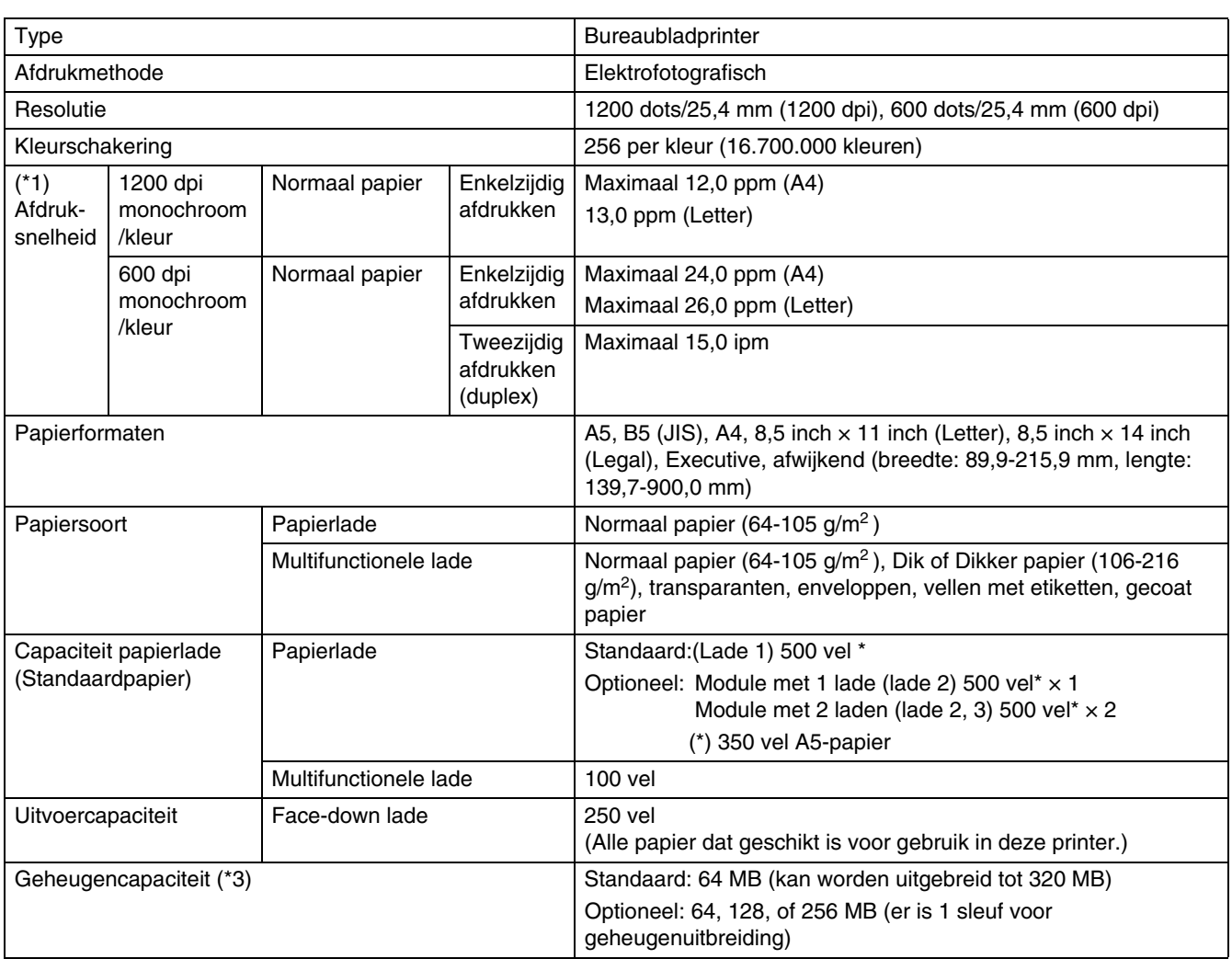

<span id="page-157-0"></span>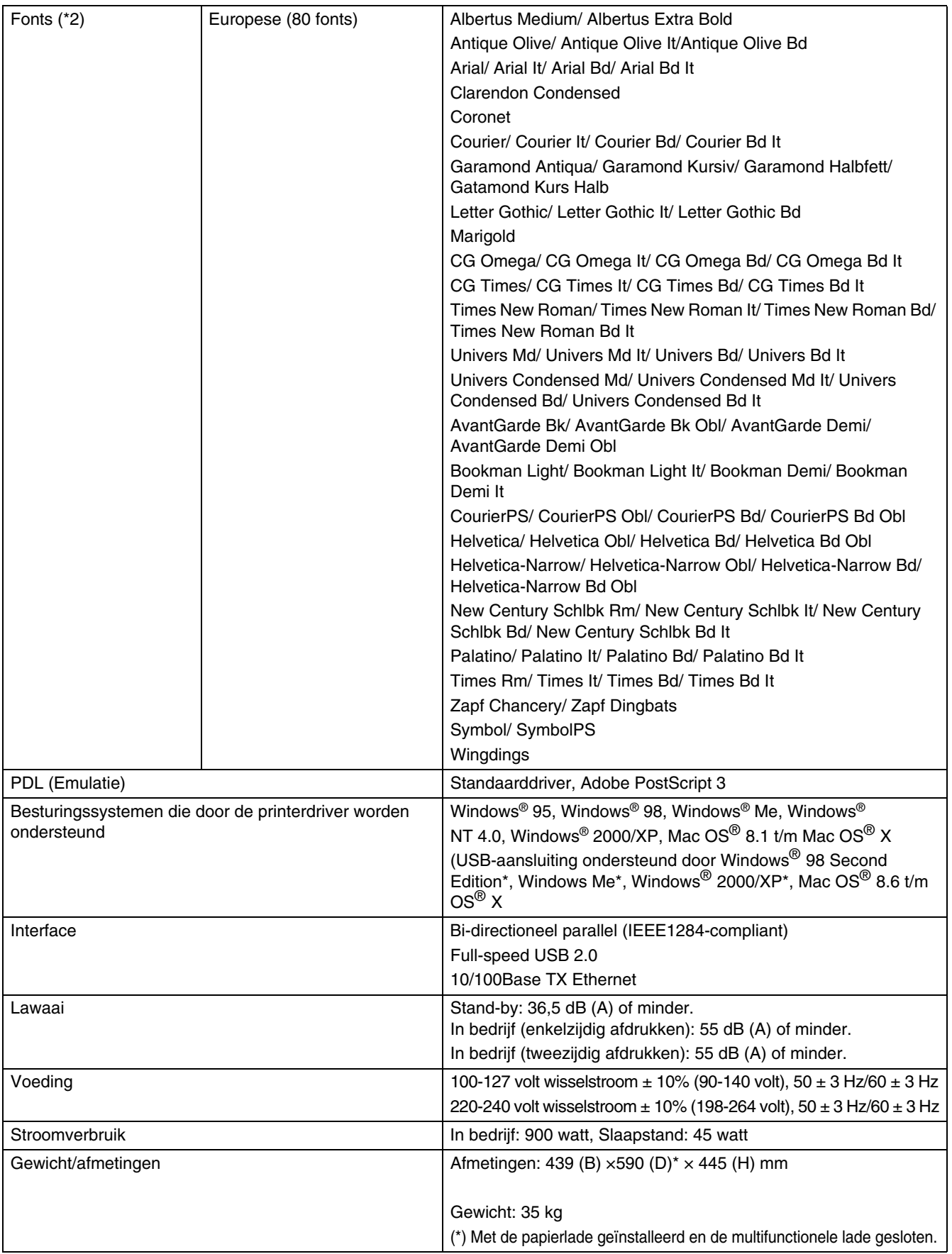

- (\*1) Verwijst naar de maximumsnelheid voor A4- en Letter-papier dat in de lengte (Staand) wordt ingevoerd.
	- Tijdens lange print-runs kan het afdrukken worden geannuleerd zodat de printer het inwendige van de ontwikkelaar kan reinigen. Tijdens het reinigen wordt op het LCD-scherm de melding **Even wachten aub** weergegeven.
- (\*2) De lettertypen en Universal Font Scaling Technology™ (UFST™) zijn handelsmerken of wettig gedeponeerde handelsmerken van Agfa Monotype Corporation of de respectieve eigenaren.
- (\*3) Wij raden u aan het geheugen uit te breiden tot 128 MB als u met een resolutie van 1200 dpi wilt afdrukken.

## <span id="page-159-0"></span>**Netwerkspecificaties**

### **Algemene specificaties**

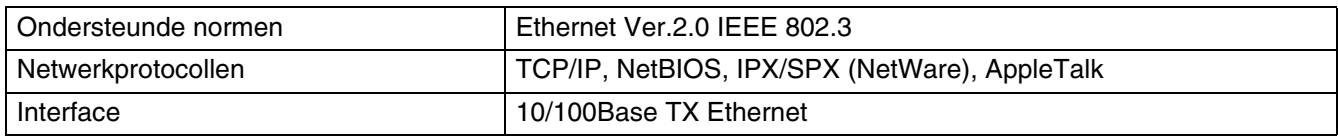

### **TCP/IP-specificaties**

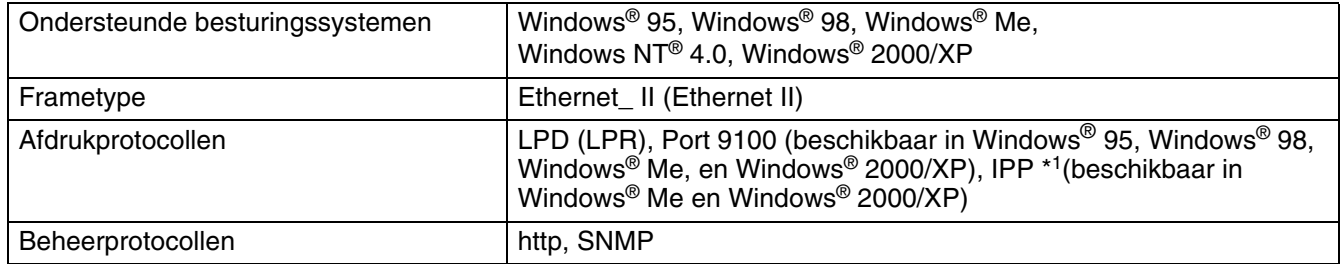

\*1 Niet beschikbaar voor Linux bij gebruik van CUPS en Mac OS® X

### **NetBIOS-specificaties**

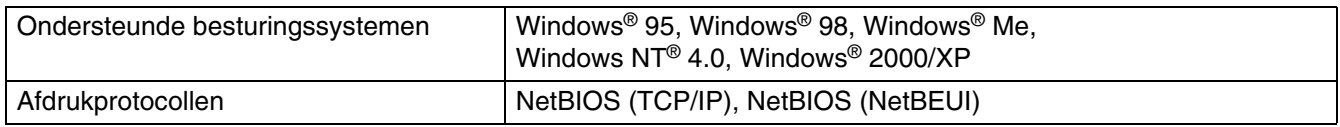

### **NetWare-specificaties**

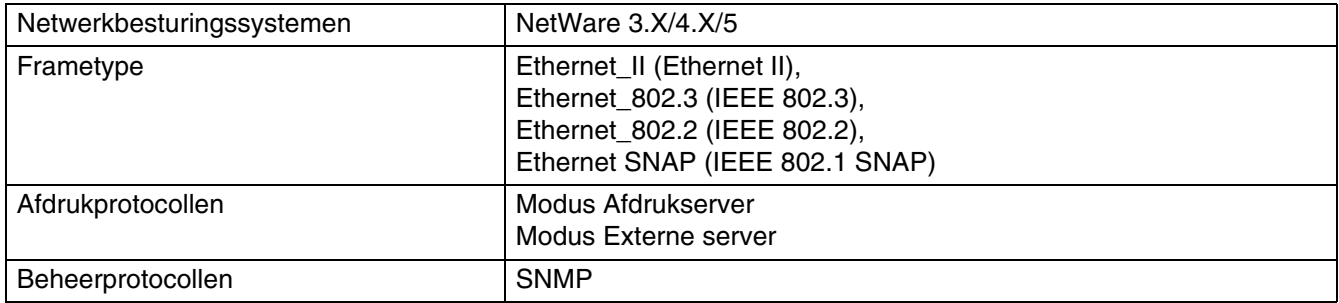

### **AppleTalk-specificaties**

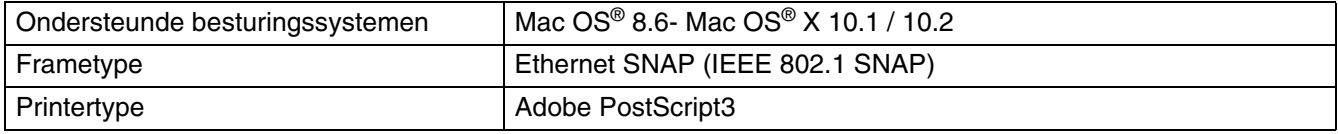

### <span id="page-160-0"></span>**Bedrukbaar gedeelte**

Bij gebruik van A4, 8,5 inch x 14 inch (Legal) of kleiner.

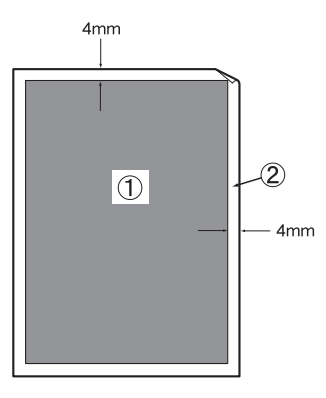

- "Bedrukbaar gedeelte" verwijst naar het gedeelte van de pagina dat bedrukt kan worden.
- "Niet-bedrukbaar gedeelte" verwijst naar het gedeelte van de pagina dat niet bedrukt kan worden.
- 1. Bedrukbaar gedeelte
- 2. Niet-bedrukbaar gedeelte

# **Belangrijke informatie bij het kiezen van papier**

In dit onderdeel staat informatie aan de hand waarvan u papier kunt kiezen dat geschikt is voor gebruik in deze printer.

#### **Normaal kopieerpapier**

Voor verschillende gebruiksdoeleinden, bijvoorbeeld kopiëren en afdrukken, moeten vaak verschillende soorten papier worden gebruikt. Op de verpakking wordt doorgaans aangegeven voor welke doeleinden het papier geschikt is. Controleer de verpakking om te zien of het papier geschikt is voor gebruik met laserprinters. Gebruik alleen papier dat geschikt is voor gebruik met laserprinters.

#### **Langlopend en kortlopend papier**

De vezels in het papier worden tijdens de productie in een bepaalde richting gelegd. Langlopend papier is papier waarvan de vezels parallel lopen met richting waarin het papier wordt ingevoerd.

Papier kan worden opgesplitst in twee soorten: langlopend en kortlopend. Bij langlopend papier lopen de vezels parallel met de richting waarin het papier in de printer wordt ingevoerd. Bij kortlopend papier staan de vezels verticaal ten opzichte van de richting waarin het papier in de printer wordt ingevoerd. Normaal kopieerpapier is meestal langlopend, maar kan kortlopend zijn. Wij raden u aan om langlopend papier in deze printer te gebruiken. Kortlopend papier is niet sterk genoeg voor gebruik in deze printer.

#### **Op welke zijde van het papier moet u afdrukken**

De structuur van de voor- en achterkant van een vel papier is niet altijd hetzelfde.

Doorgaans is de kant waar u het pakket openmaakt de kant waarop u moet afdrukken. Op de verpakking wordt soms aangegeven welke kant de te bedrukken zijde is en u dient deze zijde te gebruiken. Deze zijde wordt meestal met een pijltje aangeduid.

#### **Vochtgehalte**

Het vochtgehalte is de hoeveelheid water die na het productieproces in het papier achterblijft. Dit is een belangrijk kenmerk van papier. Het vochtgehalte kan aanzienlijk veranderen, afhankelijk van de ruimte waar het papier wordt opgeslagen, maar doorgaans heeft papier een vochtgehalte van 5% per gewicht. Omdat papier vaak water absorbeert, kan het vochtgehalte in een vochtige omgeving soms rond de 10% liggen. Als het vochtgehalte hoger wordt, zullen de eigenschappen van het papier navenant veranderen. Toner hecht dan misschien niet goed meer aan het papier. Bewaar en gebruik papier bij voorkeur in een omgeving met een vochtigheid van 50% tot 60%.

# <span id="page-161-0"></span>**Gebruiksduur van verbruiksartikelen**

### **Gebruiksduur van verbruiksartikelen (in aantal pagina's dat kan worden afgedrukt)**

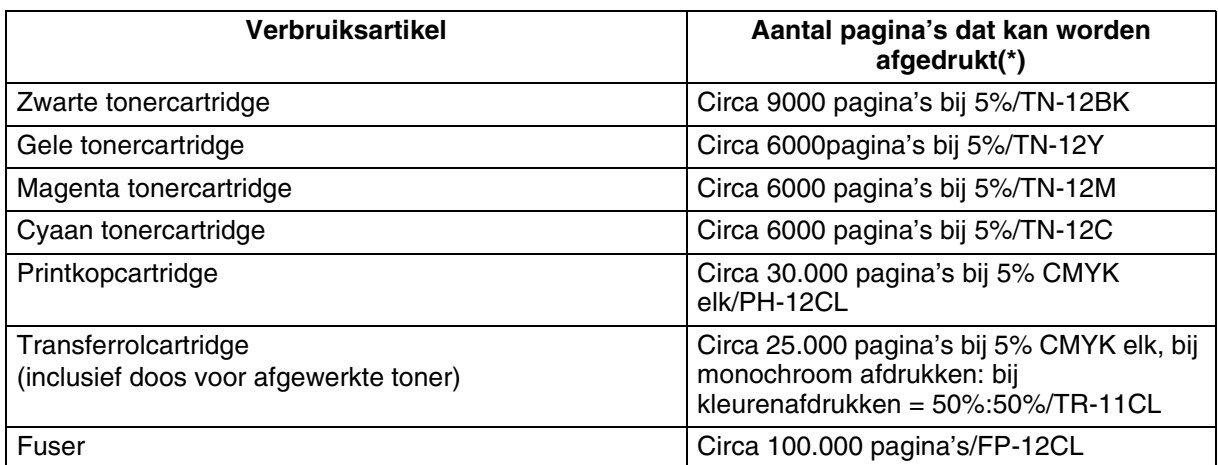

(\*) Het aantal pagina's dat kan worden afgedrukt, is gebaseerd op de omstandigheden zoals vermeld in de bovenstaande tabel. Hoeveel pagina's er daadwerkelijk kunnen worden afgedrukt, is afhankelijk van de gegevens die u afdrukt, het gebruikte papierformaat en de werkomgeving. Het aantal afgedrukte pagina's kan verschillen, afhankelijk van het aantal keren dat u de printer in-/uitschakelt en het onderhoud dat u uitvoert, daar ook dit de afdrukkwaliteit kan beïnvloeden.

# <span id="page-162-1"></span><span id="page-162-0"></span>**Geheugen uitbreiden**

*1* Zet de printer uit en haal vervolgens de stekker uit het stopcontact.

#### **Let op**

Zet de printer uit en haal de stekker uit het stopcontact alvorens optionele toebehoren te installeren. Als u optionele toebehoren installeert wanneer de printer aanstaat, kunt u een elektrische schok krijgen.

*2* Draai de twee schroeven op de interfacekaart los (aan de achterkant van de printer).

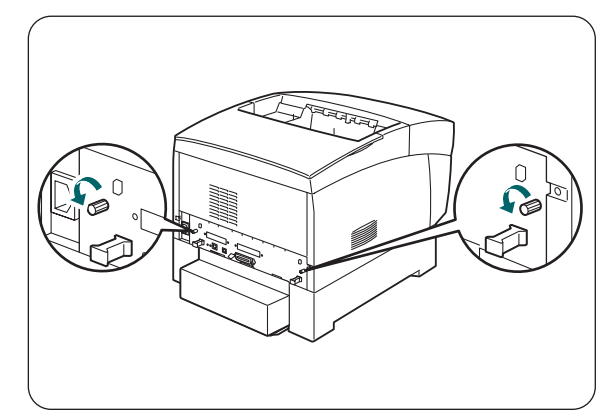

- *3* Houd de twee handgrepen op de interfacekaart vast en trek de interfacekaart voorzichtig naar u toe. Leg hem op een bureau of tafel.
- *4* Houd de geheugenmodule aan de randen vast en zet de inkepingen in de module parallel met de uitsteeksels in de sleuf
- *5* Plaats de geheugenmodule diagonaal (1) en kantel hem naar voren, naar de interfacekaart toe, totdat hij op zijn plaats klikt (2).

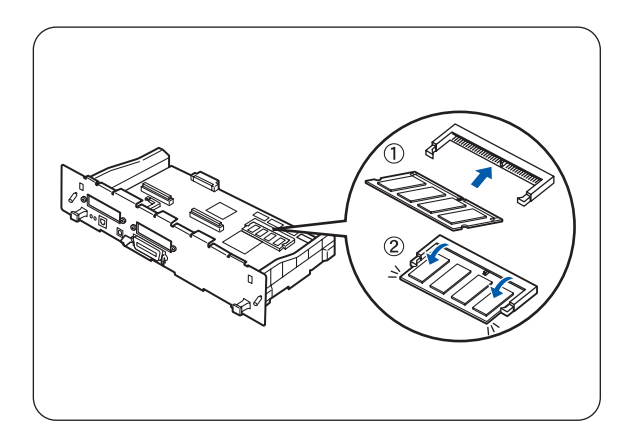

Als u de geheugenmodule wilt verwijderen, maakt u de bevestigingsklemmen aan weerskanten van de module los door ze naar buiten te duwen. Pak de randen van de module beet en trek hem recht omhoog uit de sleuf.

# **INDEX**

#### $\overline{\mathbb{A}}$

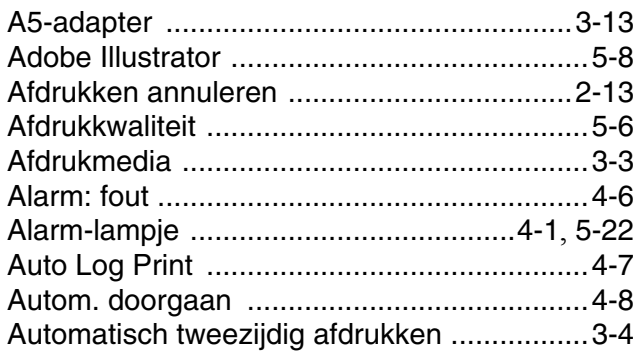

#### $\mathsf B$

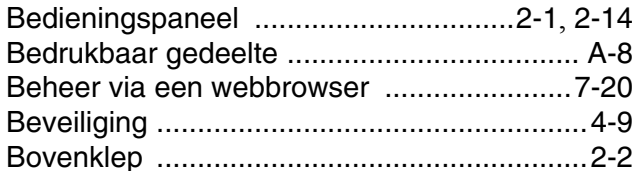

### $\overline{C}$

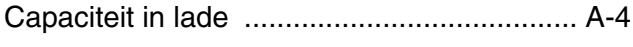

#### $\mathsf D$

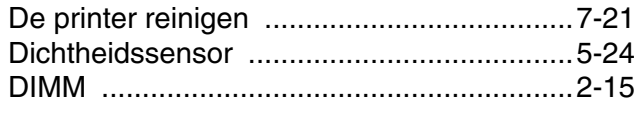

### $\mathsf E$

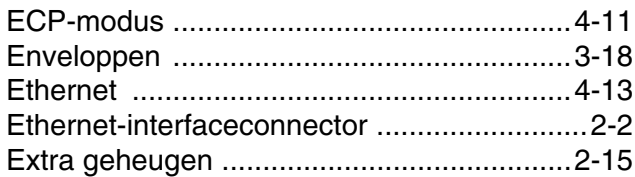

### $\mathbb F$

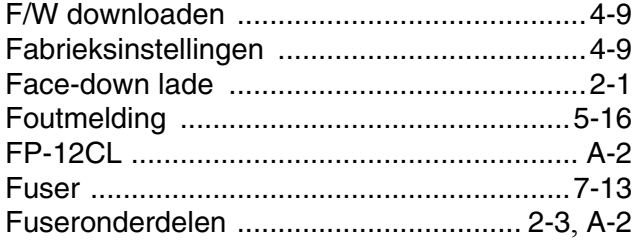

#### $\mathsf{G}$

Geheugenuitbreidingskaart ............................ A-1 Geschikte papiersoorten ..................................3-1

### $\mathsf{H}% _{0}\left( \mathsf{H}\right)$

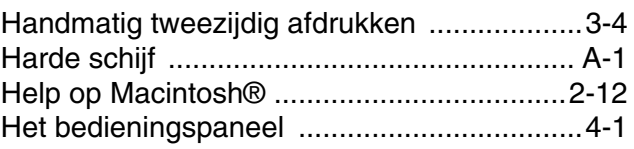

### $\|$

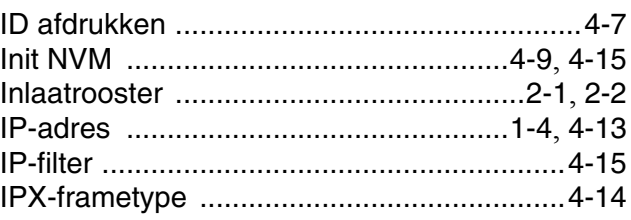

#### $\mathsf K$

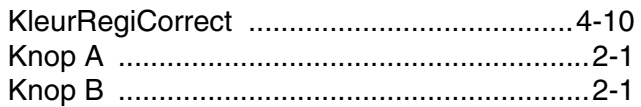

### $\mathbb{L}$

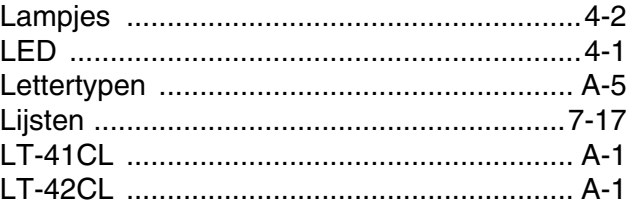

#### $\mathbb M$

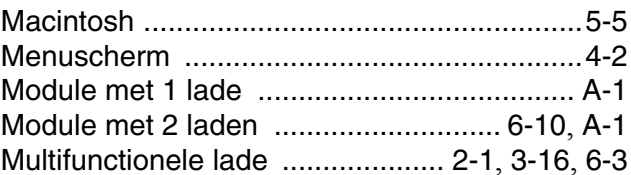

#### $\mathbb N$

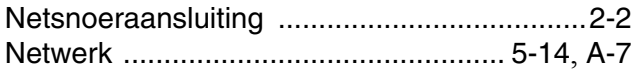

#### $\bigcirc$

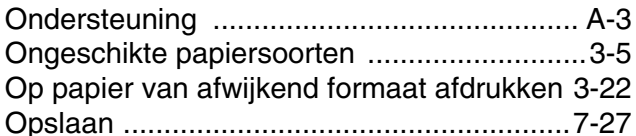

#### $\mathsf P$

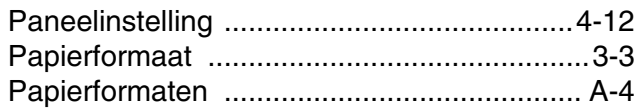

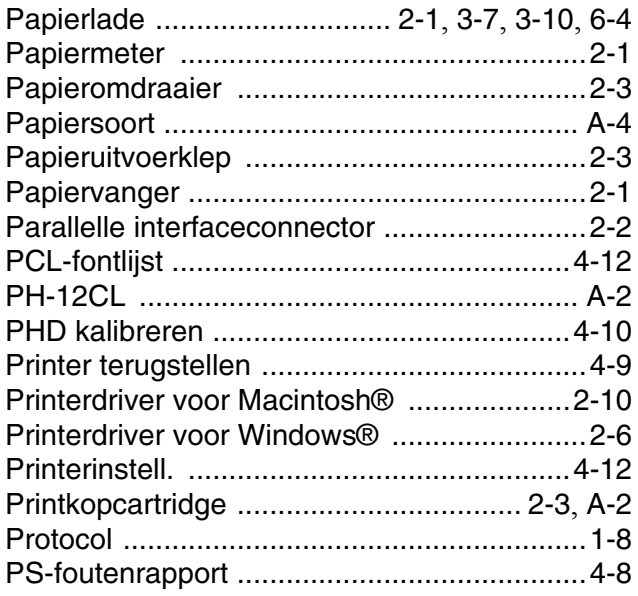

#### $\overline{\mathsf{R}}$

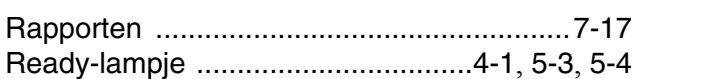

### S

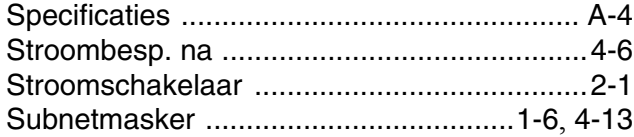

### $\top$

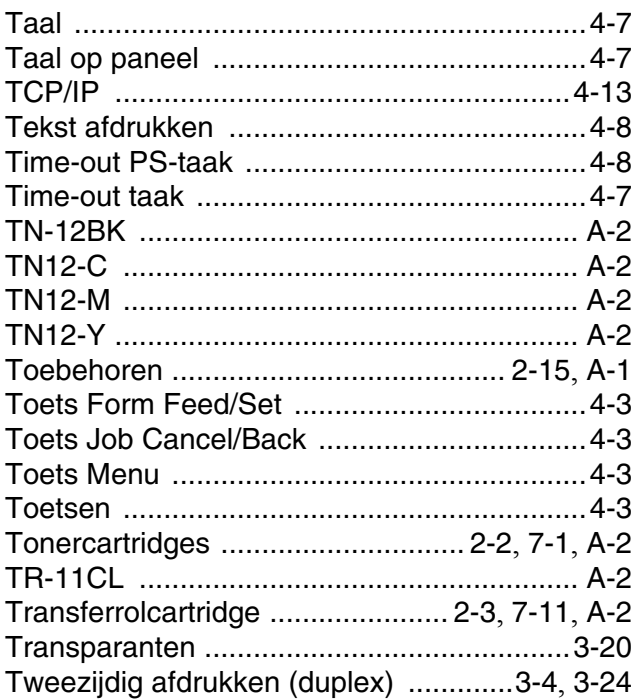

#### $\cup$

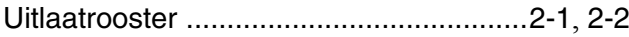

#### $\sqrt{ }$

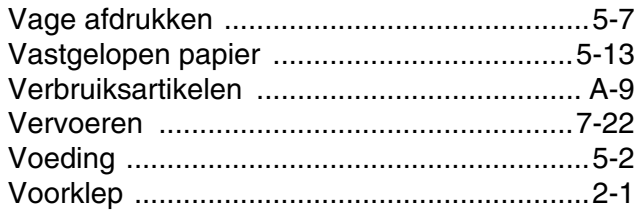

#### $\mathsf{W}$

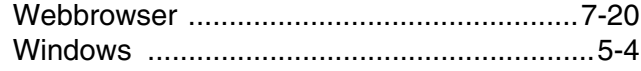